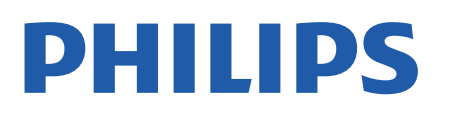

Television

*OLED986 Series*

# Hưá»>ng dẫn sá» dụng

65OLED986

Register your product and get support at www.philips.com/TVsupport

## **Ná»™i dung**

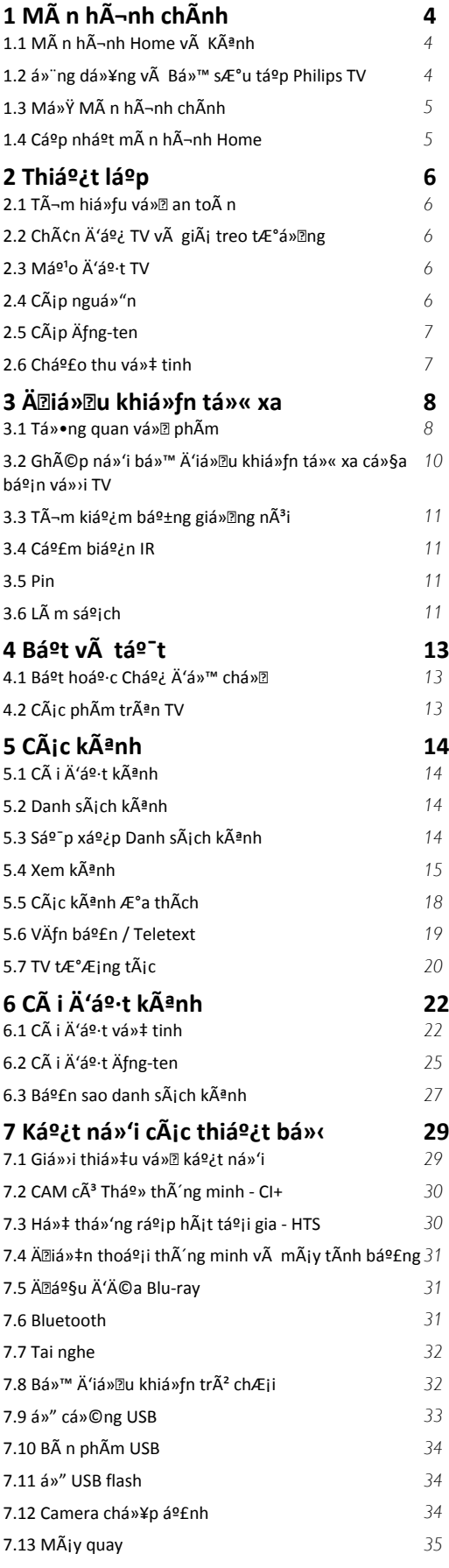

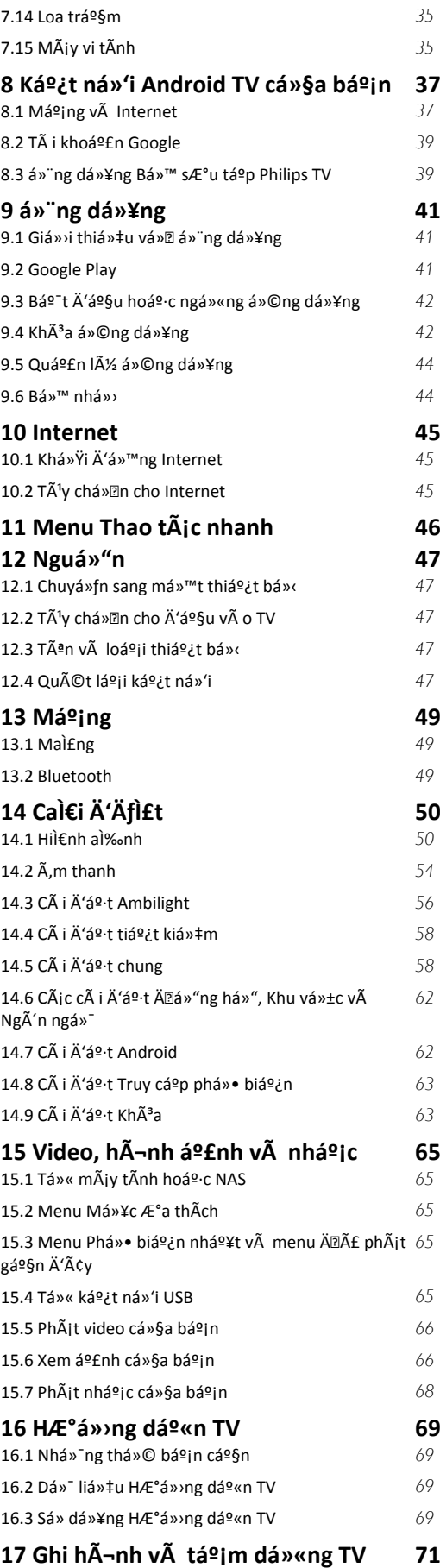

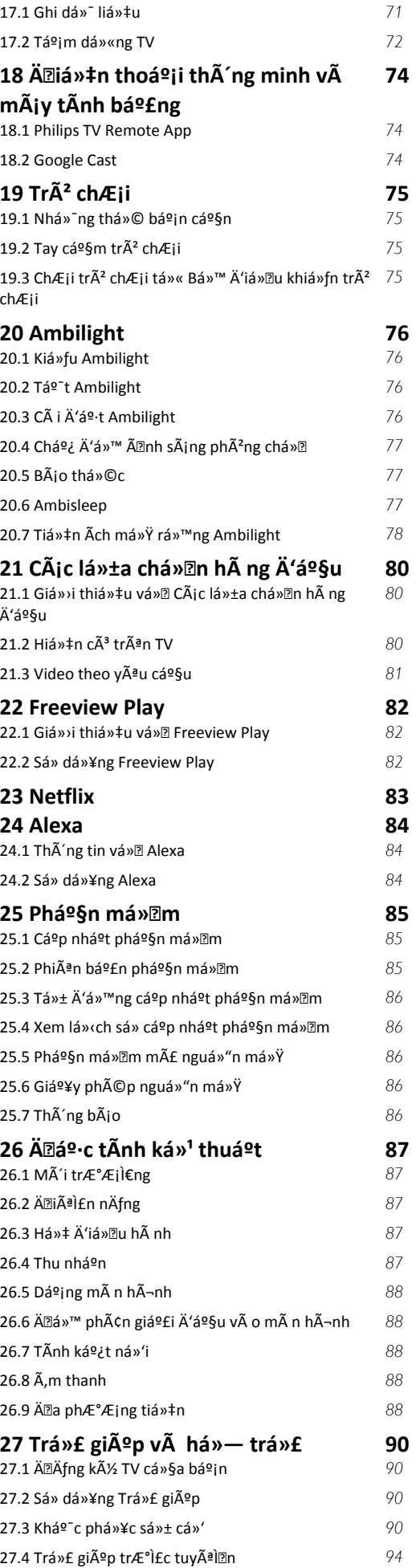

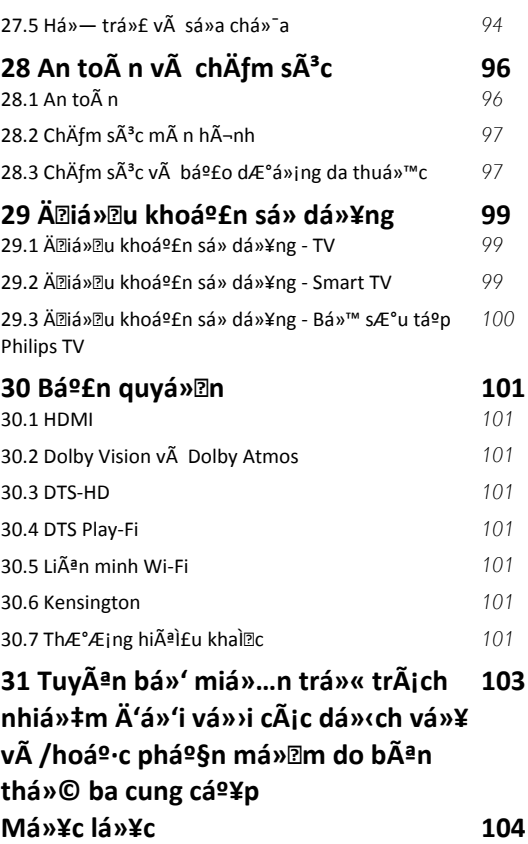

## <span id="page-3-0"></span>1 MÃ n hÃ-nh chÃnh

#### <span id="page-3-1"></span>1.1

## **Mà n hình Home và Kênh**

Ä lá»f táºn hưởng Ä'ược cÃic lợi Ãch cá»§a Android TV, hãy kết ná»'i TV vá»>i Internet. Nhấn **△** HOME trên Ä'iá» lu khiá» fn từ xa Ä'á» fÄ'ến Mà n hình chÃnh Android. Giá»'ng như Ä'iện thoáºii thÃ'ng minh hoặc mÃiy tÃnh bảng Android cá»§a báºin, Mà n hình chÃnh nằm ở giá»<sup>-</sup>a TV. Từ Mà n hình chÃnh, báºin cÃ<sup>3</sup> thá»f quyết Ä'ịnh sẽ xem gì bằng cÃich duyệt qua cÃic tÃ<sup>1</sup>y chá»**®n giải trà từ ứng dụng v**Ã chưÆing trình TV trá»±c tiếp.

Mà n hÃ-nh chÃnh cá»§a báºin cÃ<sup>3</sup> cÃic kênh Ä'á»f báºin khÃim phÃi cÃic ná»™i dung tuyệt vá»**®i từ cÃic ứng** dụng ưa thÃch cá»§a báºjn. Báºjn cÅ©ng cÃ<sup>3</sup> thá»f thêm cÃic kênh bổ sung hoặc tìm cÃic ứng dụng má»>i Ä'á»f nháºn Ä'ược nhiá»⊠u ná»™i dung hÆjn.

Mà n hÃ-nh chÃnh Ä'ược tổ chức thà nh cÃic kênh. CÃic ứng dụng cÃ<sup>3</sup> thá»f Ä'iá»**Dn Ä'á»**D xuất cá»§a ứng dụng (nếu cÃ<sup>3</sup>) theo lá»±a chá»®n cá»§a riêng ứng dụng như má»™t kênh riêng lẻ trong mà n  $h$ Ã $\neg$ nh chÃnh.

#### á»<sup>"</sup>ng dụng

CÃic á» ing dụng ưa thÃch cá»§a báºin Ä'ược Ä'ặt trên hà ng Ä'ầu tiên. Hà ng nà y chứa má»™t sá»' ứng dụng Ä'ược cà i Ä'ặt sẵn. Thứ tá»± cá»§a cÃic ứng dụng nà y tÃ<sup>1</sup>y theo thá» $\mathbb Z$ a thuáºn kinh doanh vá»»i cÃic nhà cung cấp dừch vụ ná»™i dung. Trong hà ng nà y, báºin cÅ©ng sẽ tìm thấy cÃic á» ng dụng chá<sup>o</sup>3ng háºjn như Bá»™ sưu táºp Philips TV, Xem TV, Hưá» ng dẫn TV, PhưÆing tiện và nhiá»**Du á»**©ng dụng khÃic.

#### **Live TV**

<span id="page-3-2"></span>Kênh Live TV hiá»fn thá»< cÃic chưÆing trình hiện Ä'ang cháºiy từ cÃic kªnh Ä'ã cà i Ä'ặt.

#### **Kênh Phát tiếp theo**

Báºjn luÃ'n cÃ<sup>3</sup> thá»f biết Ä'ược sẽ xem ná»™i dung gì tiếp theo từ kênh **PhÃit tiếp theo** trên MÃ n hình chÃnh. Báº<sup>-</sup>t Ä'ầu xem từ nÆji báºjn Ä'ã xem dang dở và nháºn thÃ'ng bÃio vá» cÃic táºp má»›i trong kênh PhÃit tiếp theo. Nhấn và giá»<sup>-</sup> Chá»**an** trên má»<sup>™</sup>t bá»™ phim hoặc chưÆjng trình TV Ä'á»f ngay láºp tức thêm bá»™ phim/chưÆjng trình TV và o kênh PhÃit tiếp theo.

#### **Kênh Google Play Movies & TV**

Thuê phim hoặc chưÆjng trình TV trên kênh nà y từ Google Play Movies & TV.

#### Kênh Trợ giúp

Kênh nà y chứa cÃic video hưá»>ng dẫn "CÃich…"

giúp báºin biết cÃich mở thÃ<sup>1</sup>ng Ä'á»±ng TV, cÃich kết ná»'i thiết bị bên ngoà i, cÃich cà i Ä'ặt kênh, v.v.

#### **Kênh YouTube**

Kênh nà y chứa cÃjc video YouTube Ä'ược Ä'á»@ xuất cho báºjn, do báºjn Ä'Äfng ký hoặc cÃjc video thỠnh hà nh.

#### TÃ<sup>1</sup>y chỉnh kênh

Nhấp và o nút **TÙY CHá»^NH KÊNH** Ä'á»f thêm vÃ  $x\tilde{A}^3$ a k $\tilde{A}^{\tilde{a}}$ nh tr $\tilde{A}^{\tilde{a}}$ n M $\tilde{A}$  n h $\tilde{A}$ -nh ch $\tilde{A}$ nh cá»§a báºin.

#### Truy cáºp cà i Ä'ặt từ Mà n hình chÃnh

Báºin cÃ<sup>3</sup> thá»f truy cáºp menu **Tất cả cà i Ä'ặt** qua biá»fu tượng ở gÃ<sup>3</sup>c trên bên phải. Báºjn cÅ©ng cÃ<sup>3</sup> thá»f tÃ-m thấy menu Cà i Ä'ặt thưá»**ang xuyên** vÃ  $c$ Ãic mục menu chung trong Menu Philips TV. Báºin  $c<sup>δ<sup>3</sup></sup>$ thá»f mở menu nà y trá»±c tiếp bằng Ä'iá»2u khiá»fn từ xa.

#### Thanh hệ thá»'ng trên Mà n hình chÃnh

Thanh hệ thá»'ng nằm ở phÃa trên cÃ<sup>1</sup>ng cá»§a MÃ n hÃ-nh chÃnh chứa cÃic tÃnh nÄfng sau Ä'ây. - Nút Tìm kiếm: Ä'á»f báºt tÃnh nÄfng tìm kiếm với Google bằng giá»<sub>[dør</sub> nêi hoặc vÄfn bản. Kết quá ºE tìm kiá º¿m và thá »© tá »± cá »§a ká º¿t quá ºE Ä'ược hiá»fn thị theo cÃic thá»a thuáºn kinh doanh vá»»i cÃjc nhà cung cấp dịch vụ ná»™i dung. - Nguồn và o: Ä'á»f khởi Ä'á»™ng danh sÃich nguồn

và o và chuyá» fn sang má»<sup>™</sup>t trong cÃic thiết bị Ä'ã kết ná»'i.

 $\hat{A}$  - Th $\hat{A}'$ ng b $\hat{A}$ jo:  $\hat{A}'$ á»f cung cá $9$ ¥p cho bá $9$ jn c $\hat{A}$ jc th $\hat{A}'$ ng b $\hat{A}$ jo vá»<sup>n</sup> hệ thá»'ng Smart TV cá»§a báºjn.

 - Cà i Ä'ặt: Ä'á»f truy cáºp menu Tất cả cà i Ä'ặt vÃ Ä'iá»au chỉnh cÃic cà i Ä'ặt TV.

- Ä**Dá**»"ng hồ: cho biết Ä'ồng hồ hệ thá»'ng.

Xem thÂ<sup>ª</sup>m www.support.google.com/androidtv

#### 1.2

## á»<sup>"</sup>ng dụng và Bá»™ sưu táºp **Philips TV**

#### á»<sup>"</sup>ng dụng

Báºin cÃ<sup>3</sup> thá»f thêm cÃic ứng dụng khÃic là m ứng dụng yêu thÃch từ trang á» ng dụng. Báºjn cÃ<sup>3</sup> thấy mở trang á» ng dụng bằng cÃich nhấp và o biá»fu tượng Ứng dụng ở phÃa ngoà i cÃ<sup>1</sup>ng bên trÃji của hà ng á**»"ng dụng**. Trang á»"ng dụng chứa tất cả cÃic á»"ng dụng Ä'ã cà i Ä'ặt sẵn Ä'i kÃ"m vỻi TV và cÃic á» ng dụng mà báºin tá»± cà i Ä'ặt từ Bá»<sup>™</sup> sưu táºp Philips TV hoặc Cá»a hà ng Google Playâ..¢.

Bá»<sup>™</sup> sưu táºp Philips TV

Tất cả cÃjc ứng dụng cao cấp cÃ<sup>3</sup> sẵn trong ứng dụng Bá»™ sưu táºp Philips TV. Khởi cháºjy ứng dụng nà y bằng cÃich sá» dụng biá»fu ngá»<sup>-</sup> trên hà ng á»"ng dụng. á»"ng dụng Bá»<sup>™</sup> sưu táºp Philips TV cũng cung cấp cÃic Ä'á»<sup>®</sup> xuất á» ing dụng mỻi và nhiá» du hÆjn ná» a.

CÃic dá» ch vụ cá»§a báºin Ä'ược lưu và o Tà i khoản Google cá»§a báºin Ä'á»f báºin cÃ<sup>3</sup> thá»f nháºn Ä'ược cÃic Ä'á»<br />
Zuất tá»'t hÆin trên Google.

### <span id="page-4-0"></span>1.3 **Mở Mà n hình chÃnh**

Ä**⊠á»f mở Mà n hÃ**¬nh chÃnh và mở má»™t mục…

**1 - Nhấn △Â HOME.** 

2 - Chá»**⊠n má»™t mục v**Ă nhấn OK Ä'á»f mở hoặc  $b4^{\circ}$ t Ä'á $\circ$ §u mục Ä'Ã<sup>3</sup>.

3 - Nhấn ← Quay láºji liên tục hoặc nhấn **△Â HOME** Ä'á»f trở vá»**<b>a** MÃ n hÃ-nh chÃnh.

Khi mở Mà n hình chÃnh, ứng dụng hoặc ná»™i dung Ä'ang ph $\tilde{A}$ it tr $\tilde{A}$ ªn ná» $\mathbb{Z}$ n sẽ ngừng cháºiv. Báºin phải chá»**In một ứng dụng hoáº**·c ná»™i dung từ Mà n hình chÃnh Ä'á»f tiếp tục láºji.

## <span id="page-4-1"></span>1.4

## Cáºp nháºt mà n hình Home

Báºin cÃ<sup>3</sup> thá»f nháºn Ä'ược thÃ'ng bÃio cáºp nháºt từ Google và Ä'ã cà i Ä'ặt phiên bản má» i cá»§a Trình khởi cháºjy mà n hình Home. Vá»»i Trình khởi cháºjy mà n hÃ-nh Home má»»i, báºin sẽ cÃ<sup>3</sup> giao diện và cÃic tÃnh nÄfng má»›i trên mà n hình Home cá»§a TV.

#### **Äliá»fm nổi báºt má»**›i trên mà n hình Home cá»§a **bá**<sup>2</sup>in

Vá»›i nhiá»**Du tab nhÆ**° Home, KhÂim phÂi, á»"ng dụng và **TÃ-m kiếm**, báºin cÃ<sup>3</sup> thá»f khÃim phÃi phim vÃ chưÆjng trình từ cÃjc dá»<ch vụ và ứng dụng phổ biến cá»§a bạn. Ä**zÄfng nháºp v**à o Tà i khoản Google cá»§a báºjn Ä'á»f nháºn cÃjc Ä'á»® xuất Ä'ược cÃi nhân hêa từ cÃic dịch vụ phÃit trá»±c tuyến cá»§a báºjn dá»±a trên ná»™i dung báºjn Ä'ã xem vÃ ná»<sup>™</sup>i dung báºjn quan tâm.

#### Giao diện má»»i, Ä'iá»**Du hưá»**»ng má»»i

Quyết Ä'ịnh ná»™i dung sẽ xem tiếp theo vá»›i Ä'iá» Du hưá» > ng dá» ... sá» dá» ¥ng. Duyá» ‡t qua cÃic Ä'á» D xuất Ä'ược cẤi nhân hÃ<sup>3</sup>a cá»§a báºin, tiếp tục xem từ nÆji báºjn Ä'ã xem dang dở hoặc nhanh chÃ<sup>3</sup>ng tìm thấy má»<sup>™</sup>t ứng dụng nhất Ä'ịnh bằng hệ thá»'ng tab má»»i.

#### KhÃim phÃi cÃic Ä'á»**<b>z** xuất Ä'ược cÃi nhân hÃ<sup>3</sup>a

Duyệt cÃic chưÆing trình và phim mà báºin yêu thÃch trên tất cả cÃic dịch vụ Ä'a phưÆing tiện yêu thÃch cá»§a báºjn. Ä**⊠Äfng nháºp và o Tà i khoản** Google cá»§a báºin Ä'á»f báº<sup>-</sup>t Ä'ầu.

#### **Nháºn cÃic Ä'á»<sup>n</sup> xuất trên Google**

## <span id="page-5-0"></span>2 **Thiết láºp**

## <span id="page-5-1"></span>2.1 Tìm hiá»fu vá»**<b>a** an toà n

Trưá»>c tiên, hãy Ä'á»**Dc hưá»ing dẫn an to**à n trưá»>c khi sá» dụng TV.

ÄØá»f Ä'á»@c hưá»>ng dẫn, trong **Trợ giúp**, nhấn phẫm mẫ u **- Từ khÃ<sup>3</sup>a** và tra cứu Hưá»>ng dẫn an to**Ã** n.

## <span id="page-5-3"></span><span id="page-5-2"></span>2.2 **Chân đế TV và giá treo** tưá»**<b>ang**

## Ch**Ã**¢n Ä'ế TV

Báºin cÃ<sup>3</sup> thá»f tìm hưá»>ng dẫn gáº<sup>-</sup>n chân Ä'ế TV trong Hưá» ng dẫn báº<sup>-</sup>t Ä'ầu nhanh Ä'i kà m TV. Trong trưá»**<b>ng hợp báºin Ä'Ãinh mất hưá»**>ng dẫn nà y, báºjn cÃ<sup>3</sup> thá»f tải hưá»>ng dẫn xuá»'ng từ **[www.philips.com/TVsupport](http://www.philips.com/TVsupport)**.

Dùng sá»' loáºji sản phẩm cá»§a TV Ä'á»f tìm Hưá»>ng dẫn bÄfl**lt Ä'âì€u nhanh** Ä'á»f tải xuá»'ng.

## **GiÃi treo tưá»**?Ing

TV cá»§a báºin cÃ<sup>2</sup>n Ä'ược thiết kế Ä'á»f phÃ<sup>1</sup> hợp vỻi giÃi Ä'á»j gẠn tưá» ang tuân thá»§ VESA  $(\ddot{A}'A^c\acute{a}$ ȣc b $\ddot{A}$ in ri $\ddot{A}$ <sup>a</sup>ng).

SỠdụng mã VESA sau Ä'ây khi mua giÃi treo tưá»**ang** .

<span id="page-5-4"></span>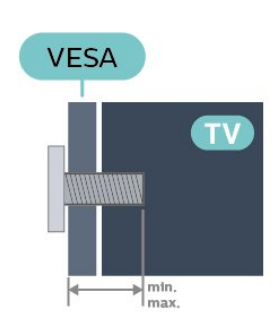

#### • 65OLED986

. .

VESA MIS-F 300x300, M6 (tá»'i thiá»fu: 10mm, tá»'i **đa:15mm)**

#### **ChuáºCn** bị

Hãy Ä'ảm bảo rằng cÃic á»'c vÃt kim loáºii dÃ<sup>1</sup>ng Ä'á»f gắn TV vá»›i giÃi Ä'á»i tuân thá»§ VESA cắm sâu 10mm và o bên trong á»'ng lÃ<sup>3</sup>t cÃ<sup>3</sup> ren cá»§a TV.

#### **Chú Ã%**

Việc lẠp TV lên tưá»<br>
<sup>2</sup> mg vẤªu cẠsu phẠfi cê cÃic ká»<sup>1</sup> nÄfng Ä'ặc biệt và chỉ Ä'ược thá»±c hiện bởi nhân viên cÃ<sup>3</sup> Ä'á»§ khả nÄfng. Việc láº<sup>-</sup>p TV lên tưá»**<b>Dng phải Ä'Ãip ứng cÃic ti**êu chuẩn an toà n theo trá»**ang lượng cá»§a TV. Ngoà i ra, hãy** Ä'á»ac cẠ£nh bÃio an toà n trưá» > c khi Ä'ặt TV và o vá» < trà cá»' Ä'ịnh.

TP Vision Europe B.V. khÃ'ng chá» (u trÃich nhiá» ‡m vá»<br> việc láº<sup>-</sup>p Ä'ặt khÃ'ng Ä'úng cÃich hoặc bất ká»<sup>3</sup> việc lẠp Ä'ặt nà o gây ra tai náºin hoặc tổn thưÆjng.

## $2.3$ Máº<sup>1</sup>o Ä'ặt TV

• Ä $\mathbb{Z}$ ặt TV ở nÆji Ãjnh sÃjng khÃ'ng chiếu trá»±c tiếp  $l$ ªn mà n hình.

• Ä**ziá»** zu kiá» ‡n Ấinh sẤing yá <sup>g</sup>ụ trong phÂ<sup>2</sup>ng sá <sup>gy</sup> tá <sup>g</sup>io hiệu ứng Ambilight tá»'t nhất.

• KhoẠ£ng cÃich lý tưá» Ÿng Ä'á» f xem TV là bẠ±ng 2 Ä'ến 5 lần kÃch cá»j mà n hình theo Ä'ưá»**<b>ang chéo**. Khi ngồi, mẠt cá»§a bẠin nên ngang tầm vá» i phần giỠa mà n hÃ-nh.

• Khi treo tưá»<br />
ng, hãy Ä'ặt TV cÃich tưá»<br />
Ing tá»'i Ä'a 15 cm.

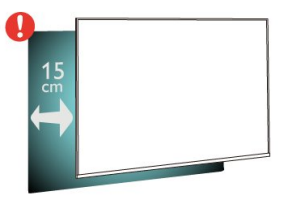

#### **Lưu** ý:

Vui l $\tilde{A}^2$ ng giá»<sup>-</sup> TV tr $\tilde{A}$ inh xa c $\tilde{A}$ ic nguồn ph $\tilde{A}$ it ra bụi bẩn như bếp lÃ<sup>2</sup>. Nên là m sáºjch bụi bẩn thưá»**<b>ng xuyªn Ä'á»f trÃinh bụi xâm nháºp v**à o TV.

## 2.4 **CÃip nguá»**"n

- LẠp cẤip nguá» "n và o Ä'ầu ná» 'i POWER ở mặt sau cá»§a TV.
- Ä $\mathbb{B}$ ảm bảo cÃjp nguồn Ä'ược láº<sup>-</sup>p chặt vá»>i Ä'ầu ná»'i.
- Ä $\mathbb{Z}$ ảm bảo phÃch cáº $\mathbb{Z}$ m trong á» $\bullet$  Ä'iá» $\mathbb{Z}$ n luÃ'n cÃ $\mathbb{Z}$ thá»f tiếp cáºn Ä'ược.

• Khi báºin rút phÃch cẠm cá»§a cÃip nguồn, hãy luÃ'n kéo phÃch, khÃ'ng Ä'ược kéo dây cÃip.

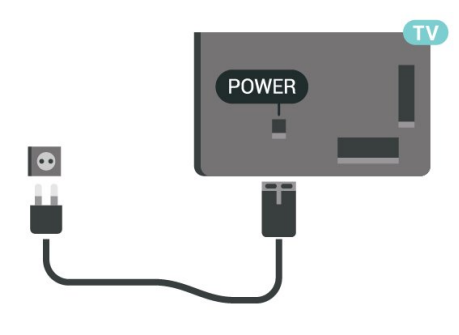

**SAT**  $rac{1}{\sqrt{2}}$  $\frac{75 \Omega}{\Gamma \Gamma}$  TV ANTENNA HDMI1 HDMI2 SUBWOOFER DIGITAL<br>ARC eARC PREQUIT AUDIO OUT  $\bullet$ Ù Ó

Mặc dÃ<sup>1</sup> TV nà y tiêu thụ nguồn Ä'iện chá»**®** rất Ãt nhưng hãy rút phÃch cáº<sup>-</sup>m cá»§a cÃip nguồn Ä'á»f tiết kiệm Ä'iện nếu báºin khÃ'ng sá» dụng TV trong thá»**Di** gian dà i.

ÄØá»f biết thªm th´ng tin, trong **Trợ giúp**, nhấn phÃm mà u <sup>-</sup> Từ khÃ<sup>3</sup>a và tra cứu Báºt Ä'á»f biết thêm thông tin vá» báºt hoặc táº<sup>-</sup>t TV.

## <span id="page-6-0"></span>2.5 **CÃip Äfng-ten**

CẠm phÃch cẠm Äfng-ten tháºt chẠt và o á». cáº<sup>-</sup>m Ä,ng-ten á»Ÿ mặt sau cá»§a TV.

Báºin cÃ<sup>3</sup> thá»f kết ná»'i vá»›i Äfng-ten cá»§a chÃnh báºin hoặc tẤn hiệu Äfng-ten từ hệ thá»'ng phẫ¢n phá»'i Äfng-ten. Sá» dụng Ä'ầu ná»'i Äfng-ten IEC Coax 75 Ohm RF.

SỠdụng Ä'ầu ná»'i Äfng-ten nà y cho tÃn hiệu Ä'ầu và o DVB-T và DVB-C.

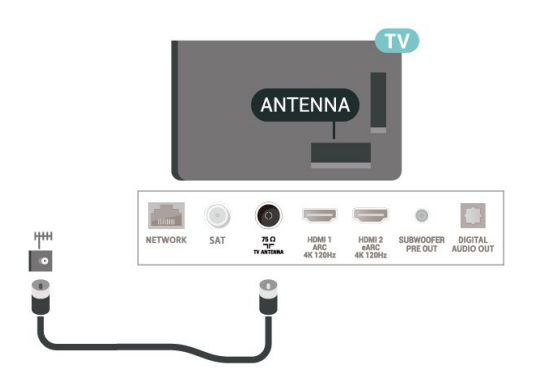

## <span id="page-6-1"></span>2.6 Cháºfo thu vệ tinh

Gáº<sup>-</sup>n Ä'ầu ná»'i F-type cá»§a vệ tinh vá»»i SAT kết ná»'i vệ tinh ở phÃa sau TV.

## <span id="page-7-0"></span>3 **ÄDiá»Du khiá»fn từ**

## **xa**

### <span id="page-7-1"></span>3.1

## **Tổng quan vá» phÃm**

## Trên cÃ<sup>1</sup>ng

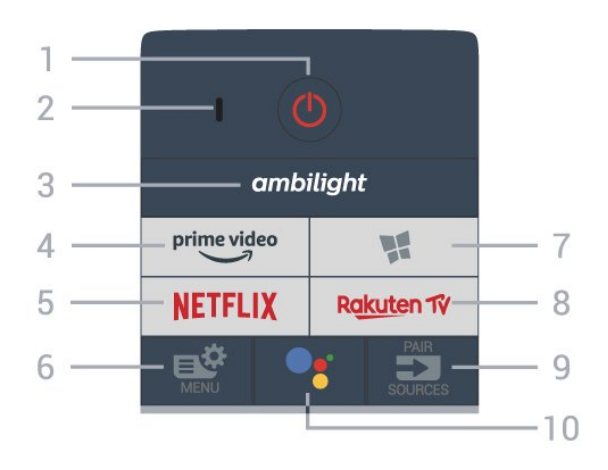

#### 1Â -Â **O** Chế Ä'á»™ chá»**a / Báºt**

Ä**⊠á»f báºt TV hoặc trở láºji Chế Ä**'á»™ chá»**?**.

#### **2** - Micrô **VOICE**

#### $3\hat{A}$  - ambilight

Ä**⊠ê**̉ chá»⊠n má»™t trong nhá» ng kiểu Ambilight.

#### **4** -Â

Ä⊠ể khởi chạy Ứng dụng Amazon **prime video**.

#### **5** -Â

Ä. A. Shi Trá» ±c tiẠ¿p mở á» "ng dụng Netflix. Khi TV Ä'ang báºt hoặc từ chế Ä'á»™ chá»**D**.

• Nếu bạn cÃ<sup>3</sup> thuê bao thà nh viên Netflix, bạn cÃ<sup>3</sup> thá»f xem cÃic chưÆing trình cá»§a Netflix trên TV nà y. TV cá»§a báºjn phải Ä'ược kết ná»'i vá»>i Internet. • Ä $\overline{a}$ a»f mở Netflix, nhấn NETFLIX Ä'á»f mở Ứng dụng Netflix. Báºjn cÃ<sup>3</sup> thá»f mở Netflix ngay láºp tức từ TV ở chế Ä'á»™ chá»?. www.netflix.com

#### **6** -Â **Menu Thao tác nhanh**

Ä lá»f mở Menu Thao tÃic nhanh cÃ<sup>3</sup> cÃic chức nÄfng TV Ä'iá»fn hình.

#### 7 -Â **W** Bộ sưu táºp Philips TV

Ä**⊠á»f khởi cháºjy á»**"ng dụng Bá»™ sưu táºp Philips TV.

#### **8** -Â

Äًً Zể khởi chạy Ứng dụng **Rakuten TV**.

#### **9** -Â **ES** SOURCES

 $\hat{a}\in\hat{C}$  Ä $\hat{a}$ »f mở hoá $\hat{c}$ ·c Ä' $\hat{A}$ <sup>3</sup>ng menu Nguồn. •Â Ä**⊠á»f ghép ná»'i bá»**™ Ä'iá»**®u khiá»fn từ xa vá»**›i TV.

#### 10 -Â <sup>●</sup>: Google Assistantâ..¢ Ä lá»f khởi cháºi y Google Assistantâ"¢.

## Trên cÃ<sup>1</sup>ng (cho kiá»fu mÃiy UK)

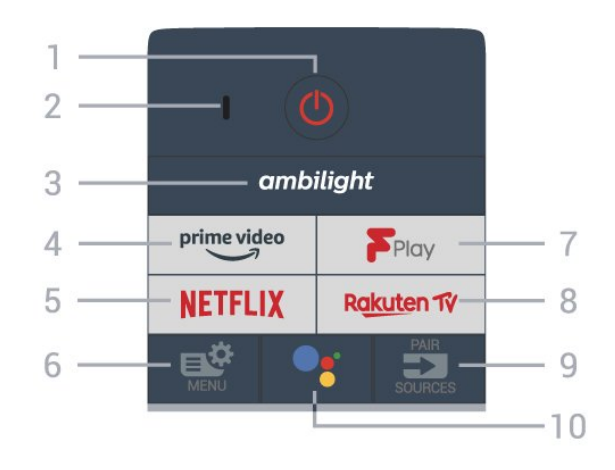

## 1Â -Â **<u><b>O Cháº**; Ä'á»™ chá»**R / Báºt**</u>

Ä**⊠á»f báºt TV hoặc trở láºii Chế Ä**'á»™ chá»**<b>n**.

#### **2** - Micrô **VOICE**

 $3\hat{A}$  - ambilight

Ä**⊠ể chá»**⊠n má»™t trong nhá» ng kiểu Ambilight.

#### **4** -Â <sup>prime video</sup> Ä⊠ể khởi chạy Ứng dụng Amazon **prime video**.

## **5** -Â **NETFLIX**

Ä lá»f trá»±c tiếp mở á» ng dụng Netflix. Khi TV Ä'ang báºt hoặc từ chế Ä'á»™ chá»<sup>[7]</sup>.

• Nếu bạn cÃ<sup>3</sup> thuê bao thà nh viên Netflix, bạn cÃ<sup>3</sup> thá»f xem cÃic chưÆjng trình cá»§a Netflix trên TV nà y. TV cá»§a báºjn phải Ä'ược kết ná»'i vá»»i Internet. • Ä $\mathbb Z$ á»f mở Netflix, nhấn NETFLIX Ä'á»f mở Ứng

dụng Netflix. Báºjn cÃ<sup>3</sup> thá»f mở Netflix ngay láºp tức từ TV ở chế Ä'á»™ chá»2. www.netflix.com

#### **6** -Â **Menu Thao tác nhanh**

ÄØá»f mở Menu Thao tÃic nhanh cÃ<sup>3</sup> cÃic chức nÄfng TV Ä'iá»fn hình.

#### **7** -Â **Freeview Play**

**Ä** as *Khá»* Yi chá <sup>2</sup>jy **Freeview Play.** 

#### **8** -Â

Äًً Zá»f khởi cháºjy Ứng dụng **Rakuten TV**.

#### **9** -Â **ES** SOURCES

• Ä**⊠á»f mở hoặc Ä'Ã<sup>3</sup>ng menu Nguá»**"n. •Â Ä**⊠á»f ghép ná»'i bá»™ Ä'iá»**¤u khiá»fn từ xa vá»›i TV.

#### 10 -Â <sup>o</sup>: Google Assistantâ..¢

Ä lá»f khởi cháºjy Google Assistantâ"¢.

### Ở giá»<sup>-</sup>a

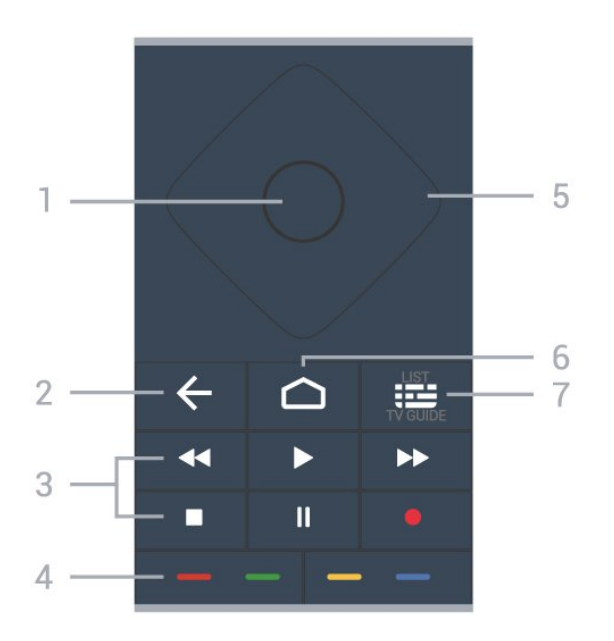

#### $1\hat{A}$  - $\hat{A}$  Ph $\tilde{A}$ m **OK**

Ä. Ä. v. K. Leháºn lá»±a chá»<br>Phoặc c i Ä'ặt. Ä. Zázi má»Y danh sÃich kênh trong khi xem TV.

#### 2 - ← Quay láº<sub>i</sub>i

Ä@á»f trở láºji kênh trưá»>c mà báºjn Ä'ã chá»@n. Ä aá»f quay láºji menu trưá» c Ä'Ã<sup>3</sup>. Ä lá» f trá» Ÿ lẠji trang á» "ng dá» ¥ng/Internet trưá» >c Ä'Ã<sup>3</sup>.

#### $3\hat{A}$  - PhÂit láºii và Ghi ¢m

• PhÃit ▶, Ä'á»f phÃit láºji. • Táºjm dừng II, Ä'á»f táºjm dừng phÃjt láºji • Ngừng ■, Ä'á»f ngừng phÃit láºji • Tua láºji <<, Ä'á»f tua láºji • Chuyá» fn tiếp nhanh >>, Ä'á» f chuyá» fn tiếp nhanh • Ghi âm ·, Ä'á»f báº<sup>-</sup>t Ä'ầu ghi

#### **4** -Â **PhÃm mà u**

Lá»±a chá»<br><sup>2</sup>n chá»<sup>n</sup> cÃic tÃ<sup>1</sup>y chá»<br><sup>2</sup>n trá»±c tiếp. PhÃm MÃ u xanh dưÆjng —, mở Trợ giúp.

#### **5** - PhÃm MÅ©i tên / Ä'iá»**Du hưá»**, ng

ÄØá»f Ä'iá»@u hưá»>ng lên, xuá»'ng, trÃji hoặc phải.

#### $6 - \hat{\triangle}$ **A** HOME

Ä**<b>Zá»f** mở menu ChÃnh.

#### **7** -Â **: E Hưá**» ng dẫn TV / Danh sÃich kênh

Ä lá»f mở hoặc Ä'Ã<sup>3</sup>ng Hưá»>ng dẫn TV. Nhấn vÃ giá»<sup>-</sup> Ä'á»f mở danh sÃich kênh.

## Giá»<sup>-</sup>a (cho kiá»fu mÃiy UK)

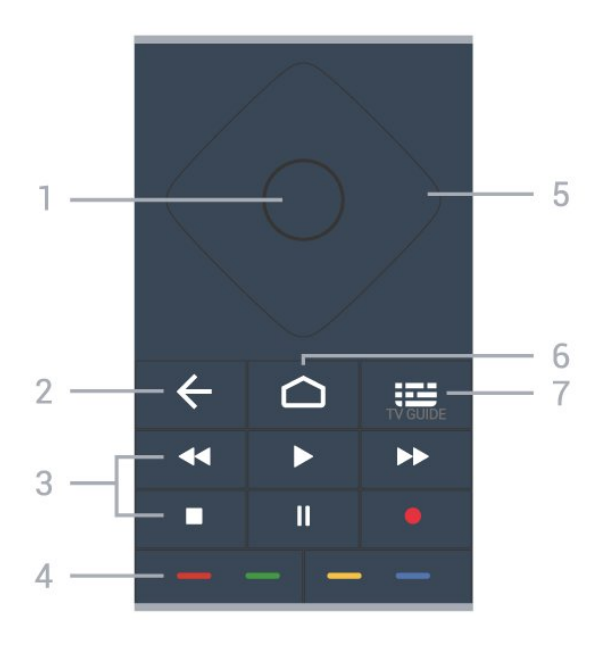

#### 1Â -Â PhÃm OK

Ä lá»f xÃic nháºn lá»±a chá» ln hoặc cà i Ä'ặt. Ä lá»f mở danh sÃich kênh trong khi xem TV.

#### 2 - ← Quay láºji

ÄØá»f trở láºji kênh trưá»>c mà báºjn Ä'ã chá»@n.  $\ddot{A}$  and  $\ddot{A}^2$  ii menu tr $\ddot{A}^c$ á» c $\ddot{A}$ ' $\ddot{A}^3$ . Ä $\mathbb{Z}$ á»f trở láºji trang á» "ng dụng/Internet trưá» >c Ä'Ã<sup>3</sup>.

#### $3\hat{A}$  - Ph**Ãit láºii và Ghi âm**

• PhÃit ▶, Ä'á»f phÃit láºii.  $\hat{a}\in\mathcal{C}$  Táºjm dừng II, Ä'á»f táºjm dừng phÃit láºji • Ngừng ■, Ä'á»f ngừng phÃit láºji • Tua láºji <<, Ä'á»f tua láºji • Chuyá» fn tiẠ¿p nhanh →, Ä'á» f chuyá» fn tiẠ¿p nhanh • Ghi âm ·, Ä'á»f báº<sup>-</sup>t Ä'ầu ghi

#### **4** -Â **PhÃm mà u**

Lá»±a chá»<br><sup>2</sup>n cÃjc tÃ<sup>1</sup>y chá»<br><sup>2</sup>n trá»±c tiếp. PhÃm MÃ u xanh dưÆing -, mở Trợ giúp.

#### **5** - PhÃm MÅ©i tên / Ä'iá»au hưá»>ng

ÄØá»f Ä'iá»@u hưá»>ng lên, xuá»'ng, trÃii hoặc phải.

#### $6 - \hat{\triangle}$ **A** HOME

Ä lá»f mở menu ChÃnh.

#### 7 -Â **: E Hưá**» ng dẫn TV

ÄØá»f mở hoặc Ä'Ã<sup>3</sup>ng Hưá»>ng dẫn TV.

### **MÄfIEt dưÆjI**ii

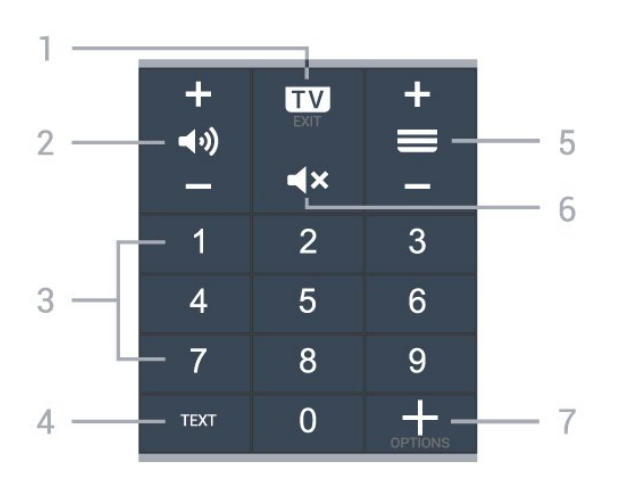

#### **1** $\hat{A}$  - $\hat{A}$  **EXI** - **EXIT**

Ä⊠á»f quay láºji xem TV hoặc dừng má»™t ứng dụng TV tưÆjng tÃjc.

#### **2 - (+)) Ã,m lượng**

<span id="page-9-0"></span>Nhấn + hoặc - Ä'á»f Ä'iá»**Du chỉnh mức âm** lượng.

**3** $\hat{A}$  -Â PhÂm sá»' Ä@á»f trá»±c tiếp lá»±a chá»@n kênh.

#### **4** - **TEXT**

Ä. d»f mở hoặc Ä'Ã<sup>3</sup>ng VÄfn bản/Teletext.

#### $5 - \hat{A} \equiv K \tilde{A}^{\frac{a}{2}}$ nh

Nhá<sup>o</sup>¥n + hoá<sup>o</sup>·c - Ä'á»f chuyá»fn sang kênh tiếp theo hoặc kênh trưá»>c trong danh sÃich kênh. Ä av f mở trang tiếp theo hoặc trang trưá»>c ở dáºing VÄfn bản/Teletext.

#### $6 - \hat{A}$   $\triangleleft \times$  Táº<sup>-</sup>t tiếng

ÄØá»f táº<sup>-</sup>t âm thanh hoặc khÃ'i phục âm thanh.

#### **7** -Â  **OPTIONS**

Ä**⊠á»f mở hoặc Ä'Ã<sup>3</sup>ng menu t**Ã<sup>1</sup>y chá»**Dn**.

### Dưá» vi cÃ<sup>1</sup>ng (cho kiá» fu mÃi y UK)

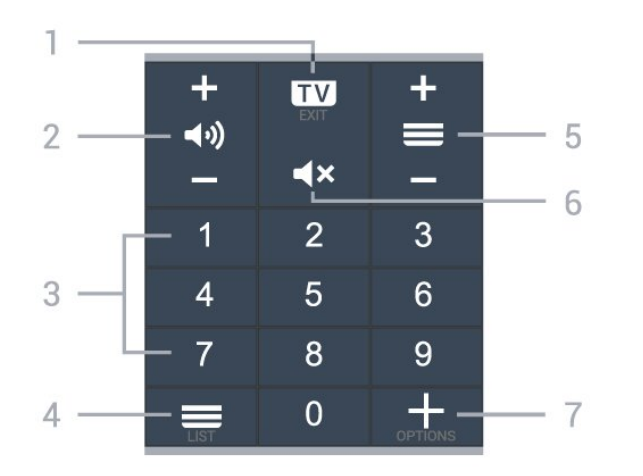

#### **1** $\hat{A}$  - $\hat{A}$  **EXIT**

Ä**⊠á»f quay láºji xem TV hoáº**·c dừng má»™t ứng dụng TV tưÆjng tÃjc.

#### **2 - ◀\*)) Ã.m lượng**

Nhấn + hoặc - Ä'á»f Ä'iá»**Du chỉnh mức âm** lượng.

**3** $\hat{A}$  -Â PhÂm sá»' Ä**⊠á»f trá»±c tiếp lá»±a chá»**@n kênh.

 $4\hat{A}$  - $\hat{A}$   $\equiv$  Danh s $\tilde{A}$ jch k $\tilde{A}$ ªnh Mở danh sÃich kênh.

#### $5 - \hat{A} \equiv K \tilde{A}^{\frac{a}{2}}$ nh

Nhá<sup>o</sup>¥n + hoá<sup>o</sup>·c - Ä'á»f chuyá»fn sang kênh tiếp theo hoặc kênh trưá»>c trong danh sÃich kênh. Ä aý mở trang tiếp theo hoặc trang trưá» >c ở dáºing VÄfn bản/Teletext.

#### $6 - \hat{A}$   $\triangleleft \times$  Táº<sup>-</sup>t tiếng

ÄØá»f táº<sup>-</sup>t âm thanh hoặc khÃ'i phục âm thanh.

#### **7** -Â  **OPTIONS**

Ä**⊠á»f mở hoặc Ä'Ã<sup>3</sup>ng menu tÃ<sup>1</sup>y chá»**øn.

#### 3.2

## Ghép ná»'i bá»™ Ä'iá»**Ru** khiá»fn từ xa cá»§a báºjn vá»»i **TV**

Bá»™ Ä'iá»**⊠u khiá»fn từ xa n**à y sá» dụng cả Bluetooth và IR (tia hồng ngoáºii) Ä'á»f gá»i cÃic lệnh cá»§a nÃ<sup>3</sup> Ä'ến TV.

• Báºjn cÃ<sup>3</sup> thá»f sá» dụng bá»™ Ä'iá»**Du khiá»fn từ xa** nà y thà ng qua IR (tia há» "ng ngoáºii) cho hầu hết cÃic thao tÃic.

• Ä $\mathbb{B}$ á»f thá»±c hiện thao tÃic nâng cao như tìm kiếm bằng giá»**<b>Ing nÃ<sup>3</sup>i và bà n phÃm Ä'iá»**Iu khiá»fn từ xa, báºjn cần ghép ná»'i (liên kết) TV vá»›i bá»™ Ä'iá»**au** khiá»fn từ xa nà y.

Ở bưá»»c Ä'ầu cà i Ä'ặt, TV sẽ yêu cầu báºjn nhá<sup>o</sup>¥n giá»<sup>-</sup> phÂm **PAIR**, sau Ä'Â<sup>3</sup> việc gh©p ná»'i sẽ Ä'ưá»fc hoà n tất.Â

#### Lưu ý:Â

1 - Ngay khi Ä'iá»**Du khiá»fn từ xa Ä'ã v**à o chế Ä'á»<sup>™</sup> ghép ná»'i thà nh cÃ'ng, vÃ<sup>2</sup>ng Ä'Ã"n bÃjo LED mà u xanh dưÆing xung quanh micrô ở phÃa trưá»>c cá»§a Ä'iá»<br/><br>Pu khiỠfn từ xa báº<sup>-</sup>t Ä'ầu nhấp nhÃiy.

2 - Ä**<b>ziá»** zu khiỠfn từ xa phẠ£i luÃ'n ở gẠ§n TV (trong khoảng cÃich 1m) trong suá»'t quÃi trình ghép ná»'i Ä'á»f Ä'ảm bảo thá»±c hiện kết ná»'i thà nh cÃ'ng. 3 - Nếu TV không khởi cháºjy trưá»**<b>ang Ä'iá»**au khiá»fn bằng giá»**<b>ang nÃ**<sup>3</sup>i khi nhấn •; , việc ghép ná»'i kh $\tilde{A}$ 'ng thá» $\pm$ c hiá» $\ddagger$ n th $\tilde{A}$  nh c $\tilde{A}'$ ng.

4 - Báºin hãy chá»**ø** cho Ä'ến khi TV khởi Ä'á»<sup>™</sup>ng xong hoà n toà n và khởi cháºjy hết tất cả cÃjc tiến trình nỤn trưá» >c khi và o chế Ä'á»™ ghép ná»'i do thÃ'ng bÃjo nhanh chứa cÃjc hưá»>ng dẫn chi tiết cÃ<sup>3</sup> thá»f xuất hiện quÃi trá»... và từ Ä'Ã<sup>3</sup> gây ảnh hưởng xấu Ä'ến quy trình ghép ná»'i.

#### Ghép ná»'i hoặc ghép ná»'i láºii

Nếu Ä'ã mất ghép ná»'i vá»>i Ä'iỤu khiá»fn từ xa, thì báºjn cÃ<sup>3</sup> thá»f ghép ná»'i láºji TV vá»›i Ä'iá»**au** khiá»fn từ xa.

Báºjn chỉ cần nhấn và giá»<sup>-</sup> phÃm **PAIR** (trong khoẠ£ng 3 giây) Ä'á» f ghép ná»'i.

Hoặc, Ä'ến **Φ Cà i Ä'ặt > Máºjng và khÃ'ng dây** >Â Bá»™ Ä'iá»**⊠u khiá»fn từ xa > Ghép ná»'i bá**»™  $\ddot{A}$ 'iá»**lu khiá»fn từ xa**, sau Ä' $\tilde{A}$ <sup>3</sup> là m theo cÃic hưá»>ng dẫn trên mà n hình.Â

Má»<sup>™</sup>t thÃ'ng bÃjo sẽ xuất hiện khi việc ghép ná»'i thà nh cÃ'ng.

#### Phần má»**am Ä'iá»au khiá»fn từ xa**

<span id="page-10-2"></span> $\hat{A}$   $\clubsuit$   $\hat{A}$   $C\tilde{A}$  i  $\ddot{A}'$ ặt > Máºing v $\tilde{A}$  kh $\tilde{A}'$ ng d $\tilde{A}$ Cy > $\hat{A}$  Bá»™  $\ddot{A}'$ iá»**nu khiá»fn từ xa** $\hat{A}$  **> Th** $\tilde{A}'$ **ng tin vá»** $\mathbb{Z}$  **Ä** $\mathbb{Z}$ **iá»** $\mathbb{Z}$ **u khiá»fn từ xa** 

Ngay khi bá»™ Ä'iá» lu khiá» fn từ xa Ä'ưá» £c ghép ná»'i, báºin cÃ<sup>3</sup> thá»f kiá»fm tra phiên bản hiện táºii cá»§a phần má»**Mm Ä'iá»**Nu khiá»fn từ xa.

#### $\hat{A}$   $\hat{B}$  $\hat{A}$   $\hat{C}$  $\hat{A}$  i  $\hat{A}'$  ặt > Máºing v $\hat{A}$  kh $\hat{A}'$ ng d $\hat{A}$ ¢y >Â Bá»™  $\ddot{A}$ 'iá» $\mathbb{D}$ u khiá»fn từ xa $\hat{A} > \hat{A}$  Cáºp nháºt phần má» $\mathbb{D}$ m  $\ddot{A}'$ iá» $\mathbb{R}$ u khiá» $f$ n từ xa

Kiá» fm tra cÃic bẠ£n cẠp nhẠt cÃ<sup>3</sup> sẠµn cho phẠ§n má»<sup>m</sup> Ä'iá»<sup>n</sup>u khiá»fn từ xa.

## <span id="page-10-0"></span>3.3 TÃ-m kiếm bằng giá»**<b>ang**  $n\tilde{A}^3$ i

Báºjn cê thá»f tìm kiếm video, nháºjc hoặc bất cứ Ä'iá»**Du gÃ** khẤjc trẤªn máºjng Internet bằng cÃjch dÃ<sup>1</sup>ng giá»**<b>Ing nÃ<sup>3</sup>i cá»§a báºjn. Báºjn cÃ**<sup>3</sup> thá»f nÃ<sup>3</sup>i và o micrÃ trên Ä'iá» au khiá» fn tá» « xa.

Báºin cần ghép ná»'i bá»™ Ä'iá»**Du khiá»fn từ xa vá»**›i TV trưá» > c khi sá» dụng chức nÄfng tÃ-m kiếm bằng giá»**<b>ang nÃ**<sup>3</sup>i.

Ä as in f sá» dụng Giá»ang nÃ<sup>3</sup>i...

1 - Nhấn <sup>●</sup>¿Â trên Ä'iá»**®u khiá»fn từ xa, Ä'èn m**à u xanh dưÆjng trên Ä'iá»**Du khiá»fn từ xa báºt sÃjng v**Ã trưá»**<b>Ing tÃ**¬m kiếm mở ra, micrô Ä'ang hoáºit Ä'á»<sup>™</sup>ng.

 $2 - N\tilde{A}^3$ i rẫu vẫ phẫit Ấ¢m chẫnh xẫic Ä'iá»**ku báºin Ä'ang** tÃ-m kiếm. Báºjn cÃ<sup>3</sup> thá»f nÃ<sup>3</sup>i trong 10 giây trưá»>c khi micrÃ' tẠt. Cê thá»f mất má»™t lúc Ä'á»f kết quả xuất hiện.

<span id="page-10-3"></span><span id="page-10-1"></span>3 - Trong danh sÃich cÃ<sup>3</sup> kết quả tìm kiếm, báºin cÃ<sup>3</sup> thá»f chá»<br>
<br/>
n mục báºin muá»'n.

## 3.4

## Cảm biến IR

TV cÃ<sup>3</sup> thá»f nháºn lệnh từ Ä'iá»**Du khiá»fn từ xa sá»** dụng IR (Ä'Ã"n hồng ngoáºji) Ä'á»f gá»i lệnh. Nếu báºjn sá» dụng loáºji Ä'iá» lu khiá» fn từ xa nà y, hãy luÃ'n Ä'ảm bảo rằng bạn trá» lÄ'iá» lu khiá» fn tá» « xa và o cảm biến hồng ngoại ở phÃa trưá»>c TV.

### $\triangle$  Cảnh bÃio

KhÃ'ng Ä'ặt bất ká»<sup>3</sup> váºt thá»f nà o trưá»>c cảm biến hồng ngoại cá»§a TV vì váºt thá»f nà y cÃ<sup>3</sup> thá»f chá<sup>o</sup>·n tẤn hiệu hồng ngoáºji.

### 3.5

## **Pin**

Nếu TV khÃ'ng phản ứng khi nhấn phẫm trên Ä'iá» Du khiá» fn từ xa, cÃ<sup>3</sup> thá» f pin Ä'ã hẠ¿t Ä'iá» ‡n.

Ä lá»f thay pin, mở ngÄfn chứa pin ở phÃa sau mặt Ä'Ãiy cá»§a Ä'iá» lu khiá»fn từ xa.

1 - Trượt cá»a pin theo hưá»>ng hiá»fn thá»< bởi mÅ©i tên.

**2** - Thay thế pin cÅ© bằng 2 viên pin kiá»**®m** loáºii **AAA-LR03-1.5V**. Hãy Ä'ảm bảo cÃic Ä'ầu + vÃ – cá»§a pin Ä'ược Ä'ặt chÃnh xÃjc.

3 - Ä**Dá»** th vỠdẠji cá» a pin và trưá» £t trá» Ÿ lẠji cho tá»›i khi khá»›p.

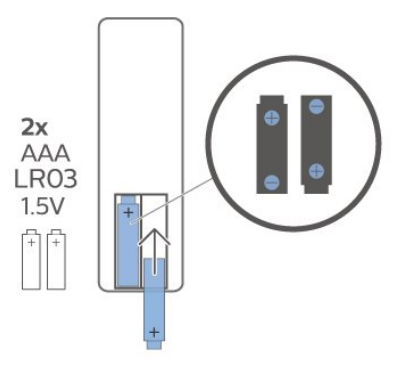

ThÃio bá» pin ná <sup>o</sup>¿u bá <sup>o</sup>in khà ng sá» dá» ¥ng Ä'iá» au khiá»fn từ xa trong má»™t thá»**<b>Di gian d**à i. Thải bá» $\mathbb D$  pin cũ má»™t cÃich an toà n theo hưá»>ng dẫn ngưng sá» dụng.

ÄØá»f biết thêm thÃ'ng tin, trong Trợ giúp, chá»**<b>an Từ khÃ<sup>3</sup>a vÃ** tra cứu Ngưng sá» dụng.

## $\overline{3.6}$ Là m sáº<sub>i</sub>ch

Ä**<b>Diá»**Du khiá»fn từ xa cá»§a báºjn Ä'ược phá»§ má»™t lỠ>p chỠ'ng xưá» >c.

Ä**⊠á»f là m sáºich Ä'iá»** lu khiỠfn từ xa, hãy dÃ<sup>1</sup>ng má»™t miếng vải ẩm má» m. KhÃ'ng sá» dụng cÃic chất như cầ»"n, hÃ<sup>3</sup>a chất hoặc chất tẩy rá»a gia dụng lên Ä'iá» lu khiá» fn từ xa.

## <span id="page-12-0"></span>4 Báºt v**Ã** táº<sup>-</sup>t

#### <span id="page-12-1"></span>4.1

## Báºt hoặc Chế Ä'á»<sup>™</sup> chá»**®**

ÄZẠ£m bẠ£o TV Ä'ã kẠ¿t ná»'i vá» >i nguá»"n Ä'iá» ‡n AC. Ná»'i dẫ¢y Ä'iện Ä'ược cung cấp vá»»i Ä'ầu ná»'i AC in á»Ÿ mặt sau cá»§a TV. Ä**Dèn chỉ b**Ãio ở phÃa dưá»»i cÃ<sup>1</sup>ng cá»§a TV phÃit sÃing.

#### **Báºt**

Nhấn **O** trên Ä'iá»**Du khiá»fn từ xa Ä'á»f báºt** TV. Thay và o Ä'Ã<sup>3</sup>, nhấn **△Â HOME**. Trong trưá»**<b>ang** hợp báºjn khÃ'ng thá»f tìm thấy Ä'iá»**Du khiá»fn từ** xa hoặc Ä'iá»au khiá»fn từ xa bá»< hết pin, báºin cÅ©ng cÃ<sup>3</sup> thá»f nhấn phÃm cần Ä'iá»**Du khiá»fn nhá»**Dở mặt sau cá»§a TV Ä'á»f báºt TV.

#### Chuyá»fn sang chế Ä'á»<sup>™</sup> chá»**®**

Ä**⊠á»f chuyá»fn TV sang chế Ä'á»**™ chá»<sup>,</sup> nhấn **O** trên Ä'iá»**Du khiá»fn từ xa. Báºin cÅ©ng cÃ**<sup>3</sup> thá»f nhấn phÃm cần Ä'iá»<u khiá»fn nhá»ø ở mặt sau cá»§a TV Ä'á»f báºt TV.

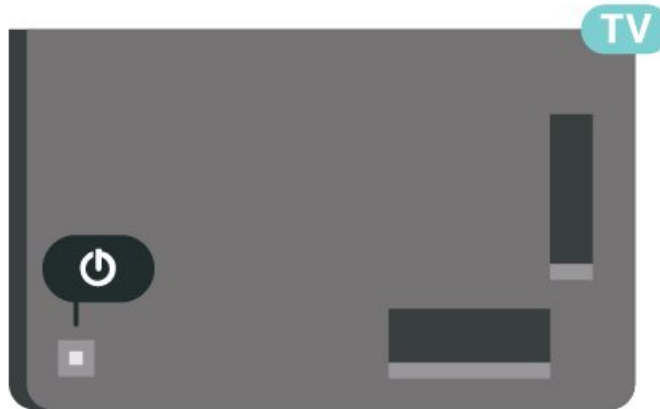

Ở chế Ä'á»™ chỤ. TV vẫn Ä'ược kết ná»'i vá»›i nguồn Ä'iện chÃnh nhưng tiêu thụ rất Ãt nÄfng lượng.

Ä lá»f tẠt TV hoà n toà n, ngẠt kết ná»'i phÃch cẠm Ä'iện.

<span id="page-12-2"></span>Khi ngáº<sup>-</sup>t kết ná»'i nguá»"n, luÃ'n kéo phÃch cáº<sup>-</sup>m, khÃ'ng Ä'ược kéo dây Ä'iện. Ä**zảm bảo báºjn**  $c\tilde{A}^3$  thá»f tiá $9e$  pcá $9n$  phÃch cá $9m$ , dâv cÃip Ä'iá» $\pm n$  vÃ $a$ » $\bullet$  $c$ ágīm Ä'iện bág¥t ká»<sup>3</sup> lÃg $c$  nà o.

## $\overline{42}$ CÃic phÂm trên TV

Nếu bạn bị mất Ä'iá»lu khiá»fn từ xa hoặc Ä'iá» Du khiá» fn từ xa bá» < hẠ¿t pin, bẠin vẠ«n cê thá» f thực hiện má»™t sá»' thao tÃic cÆi bản Ä'á»'i vá»>i TV.

Ä**<b>⊠á»f** mở menu cÆi bản…

1 - Khi TV Ä'ang báºt, nhấn và o phÃm cần Ä'iá»**Du** khiỠfn ở phÃa sau TV Ä'á» f hiá» fn thá» < menu cÆi bẠ£n. **2 -** Nhấn trÃji hoặc phải Ä'á»f chá»**<b>an (1)** Ã,m **lượng,**  $\equiv$  **Kênh** hoặc **Ia** Nguồn. Chá»**n**n **Ia**Â **Minh há»aa**, Ä'á»f báº<sup>-</sup>t Ä'ầu bản minh há»aa. 3 - Nhấn lên hoặc xuá»'ng Ä'á»f Ä'iá»**Du chỉnh âm** lượng hoặc dÃ<sup>2</sup> sÃ<sup>3</sup>ng Ä'ến kênh tiếp theo hoặc kênh trưá»>c. Nhấn lên hoặc xuá»'ng Ä'á»f xem qua danh sÃich nguồn, bao gồm lá»±a chá»**<b>n** bá»™ dÃ<sup>2</sup> sÃ<sup>3</sup>ng. Nhấn và o phÃm cần Ä'iá»**Du khiá»fn Ä'á»f báº**<sup>-</sup>t Ä'ầu bản minh há»2a.

4 - Menu sẽ tá»± Ä'á»<sup>™</sup>ng biến mất.

Ä**⊠á»f báºt TV ở chế Ä'á»**™ chá»**®**, chá»®n **OÂ v**à nhấn phÃm cần Ä'iá»**Du khiá»fn.** 

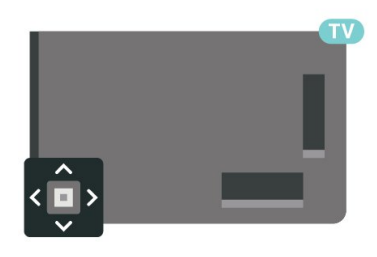

## <span id="page-13-0"></span>5 **CÃic kênh**

## <span id="page-13-1"></span>5.1 Cà i Ä'ặt kênh

ÄØá»f biá<sup>o</sup>¿t thêm thông tin, trong **Trợ giúp**, nhấn phẫm mẫ u **- Từ khÃ<sup>3</sup>a** và tra cứu Kênh, CÃ i **Ä'ặt Äfng-ten** hoặc Kênh, Cà i Ä'ặt.Â

#### <span id="page-13-2"></span>5.2

## **Danh sách kênh**

## GiỠi thiệu vá»**<b>Danh sÃich kênh**

Sau khi cà i Ä'ặt kênh, tất cả cÃic kênh sẽ xuất hiện trong danh sÃich Tất cả cÃic kênh. CÃic kênh hiá» fn thá» trong danh sÃich Tất cả cÃic kênh Ä'ưá» £c liệt kê dá»±a trên thá»f loáºii\*. Và dụ: Cao cấp, Tin tức cao cấp. Tin Ä'ịa phưÆing cao cấp. Trẻ em, Thá»f thao, v.v. Thá»f loáºji Cao cấp là nhá»<sup>-</sup>ng kênh quáº $\epsilon$ ng bÃi hà ng Ä'ầu cÃ $3$  thá»< phần trên 3%. CÃic kênh sẽ Ä'ược hiá»fn thá»< vá»>i tên và logo kênh ná $9$ ¿u th $\tilde{A}'$ ng tin n $\tilde{A}$  y c $\tilde{A}^3$  sá $9$ µn.

Vá»›i danh sÃich kênh Ä'ã chá»@n, nhấn cÃic mÅ©i tên ∧ (lên) hoặc ∨ (xuá»'ng) Ä'á»f chá»⊠n kênh, sau Ä'Ã<sup>3</sup> nhấn OK Ä'á»f xem kênh Ä'ã chá»**<b>n. Báº**jn chỉ dÃ<sup>2</sup> Ä'ến cÃic kênh nằm trong danh sÃich Ä'Ã<sup>3</sup> khi d $\tilde{A}^1$ ng phẫm $\hat{A} \equiv +\hat{A}$  hoặc $\hat{A} \equiv -\hat{A}$ 

\* Lưu ý: Chức nÄfng liệt kê theo thá»f loáºji chỉ Ãip dụng cho Ä*l***ức.** 

#### Biá»fu tượng kênh

Sau má»™t Cáºp nháºt kênh tá»± Ä'á»™ng cá»§a danh sÃich kênh, cÃic kênh má» i tìm thấy Ä'ược Ä'Ãinh dấu  $\angle$ À (ng $\tilde{A}$ 'i sao).

Nếu báºin khêa má»™t kênh, kênh nà v sẽ Ä'ược Ä'Ãinh dấu bằng **Û** (hình khÃ<sup>3</sup>a).

#### **Kênh radio**

Nếu cÃ<sup>3</sup> sẵn phÃit sÃ<sup>3</sup>ng ká»<sup>1</sup> thuáºt sá»', cÃic kênh radio ká»<sup>1</sup> thuáºt sá»' sẽ Ä'ược cà i Ä'ặt trong quÃi trÃ-nh lẠp Ä'ặt. Chuyá» fn sang kênh radio giá» 'ng như báºjn chuyá»fn sang kênh TV.

<span id="page-13-3"></span>TV nà y cÃ<sup>3</sup> thá»f nháºn chuẩn thu truyá»**<b>n** hÃ-nh ká»<sup>1</sup> thuáºt sá»' DVB. TV cÃ<sup>3</sup> thá»f hoáºit Ä'á»™ng khÃ'ng Ä'úng  $c$ Ãich vá»›i má»™t sá»' nhà khai thÃic dịch vụ truvá» $n$ n hÃ-nh ká»<sup>1</sup> thuáºt sá»' khÃ'ng tuân theo cÃic yêu cầu của bộ chuẩn thu.

## **Mở danh sách kênh**

Bên cáºjnh danh sÃich cÃ<sup>3</sup> tất cả cÃic kênh, báºjn cÃ<sup>3</sup> thá»f chá» $\mathbb{Z}$ n má»™t danh sÃich Ä'ã lá» $\mathbb{Z}$ c hay báºin cÃ<sup>3</sup> thá»f chá»**¤n má»™t trong cÃic danh sÃich ưa thÃch m**Ã báºin Ä'ã táºio.

ÄØá»f mở danh sÃich kênh hiện táºji…

- 1 Nhá<sup>o</sup>¥n **W**, Ä'á»f chuyá»fn sang TV.
- 2 Nhấn OK Ä'á»f mở danh sÃich kênh hiện táºji.
- **3 -** Nhấn ← Quay láºii Ä'á»f Ä'Â<sup>3</sup>ng danh sÃich kênh.

Ä**⊠á»f chá»**¤n má»™t trong cÃic danh sÃich kênh…

1 - Vá» i danh sÃich kênh mở trên mà n hình, nhá<sup>o</sup>¥n **+Â OPTIONS**.

 $2$  - Chá»**<b>an Chá»an danh sÃich kênh** và nhấn OK.

**3** - Trong menu danh sÃich, chá»**Dn má»™t trong cÃic danh** sÃich kênh cÃ<sup>3</sup> sẵn và nhấn OK.

Hoặc, báºin cê thá»f chá»**n tên danh sÃich ở phÃa** trên cÃ<sup>1</sup>ng cá»§a danh sÃich kênh và nhấn OK Ä'á»f mở menu danh sÃich.

## **Tìm kiếm kênh**

Báºjn cÃ<sup>3</sup> thá»f tìm kiếm má»™t kênh Ä'á»f tìm nÃ<sup>3</sup> trong má»<sup>™</sup>t danh sÃich kênh dà i.

TV c $\tilde{A}^3$  thá»f t $\tilde{A}$ -m kiá $9\tilde{c}$ m k $\tilde{A}^{\tilde{a}}$ nh trong má»<sup>tm</sup>t trong 2 danh sÃich kênh chÃnh - danh sÃich kênh Ä,ng-ten hoặc CÃip.

Ä**⊠á»f tÃ**¬m kiếm kênh…

- 1 Nhấn **W**.
- 2 Nhấn OK Ä'á»f mở danh sÃich kênh hiện táºji.
- $3 Nhá<sup>o</sup>$ <sup>2</sup> $n\hat{A} + \hat{A}$  **OPTIONS**.
- **4 Chá»** $\overline{a}$ **n Chá»** $\overline{a}$ **n danh sÃich kênh và nhấn OK.**
- **5 Chá»an Lá»ac cÃic kênh Äfng-ten hoặc Lá»ac cÃic** kênh cÃip và nhấn OK.

**6 - Chá»<b>®n TÃ**¬m kiếm kênh và nhấn OK Ä'á»f mở trưá»**<b>ng vÄfn bản. Báºin cÃ**<sup>3</sup> thá»f dÃ<sup>1</sup>ng bà n phÃm Ä'iá» lu khiá» fn tá» « xa (nẠ¿u sẠµn cÃ<sup>3</sup>) hoặ c bà n phÃm trên mà n hình Ä'á»f nháºp vÄfn bản.

7 - Nháºp sá»', tẤªn hoặc má»™t phần cá»§a tẤªn vÃ chá»**<b>[7] à ngô dụngÂ** và nhấn **OK**. TV sẽ tìm kiếm cÃic tên kênh trÃ<sup>1</sup>ng khá» p trong danh sÃich mà báºin Ä'ã chá»**¤n.** 

CÃic kết quả tìm kiếm Ä'ược liệt kê dưá»>i dáºing danh sÃich kênh â€" xem tên danh sÃich ở phÃa trên cÃ<sup>1</sup>ng. Tìm kiếm sẽ trả vá»® tên kênh phÃ<sup>1</sup> hợp vá»»i kết quả Ä'ược sáº<sup>-</sup>p xếp theo thứ tự bảng chá»<sup>-</sup> cÃii. CÃic kết quả tìm kiếm biến mất ngay khi báºjn chỤn danh sÃich kênh khÃic hoặc Ä'Ã<sup>3</sup>ng danh sÃich cÃ<sup>3</sup> cÃic ká<sup>o</sup>¿t quả tìm kiếm.

## Sáº<sup>-</sup>p xếp Danh sÃich kênh

Báºin cÃ<sup>3</sup> thá»f sáº<sup>-</sup>p xẠ¿p danh sÃich kênh vá»»i tất cả cÃic kênh. Báºin cÃ<sup>3</sup> thá»f Ä'ặt danh sÃich kênh Ä'á»f chỉ hiá»fn thị cÃic kênh TV hoặc Radio. Ä<br />
i vá»›i kênh Ä,ng-ten/CÃip báºin cÃ<sup>3</sup> thá»f Ä'ặt danh sÃich Ä'á»f hiỠfn thừ kênh PhÃit sÃ<sup>3</sup>ng miá»...n phà hoặc kênh Bá»< Ä'ổi tần sá»'.

Ä⊠á»f cà i Ä'ặt má»™t bá»™ lá»⊠c trên danh sÃich chứa tất cả cÃic kênh…

1 - Nhấn **W**.

2 - Nhá<sup>o</sup>¥n OK Ä'á»f mở danh sÃich kênh hiện táºji.

- **3 Nhấn +Â OPTIONS.**
- $4 Chá \sqrt{2}n\hat{A}$  Chá $\sqrt{2}n$  danh s**Ãich kÃ<sup>a</sup>nh** và nhá $94n\hat{A}$  OK.

**5 - Chá»<b>Dn Lá»**Dc cÃic kênh Äfng-ten hoặc Lá»Dc cÃic kênh cÃip theo danh sÃich mà báºin muá»'n lá»**<b>Dc** vÃ nhấn **OK**.

**6 - Trong menu TÃ<sup>1</sup>y chá»<b>Dn**, chá»**Dn** bá»™ lá»**Dc báº**jn muá»'n và nhấn OK Ä'á»f kÃch hoáºjt. Tên cá»§a bá»™ lỠlc xuất hiện như là má»™t phần cá»§a tên danh sÃich kênh ở phÃa trên cÃ<sup>1</sup>ng cá»§a danh sÃich kênh. **7 -** Nhấn **K** (trÃii) Ä'á»f quay láºji má»™t bưá»>c hoặc nhấn ←ÂÄ'á»fÄ'Ã<sup>3</sup>ng menu.

## <span id="page-14-0"></span>5.4

## **Xem kênh**

## DÃ<sup>2</sup> kênh

Ä aá»f bẠt Ä'ầu xem kênh TV, nhấn **EV**. TV sẽ tinh chỉnh tá»»i kênh mà báºjn Ä'ã xem gần Ä'ây nhất.Â

#### **Chuyển kênh**

Ä $\mathbb{Z}$ á»f chuyá»fn k $\tilde{A}$ ªnh, nhá $\mathbb{P}$ ¥n $\hat{A} \equiv +\hat{A}$  hoá $\mathbb{P} \cdot c\hat{A} \equiv -1$ Nếu bạn biết sá»' kênh, hãy gõ sá»' kênh bằng phÃm sá»'. Nhấn **OK** sau khi Ä'ã nháºp sá»' kênh Ä'á»f chuyỠfn ngay lẠp tá» © c.

Nếu thà 'ng tin cÃ<sup>3</sup> sẵn từ Internet, TV sẽ hiá»fn thị tên và thÃ'ng tin chi tiết cá»§a chưÆjng trình hiện táºii, theo sau Ä'Ã<sup>3</sup> là tên và thÃ'ng tin chi tiết cá»§a chưÆjng trình tiếp theo.

#### **Kênh trưá»**>c

Ä lá»f chuyá»fn láºi i kênh Ä'ã tinh chỉnh trưá»>c, nhấn **←** Quay láºii.

Báºin cÅ©ng cÃ<sup>3</sup> thá»f dÃ<sup>2</sup> Ä'ến cÃic kênh từ Danh **sách kênh**.

## Kh $\tilde{A}^3$ a k $\tilde{A}$ ªnh

#### Kh**Ã<sup>3</sup>a vẫ mở khÃ<sup>3</sup>a kênh**

Ä**⊠á»f ngÄfn kh**Ấ'ng cho trẻ em xem má»™t kênh, báºin cÃ<sup>3</sup> thá»f khÃ<sup>3</sup>a kênh Ä'Ã<sup>3</sup>. Ä**⊠á»f xem má»™t kênh Ä'ã** khÃ<sup>3</sup>a, trưá» > ctiên báºin phải nháºp mã PIN KhoÌ**a** trel‰ em gồm 4 chá»<sup>-</sup> sá»'. Báºjn khÂ'ng thá»f khÂ<sup>3</sup>a chưÆing trình từ cÃic thiết bị Ä'ã kết ná»'i.

Ä**®á»f khÃ<sup>3</sup>a kênh…** 

 $1 - NhA<sup>o</sup>Yn$   $W.$ 

2 - Nhấn OK Ä'á»f mở danh sÃich kênh. Thay Ä'ổi danh sÃich kênh nếu cần thiết.

**3 -** Chá»**<b>D**n kênh báºin muá»'n khÃ<sup>3</sup>a.

**4 - Nhấn + OPTIONS và chá»** $\mathbb{R}$ **n KhoÃi kênh vÃ** nhá<sup>o</sup>¥n OK.

5 - Nháºp mã PIN cÃ<sup>3</sup> 4 chá»<sup>-</sup> sá»' cá»§a báºin nếu TV yêu cầu. Kênh Ä'ã khÃ<sup>3</sup>a sẽ Ä'ược Ä'Ãjnh dấu bằng khêa **n** (hình khêa).

**6 - Nhấn K (trÃji) Ä'á»f quay láºji má»™t bưá»>c hoặc** nhá<sup>o</sup>¥n  $\leftarrow$  **Quay láºji** Ä'á»f Ä'Ã<sup>3</sup>ng menu.

Ä**⊠á»f mở khÃ<sup>3</sup>a kênhâ€!** 

1 - Nhấn **W**.

2 - Nhấn OK Ä'á»f mở danh sÃich kênh. Thay Ä'ổi danh sÃich kênh nếu cần thiết.

**3 - Chá**»**Dn kênh mà báºin muá»**'n mở khÃ<sup>3</sup>a.

**4 - Nhấn +Â OPTIONS** và chá»**Pin Mở khÃ<sup>3</sup>a kênh** vÃ nhấn OK.

5 - Nháºp mã PIN cÃ<sup>3</sup> 4 chá»<sup>-</sup> sá»' cá»§a báºjn nếu TV yêu cầu.

**6 - Nhấn K (trÃji) Ä'á»f quay láºji má»™t bưá»>c hoặc** nhá<sup>o</sup>¥n  $\leftarrow$  **Quay láºii** Ä'á»f Ä'Ã<sup>3</sup>ng menu.

Nếu bạn khêa hoặc mở khêa các kênh trong danh sÃich kênh, báºin chỉ phải nháºp mã PIN má»™t lần cho Ä'ến khi báºin Ä'Ã<sup>3</sup>ng danh sÃich kênh.

Ä $\mathbb{Z}$ á»f biết thêm thông tin, trong Trợ giúp, nhấn phÃm mà u **- Từ khÃ<sup>3</sup>a** và tra cứu KhoÌ**a trẻ em** Ä'á»f biết thêm thÃ'ng tin.

#### Ph**ân loáºii Ä'á»™ tuổi d**à nh cho cha máº<sup>1</sup>

ÄØá»f ngÄfn khÃ'ng cho trẻ em xem chưÆjng trình khÃ'ng phÃ<sup>1</sup> hợp vá»»i Ä'á»™ tuổi cá»§a trẻ, báºjn cÃ<sup>3</sup> thá»f cà i Ä'ặt Ä'Ãinh giÃi Ä'á»™ tuổi.

Kênh ká»<sup>1</sup> thuáºt sá»' cÃ<sup>3</sup> thá»f Ä'ược Ä'Ãinh giÃi Ä'á»™ tuổi cÃic chưÆing trình cá»§a chúng. Khi Ä'Ãinh giÃi Ä'á»<sup>™</sup> tuổi cá»§a má»<sup>™</sup>t chưÆjng trình bằng hoặc cao hÆjn Ä'á»™ tuổi báºjn Ä'ã Ä'ặt là m Ä'Ãjnh giÃj Ä'á»<sup>™</sup> tuổi cho con báºjn, chưÆjng trình Ä'Ã<sup>3</sup> sẽ bị khÃ<sup>3</sup>a. Â Ä**⊠á»f xem má»™t chưÆjng tr**ình Ä'ã khÃ<sup>3</sup>a, trưá»>c tiên báºjn phải nháºp mã Ä**D.giÃi cá»§a p.huynh** (chỉ khả dụng cho má»™t sá»' quá»'c gia nhất Ä'ịnh).

Ä**⊠á»f Ä'ặt Ä'Ãinh giÃi Ä'á»**™ tuổi…Â

1 - Chá»**<b>an tố Cà i Ä'ặt > KhoÌa trẻ em** > Â Ä**a.giÃi**  $c$ ủa p.huynh và nhấn OK.

2 - Nháºp mã KhÃ<sup>3</sup>a trẻ em gồm 4 chá»<sup>-</sup> số. Nếu báºin chưa cà i Ä'ặt mã, chá»**an Äāặt** 

**mã** trong KhoÌ**a trẻ em**. Nháºp mã KhÃ<sup>3</sup>a trẻ em gá»"m 4 chá»<sup>-</sup> sá»' và xÃic nháºn. Lúc nà y báºin cÃ<sup>3</sup> thá»f cà i Ä'ặt Ä'Ãjnh giÃj Ä'á»™ tuổi.

**3 - Trở láºji trong Ä.,giÃi cá»§a p.huynh**, chá»<br>
la tuổi và nhấn OK.

4 - Nhấn **K** (trÃji) lặp láºji nếu cần, Ä'á»f Ä'Ã<sup>3</sup>ng menu.

Ä**⊠á»f táº<sup>-</sup>t Ä'Ãinh giÃi Ä'á»**™ tuổi cá»§a phụ huynh, chá»**<b>an KhÃ'ng. Tuy nhiên, ở má»™t sá»'** quá»'c gia báºjn phải cà i Ä'ặt Ä'Ãinh giÃi Ä'á»™ tuổi.

Ä⊠á»'i vá»›i má»™t sá»' chưÆjng trình truyá»**⊠n** hÃ-nh/nhà khai thÃic dá» ch vụ. TV chỉ khÃ<sup>3</sup>a cÃic chưÆing trình cÃ<sup>3</sup> mức phân loáºii cao hÆin. Phân loáºii Ä'á»™ tuổi dà nh cho cha máº<sup>1</sup> sẽ Ä'ược Ä'ặt cho tất cả cÃic kênh.

(chỉ khả dụng cho má»<sup>™</sup>t sá»' quá»'c gia nhất Ä'ịnh)

## TÃ<sup>1</sup>y chá»**⊠n kênh**

#### **Mở TÃ<sup>1</sup>y chá»n**

Khi xem một kênh, báºjn cÃ<sup>3</sup> thá»f cà i Ä'ặt má»™t sá»' tÃ<sup>1</sup>y chá»**<b>an**.

TÃ<sup>1</sup>y thuá»<sup>™</sup>c và o loáºji kênh báºjn Ä'ang xem (analog hoặc ká»<sup>1</sup> thuáºt sá»') hoặc cà i Ä'ặt TV báºin Ä'ã thực hiện, báºin sẽ cÃ<sup>3</sup> má»™t sá»' tÃ<sup>1</sup>y chá»**¤n. V**Ã dụ: tÃ<sup>1</sup>y chá»**<b>an Táº<sup>-</sup>t mà n hÃ-nh** chỉ khả dụng cho cÃic kênh radio. Báºin nên tẠt mà n hÃ-nh TV Ä'á»f tiết kiệm nÄfng lượng và bảo vệ mà n hÃ-nh.

Ä**⊠á»f mở menu tÃ<sup>1</sup>y chá»®nâ€**¦

1 - Khi Ä'ang xem má»<sup>™</sup>t kênh, nhấn+Â OPTIONS.

2 - Nhấn + OPTIONS lần ná»<sup>-</sup>a Ä'á»f Ä'Ã<sup>3</sup>ng.

#### **Phụ Ä'á»**

#### **Báºt**

ChưÆing trình phÃit sÃ<sup>3</sup>ng ká»<sup>1</sup> thuáºt sá»' cÃ<sup>3</sup> thá»f cÃ<sup>3</sup> phụ Ä'á»**ø** cho cÃic chưÆing trÃ-nh cá»§a chúng.

Ä**⊠á»f hiá»fn thá»**< phụ Ä'á»**®â€**¦

 $N$ hấn **+ OPTIONS** và chá»**<b>Dn Phụ Ä'á»D**.

Báºin cÃ<sup>3</sup> thá»f Báºt hoặc Táº<sup>-</sup>t phụ Ä'á»**<b>D. Hoáº**·c báºjn cÃ<sup>3</sup> thá»f chá»**<b>an Tá»± Ä'á»™ng**.

#### Tá»± Ä'á»<sup>™</sup>ng

Nếu thÃ'ng tin ngÃ'n ngá»<sup>-</sup> là má»<sup>™</sup>t phần cá»§a phÃit sÃ<sup>3</sup>ng ká»<sup>1</sup> thuáºt sá»' và chưÆing trình Ä'ược phÃit

sÃ<sup>3</sup>ng khà 'ng phải ngà 'n ngá»<sup>-</sup> cá»§a báºjn (ngà 'n ngá»<sup>-</sup> Ä'ã cà i Ä'ặt trên TV), TV cÃ<sup>3</sup> thá»f tá»± Ä'á»™ng hiá»fn thá»  $\epsilon$  phụ Ä'á» $\mathbb{Z}$  bằng má»<sup>™</sup>t trong cÃic ngÃ'n ngá» phụ Ä'á»**a ưa thÃch cá»§a báºjn. Má»™t trong cÃjc ng**Ã'n ngá»<sup>-</sup> phụ Ä'á»**®** nà y cÅ©ng phải là má»<sup>™</sup>t phần của chưÆing trình phÃit sÃ<sup>3</sup>ng.

Báºin cÃ<sup>3</sup> thá»f chá»**n cÃic ngÃ** n ngá»<sup>-</sup> phụ Ä'á»n ưa thÃch trong Ng**Ã'n ngá»<sup>-</sup> phụ Ä'á»n**.

#### **Phụ Ä'á»** từ VÄfn bản

Nếu báºin dÃ<sup>2</sup> Ä'ến má»™t kênh anlog, báºin phải báºt sẵn phụ Ä'á»ø cho từng kênh theo cÃich thá»§  $c\tilde{A}'$ ng.

1 - Chuyá»fn sang má»<sup>™</sup>t kênh và nhấn TEXT Ä'á»f mở VÄfn bản.

**2** - Nháºp sá»' trang cho phụ Ä'á»**D**.

3 - Nhấn TEXT má»<sup>™</sup>t lần ná»<sup>-</sup>a Ä'á»f Ä'Ã<sup>3</sup>ng VÄfn bản.

Nếu bạn chá»@n Báºt trong menu Phụ Ä'á»@ khi Ä'ang xem kênh analog nà y, phụ Ä'á»® sẽ Ä'ược hiá» fn thá» « nếu cÃ<sup>3</sup>.

Ä $\mathbb{Z}$ á»f biết má»™t kênh là analog hay ká»<sup>1</sup> thuáºt sá»', hãy chuyá»fn sang kênh Ä'Ã<sup>3</sup> và mở Th**Ã'ng tin** trong +Â OPTIONS.Â

#### **NgÃ'n ngá»<sup>-</sup> phụ Ä'á»**<sup>n</sup>

#### **NgÃ'n ngá»<sup>-</sup> phụ Ä'á»<b>?** ưa thÃch

Một chưÆing trình phÃit sÃ<sup>3</sup>ng ká»<sup>1</sup> thuáºt sá»' cÃ<sup>3</sup> thá»f cung cá $94p$  má»<sup>m</sup>t v $\tilde{A}$  i ng $\tilde{A}'$ n ngá»<sup>-</sup> phá» $4\text{ }\tilde{A}'$ á» $\mathbb{Z}$  cho má»<sup>™</sup>t chưÆing trình. Báºin cÃ<sup>3</sup> thá»f Ä'ặt ngÃ'n ngá»<sup>-</sup> phụ Ä'á»<br />  $A^{\circ}a$  thÃch chÃnh và phụ. Nếu cÃ<sup>3</sup> phụ Ä'á»**ø** bằng má»™t trong cÃic ngÃ'n ngá»<sup>-</sup> nà y, TV sẽ hiá»fn thá»< phụ Ä'á»<sup>n</sup> mà báºjn Ä'ã chá»2n.

Ä**⊠á»f Ä**'ặt ngÃ'n ngá»<sup>-</sup> phụ Ä'á»**⊠ chÃnh và phụ…** 

### **1** - Ä $\mathbb{E}$ ến  $\mathbb{Q}$  **C C C** i **C** i **A** Khu vực và ngÃ'n ngá»

và nhấn OK.  $2$  - Chá»**Dn NgÃ'n ngá»**<sup>-</sup> > Phụ Ä'á»**D chÃnh** hoặc Phụ Ä'á»**ø** phụ.

 $3$  - Chol£n ngÃ'n ngưÌf bal£n cần và nhấn OK.

4 - Nhấn **K** (trÃji) Ä'á»f quay láºji má»™t bưá»>c hoặc nhá<sup>o</sup>¥n  $\leftarrow$  **Quay láºi Ä**'á»f Ä'Ã<sup>3</sup>ng menu.

#### **Chá»n** ngÃ'n ngá»<sup>-</sup> phụ Ä'á»**n**

Nếu không cÃ<sup>3</sup> ngôn ngá»<sup>-</sup> phụ Ä'á»**II ưa thÃch nà o**, báºjn cÃ<sup>3</sup> thá»f chá»**⊠n má»™t ngÃ**'n ngá»<sup>-</sup> phụ Ä'á»**®** sẵn cÃ<sup>3</sup> khÃic. Nếu khÃ'ng cÃ<sup>3</sup> ngÃ'n ngá»<sup>-</sup> phụ Ä'á»?, báºin khÃ'ng thá»f chá»**n tÃ<sup>1</sup>y chá»n n**à y.

Ä $\mathbb{Z}$ á»f chá» $\mathbb{Z}$ n ngôn ngá»<sup>-</sup> phụ Ä'á» $\mathbb{Z}$  khi không cÃ<sup>3</sup> ngôn ngá»<sup>-</sup> ưa thÃch nà o cá»§a báºjn…

#### 1 - Nhấn +Â OPTIONS.

2 - Chá»**<b>an NgÃ'n ngá»<sup>-</sup> phụ Ä'á»a v**à chá»**an má»**<sup>™t</sup> trong cÃic ngÃ'n ngá»<sup>-</sup> là m phụ Ä'á»**®** táºim thá»<sup>®</sup>i.

#### NgÃ'n ngưÌf âm thanh

#### NgÃ'n ngá»<sup>-</sup> âm thanh ưa thÃch

Một chưÆjng trÃ-nh phÃjt sÃ<sup>3</sup>ng ká»<sup>1</sup> thuáºt sá»′ cÃ<sup>3</sup> thá»f cung cấp má»™t và i ngÃ'n ngá»<sup>-</sup> âm thanh (ngÃ'n ngá»<sup>-</sup> nÃ<sup>3</sup>i) cho má»<sup>™</sup>t chưÆjng trình. Báºjn cÃ<sup>3</sup> thá»f Ä'ặt ngÃ'n ngá»<sup>-</sup> âm thanh ưa thÃch chÃnh và phụ. Nếu cÃ<sup>3</sup> âm thanh bằng má»<sup>™</sup>t trong cÃic ngÃ'n ngá»<sup>-</sup> nà y, TV sá $9\frac{1}{2}$  chuyỠfn sang ngà n ngá»  $\tilde{A}$  Cm thanh Ä'Ã $3$ .

Ä lá» f Ä'ặt ngÃ'n ngá» - âm thanh chÃnh và phụ…

1 - Ä $\mathbb{B}$ ến  $\clubsuit$  **Ci Ci C<sub><b>n**</sub> *C***i Ci Ci C A Khu vực và ngÃ'n ngá»** 

và nhấn **OK**.

**2** - Chá»**<b>an Ngôn ngá»** > Ã,m thanh chÃnh hoặc Ã,m thanh phụ.

 $3$  - Chol£n ngÃ'n ngưlf bal£n cần và nhấn OK.

4 - Nhấn **<** (trÃii) Ä'á»f quay láºii má»™t bưá»>c hoặc nhá<sup>o</sup>¥n  $\leftarrow$  **Quay láºji** Ä'á»f Ä'Ã<sup>3</sup>ng menu.

#### Chá»**<b>Dh** NgÃ'n ngá»<sup>-</sup> âm thanh

Nếu khÃ'ng cÃ<sup>3</sup> ngÃ'n ngá»<sup>-</sup> âm thanh ưa thÃch nà o,  $b$ áºin c $\tilde{A}^3$  thá»f chá» $\mathbb{R}$ n má»™t ng $\tilde{A}'$ n ngá»<sup>-</sup>  $\tilde{A}$ ¢m thanh sáºun cÃ<sup>3</sup> khÃic. Nếu khÃ'ng cÃ<sup>3</sup> ngÃ'n ngá»<sup>-</sup> âm thanh, báºin kh $\tilde{A}'$ ng thá» $f$  chá» $\mathbb{Z}$ n t $\tilde{A}'$ y chá» $\mathbb{Z}$ n n $\tilde{A}$  y.

Ä $\mathbb{Z}$ á»f chá» $\mathbb{Z}$ n ngôn ngá»<sup>-</sup> âm thanh khi không cÃ<sup>3</sup> ngôn ngá»<sup>-</sup> ưa thÃch nà o cá»§a báºin…

#### 1 - Nhấn +Â OPTIONS.

**2 - Chá»<b><b>an** Ng.ngưÌf â.thanh và chá»**an má»**™t trong  $c\tilde{A}$ ịc ng $\tilde{A}'$ n ngá»<sup>-</sup> l $\tilde{A}$  m  $\tilde{A}$ ¢m thanh táºim thá» $\mathbb{E}$ i.

#### Giao diện th**Ã**'ng dụng

Nếu bạn Ä'ã cà i Ä'ặt má»™t CAM và o má»™t trong cÃic khe Giao diện thÃ'ng dụng, báºin cÃ<sup>3</sup> thá»f xem thà ng tin CAM và nhà khai thÃic dá» ch vụ hoặc thá»±c hiện má»™t sá»' cà i Ä'ặt liên quan Ä'ến CAM.Â

Ä**<b>⊠á»f xem th**Ã'ng tin CAM…

#### 1 - Nhấn **= SOURCES**.

2 - Chá»**<b>In loáºji kênh mà báºjn Ä'ang sá» dụng CAM** cho **Xem TV**.

#### 3 - Nhấn + OPTIONS và chá»**<b>an A Giao diện th**Ã'ng dụng.

**4** - Chá»**<b>n** khe Giao diện thÃ'ng dụng thÃch hợp vÃ  $nhá94n\hat{A} \hat{A}$  (phá $9fi$ ).

**5** - Chá»**<b>n** nhà khai thÃic dịch vụ TV cá»§a CAM vÃ nhấn OK. CÂjc mà n hình sau Ä'ây do nhà khai thÃjc dừch vụ truyá»**<b>nh** hình cung cấp.

#### **HbbTV trên kênh nà y**

Nếu bạn muá»'n trÃinh truy cáºp trang HbbTV trên má»<sup>™</sup>t kênh cụ thá»f, báºin cÃ<sup>3</sup> thá»f chặn trang HbbTV chỉ cho kênh nà y.

#### **Báºt HbbTV**

**Chá»Dn**  $\bigotimes$ **Cà i Ä'ặt > Cà i Ä'ặt chung > Nâng cao** > **Cà i đặt HbbTV** > **HbbTV** >Â **Báºt**.

#### ThÂ'ng tin chưÆjng tr**Ã**¬nh

#### Xem chi tiá<sup>o</sup>¿t chưÆing trình

Ä**⊠á»f xem chi tiết chưÆing trÃ**¬nh Ä'ã chá»**⊠nâ**€¦

1 - DÃ<sup>2</sup> Ä'áºin kênh.

 $2$  - Nhấn +Â OPTIONS, chá»**<b>nÂ** Thông tin chưÆing **trÃ-nh** và nhấn **OK**.

3 - Ä**⊠á»f Ä'Ã<sup>3</sup>ng mà n hÃ**¬nh nà y, nhấn OK.

Trên **Thông tin chưÆjng trình**, nhấn phÃm mà u **→ ÄaÃf LẬP BIá», U Ä'á»f truy cáºp danh sÃich** bản ghi Ä'ã lên lịch, hoặc nhấn phÃm mà u **·** Tá»"NG QUAN Ä'á»f lấy thÃ'ng tin tổng quan vá»**<b>R kênh.**

#### Xem thà ng tin chưÆjng trình từ danh sÃich kênh

ÄØá»f lấy thÃ'ng tin chưÆjng trình từ danh sÃjch kênh…

1 - DÃ<sup>2</sup> Ä'ến kênh Ä'Ã<sup>3</sup>, nhấn OK hoặc **≡ Danh sÃich** kênh Ä'á»f mở danh sÃich kênh.

2 - Nhấn +Â OPTIONS, chá»**<b>Dh ThÃ'ng tin chưÆing** trình và nhấn OK Ä'á»f xem thÃ'ng tin chung vá»<sup>®</sup> chưÆjng trình.

3 - Ä**⊠á»f Ä'Ã<sup>3</sup>ng mà n hÃ**¬nh, nhấn ← Quay láºii Ä'á»f quay láºji danh sÃich kênh.

#### **Mono / Stereo**

Báºin cÃ<sup>3</sup> thá»f chuyá»fn ¢m thanh cá»§a má»™t kênh analog thà nh Mono hoá $9c$  Â.m thanh ná $\gg$ •i.

Ä. Zá»f chuyá»fn sang Mono hoá <sup>o</sup>·c Ã, m thanh nổiâ €¦

1 - DÃ<sup>2</sup> Ä'ến kênh analog.

2 - Nhấn +Â OPTIONS, chá»**<b>an Mono / Stereo vÃ** nhá $\frac{22}{\text{A}}$   $\lambda$  (phá $\frac{22}{\text{B}}$ ).

 $3$  - Chá»**<b>anÂ** Mono hoặc Ã,m thanh nổi vÃ nhấn OK.

4 - Nhấn **<** (trÃji) Ä'á»f quay láºji má»™t bưá»>c hoặc nhá<sup>o</sup>¥n  $\leftarrow$  **Quay láºii** Ä'á»f Ä'Ã<sup>3</sup>ng menu.

## **Sắp xếp lại kênh**

Chỉ trong Danh sÃich ưa thÃch, báºin má»» i cÃ<sup>3</sup> thá»f thay Ä'ổi trÃ-nh tá»± cÃic kênh (sáº<sup>-</sup>p xếp láºii).

Ä**⊠á»f thay Ä'ổi trÃ**¬nh tá»± cÃic kênh…

1 - Mở Danh sÃich ưa thÃch mà báºin muá»'n sáº<sup>-</sup>p xếp láºii.

2 - Nhấn +Â OPTIONS, chá»**<b>an A Sáº**<sup>-</sup>p xếp láºii kênh và nhấn OK.

**3 - Trong Danh sÃich ưa thÃch**, chá»**<b>nh k**Ấªnh báºin muá»'n sáº<sup>-</sup>p xếp láºji và nhấn OK.

4 - Bằng phÃm ∧ (lên) hoặc ∨ (xuá»'ng), hãy di chuyá»fn kênh Ä'ến nÆji báºjn muá»'n.

**5 - Nhấn OK Ä'á»f xÃic nháºn vị trà má»›i.** 

6 - Báºin cÃ<sup>3</sup> thá»f sáº<sup>-</sup>p xếp láºii cÃic kênh bằng phưÆing thức nà y cho Ä'ến khi báºin Ä'Ã<sup>3</sup>ng Danh **sÃich ưa thÃch** bằng phÃm  $\leftarrow$  Quay láºii.

## <span id="page-17-0"></span>5.5 **CÃic kênh ưa thÃch**

## Giới thiệu vá»**<b>R** CÃic kênh ưa thÃch

Trong danh sÃich kênh ưa thÃch, báºin cÃ<sup>3</sup> thá»f táºp hợp cÃic kênh mà báºin thÃch.

Báºin cÃ<sup>3</sup> thá»f táºio 4 danh sÃich kênh ưa thÃch khÃic nhau  $\ddot{A}$ 'á»f dá»... d $\ddot{A}$  ng xem l $\mathcal{L}^e$ á»»t qua c $\ddot{A}$ ic k $\ddot{A}$ ªnh. Báºin c $\ddot{A}$ <sup>3</sup> thá»f Ä'ặt tên từng Danh sÃich ưa thÃch riêng lẻ. Chỉ trong Danh sÃich ưa thÃch báºin má»›i cÃ<sup>3</sup> thá»f sáº<sup>-</sup>p xếp láºji cÃic kênh.

Vá»›i Danh sÃich ưa thÃch Ä'Ấ£ chá»**¤n, nhấn cÃic mÅ©i** tên ∧ (lên) hoặc ∨ (xuá»'ng) Ä'á»f chá»**⊠n kênh, sau** Ä'Ã<sup>3</sup> nhấn **OK** Ä'á»f xem kênh Ä'ã chá»**⊠n. Báº**jn chỉ dÃ<sup>2</sup> Ä'ến cÃic kênh nằm trong danh sÃich Ä'Ã<sup>3</sup> khi d $\tilde{A}^1$ ng c $\tilde{A}$ ic ph $\tilde{A}$ m $\hat{A}$   $\tilde{B}$  +  $\hat{A}$  hoá $\tilde{B}$   $\tilde{C}$   $\tilde{C}$   $\tilde{B}$  +  $\tilde{A}$ .

\* Lưu ý: Danh sÃich kênh ưa thÃch không cÃ<sup>3</sup> sẵn khi quá»'c gia cà i Ä'ặt là VưÆjng quá»'c Anh và Ã..

## Táºio danh s**Ãich ưa thÃch**

Ä**⊠á»f táºjo má»™t danh s**Ãjch kênh ưa thÃch…

1 - Nhá<sup>o</sup>¥n **W**, Ä'á»f chuyá»fn sang TV.

2 - Nhấn OK Ä'á»f mở danh sÃich kênh hiện táºji.

 $3 - Nhá94n\hat{A} + \hat{A}$  **OPTIONS.** 

 $4 - Chá \sqrt{2}n\hat{A}$  Táºio danh s**Ãich ưa thÃch** và nhấn OK.

5 - Trong danh sẫich ở bẫªn trẫii, chá»**Pn kẫªnh báºin** muá»'n lẫ m ưa thẫch vẫ nhá<sup>o</sup>¥n **OK**. Cẫic kẫªnh Ä'i vẫ o danh sÃich ở bên phải theo thứ tá» $\pm$  mà báºin Ä'ã thêm chúng. Ä@á»f hoà n tÃic, chá»@n kênh trong danh sÃich ở bên trÃii và nhấn **OK** lần ná»<sup>-</sup>a.Â 6 - Nếu cần, bạn cÃ<sup>3</sup> thá»f tiếp tục chá»**<b>®n v**Ã thêm cÃic kênh là m ưa thÃch.

7 - Ä**⊠á»f ho**à n tất thêm kênh, nhấn ← Quay láºji.

TV sẽ vêu cầu Ä'ổi tên **Danh sÃich ưa thÃch**. Báºin  $c\tilde{A}^3$  thá»f d $\tilde{A}^1$ ng b $\tilde{A}$  n ph $\tilde{A}$ m tr $\tilde{A}$ ªn m $\tilde{A}$  n h $\tilde{A}$ ¬nh.

1 - DÃ<sup>1</sup>ng bà n phÃm trên mà n hình Ä'á»f xÃ<sup>3</sup>a tên hiện táºji và nháºp tên má»›i.

2 - Khi Ä'ã hoà n thà nh, chá»**<b>an À Änã\*ng** và nhấn **OK**.

TV sá<sup>o</sup>% chuyá» fn sang Danh sÃich Æ<sup>o</sup>a thÃch má» » i tá<sup>o</sup>io nà y.

Báºjn cÃ<sup>3</sup> thá»f thêm má»™t dải kênh trong má»™t lần thực hiện hoặc báº<sup>-</sup>t Ä'ầu má»<sup>™</sup>t **Danh sÃich ưa** thÃch bằng cÃich nhân Ä'Ã'i danh sÃich kênh chứa tất cả cÃic kênh và loáºii bá»**¤ cÃic kênh mà báºin** khÃ'ng muá»'n.

CÃic kênh trong Danh sÃich ưa thÃch Ä'ược Ä'Ãinh sá»' láºii.

## Thêm dải kênh

Ä**⊠á»f thêm má»™t dải liên tiếp cÃic kênh v**à o Danh sÃich Æ<sup>°</sup>a thÃch trong má»<sup>™</sup>t lần thá»±c hiện, báºin cÃ<sup>3</sup> thá»f dÃ<sup>1</sup>ng Chá»**an dải.** 

Ä**⊠á»f thêm má»™t dải kênhâ€**¦

1 - Mở Danh s**Ãich ưa thÃch** mà báºin muá»'n thêm dải kênh.

2 - Nhấn +Â OPTIONS, chá»**an Chá»an dải** vÃ nhấn **OK** 

3 - Trong danh sẤich ở bẤªn trẤii, chá»**<b>an kẤªnh Ä**'ầu tiên cá»§a dải báºjn muá»'n thêm và nhấn OK.

4 - Nhấn √ (xuá»'ng) Ä'á»f chá»**<b>Dn kênh cuá»'i c**Ã<sup>1</sup>ng của dải báºjn muốn thêm. CÃic kênh Ä'ược Ä'Ãinh dấu ở bên trÃii.

5 - Nhấn OK Ä'á»f thêm dải kênh nà v và xÃic nháºn.

Báºin cÅ©ng cÃ<sup>3</sup> thá»f báº<sup>-</sup>t Ä'ầu táºio má»™t **Danh sÃich**  $\mathbf{A}^{\circ}$ a thÃch từ Chá»**an dáº**£i.

## **Chỉnh sá»a ưa thÃch**

Ä**⊠á»f thêm má»™t dải liên tiếp cÃ**ic kênh và o Danh sÃich Æ<sup>°</sup>a thÃch trong má»<sup>™</sup>t lần thá»±c hiện, báºin cÃ<sup>3</sup> thá»f sá» dụng Chỉnh sá»a ưa thÃch.

Ä**⊠á»f thêm má»™t dải kênhâ**€¦

1 - Mở Danh s**Ãich ưa thÃch** mà báºin muá»'n thêm dải kênh.

2 - Nhấn +Â OPTIONS, chá»**<b>an Chỉnh sá»a ưa thÃch** và nhấn OK.

3 - Trong danh sẤich ở bẤªn trẤii, chá»**<b>an kẤªnh Ä**'ầu tiên cá»§a dải báºin muá»'n thêm và nhấn **OK**. 4 - Nhấn ∨ (xuá»'ng) Ä'á»f chá»**<b>Dn kênh cuá»'i c**Ã<sup>1</sup>ng của dải báºjn muốn thêm. CÃic kênh Ä'ược Ä'Ãinh dấu ở bên phải.

5 - Nhấn OK Ä'á»f thêm dải kênh nà y và xÃic nháºn.

Báºin cÅ©ng cÃ<sup>3</sup> thá»f báº<sup>-</sup>t Ä'ầu táºio má»™t Danh sÃich *Æ***°a thÃch** từ Chỉnh sá»a ưa thÃch.

## **Ä⊠ổi tên danh sÃich ưa thÃch**

Ä**⊠á»f Ä'ổi tên Danh sÃich ưa thÃch**…

1 - MởÂ **Danh sÃich ưa thÃch** mà báºin muá»'n Ä'ổi tên.

2 - Nhấn +Â OPTIONS, chá»**<b>an Ä**⊠ổi tên danh sÃich  $\mathbf{A}^{\circ}$ a thÃch và nhấn OK.

**3 -** DÃ<sup>1</sup>ng bà n phÂm trên mà n hÃ-nh Ä'á»f xÃ<sup>3</sup>a tên hiện táºji và nháºp tên má»›i.

**4** - Khi Ä'ã hoà n thà nh, chá»**<b>an À ÄøÃ<sup>3</sup>ng** và nhấn **OK**.

<span id="page-18-0"></span>5 - Nhấn ← Quay láºji Ä'á»f Ä'Ã<sup>3</sup>ng danh sÃich kênh.

## **Xóa danh sách ưa thÃch**

Ä**<b>⊠á»f xÃ**<sup>3</sup>a Danh sÃich ưa thÃch…

1 - Mở Danh s**Ãich ưa thÃch** mà báºin muá»'n xÃ<sup>3</sup>a.

2 - Nhấn +Â OPTIONS, chá»**<b>Dh XÃ<sup>3</sup>a danh sÃich ưa thÃch** và nhấn OK.

3 - XÃic nháºn Ä'á»f xÃ<sup>3</sup>a danh sÃich.

4 - Nhấn ← Quay láºji Ä'á»f Ä'Â<sup>3</sup>ng danh sÃich kênh.

### Sáº<sup>-</sup>p xếp láº<sub>i</sub>i kênh

Chỉ trong **Danh sÃich ưa thÃch**, báºin má»»i cÃ<sup>3</sup> thá»f thay Ä'ổi trình tá»± cÃic kênh (sáº<sup>-</sup>p xếp láºii).

Ä**⊠á»f thay Ä'ổi trÃ**¬nh tá»± cÃic kênh…

1 - Mở Danh sÃich ưa thÃch mà báºin muá»'n sáº<sup>-</sup>p xếp láºji.

2 - Nhấn +Â OPTIONS, chá»**<b>an Sáº**<sup>-</sup>p xếp láºji kênh và nhấn OK.

**3 - Trong Danh sÃich ưa thÃch**, chá»**<b>nh kênh báºin muá»**'n sáº<sup>-</sup>p xếp láºji và nhấn **OK**.

**4 -** Bằng phÃm ∧ (lên) hoặc ∨ (xuá»'ng), hãy di chuyá»fn kênh Ä'ến nÆji báºjn muá»'n.

5 - Nhấn OK Ä'á»f xÃic nháºn vị trà má»›i.

6 - Báºjn cÃ<sup>3</sup> thá»f sáº<sup>-</sup>p xếp láºji cÃic kênh bằng phưÆing thức nà y cho Ä'ến khi báºin Ä'Ã<sup>3</sup>ng **Danh** sÃich ưa thÃch bằng phÃm ← Quay láºii.

### Danh sÃich Æ<sup>o</sup>a thÃch trên Hưá»>ng dẫn TV

Báºin cÃ<sup>3</sup> thá»f liên kết Hưá»>ng dẫn TV cho Danh sÃich ưa thÃch.

1 - Trong khi Ä'ang xem má»<sup>™</sup>t kªnh TV, nhấn và giá»<sup>-</sup> :

**> Chá»n danh sách kênh**.

- $2 -$  Chá»**<b>Danh sÃich ưa thÃch** và nhá<sup>o</sup>¥n OK.
- 3 Nhấn **<b>EEÂ TV GUIDE** Ä'á»f mở.

VỠi Hưá» ng dẫ n TV, báºin cÃ<sup>3</sup> thá» f xem danh sÃich  $c$ Ãic chưÆing trình TV hiện táºji và Ä'ã lên lịch của kênh ưa thÃch. CÃ<sup>1</sup>ng vá»›i cÃic kênh ưa thÃch, 3 kênh Ä'ầu tiên Ä'ược sá» dụng nhiá»®u nhất từ ​​danh sÃich mặc Ä'ịnh cá»§a cÃic chưÆing trình truyá»@n hình sẽ Ä'ược thêm và o sau cÃic kênh ưa thÃch Ä'á»f xem trưá»>c. Báºjn cần thêm cÃjc kênh nà y và o danh sÃich ưa thÃch Ä'á»f cho phép chúng hoáºit Ä'á»<sup>™</sup>ng (xem chưÆing "Hưá»>ng dẫn TV").

Trên má»—i trang cá»§a Hưá»>ng dẫn TV, lưá»>i "Báºjn  $c\tilde{A}^3$  biá $9$ ¿t" Ä'ược ch $\tilde{A}$ "n v $\tilde{A}$  o danh s $\tilde{A}$ ich k $\tilde{A}$ ªnh ưa th $\tilde{A}$ ch. Kênh "Báºin cê biết" cung cấp cÃic máº<sup>1</sup>o há»<sup>-</sup>u Ãch Ä'á»f cải thiện cÃich báºin sá» dụng TV.

#### 5.6

## VÄfn bản / Teletext

## Trang vÄfn bản

ÄØá»f mở VÄfn bản/Teletext khi báºjn Ä'ang xem cÃjc kênh TV, nhấn **TEXT**. Ä**⊠á»f Ä'Ã<sup>3</sup>ng VÄfn bản, nhấn TEXT** một lần ná»<sup>-</sup>a.

#### Chá»**<b>n** trang VÄfn bản

Ä**<b>a**á»f chá»**an má»™t trang . . .** 

1 - Nháºp sá»' trang bằng cÃic phÂm sá»'.

2 - SỠdụng cÃic phÃm mÅ©i tên Ä'á»f Ä'iá»**Du hưá»**»ng. **3 -** Nhấn má»™t phÃm mà u Ä'á»f chá»**®n Ä'á»'i tượng** 

Ä'ược gÃjn mã theo mà u ở cuá»'i mà n hình.

#### Trang vÄfn bản phụ

Má»<sup>™</sup>t sá»' cá»§a trang VÄfn bản cÃ<sup>3</sup> thá»f chứa má»™t và i trang phụ. Sá»' cá»§a trang phụ Ä'ược hiá»fn thừ trên thanh bên cáºinh sá»' cá»§a trang chÃnh. Ä $\mathbb{R}$ á»f chá» $\mathbb{R}$ n trang phụ, nhấn  $\langle \hat{A} \rangle$ hoặc  $\sum$ .

#### Trang vÄfn bản T.O.P.

Má»™t sá»' chưÆjng trình truyá»**<b>nh hÃ**¬nh cung cấp VÄfn bản T.O.P.

Ä lá»f mở trang VÄfn bản T.O.P. trong VÄfn bản, nhấn **+Â OPTIONS** và chá»**<b>Dn Tổng quan vá»D T.O.P.**.

#### Tìm kiếm vÄfn bản

Báºjn cÃ<sup>3</sup> thá»f chá»**¤n má»™t từ v**à quét VÄfn bản cho tất cả cÃic sá»± xuất hiện cá»§a từ nà y.

- 1 Mở má»<sup>™</sup>t Trang vÄfn bản và nhấn OK.
- 2 Chá»**<b>Dn từ hoặc sá»**' bằng cÃic phÃm mÅ©i tên.

3 - Nhấn OK má»™t lần ná»<sup>-</sup>a Ä'á»f nhảy ngay láºp tức Ä'ến sá»± xuất hiện kế tiếp cá»§a từ hoặc sá»' Ä'Ã<sup>3</sup>.

4 - Nhấn OK má»<sup>™</sup>t lần ná»<sup>-</sup>a Ä'á»f nhảy Ä'ến sự xuất hiện tiếp theo.

**5** - Ä**⊠á»f ngừng tÃ**¬m kiếm, nhấn ∧ (lên) cho Ä'ến khi khÃ'ng cÃ<sup>3</sup> thÃ'ng tin gì Ä'ược chá»**an**.

#### VÄfn bản từ má»™t thiết bị Ä'ược kết ná»'i

Má»™t sá»' thiết bị nháºn cÃjc kênh TV cÅ©ng cÃ<sup>3</sup> thá»f cung cấp VÄfn bản.

Ä lá»f mở VÄfn bẠ£n từ má»™t thiẠ¿t bị Ä'ưá» £c kết ná»'i...

1 - Nhá<sup>o</sup>¥n **EJÂ SOURCES** Â chá»**Pn thiáºit bá»** vÃ nhá<sup>o</sup>¥n OK.

2 - Khi Ä'ang xem kênh trên thiết bá»,

nhấn **+ OPTIONS**, chá»**Dn Hiện phÃm cá»§a thiết bá**» $\hat{A}$  rá»" chá» $\overline{a}$ n phẫm **EIÂ** vẫ nhá $\frac{a}{2}$ n **OK**. 3 - Nhấn ← Quay láºi Ä'á»f ẩn cÃic phÃm cá»§a

thiết bị.

4 - Ä**⊠á»f Ä'Ã<sup>3</sup>ng VÄfn bản, nhấn ← Quay láºji lần** ná»<sup>-</sup>a.

VÄfn bản ká»<sup>1</sup> thuáºt sá»' (chỉ cÃ<sup>3</sup> ở VưÆjng **Quốc Anh)**

Má»™t sá»' chưÆjng trình phÃjt sÃ<sup>3</sup>ng ká»<sup>1</sup> thuáºt sá»' cung cá $94p$  VÄfn bá $96p$  ká»<sup>1</sup> thuá $9t$  sá»' hoá $9c$  TV t $E^{\circ}$ Ejng tÃic chuyên dụng trên cÃic kênh TV ká»<sup>1</sup> thuáºt sá»' cá»§a há» $\mathbb Z$ . Việc nà y bao gồm VÄfn bản thÃ'ng th $\mathcal{A}^{\circ}$ á» $\mathbb{R}$ ng bá $^{9}$ ±ng c $\tilde{A}$ ich d $\tilde{A}^{\prime}$ ng c $\tilde{A}$ ic ph $\tilde{A}$ m sá»', ph $\tilde{A}$ m m $\tilde{A}$  u và phÃm mÅ©i tên Ä'á»f chá»**an và Ä'iá»au hưá»**>ng.

Ä**<b>@á»f Ä'Ã**<sup>3</sup>ng VÄfn bản ká»<sup>1</sup> thuáºt sá»', nhấn ← Quay **lại**.

\* Báºin chỉ cÃ<sup>3</sup> thá»f sá» dụng chức nÄfng Teletext khi cÃjc kênh Ä'ược cà i Ä'ặt trá»±c tiếp trên bá»™ dÃ<sup>2</sup> sÃ<sup>3</sup>ng bên trong cá»§a TV và thiết bị Ä'ang ở chế Ä'á»™ TV. Nếu báºjn Ä'ang sá» dụng Ä'ầu thu ká»<sup>1</sup> thuá<sup>o</sup>t sá»' (set-top box) th $\tilde{A}$  chức nÄfng Teletext sáº1⁄2 khà ng cÃ<sup>3</sup> sẵn qua TV. Trong trưá»2ng hợp Ä'Ã<sup>3</sup>, báºjn cÃ<sup>3</sup> thá»f sá» dụng chức nÄfng Teletext cá»§a Ä'ầu thu ká»<sup>1</sup> thuáºt sá»'.

## <span id="page-19-0"></span>TÃ<sup>1</sup>y chá»**<b>n** vÄfn bản

Trong VÄfn bản/Teletext, nhấn + OPTIONS Ä'á»f chá»**<b>an cÃic tÃ**<sup>1</sup>y chá»**an sauâ€**¦

#### • Ká<sup>o</sup>¿t Ä'Ã'ng trang / Giá<sup>o</sup>£i phÃ<sup>3</sup>ng trang

Ä**⊠á»f báº<sup>-</sup>t Ä'ầu hoặc ngừng chế Ä'á»™ xoay tá»±** Ä'á»<sup>™</sup>ng cá»§a cÃic trang phụ.

#### • Mà n hình Ä'ôi / Toà n mà n hình

Ä@á»f hiá»fn thị kênh TV và VÄfn bản cÃ<sup>1</sup>ng nhau.

#### • **Tổng quan vỠT.O.P**

Ä av f mở VÄfn bẠ£n T.O.P.

• PhÃ<sup>3</sup>ng to / C.Ä'á»™ xem thưá»**<b>ang** 

Äaá»f phÃ<sup>3</sup>ng to trang VÄfn bản cho dá»... Ä'á»ac. **• Hiá»fn thá»** 

Ä⊠á»f hiá»fn thị thÃ'ng tin ẩn trên má»™t trang.

#### • NgÃ'n ngá»<sup>-</sup>

Ä lá»f chuyá»fn nhÃ<sup>3</sup>m ký tá»± mà VÄfn bản sá» dụng Ä'á»f hiá»fn thá»< chÃnh xÃic.

#### • VÄfn bản 2.5

Ä⊠ể kÃch hoáºịt Văn bản 2.5 Ä'ể cê thêm mà u vÃ Ä'ồ há»<sub>[d</sub>a tá»'t hÆin.

## Thiết láºp vÄfn bản

#### NgÃ'n ngá»<sup>-</sup> vÄfn bản

Má»™t sá»' chưÆjng trình nghe nhìn TV ká»<sup>1</sup> thuáºt sá»'  $c\tilde{A}^3$  sẵn má»<sup>™</sup>t v $\tilde{A}$  i ng $\tilde{A}'$ n ngá» VÄfn bản. ÄØá»f Ä'ặt NgÃ'n ngá»<sup>-</sup> vÄfn bản chÃnh và phụ . . .

1 - Chá»**<b>an Ât Cà i Ä'ặt > Khu vá»±c và ngÃ'n ngá»** Â vÃ nhấn > (phải) Ä'á»f truy cáºp menu.Â

**2** - Chá»**an NgÃ'n ngá»** > VÄfn bản

ChÃnh hoặc VÄfn bản Phụ và nhấn OK. 3 - Chá»**<b>In ng**Ã'n ngá»<sup>-</sup> VÄfn bản ưa thÃch cá»§a báºjn. **4 -** Nhấn **K** (trÃji) lặp láºii nếu cần, Ä'á»f Ä'Ã<sup>3</sup>ng menu.

#### VÄfn bản 2.5

Nếu cÃ<sup>3</sup>, VÄfn bản 2.5 sẽ cung cấp thêm mà u vÃ Ä'ồ há»<sup>n</sup>a tốt hÆjn. VÄfn bản 2.5 Ä'ược kÃch hoáºjt dưá» i dáºing cà i Ä'ặt gá»' c chuẩn. Ä**<b>@á»f táº**<sup>-</sup>t VÄfn bản 2.5…

#### 1 - Nhấn TEXT.

2 - Vá» i VÄfn bản/Teletext mở trên mà n hÃ-nh, nhá<sup>o</sup>¥n +Â OPTIONS.

 $3 -$ Chá»**<b>an VÄfn bản 2.5** > Táº<sup>-</sup>t và nhấn OK. **4 -** Nhấn **K** (trÃii) lặp láºii nếu cần, Ä'á»f Ä'Ã<sup>3</sup>ng menu.

#### 5.7

## **TV tưÆjng tÃjc**

## Giá» vi thiá» ‡u vá»**<b>a** iTV

Vỻi TV tưÆjng tÃjc, má»™t sá»' Ä'Ã i phÃjt sÃ<sup>3</sup>ng ká»<sup>1</sup> thuáºt sá»' kết hợp chưÆing trÃ-nh TV thÃ'ng thưá» ang cá»§a há» a vá» > i cÃic trang thà 'ng tin hoặc giải trÃ. Trên má»™t sá»' trang, báºin cÃ<sup>3</sup> thá»f phản hồi má»™t chưÆjng trình, bình chá»⊠n, mua sáº<sup>-</sup>m trực tuyến hoặc thanh toÃin chưÆing trình video theo yêu cầu.

#### **HbbTV, MHEG, . . .**

ChưÆing trình nghe nhìn sá» dụng cÃic hệ thá»'ng TV tưÆjng tÃjc khÃjc nhau : HbbTV (Hybrid Broadcast Broadband TV) hoặc iTV (Interactive TV - MHEG). TV tưÆjng tÃjc Ä'Ã'i khi cÃ<sup>2</sup>n Ä'ược coi là VÄfn bản ká»<sup>1</sup> thuáºt sá»' hoặc nút Mà u Ä'á»<sup>n</sup>. Nhưng má»-i hệ thá»'ng riêng biệt nhau.

Truy cáºp trang web trên Internet cá»§a Ä'à i phÃit sÃ<sup>3</sup>ng Ä'á»f biết thêm thÃ'ng tin.

### Nhá»<sup>-</sup>ng thứ báºjn cần

TV tưÆjng tÃjc chỉ khả dụng trên cÃjc kênh TV ká»<sup>1</sup> thuáºt sá»'. Ä**⊠á»f táºn hưởng Ä'ược to**à n bá»™ lợi Ãch cá»§a TV tưÆjng tÃjc, báºjn cần cÃ<sup>3</sup> kết ná»'i Internet tá»'c Ä'á»<sup>™</sup> cao (bÄfng thÂ'ng rá»™ng) vá»>i TV.

#### **HbbTV**

Nếu má»<sup>™</sup>t kênh TV cung cấp trang HbbTV, trưá»>c tiên báºin phải báºt HbbTV trong cà i Ä'ặt TV Ä'á»f xem trang.

 $\bigstar$  Cà i Ä'ặt > Cà i Ä'ặt chung > Nâng cao > Â CÃ i  $\ddot{A}'$ ặt HbbTV > HbbTV > $\hat{A}$  Báºt.

#### SỠdụng iTV

#### **Mở** trang **iTV**

Hầu hết cÃic kênh cung cấp HbbTV hoặc iTV Ä'á»**Øu** má» li báºin nhấn phÃm mà u - (Ä'á» l) hoặc phÃm OK Ä'á»f mở chưÆjng trình tưÆjng tÃjc cá»§a há»<sup>n</sup>.

#### **ÄDiá»Du hưá»**, ng cÃic trang iTV

Báºin cÃ<sup>3</sup> thá»f dÃ<sup>1</sup>ng phÃm mÅ©i tên và phÃm mà u, phÃm sá»' và phẫm 
<del>C</del> Quay láºi Ä'á»f Ä'iá»**Du hưá»**>ng cÃic trang iTV.

Báºin cÃ<sup>3</sup> thá»f dÃ<sup>1</sup>ng phÃm ▶ (PhÃit), II (Táºim dừng) và Â  $\blacksquare$  (Ngừng) Ä'á»f xem video trong cÃic trang iTV.

#### VÄfn bản ká»<sup>1</sup> thuáºt sá»' (chỉ cÃ<sup>3</sup> ở VưÆjng **Quốc Anh)**

Ä lá»f mở VÄfn bản ká»<sup>1</sup> thuáºt sá»', nhấn TEXT. Ä**Dá»f Ä'Ã<sup>3</sup>ng, nhấn <del>(</del> Quay láºji**.

#### $\ddot{A}$ *R* $\ddot{A}$ <sup>3</sup>ng trang iTV

Hầu hết cÃic trang iTV Ä'á»au thÃ'ng bÃio cho báºin cần sá» dụng phÃm nà o Ä'á»f Ä'Ã<sup>3</sup>ng. Ä $\mathbb{Z}$ á»f buá»™c trang iTV Ä' $\tilde{A}^3$ ng, h $\tilde{A}$ £y chuyá»fn sang k $\tilde{A}$ ªnh TV tiếp theo và nhấn  $\leftarrow$  **Quay láºi**i.Â

## <span id="page-21-0"></span>6 Cà i Ä'ặt kênh

## <span id="page-21-1"></span>6.1 Cà i Ä'ặt vệ tinh

### Giá» i thiá» ‡u vá» ? Cà i Ä'ặt vá» ‡ tinh

#### Lên tá»»i 4 vá»**‡** tinh

Báºin cÃ<sup>3</sup> thá»f cà i Ä'ặt lên tá»>i 4 vệ tinh (4 LNB) trên TV nà y. Chá»**Dn sá»** lượng vệ tinh chÃnh xÃjc mÃ báºin muá»'n thiết láºp lúc báº<sup>-</sup>t Ä'ầu cà i Ä'ặt. ThÃ'ng tin nà y sáº1/2 tÄfng tá»'c cà i Ä'ặt.

#### **Unicable**

Báºjn cÃ<sup>3</sup> thá»f dÃ<sup>1</sup>ng hệ thá»'ng Unicable\* Ä'á»f kết ná»'i Ä'Ä©a Äfng-ten Ä'ến TV. Báºin cê thá»f chá»@n Unicable cho tá»'i Ä'a 4 vệ tinh lúc báº<sup>-</sup>t Ä'ầu cà i Ä'ặt.

\* Lưu ý: há» - trợ Unicable 1 (EN50494) và Unicable 2 (EN50607/JESS).

#### **HD+ OpApp**

Ỡ"ng dụng HD+ OpApp\* do HD+ cung cấp d $\tilde{A}$  nh cho ngưá»**Di dÃ<sup>1</sup>ng Ä**Dức cÃ<sup>3</sup> thá»f cháºjy Ä'ầu thu giải mã tÃn hiệu ảo trên TV. Ứng dụng nà y cÃ<sup>3</sup> cÃic ứng dụng và tÃnh nÄfng mà trưá»>c Ä'ây báºin cần má»™t há»™p giải mã tÃn hiệu váºt lý Ä'á»f truy cáºp.

Báºin cần cê kết ná»'i internet và chấp nháºn Ä**⊠iá»**Du khoản sá» dụng cá»§a Philips, ChÃnh sÃich riêng tư vÃ Ä**Ziá»**Zu khoản sá» dụng Smart TV Ä'á»f cà i Ä'ặt HD+ OpApp. Báºin cÃ<sup>3</sup> thá»f cà i Ä'ặt á» ing dụng bằng cÃich sỠdụng Mà n hình Ứng dụng hoặc t $\tilde{A}$ <sup>1</sup>y chá» $\mathbb{R}$ n TÃ-m kiếm vệ tinh trong Menu Cà i Ä'ặt.

Nếu khÃ'ng thá»f tải xuá»'ng hoặc cà i Ä'ặt ứng dụng HD+ OpApp, báºin cÃ<sup>3</sup> thá»f thá» tải xuá»'ng láºii sau. Nếu sá»± cá»' vẫn tiếp diá»...n, vui lÃ<sup>2</sup>ng liên hệ HD+.

Khi HD+ OpApp Ä'ã Ä'ược cà i Ä'ặt thà nh cÃ'ng, báºin cÃ<sup>3</sup> thá»f báº<sup>-</sup>t Ä'ầu giai Ä'oáºin miá»...n phÃ. Vui lÃ<sup>2</sup>ng chuyá» fn nguá» "n sang Xem vá» ‡ tinh sau khi c $\tilde{A}$  i Ä'ặt. Nếu bạn Ä'Ấ£ sá» dụng Mô-Ä'un CAM cho HD+ trưá»>c Ä'ây, báºin cÃ<sup>3</sup> thá»f xÃ<sup>3</sup>a mô-Ä'un ngay bây giá»**<b>D.** Nếu má»™t CICAM Ä'ược láº<sup>-</sup>p và o TV, nÃ<sup>3</sup> sẽ khÃ'ng Ä'ược sá» dụng Ä'á»f giải mã tÃn hiệu khi báºin Ä'ang xem má»™t kênh vệ tinh.

\* Lưu ý: HD+ OpApp chỉ khả dụng cho ngưá»**Di** Ä'Äfng ký HD+ và cà i Ä'ặt quá»'c gia là Ä*®á*»©c.

## Báº<sup>-</sup>t Ä'ầu cà i Ä'ặt

Ä@ảm bảo chảo thu vệ tinh cá»§a báºjn Ä'ược kết ná»'i Ä'úng cÃich và Ä'ược cÄfn chỉnh hoà n hẠfo trưá» >c khi bẠin bẠt Ä'Ạ§u cà i Ä'ặt.

Ä**⊠á»f báº<sup>-</sup>t Ä'ầu cà i Ä'ặt vệ tinh…** 

1 - Chá»**<b>an theo A i Ä'ặt > CÃic kênh** > Cà i Ä'ặt vệ tinh và nhấn OK. Nháºp mã PIN cá»§a báºin nếu cần.

2 - Chá»**<b>Dn TÃ-m kiếm vệ tinh** và nhấn OK.

**3 - Chá»<b>Pn TÃ**¬m kiếm và nhấn QK TV sẽ tìm kiếm cÃic vệ tinh.

**4 - Chá»<b>Dn Cà i Ä'ặtÂ** và nhấn OK. TV hiá»fn thá»< thiết láºp cà i Ä'ặt vệ tinh hiện táºji. Nếu báºjn muá»'n thay Ä'ổi thiết láºp nà y,

chá»**<b>anÂ** Cà i Ä'ặt.

Nếu báºin không muá»'n thay Ä'ổi thiết láºp, chá»**<b>an TÃ-m kiếm.** Äøáº¿n bưá»>c 5.

5 - Trong Hệ thá»'ng cà i Ä'ặt, chá»**<b>In sá»'** lượng vệ tinh mà báºjn muá»'n cà i Ä'ặt hoặc chá»⊠n má»™t trong cÃic hệ thá» 'ng Unicable. Khi báºin chá»**¤n** Unicable, báºin cÃ<sup>3</sup> thá»f chá»<sup>n</sup> Sá»' bÄfng tần dà nh cho ngưá»**i dÃ<sup>1</sup>ng v**à nháºp Tần sá»' bÄfng tần dà nh cho ngưá»**Di dÃ**<sup>1</sup>ng cho từng bá»™ dÃ<sup>2</sup> sÃ<sup>3</sup>ng. Ở má»™t sá»' quá»'c gia, báºjn cÃ<sup>3</sup> thá»f Ä'iá»**¤u chỉnh má»™t sá»'** cà i Ä'ặt chuy**ên gia cho từng LNB trong** Cà i Ä'ặt thêm. 6 - TV sẽ tìm kiếm cÃic vệ tinh cÃ<sup>3</sup> sẵn trên cÄfn chỉnh Ä'Ä©a Äfng-ten cá»§a báºjn. QuÃj trình nà y cÃ<sup>3</sup> thá»f mất Ất phút. Nếu má»™t vệ tinh Ä'ược tÃ-m thấy, tên và cưá»**ang Ä'á»™ thu tÃn hiệu cá»§a vá»**‡ tinh  $\ddot{A}' \tilde{A}^3 \ddot{A}' \mathcal{A}^e \acute{a}$ ȣc hiá»fn thá»k tr $\ddot{A}$ ªn m $\ddot{A}$  n h $\ddot{A}$ ¬nh. **7** - Khi TV tÃ-m thấy cÃic vệ tinh mà báºjn cần, chá»**®n Cà i Ä'ặt**.

8 - Nếu vệ tinh cung cấp GÃ<sup>3</sup>i dá» ch vụ kênh, TV sá<sup>o</sup>1/<sub>2</sub> hiá» fn thá» cẤic gẤ<sup>3</sup>i cẤ<sup>3</sup> sẠµn cho vá» ‡ tinh Ä'Ấ<sup>3</sup>. Chá»**<b>In gÃ<sup>3</sup>i báºin cần. Má»™t sá»**' gÃ<sup>3</sup>i cung cấp cà i Ä'ặt **Nhanh** hoặc **Toà n bá»**™Â cho cÃic kênh cÃ<sup>3</sup> sẵn cá»§a chúng, hãy chá»**<b>n một trong hai cà i Ä**'ặt nà y. TV sẽ cà i Ä'ặt cÃic kênh vệ tinh và kênh radio. **9 -** Ä**⊠á»f lưu thiết láºp vệ tinh cÅ©ng như cÃic kênh** và kênh radio Ä'ã cà i Ä'ặt, chá»**<b>an Kết thúc.** 

## Cà i Ä'ặt cho cà i Ä'ặt vệ tinh

 $C\tilde{A}$  i  $\tilde{A}'$ á $9$ ·t cho  $C\tilde{A}$  i  $\tilde{A}'$ á $9$ ·t vá» $\ddagger$  tinh  $\tilde{A}'A^c$ á» $EC$   $\tilde{A}'$ á $9$ ·t sá $9$ un theo quá»'c gia cá»§a báºjn. CẤjc cà i Ä'ặt nà y xÃjc Ä'ịnh  $c$ Ãich TV tÃ-m kiá $2\epsilon$ m và  $c$ à i Ä'á $2\epsilon$ t vệ tinh cÅ©ng như kênh cá»§a nÃ<sup>3</sup>. Báºjn luÃ'n cÃ<sup>3</sup> thá»f thay Ä'ổi cÃjc cà i Ä'ặt nà y.

ÄØá»f thay Ä'ổi cà i Ä'ặt cho cà i Ä'ặt vệ tinh…

1 - Báº<sup>-</sup>t Ä'ầu cà i Ä'ặt vệ tinh.

2 - Trên mà n hình mà báºin cÃ<sup>3</sup> thá»f báº<sup>-</sup>t Ä'ầu tìm kiếm vệ tinh, chá»**<b>Dn Cà i Ä'ặt** và nhấn **OK**.

3 - Chá»**<b>an sá»** lượng vệ tinh mà báºjn muá»'n cà i  $\ddot{A}$ 'ặt hoặc chá» $\text{Im}$ m má»™t trong c $\tilde{A}$ ic hệ thá»'ng Unicable. Khi báºin chá»<br>
Inicable, báºin chá»<br>
Inicable, báºin c<br/>Ã $\frac{3}{2}$  thá» f chá»<br>
In Sá» 'bÄfng tần dà nh cho ngưá» $\mathbb{Z}$ i dÃ<sup>1</sup>ng và nháºp Tần sá»' bÄfng tần dà nh cho ngưá»®i dÃ<sup>1</sup>ng cho từng bá»™ dÃ<sup>2</sup> sÃ<sup>3</sup>ng. 4 - Khi báºin Ä'Ấ£ hoà n thà nh, chá»**<b>an Tiếp theo** vÃ nhấn OK.

5 - Trên menu Cà i Ä'ặt, nhấn phÃm mà u **→Â Xong** Ä'á»f quay láºji mà n hình Ä'á»f báº<sup>-</sup>t Ä'ầu tìm kiếm vệ tinh.

#### Bá»™ ph**Ãit Ä'Ãip dẫn Ä'ưá»ang và LNB**

Ở má»™t sá»' quá»'c gia, báºjn cÃ<sup>3</sup> thá»f Ä'iá»**⊠u chỉnh** cÃic cà i Ä'ặt chuyên gia cho bá»<sup>™</sup> phÃit Ä'Ãip dẫn Ä'ưá»<br />
Bursta Mang Và từng LNB. Chỉ sá» dụng hoặc thay Ä'ổi cÃic cà i Ä'ặt nà y khi cà i Ä'ặt bình thưá»**ng** khÃ'ng thà nh cÃ'ng. Nếu bạn cÃ<sup>3</sup> thiết bị vệ tinh khÃ'ng chuẩn, báºin cÃ<sup>3</sup> thá»f sá» dụng cÃic cà i Ä'ặt nà y Ä'á»f ghi Ä'Ã" lên cà i Ä'ặt chuẩn. Má»™t sá»' nhÃ cung cấp cÃ<sup>3</sup> thá»f cung cấp cho báºjn má»™t sá»' giÃj trị bá»™ phÃit Ä'Ãip hoặc LNB mà báºin cÃ<sup>3</sup> thá»f nháºp và o Ä'ây.

## CAM vá»**‡** tinh

Nếu bạn dÃ<sup>1</sup>ng má»<sup>™</sup>t CAM – Conditional Access Module c $\tilde{A}^3$  thá $\tilde{A}^6$  th $\tilde{A}'$  ng minh  $\hat{a}\in \tilde{A}^4$  xem k $\tilde{A}^2$ nh vá» $\ddagger$  tinh, chúng tÃ'i khuyên báºin nên cà i Ä'ặt vệ tinh vá»>i CAM Ä'ược cáº<sup>-</sup>m và o TV.Â

Hầu hết CAM Ä'ược dÃ<sup>1</sup>ng Ä'á»f mã hÃ<sup>3</sup>a kênh.

CÃic CAM thá $9\lambda$  há» $\ddagger$  má») nhá $9\lambda$ t c $\tilde{A}^3$  thá»f tá» $\pm$  c $\tilde{A}$  i  $\tilde{A}'$ á $9\cdot$ t tất cả cÃic kênh vệ tinh trên TV cá»§a báºin. CAM sẽ má»**Di báºin cà i Ä'ặt cÃic vá»**‡ tinh và kênh cá»§a nÃ<sup>3</sup>. CÃic CAM nà y khÃ'ng chỉ cà i Ä'ặt và mã hÃ<sup>3</sup>a kênh mà cÃ<sup>2</sup>n quản lý cÃic cáºp nháºt kênh thưá»<sup>ng</sup> xuyªn.Â

## GÃ<sup>3</sup>i dá» ch vụ kênh

Nhà khai thÃic dá» (ch vụ vệ tinh cÃ<sup>3</sup> thá»f cung cá $94p$ cÃic gÃ<sup>3</sup>i dá» ch vụ kênh bao gá» "m cÃic kênh miá»...n phà (phÃjt sÃ<sup>3</sup>ng miá»...n phÃ) và cung cá opte má»™t danh sÃich phân loáºii phÃ<sup>1</sup> hợp cho từng quá»'c gia. Má»<sup>™</sup>t sá»' vá» $\ddagger$  tinh cung cá $\frac{Q}{2}$ p c $\tilde{A}$ jc g $\tilde{A}^3$ i dá» $\kappa$ ch vá» $\ddagger$  Ä'Äfng k $\tilde{A}$ ½ má»™t táºp hợp cÃic kênh mà báºin phải trả tiá»@n.

Nếu bạn chá» ln má»™t gÃ<sup>3</sup>i dá» <ch vụ Ä'Äfng ký, TV cÃ<sup>3</sup> thá»f yêu cầu báºjn chá»**<b>n cÃi Ä**'ặt Nhanh hoặc toà n bá»<sup>™</sup>.

Chá»**<b>Dn Nhanh Ä'á»f chỉ cà i Ä'áº**·t cÃic kênh cá»§a gÃ<sup>3</sup>i dịch vụ hoặc chá»**<b>an Toà n bá»**™Â Ä'á»f cà i Ä'ặt gÃ<sup>3</sup>i và tất cả cÃjc kênh sẵn cÃ<sup>3</sup> khÃjc. Chúng tÃ'i khuyên báºjn nên cà i Ä'ặt Nhanh cho gÃ<sup>3</sup>i dịch vụ Ä'Äfng ký. Nếu báºjn cÃ<sup>3</sup> cÃjc vệ tinh bổ sung khÃ'ng phải là má»™t phần cá»§a gÃ<sup>3</sup>i dịch vụ Ä'Äfng ký, báºjn nên cà i Ä'ặt Toà n bá»™. Tất cả cÃic kênh Ä'ã cà i Ä'ặt Ä'ược Ä'ặt trong danh sÃich kênh Tất cả.

## **Thiết láºp Unicable**

#### **Hệ thá»'ng Unicable**

Báºin cÃ<sup>3</sup> thá»f dÃ<sup>1</sup>ng hệ thá»'ng CÃip Ä'Æin hoặc hệ thá»'ng Unicable\* Ä'á»f kết ná»'i Ä'Ä©a Äfng-ten Ä'ến TV. Hệ thá»'ng CÃip Ä'Æin sá» dụng má»™t cÃip Ä'á»f kết ná»'i chảo thu vệ tinh Ä'ến tất cả cÃjc bá»™  $d\tilde{A}^2$  s $\tilde{A}^3$ ng vá» $\ddagger$  tinh trong há» $\ddagger$  thá»'ng cá» $\S$ a n $\tilde{A}^3$ . Há» $\ddagger$ thá»'ng CÃip Ä'Æin thưá»<br/>ang Ä'ược dÃ<sup>1</sup>ng trong cÃic  $t\tilde{A}^2$ a nh $\tilde{A}$  chung cư. Nếu báºin d $\tilde{A}^1$ ng hệ thá»'ng Unicable, TV sẽ yêu cầu bạn gán má»™t sá»' bÄfng tần dà nh cho ngưá» l dÃ<sup>1</sup>ng và tần sá»' tưÆjng ứng trong khi cà i Ä'ặt. Báºjn cÃ<sup>3</sup> thá»f cà i Ä'ặt tá»'i Ä'a 4 vệ tinh vá»»i Unicable trên TV nà y.

Nếu báºin phẫit hiện cÃ<sup>3</sup> má»™t sá»' kênh bị thiếu sau khi cà i Ä'ặt Unicable, cÃ<sup>3</sup> thá»f cÃ<sup>3</sup> má»™t cà i Ä'ặt khÃic Ä'ã Ä'ược thá»±c hiện cÃ<sup>1</sup>ng má»™t thá»**<b>Di** Ä'iá» fm trên hệ thá» 'ng Unicable. Thá»±c hiện cà i Ä'ặt láºji Ä'á»f cà i Ä'ặt cÃic kênh bị thiếu.

\* Lưu ý: há» - trợ Unicable 1 (EN50494) và Unicable 2 (EN50607/JESS).

#### **Sá»'** bÄfng tần dà nh cho ngưá»**Di** dÃ<sup>1</sup>ng

Trong hệ thá»'ng Unicable, má»-i bá»™ dÃ<sup>2</sup> sÃ<sup>3</sup>ng vệ tinh Ä'ã kết ná»'i phải Ä'ược Ä'Ãinh sá»' (và dụ như 0, 1, 2 hoẠc 3, v.v.).

Báºin cÃ<sup>3</sup> thá»f tìm thấy cÃic bÄfng tần dà nh cho ngưá»**Di dÃ<sup>1</sup>ng và sá»**' cá»§a nÃ<sup>3</sup> cÃ<sup>3</sup> sẵn trên há»™p  $\ddot{A}$ 'ổi sá»<sup>·</sup> Unicable. B $\ddot{A}$ fng tần d $\ddot{A}$  nh cho ngưá» $\ddot{B}$ i d $\ddot{A}$ <sup>1</sup>ng Ä'Ã'i khi Ä'ược viết ngẙ Ià UB. CÃ<sup>3</sup> cÃic há»™p Ä'ổi sá»' Unicable cung cấp 4 hoặc 8 bÄfng tần dà nh cho ngưá»**Di dÃ<sup>1</sup>ng. Nếu báºin chá»**Dn Unicable trong cà i Ä'ặt nà y, TV sẽ yêu cầu báºin gÃin sá»' bÄfng tần duy nhất dà nh cho ngưá»**<b>i dÃ**<sup>1</sup>ng cho từng bá»™ dÃ<sup>2</sup> sÃ<sup>3</sup>ng vệ tinh tÃch hợp. Má»™t bá»™ dÃ<sup>2</sup> sÃ<sup>3</sup>ng vệ tinh khÃ'ng thá»f cÃ<sup>3</sup> cÃ<sup>1</sup>ng sá»' bÄfng tần dà nh cho ngưá»<sup>n</sup>i  $d\tilde{A}$ <sup>1</sup>ng vá» i bá»<sup>™</sup> d $\tilde{A}$ <sup>2</sup> s $\tilde{A}$ <sup>3</sup>ng vệ tinh kh $\tilde{A}$ jc trong hệ thá»'ng Unicable.

#### Tần sá»' bÄfng tần dà nh cho ngưá»**<b>Di dÃ**<sup>1</sup>ng

Bên cáºinh sá»' bÄfng tần duy nhất dà nh cho ngưá» $\mathbb{D}$ i dÃ<sup>1</sup>ng, Ä'ầu thu vệ tinh cần tần sá»' cá»§a sá»' bÄfng tần Ä'ã chá»**Mn dà nh cho ngưá»Mi dÃ<sup>1</sup>ng. CÃic táº**§n sá»' nà y thưá»2ng Ä'ược hiá»fn thá»< kế bên sá»' bằng tần dà nh cho ngưá»**Di dÃ<sup>1</sup>ng trong há»™p Ä'á»**•i sá»' Unicable.

## **Cáºp nháºt kênh thá»§ công**

Báºjn luÃ'n cÃ<sup>3</sup> thá»f báº<sup>-</sup>t Ä'ầu cáºp nháºt kênh theo cÃich thá»§ cÃ'ng.

Ä aá»f báº<sup>-</sup>t Ä'ầu cáºp nháºt kênh theo cÃich thá»§ cÃ'ng…

1 - Chá»**<b>an tscà i Ä'ặt > CÃic kênh** > Cà i Ä'ặt vệ **tinh** và nhấn OK.

**2 - Chá»** $\overline{a}$ **n TÃ-m kênh** và nhấn OK.

**3 - Chá»<b>Dn Cáºp nháºt kênh** và nhấn OK. TV sẽ báº<sup>-</sup>t Ä'ầu cáºp nháºt. QuÃi trình cáºp nháºt cÃ<sup>3</sup> thá»f mất má»<sup>™</sup>t và i phút.

**4 - LÃ** m theo hưá» ng dẫn trên mà n hình. QuÃi trình cáºp nháºt cê thá»f mất má»™t và i phút.Â  $5$  - Chá»**<b>Dn Kết thúc** và nhấn **OK.** 

## Cà i Ä'ặt thá»§ cÃ'ng

Cà i Ä'ặt thá»§ cÃ'ng là cà i Ä'ặt dà nh cho ngưá»<sup>[1]</sup>  $d\tilde{A}^1$ ng chuy $\tilde{A}^{\tilde{a}}$ n nghiệp.

Báºin c $\tilde{A}^3$  thá»f d $\tilde{A}^1$ ng C $\tilde{A}$  i  $\tilde{A}'$ ặt thá»§ c $\tilde{A}'$ ng  $\tilde{A}'$ á»f th $\tilde{A}$ ªm nhanh cÃic kênh má»»i từ bá»™ phÃit Ä'Ãip vệ tinh. Báºjn cần biết tần sá»' và phân cá»±c cá»§a bá»™ phẫit Ä'Ãip. TV sẽ cà i Ä'ặt tất cả cÃic kênh cá»§a bá»™ phÃjt Ä'Ãjp Ä'Ã<sup>3</sup>. Nếu bá»™ phÃjt Ä'Ãjp Ä'ã Ä'ược cà i Ä'ặt trưá»>c Ä'Ã<sup>3</sup>, tất cả cÃjc kênh cá»§a nÃ<sup>3</sup> - kênh trưá»›c Ä'Ã<sup>3</sup> và kênh má»›i - Ä'ược di chuvá»fn Ä'ến cuá»'i danh sÃich kênh Tất cả. Báºin khà ng thá»f dà ng Cà i Ä 'ặt thá»§ cà ng nếu báºin cần thay Ä'ổi sá»' lượng vệ tinh. Nếu việc nà y cần thiết, bạn phải thá»±c hiện cà i Ä'ặt Ä'ầy  $\ddot{A}'$ ủ bằng C $\ddot{A}$  i  $\ddot{A}'$ ặt vệ tinh.

Ä**⊠á»f cà i Ä**'ặt bá»™ phÃit Ä'Ãip…

#### 1 - Chá»**<b>an tá Cà i Ä'ặt > CÃic kênh** > Cà i Ä'ặt vệ **tinh** và nhấn OK.

2 - Chá»**an Cà i Ä'ặt thá»§ cÃ'ng v**Ã

nhấn > (phải) Ä'á»f truy cáºp menu.

3 - Ná<sup>o</sup> iu bá<sup>o</sup> in cÃ<sup>3</sup> nhiá» Du hÆin 1 vá» ‡ tinh Ä'ưá» £c cà i  $\ddot{A}$ ặt, chá»**?n LNBÂ** cho vệ tinh mà báºin muá»'n thêm kênh.

4 - Ä**zặt Phân cá»±c mà báºin cần. Náº**¿u báºin  $\ddot{A}$ 'ặt **C.Ä'á»**™ t.Ä'á»™ nháºp t.hiệu thà nh Thá»§ cÃ'ng, báºin cÃ<sup>3</sup> thá»f nháºp tá»'c Ä'á»<sup>™</sup> nháºp tẤn hiệu trong **Tá»'c Ä'á»™ nháºp ký tá»±** theo cÃjch thá»§ cÃ'ng. **5 - Nhấn mÅ©i tên ∧ (lên) hoặc ∨ (xuá»'ng) Ä'á»f** Ä'iá»**au chỉnh tần sá»' v**à chá»an Xong.

**6 - Chá»<b>Dn TÃ**¬m kiếm và nhấn OK. Cưá»Dng Ä'á»<sup>™</sup> tÃn hiệu Ä'ược hiá»fn thị trên mà n hình. **7** - Nếu báºjn muá»'n lưu kênh cho bá»™ phÃjt Ä'Ãjp

mỻi, hãy chá»**<b>Dn Lưu** và nhấn OK.

**8 - Nhấn Khái) lặp láºii nếu cần, Ä'á»f Ä'Ã<sup>3</sup>ng** menu Â

## Bá»™ ph**Ãit Ä'Ãip dẫn Ä'ưá»ang vÃ LNB**

Ở má»™t sá»' quá»'c gia, báºjn c $\tilde{A}^3$  thá»f Ä'iá» $\mathbb{D}$ u chỉnh cÃic cà i Ä'ặt chuyên gia cho bá»™ phÃit Ä'Ãip dẫn Ä'ưá»<br />
Bursta kừng LNB. Chỉ sá» dụng hoặc thay Ä'ổi cÃic cà i Ä'ặt nà y khi cà i Ä'ặt bình thưá»**ng** khà ng thà nh cà ng. Nếu báºin cÃ<sup>3</sup> thiết bị vệ tinh khÃ'ng chuẩn, báºin cÃ<sup>3</sup> thá»f sá» dụng cÃic cà i Ä'ặt nà y Ä'á»f ghi Ä'Ã" lên cà i Ä'ặt chuẩn. Má»™t sá»' nhÃ cung cá $94p \tilde{A}^3$  thá» f cung cá $94p \tilde{B}$ cho bá $9p \tilde{B}$  má» Mt sá» 'gi $\tilde{A}$ j trị bá»™ phÃit Ä'Ãip hoặc LNB mà báºin cÃ<sup>3</sup> thá»f nháºp và o Ä'ây.

#### **Nguồn LNB**

Theo mặc Ä'ịnh, Nguồn LNB Ä'ược Ä'ặt thà nh Tá»± Ä'á»<sup>™</sup>ng.

#### **Âm thanh 22 kHz**

Theo mặc Ä'ịnh, Ã.m thanh Ä'ược Ä'ặt thà nh Tá»± Ä'á»<sup>™</sup>ng.

#### Tần sá»<sup>,</sup> LO thấp / Tần sá»<sup>,</sup> LO cao

CÃic tần sá»' dao Ä'á»™ng cục bá»™ Ä'ược Ä'ặt thà nh cÃic giÃi trá»< tiêu chuẩn. Chỉ Ä'iá»<br/>
lu chỉnh giÃi trị trong trưá»**ang hợp thiáº**¿t bị ngoá<sup>o</sup>ji lệ cần cÃjc giÃj trị khÃjc nhau.

### Sá<sub>»</sub>± cá»<sup></sup>

#### TV kh**Ấ** ng thá»f tìm thấy cÃic vệ tinh mà báºin muá»'n hoặc TV cà i Ä'ặt hai lần cÃ<sup>1</sup>ng má»<sup>™</sup>t vệ **tinh**

• Ä**⊠ảm bảo sá»** lượng vệ tinh chÃnh xÃic Ä'ược Ä'ặt trong Cà i Ä'ặt lúc báº<sup>-</sup>t Ä'ầu cà i Ä'ặt. Báºjn cÃ<sup>3</sup> thá»f cà i Ä'ặt TV tìm kiếm Má»™t, Hai hoặc  $3/4$  vá» $\ddagger$  tinh.

#### LNB Ä'ầu kép khÃ'ng thá»f tìm vệ tinh thứ hai

• Nếu TV tìm thấy má»™t vệ tinh nhưng khÃ'ng thá»f tìm thấy vệ tinh thứ hai, hãy xoay Ä'Ä©a sang và i Ä'á»™. CÄfn chỉnh Ä'Ä©a Ä'á»f cÃ<sup>3</sup> Ä'ược tÃn hiá» $\pm u$  má $\frac{1}{2}$ inh nhá $\frac{2}{3}$ t tr $\tilde{A}$ <sup>a</sup>n vá» $\pm$  tinh thá» $\odot$  nhá $\frac{2}{3}$ t. Kiá»fm tra chỉ bÃio cưá»**®ng Ä'á»™ tÃn hiệu cá»§a** vệ tinh thứ nhất trên mà n hình. Vá»»i vệ tinh thứ nhất Ä'ược Ä'ặt táºii tÃn hiệu máºinh nhất, chá»@n láºji Tìm kiếm Ä'á»f tìm vệ tinh thứ hai.

• Ä**⊠ảm bảo cà i Ä'ặt Ä'ược Ä'ặt** thà nh Hai vệ tinh.

#### Thay Ä'ổi cÂjc cà i Ä'ặt kh**Ấ**'ng giải quyết Ä'ược sá»**±** cá»' cá»§a tÃ'i

• Tất cả cà i Ä'ặt, vệ tinh và kênh chỉ Ä'ược lưu và o cuá»'i quÃi trình cà i Ä'ặt khi báºin kết thúc.

#### Tất cả cÃic kênh vệ tinh Ä'á»**<b>Du biến mất**

 $\hat{a}\in\mathcal{C}$  Nếu báºin dÃ $^1$ ng hệ thá»'ng Unicable, hãy Ä'ảm bảo báºjn Ä'ã gÃjn hai sá»' bÄfng tần duy nhất dà nh cho ngưá» $\mathbb{Z}$ i dÃ<sup>1</sup>ng cho cả hai bá»™ dÃ<sup>2</sup> sÃ<sup>3</sup>ng tÃch hợp trong cà i Ä'ặt Unicable. CÃ<sup>3</sup> thá»f cÃ<sup>3</sup> má»<sup>™</sup>t Ä'ầu thu vệ tinh khÃic trong hệ thá»'ng Unicable Ä'ang dÃ<sup>1</sup>ng cÃ<sup>1</sup>ng sá»' bÄfng tần dà nh cho ngưá»**®i d**Ã<sup>1</sup>ng.

#### Má»™t sá»' kênh vệ tinh dưá»**®ng như Ä'ã biá**º¿n

#### **mất khá»Di danh sÃich kênh**

• Nếu cÃ<sup>3</sup> má»™t sá»' kênh dưá»**ang như Ä'ã biáº**¿n má $94t$  hoá $9 \cdot c$  bá» $\cdot$  Ä'á» $\bullet$ i chá» $\leftarrow$ , cÃ $3$  thá»f Ä'à i phÃit sÃ $3$ ng Ä'ã thay Ä'ổi vị trà bá»™ phÃit Ä'Ãip cá»§a cÃic kênh nà y. Ä $\mathbb Z$ á»f khà i phục vị trà kênh trong danh sÃjch kênh, báºjn cÃ<sup>3</sup> thá»f thá» bản cáºp nháºt cá»§a gÃ<sup>3</sup>i dỠch vụ kênh.

#### TÃ'i khÃ'ng thá»f gá»j bá»**<b>R** kênh

 $\hat{\mathcal{A}} \in \hat{\mathcal{C}}$  CÃic gÃ<sup>3</sup>i dá» (ch vụ Ä'Äfng ký khÃ'ng cho phép gá»j bá» là vá» ‡tinh. Ä lá» f gá» i bá» là vá» ‡tinh, bẠin phẠ£i là m láºii toà n bá»™ quÃi trình cà i Ä'ặt và chá»**an gÃ**<sup>3</sup>i dỠch vụ khÃic.

#### Thỉnh thoảng việc thu tÃn hiệu kém

 $\hat{a}\in\hat{C}$  Kiá»fm tra xem chảo thu vệ tinh c $\tilde{A}^3$  Ä'ược lẠp chẠc chẠn khà ng. GiÃ<sup>3</sup> lá» n cÃ<sup>3</sup> thá» f là m dá» (ch chuvá»fn chẠfo thu.

• Mưa và tuyết cÃ<sup>3</sup> thá»f là m giảm chất lượng thu tẤn hiệu.

## <span id="page-24-0"></span>6.2 Cà i Ä'ặt Äfng-ten

## **Cáºp nháºt kênh**

#### Cáºp nháºt kênh tá»± Ä'á»™ng

Nếu bạn tiếp sÃ<sup>3</sup>ng Ä'ược kênh ká»<sup>1</sup> thuáºt sá»', báºin cÃ<sup>3</sup> thá»f Ä'ặt TV tá»± Ä'á»™ng cáºp nháºt cÃic kênh nà y.

Sau một ngà y, và o lúc 7 giá»2 sÃing, TV sẽ cáºp nháºt kênh và lưu kênh má»»i. CÃic kênh má»»i Ä'ược lưu trong Danh sÃich kênh và Ä'ược Ä'Ãinh dấu  $\clubsuit$ Â. CÃic kênh không cÃ<sup>3</sup> tÃn hiệu bá» $x$  xÃ<sup>3</sup>a. TV phải ở chế Ä'á»™ chỤ Ä'á»f tá»± Ä'á»™ng cáºp nháºt kênh. Báºin cÃ<sup>3</sup> thá»f táº<sup>-</sup>t Cáºp nháºt kênh tá»± Ä'á»™ng.

Ä**⊠á»f táº<sup>-</sup>t cáºp nháºt tá»**± Ä'á»™ng…

1 - Chá»**⊠n ☆Cà i Ä'ặt > CÃic kênh > Cà i Ä'ặt Äfng**ten/cÃip hoặc Cà i Ä'ặt Äfng-ten và nhấn OK.

- 2 Nháºp mã PIN cá»§a báºjn nếu cần.
- 3 Chá»**<b>an Cáºp nháºt kênh tá»**± Ä'á»™ng vÃ nhấn **OK**.
- **4 Chá»<b>Pn Táº<sup>-</sup>tÂ** và nhấn **OK**.

**5 -** Nhấn **⟨** (trÃii) Ä'á»f quay láºii má»™t bưá»>c hoặc nhá<sup>o</sup>¥n  $\leftarrow$  **Quay láºi i** Ä'á»f Ä'Ã<sup>3</sup>ng menu.

Khi tÃ-m thấy kênh má»›i hoặc nếu cáºp nháºt hay xÃ<sup>3</sup>a kênh, má»™t thông bÃio sẽ hiá»fn thị khi khởi  $\ddot{A}$ 'á»™ng TV. Ä $\ddot{a}$ á»f kh $\ddot{A}$ 'ng cho th $\ddot{A}$ 'ng b $\ddot{A}$ jo n $\ddot{A}$  y xuất hiện sau mỗi lần cáºp nháºt kênh, báºin cÃ<sup>3</sup> thá»f táº<sup>-</sup>t nÃ<sup>3</sup>.

Ä**⊠á»f táº<sup>-</sup>t th**Ã'ng bÃjo…

#### 1 - Chá»**an A tá Cà i Ä'ặt > CÃic kênh** > Cà i Ä'ặt Äfngten/cÃip hoặc Cà i Ä'ặt Äfng-ten và nhấn OK.

- 2 Nháºp mã PIN cá»§a báºjn nếu cần. **3 -** Chá»**<b>n Thông bÃio cáºp nháºt kênh** và nhấn **OK**.
- **4 Chá»** $\overline{2}$ n **Táº<sup>-</sup>t** và nhấn **OK**.
- 

**5 -** Nhấn **⟨** (trÃii) Ä'á»f quay láºii má»™t bưá»>c hoặc nhấn  $\leftarrow$  **Quay láºji** Ä'á»f Ä'Ã<sup>3</sup>ng menu.

Ở má»™t sá»' quá»'c gia cụ thá»f, Cáºp nháºt kênh tá»± Ä'á»<sup>™</sup>ng Ä'ược thá»±c hiện trong khi xem TV hoặc bất ká»<sup>3</sup> thá»**Di gian nà o khi TV ở chế Ä'á»**™ chá»**D.Â** 

#### Cáºp nháºt kênh thá»§ c**Ã**'ng

Báºin luÃ'n cÃ<sup>3</sup> thá»f báº<sup>-</sup>t Ä'ầu cáºp nháºt kênh theo cÃich thá»§ cÃ'ng.

Ä. Ä. bẠt Ä'ầu cáºp nháºt kênh theo cÃich thá»§ cÃ'ng…

1 - Chá»**⊠n ✿Cà i Ä'ặt > CÃic kênh > Cà i Ä'ặt Äfng**ten/cÃip hoá<sup>o</sup>·c Cà i Ä'á<sup>o</sup>·t Äfng-ten và nhấn OK.

- 2 Nháºp mẤ£ PIN cá»§a báºjn nếu cần.
- **3 Chá»<b><b>Dn TÃ**¬m kênh và nhấn OK.
- $4 -$  Chá»**<b>an Báº<sup>-</sup>t Ä'ầu** và nhấn **OK**.
- **5** Chá»**<b>nô Cáºp nháºt kênh ká»<sup>1</sup> thuáºt sá»**',

chá»**<b>an Tiếp theo và nhấn OK.** 

 $6$  - Chá»**<b>an Báº<sup>-</sup>t Ä'ầu** và nhấn OK Ä'á»f cáºp nháºt kênh ká»<sup>1</sup> thuáºt sá»'. QuÃi trình nà y cÃ<sup>3</sup> thá»f mất Ãt phút.

7 - Nhấn **K** (trÃii) Ä'á»f quay láºii má»™t bưá»>c hoặc nhấn  $\leftarrow$  **Quay láºji** Ä'á»f Ä'Ã<sup>3</sup>ng menu.

## Cà i Ä'ặt láºii kênh

#### Cà i Ä'ặt láºii tất cả cÃic kênh

Báºin cÃ<sup>3</sup> thá»f cà i Ä'ặt láºii tất cả cÃic kênh Ä'ồng thá»**<b>Di kh**Ã'ng cháºim và o cÃic cà i Ä'ặt TV khÃic.Â

Nếu mã PIN Ä'ược Ä'ặt, báºin cần nháºp mã nà y trưá»>c khi cÃ<sup>3</sup> thá»f cà i Ä'ặt láºji kênh.

Ä**⊠á»f cà i Ä'ặt láºji k**ênh…

1 - Chá»**<b>an À the CÃ** i Ä'ặt > CÃic kênh > Cà i Ä'ặt Äfngten/cÃip hoặc Cà i Ä'ặt Äfng-ten và nhấn OK.

- 2 Nháºp mẤ£ PIN cá»§a báºjn nếu cần.
- **3 Chá»** $\overline{a}$ **n TÃ-m kênh** và nhấn OK.
- $4 -$ Chá»**<b>Dh Báº<sup>-</sup>t Ä'ầuÂ** và nhấn OK.
- 5 Chá»**an Cà i Ä'ặt láºii kênh**, chá»an Tiếp theo vÃ nhá<sup>o</sup>¥n OK.

**6 -** Chá»**Dn quá»**'c gia nÆji báºin Ä'ang cư trú và nhấn **OK**.

**7** - Chá»**Dn Tiếp theo** và nhấn OK.

 $8$  - Chá»**<b>n** loáºii cà i Ä'ặt báºin muá»'n. Antenna **(DVB-T)** hoặc Cable (DVB-C) và nhấn OK.

**7** - Chá»**<b>nÂ** Tiếp theo và nhấn OK.

10 - Chá»**<b>In loáºii kênh báºin muá»**'n, Kênh ká»<sup>1</sup> thuáºt sá»' v**à kênh analog hoặc Chỉ cÃic kênh ká»<sup>1</sup>** thuáºt sá»' và nhấn OK.

**7** - Chá»**n Tiếp theo** và nhấn OK.

12 - Chá»**<b>an Báº<sup>-</sup>t Ä'ầu** và nhấn OK Ä'á»f cáºp nháºt kênh ká»<sup>1</sup> thuáºt sá»'. QuÃi trình nà y cÃ<sup>3</sup> thá»f mất Ãt phút.

13 - Nhấn **K** (trÃii) Ä'á»f quay láºii má»™t bưá»>c hoặc nhá<sup>o</sup>¥n  $\leftarrow$  **Quay láºi i** Ä'á»f Ä'Ã<sup>3</sup>ng menu.

#### Cà i Ä'ặt láºii TV

Báºin cÃ<sup>3</sup> thá»f là m láºii cà i Ä'ặt toà n bá»™ TV. TV Ä'ược cà i Ä'ặt láºii toà n bá»™.

Ä**⊠á»f là m láºji cà i Ä**'ặt toà n bá»™ TV…

#### 1 - Chá»**<b>In QCà i Ä'ặt > Cà i Ä'ặt chung** > Cà i Ä'ặt láºii TV và nhấn OK.

2 - Nháºp mã PIN cá»§a báºin nếu cần.

 $3$  - Chá»**<b>n CÃ<sup>3</sup>** và nhấn **OK** Ä'á»f xÃic nháºn.

4 - TV sẽ cà i Ä'ặt láºii hoà n toà n. Tất cả cà i Ä'ặt sẽ Ä'ược Ä'ặt láºji và kênh Ä'ã cà i Ä'ặt sẽ Ä'ược thay thế. Việc cà i Ä'ặt cÃ<sup>3</sup> thá»f mất và i phút.

**5 - Nhấn K (trÃii) Ä'á»f quay láºji má»™t bưá»>c hoặc** nhá<sup>o</sup>¥n  $\leftarrow$  **Quay láºi Ä** 'á»f Ä 'Ã<sup>3</sup>ng menu.

## Cà i Ä'ặt DVB

#### Thu t**Ấn hiệu DVB-T hoáº**·c DVB-C

Trong quÃi trình cà i Ä'ặt kênh, trưá»>c khi tìm kiếm kênh, báºjn Ä'ã chá»@n Ä,ng-ten (DVB-T) hoặc CÃjp (DVB-C). Ä, ng-ten DVB-T/T tìm kiếm cÃic kênh analog trên mặt Ä'ất và cÃic kênh DVB-T/T2 ká»<sup>1</sup> thuáºt sá»'. CÃip DVB-C tìm kiếm cÃic kênh analog và ká»<sup>1</sup> thuáºt sá»' cÃ<sup>3</sup> sẵn từ má»™t nhà khai thÃic dịch vụ cÃip DVB-C.Â

#### Cà i Ä'ặt kênh DVB-C

Ä aá»f dá»... sá» dụng, tất cả cà i Ä'ặt DVB-C Ä'á» au Ä'ược Ä'ặt thà nh tá»± Ä'á»™ng.

Nếu nhà khai thÃic dá» <ch vụ DVB-C cung cấp cho báºjn giÃj trá»< DVB-C cụ thá»f, ID máºjng hoặc tần sá»' máºing, hãy nháºp nhá»<sup>-</sup>ng giÃi trừ nà y khi TV yêu cầu trong khi cà i Ä'ặt.

#### **Xung Ä'á»™t sá»' kênh**

Ở má»™t sá»' quá»'c gia, cÃic kênh TV khÃic nhau (Ä'Ã i phẫit s $\tilde{A}^3$ ng) c $\tilde{A}^3$  thá»f c $\tilde{A}^3$  c $\tilde{A}^1$ ng sá»' k $\tilde{A}^3$ nh. Trong khi c $\tilde{A}$  i  $\rm \AA'$ ặt, TV sẽ hiá» $\rm fm$  thị danh s $\rm \AA$ ich c $\rm \AA^3$  xung  $\rm \AA'$ á»™t sá»' kênh. Báºin cần chá»@n kênh TV nà o mà báºin muá»'n cà i Ä'ặt sá»' kênh vá»›i nhiá»**Ru kênh TV.** 

#### Chế Ä'á»<sup>™</sup> tần sá»' máºjng

Ná<sup>o</sup>¿u bá<sup>o</sup>jn Ä'á» (nh sá» dụng phưÆjng ph $\tilde{A}$ jp nhanh Quét nhanh trong Quét tần sá»' Ä'á»f tìm kiếm kênh, chá»**an Tá»± Ä'á»<sup>™</sup>ng**. TV sẽ sá» dụng 1 trong cÃic tần sá»' máºjng Ä'ã xÃic Ä'ịnh trưá»>c (hoặc HC - kênh chá»§) như hầu hết cÃic nhà khai thÃic dá» ch vụ cÃip Ä'ã sá» dụng trong quá»'c gia báºjn.

Nếu báºjn nháºn Ä'ược giÃj trị tần sá»' máºjng cụ thá»f Ä'á»f tìm kiếm kênh, hãy chá»**®n Thá»§** cà ng.

#### Tần sá»' máºjng

Vỻi Chế Ä'á»™ tần sá»' máºjng Ä'ược Ä'ặt thà nh **Thá»§ cÃ'ng**, báºin cÃ<sup>3</sup> thá»f nháºp giÃi trị tần sá»' máºing Ä'ã nháºn Ä'ược từ nhà khai thÃic dịch vụ cÃip và o Ä'ây. Ä av nháºp giÃi trá», dÃ<sup>1</sup>ng cÃic phÃm sá»'.

#### Quét tần sá»<sup>'</sup>

Chá» $\mathbb{D}$ n phưÆjng ph $\tilde{A}$ jp t $\tilde{A}$ -m kiếm k $\tilde{A}$ ªnh. Báºjn c $\tilde{A}$ <sup>3</sup> thá»f chá»**<b>n** phưÆing phÃip Quét nhanh nhanh hÆin vÃ sỠdụng cà i Ä'ặt Ä'ã xÃic Ä'ịnh trưá»›c mà hầu hết cÃic nhà khai thÃic dá» ch vụ cÃip Ä'ã sá» dụng.

Nếu phưÆjng phÃjp nà y dẫn Ä'ến khÃ'ng cÃ<sup>3</sup> kênh nà o Ä'ược cà i Ä'ặt hoặc nếu má»™t sá»' kênh bị thiếu, báºin cÃ<sup>3</sup> thá»f chá»**an phưÆing ph**Ãip Quét toà n bá»<sup>™</sup>. PhưÆjng phÃjp nà y sẽ mất nhiá»**<b>Du** thá»Di gian hÆjn Ä'á»f tìm kiếm và cà i Ä'ặt kênh.

#### KÃch thưá»>c bưá»>c tần sá»<sup>1</sup>

TV tìm kiếm kênh theo bưá»>c gia **8 MHz**.

Nếu phưÆjng phÃjp nà y dẫn Ä'ến khÃ'ng cÃ<sup>3</sup> kênh nà o Ä'ược cà i Ä'ặt hoặc nếu má»™t sá»' kênh bị thiá $9\mu$ u, bá $9\mu$ n cÃ $3$  thá»f tÃ-m kiá $9\mu$ m theo cÃic bÆ $9\mu$ s»c gia nhá»**<b>nhá»** hÆjn là 1 MHz. Sá» dụng cÃic bưá» e gia 1MHz sáº1⁄2 mất nhiá» au thá» ai gian hÆin Ä'á»f tÃ-m kiếm vÃ cà i Ä'ặt kênh.

#### **Kênh KyÌf thuâÌ£t sôÌ**@

Nếu bạn biết nhà khai thÃic dịch vụ cÃip khÃ'ng cung cá $94p$  kênh ká»<sup>1</sup> thuá $9t$  sá»', bá $9p$ n cÃ $3$  thá» f bá»  $\Box$  qua tìm kiếm kênh ká»<sup>1</sup> thuáºt sá»'.

#### **Kênh Analog**

Nếu báºin biết nhà khai thÃic dá» ch vụ cÃip khÃ'ng cung cấp kênh analog, báºin cê thá»f bá»@ qua tÃ-m kiếm kênh analog.

#### Miá»...n ph**Ã/mã** hÃ<sup>3</sup>a

Nếu báºjn cÃ<sup>3</sup> má»<sup>™</sup>t gÃ<sup>3</sup>i Ä'Äfng ký và má»™t CAM -Conditional Access Module cho cÃic dá» ch vụ TV trả tiá»**<b>n, chá»**n Miá»...n phà + mã hÃ<sup>3</sup>a. Nếu báºin khÃ'ng Ä'Äfng ký cÃic kênh hoặc dịch vụ TV trả tiá»**<b>n, báºin cÃ**<sup>3</sup> thá»f chá»**nn Chỉ cÃic kênh miá»...n phÃ**.

Ä $\mathbb{Z}$ á»f biết thêm thông tin, trong **Trợ giúp**, nhấn phẫm mẫ u <a> **A** Từ khÃ<sup>3</sup>a và tra cứu CAM, **Conditional Access Module**.

## Chá<sup>o</sup>¥t lượng thu tÃn hiệu

Báºin cÃ<sup>3</sup> thá»f kiá»fm tra chất lượng và cưá»**ng** Ä'á»™ tÃn hiệu cá»§a kênh ká»<sup>1</sup> thuáºt số. Nếu báºjn  $c<sup>3</sup>$  Äfng-ten ri $\tilde{A}^{\text{q}}$ ng, báºin c $\tilde{A}^{\text{3}}$  thá»f  $\tilde{A}'$ á» $\kappa$ nh vá» $\kappa$  láºii Äfngten Ä'á»f thá» và cáºfi thiện việc thu tÃn hiệu.

Ä aá»f kiá»fm tra chá lí LE°á»£ng thu tẤn hiệu cá»§a kẤªnh ká»<sup>1</sup> thuáºt sá»'…

1 - DÃ<sup>2</sup> Ä'ến kênh.

2 - Chá»**⊠n ✿Cà i Ä'ặt > CÃic kênh** > Cà i Ä'ặt Äfng**ten/cÃip** hoặc **Cà i Ä'ặt Äfng-ten** và nhấn OK. Nháºp mã PIN cá»§a báºin nếu cần.

**3** - Chá»**<b>an K.th.sà la: Kiá»fm tra việc nháºn** vÃ nhấn **OK**.

 $4$  - Chá»**<b>Dn Tìm kiếm** và nhấn OK. Tần sá»' ká»<sup>1</sup> thuáºt sá»' hiá»fn thá»< cho kªnh n y.

<span id="page-26-0"></span>**5 - Chá»<b><b>Dh TÃ**¬m kiếm lần ná»<sup>-</sup>a vÃ

nhấn **OK** Ä'á»f kiá»fm tra chất lượng tÃn hiệu cho tần sá»' nà y. Kết quả kiá»fm tra Ä'ược hiá»fn thừ trên mà n hình. Báºin cê thá»f Ä'ặt láºii vừ trÃ Äfng-ten hoặc kiá»fm tra kết ná»'i Ä'á»f cê thá»f cải thiện việc nháºn.

6 - Báºin cÅ©ng cÃ<sup>3</sup> thá»f tá»± thay Ä'ổi tần sá»'. Chá»**¤n lần lượt từng sá»' tần sá»'** và dÃ<sup>1</sup>ng phÃm  $\triangle$  (lên) hoặc  $\triangle$  (xuá»'ng) Ä'á»f thay Ä'ổi giÃi trị. Chá»**<b>an Tìm kiếm và nhấn OKÂ Ä**'á»f kiỠfm tra lẠji viá» ‡c nháºn.

7 - Nhấn < (trÃji) lặp láºji nếu cần, Ä'á»f Ä'Ã<sup>3</sup>ng menu.

## Cà i Ä'ặt thá»§ cÃ<sup>'</sup>ng

Báºin cÃ<sup>3</sup> thá»f cà i Ä'ặt kênh TV analog thá»§ cÃ'ng, theo từng kênh.

Ä $\mathbb{Z}$ á»f cà i Ä'ặt kênh analog theo cÃich thá»§ cÃ'ng…

1 - Chá»**⊠n ☆Cà i Ä'ặt > CÃic kênh > Cà i Ä'ặt Äfng**ten/cÃip hoặc Cà i Ä'ặt Äfng-ten và nhấn OK. Nháºp mã PIN cá»§a báºin nếu cần.

 $2$  - Chá»**Dn Analog: Cà i Ä'ặt thá»§ cÃ'ng** và nhấn OK.

#### • Hệ thá»'ng

Ä $\mathbb{B}$ á»f thiết láºp hệ thá»'ng TV, chá» $\mathbb{B}$ n **Hệ thá»'ng**. Chá»**<b>n** quá»'c gia hoặc vÃ<sup>1</sup>ng lãnh thổ nÆji báºjn Ä'ang cư trú và nhấn OK.

#### • Tìm kiếm kênh

Ä**⊠á»f tÃ**¬m kênh, hãy chá»**⊠n Tìm kiếm kênh** vÃ nhấn OK. Báºjn cÃ<sup>3</sup> thá»f tá»± nháºp tần sá»' Ä'á»f tìm kênh hoặc cho phép TV tìm kiếm kênh. Nhấn **>** (phải) Ä'á»f chá»**®n Tìm kiếm v**Ã nhấn QK Ä'á»f tìm kiếm kênh tá»± Ä'á»™ng. Kênh Ä'ã tìm thấy sẽ Ä'ược hiá»fn thị trên mà n hÃ-nh và nếu việc thu nháºn tẤn hiệu kém, hãy nhấn Tìm kiếm lần ná»<sup>-</sup>a. Nếu báºin muá»'n lưu kênh, hãy chá»**<b>Dh Xong** và nhấn **OK**.

#### • Lưu

Báºin cÃ<sup>3</sup> thá»f lưu kênh và o sá»' kênh hiện táºii hoặc lưu là m sá»' kênh má»»i.

Chá»**<b>Dn Lưu kênh hiện táºii hoáº**·c Lưu là m kênh **má»**»i vẫ nhá<sup>o</sup>¥n OK. Sá»' kẫªnh má»»i Ä'ược hiá»fn thá»< trong giây lÃit.Â

Báºjn cÃ<sup>3</sup> thá»f là m láºji nhá» ng bưá» >c nà y cho Ä'ến khi tÃ-m thấy tất cả cÃic kênh TV analog khả dụng.

#### 6.3

## Bản sao danh s**Ãich k**ênh

#### Giá» i thiá»**‡u**

Bản sao danh sÃich kênh dà nh cho ngưá»**Di bÃin v**Ã ngưá»**Di dÃ<sup>1</sup>ng chuy**ên gia.

VỠi BẠEn sao danh sÃi ch kênh, bẠin cê thá» f sao chép cÃic kênh Ä'ã cà i Ä'ặt trên má»™t TV và o má»™t TV khÃic cá»§a Philips trong cÃ<sup>1</sup>ng dải sản phẩm. Vá»›i Bản sao danh sÃich kênh, báºin trÃinh Ä'ược việc tá»'n thá» lị gian tìm kiẠ¿m kênh bẠ±ng cÃi ch tẠ£i lên danh sÃich kênh Ä'ã xÃic Ä'á» <nh trưá» >c trên má»™t TV. SỠdụng ổ Ä'Ä©a USB flash cÃ<sup>3</sup> dung lượng tá»'i thiá»fu Ià 1 GB.

#### **Ä** ziá» zu kiá» ±n

• Cả hai TV Ä'á» Du cÃ<sup>3</sup> cÃ<sup>1</sup>ng nÄfm sản xuất.

• Cả hai TV Ä'á» $\mathbb{D}$ u cÃ<sup>3</sup> cÃ<sup>1</sup>ng loáº<sub>i</sub> phần cứng. Kiá» $\mathfrak{f}$ m tra loáºji phần cứng trên bảng loáºji TV ở phÃa sau TV.

• Cả hai TV Ä'á» Du cÃ<sup>3</sup> phiên bản phần má» am

#### tưÆing thÃch.

#### Phiên bản kênh hiện táºji

Ä lá»f kiá»fm tra phiên bản hiện táºji cá»§a danh sÃich kênh…

#### 1 - Chá»**<b>Dh ✿ Cà i Ä'ặt > CÃic kênh**, chá»**Dn Bản sao danh sÃich kênh**, chá»**an Phiên bản hiện táºii** vÃ nhấn OK.

2 - Nhấn OK Ä'á»f Ä'Ã<sup>3</sup>ng.

#### Phiên bản phần má»**am hiá»**‡n tại

Ä lá»f kiá»fm tra phiên bản hiện táºji cá»§a phần má»**<b>***Pm* TV…

1 - Chá»**<b>an Âtật cà i Ä'ặt > Cáºp nháºt phần má»am** vÃ nhá $\frac{1}{2}$   $\hat{A}$   $\hat{A}$  (phá $\frac{1}{2}$ i) $\hat{A}$   $\hat{A}'$  and truy cá $\frac{1}{2}$  menu.

2 - Chá»**<b>an Thà ng tin phần má»am hiện táº**ji vÃ nhấn OK.

3 - Phi $\tilde{A}$ <sup>a</sup>n bản, ghi chú phÃit hà nh và ngà y táºio Ä'ược hiá»fn thị. Ngoà i ra, Sá»' Netflix ESN sáº1⁄2  $\rm \AA'$ ưá» $\rm \AA$ c hiá» $\rm \AA$ n thá» $\rm \AA$ n cá $\rm \AA$ n cá $\rm \AA$ 

4 - Nhấn < (trÃji) lặp láºji nếu cần, Ä'á»f Ä'Ã<sup>3</sup>ng menu.

## Sao ch**Ã**©p danh sÃich kênh

Ä**⊠á»f sao chép má»™t danh s**Ãich kênh…

1 - Báºt TV. TV nà y phải cÃ<sup>3</sup> cÃic kênh Ä'ã Ä'ược cà i Ä'ặt.

2 - Cáº<sup>-</sup>m ổ Ä'Ä©a USB flash.

 $3$  - Chá»**<b>an tác à i Ä'ặt > CÃic kênh >** Bản sao danh sÃich kênh và nhấn OK.

**4 - Chá»<b>Dn Sao chép và o USB** và nhấn OK. Báºin cÃ<sup>3</sup> thá»f sẽ Ä'ược yêu cầu nháºp mã PIN KhÃ<sup>3</sup>a trẻ em Ä'á»f sao chép danh sÃich kênh.

**5** - Khi sao chép xong, rút phÃch cẠm á» • Ä'Ä©a USB flash.

6 - Nhấn < (trÃii) lặp láºii nếu cần, Ä'á»f Ä'Ã<sup>3</sup>ng menu.

Giá» ZÄ'ây, báºin cÃ<sup>3</sup> thá» f tải danh sÃich kênh Ä'ã sao chép và o má»<sup>™</sup>t TV Philips khÃjc.

## Phiên bản Danh sÃich kênh

KiỠfm tra phiên bẠ£n hiá» ‡n tẠji cá» §a danh sÃi ch kênh...

1 - Chá»**<b>an ‡Cà i Ä'ặt > CÃic kênhÂ** vÃ nhấn > (phải) Ä'á»f truy cáºp menu.  $2$  - Chá»**<b>an A Bản sao danh sÃich kênh** và chá»**an Phiên bản hiện táºii**, rồi nhấn OK. 3 - Nhấn **K** (trÃji) lặp láºji nếu cần, Ä'á»f Ä'Ã<sup>3</sup>ng

menu.

## Tải danh sÃich kênh lên TV

#### Lên TV khÃ'ng Ä'ược cà i Ä'ặt

TÃ<sup>1</sup>y theo việc TV cá»§a báºin Ä'ã Ä'ược cà i Ä'ặt hay chưa, báºin phải dÃ<sup>1</sup>ng cÃich khÃic Ä'á»f tải lên danh sÃich kênh.

#### Lên TV chưa Ä'ược cà i Ä'ặt

1 - CẠm phÃch và o á» • Ä'iện Ä'á»f bẠt Ä'ầu cà i Ä'ặt và chá» $\mathbb{Z}$ n ngÃ'n ngá»<sup>-</sup> cÅ©ng như quá»'c gia. Báºin cÃ<sup>3</sup> thá»f bá»**a qua tÃ**¬m kiếm kênh. Kết thúc cà i Ä'ặt.

2 - Cáº<sup>-</sup>m phÃch ổ Ä'Ä©a USB flash cÃ<sup>3</sup> lưu danh sÃich kênh cá»§a TV khÃic.

3 - Ä**Øá»f báº<sup>-</sup>t Ä'ầu tải lên danh sÃich kênh,** 

chá»**<b>Dn ‡I Cà i Ä'ặt > CÃic kênh > Bản sao danh sÃich** kênh > Sao chép và o TV và nhấn OK. Nháºp mã PIN cá»§a báºjn nếu cần.

4 - TV sá<sup>o 1</sup>/<sub>2</sub> thà ng bÃio cho báºin nẠ¿u danh sÃich kênh  $Ä'E^{\circ}$ ợc sao chép và o TV thà nh cÃ'ng. Rút phÃch cẠm ổ Ä'Ä©a USB flash.

#### Lên TV Ä'ược cà i Ä'ặt

TÃ<sup>1</sup>y theo việc TV cá»§a báºin Ä'ã Ä'ược cà i Ä'ặt hay chưa, báºin phải dÃ<sup>1</sup>ng cÃich khÃic Ä'á»f tải lên danh sÃich kênh.

#### Lên TV vừa Ä'ược cà i Ä'ặt

1 - XÃic minh cà i Ä'ặt quá»'c gia cá»§a TV. (Ä**⊠á»f xÃic** nháºn cà i Ä'ặt nà y, hãy xem chưÆjng Cà i Ä'ặt láºji tất cả cÃic kênh. Báº<sup>-</sup>t Ä'ầu quy trình nà y cho Ä'ến khi bạn Ä'ến cà i Ä'ặt quá»'c gia. Nhấn < $\hat{A}$  **Quay láºii** Ä'á»f há»§y cà i Ä'ặt.) Nếu Ä'úng quá»'c gia, hãy tiếp tục vá»»i bưá»>c 2. Nếu không Ä'úng quá»'c gia, bạn cần báº<sup>-</sup>t Ä'ầu cà i Ä'ặt láºii. Xem chưÆing Cà i Ä'ặt láºii tất cả cÃic kênh và báº<sup>-</sup>t Ä'ầu cà i Ä'ặt. Chá»**n Ä'úng quá»'c gia** và bá» gua tÃ-m kiếm kênh. Kết thúc cà i Ä'ặt. Khi cà i Ä'ặt xong, tiếp tục vá» i bưá» c 2.

2 - Cáº<sup>-</sup>m phÃch ổ Ä'Ä©a USB flash cÃ<sup>3</sup> lưu danh sÃich kênh cá»§a TV khÃic.

3 - Ä**Dá»f báº<sup>-</sup>t Ä'ầu tải lên danh s**Ãich kênh, chá»**<b>Dh**  $\bigcirc$  **Cà i Ä'ặt > CÃic kênh** > Bản sao danh sÃich kênh > Sao chép và o TV và nhấn OK. Nháºp mã PIN cá»§a báºin nếu cần.

4 - TV sáº1⁄2 thÃ'ng bÃio cho báºin nếu danh sÃich kênh  $\rm \AA'$ ưá» $\rm \AA$ c sao ch $\rm \AA$ ©p v $\rm \AA$  o TV th $\rm \AA$  nh c $\rm \AA'$ ng. R $\rm \AA$ <sup>o</sup>t ph $\rm \AA$ ch cá $\rm \AA$ m  $á$ » $\bullet$  Ä'Ä $\circ$ a USB flash.

# <span id="page-28-0"></span>Kết ná»'i cÃic thiết bị

#### <span id="page-28-1"></span>7.1

## Giá» i thiá» ‡u vá»**<b>R** kẠ¿t ná»'i

## HÆ<sup>°</sup>á» ng dẫn kết ná»'i

LuÃ'n kết ná»'i má»™t thiết bị vá»›i TV cÃ<sup>3</sup> kết ná»'i chất lượng cao nhất. Ngoà i ra, hãy sá» dụng cÃip cÃ<sup>3</sup> chất lượng tá»'t Ä'á»f Ä'ảm bảo truyá»**<b>In tá»'t**  $h\tilde{A}$ -nh áºfnh v $\tilde{A}$   $\tilde{A}$ cm thanh.

Khi báºin kết ná»'i má»™t thiết bị, TV nháºn ra loáºii thiết bá»< Ä'Ã<sup>3</sup> và cho từng thiết bá»< má»™t tên loáºii Ä'úng. Báºin cê thá»f thay Ä'ổi tên loáºii nếu muá»'n. Nếu tên loại Ä'úng cho thiết bị Ä'ược cà i Ä'ặt, TV tá»± Ä'á»™ng chuyá»fn sang cÃic cà i Ä'ặt TV  $\frac{1}{4}$  t⁄E°á» Yng khi báºin chuyá» fn sang thiẠ¿t bá»  $\frac{1}{4}$  y trong menu Nguồn.

## Cổng Äfng-ten

Nếu báºin cÃ<sup>3</sup> má»<sup>™</sup>t Há»<sup>™</sup>p cà i Ä'ặt (Ä'ầu thu ká»<sup>1</sup> thuáºt sá»') hoặc Ä**⊠ầu ghi, hãy kết ná»'i cÃic c**Ãip Äfng-ten Ä'á»f cháºiy tÃn hiệu Äfng-ten qua Há»™p cà i Ä'ặt và /hoặc Ä**zầu ghi trưá»**>c tiên trưá»>c khi truy cáºp TV. Bằng cÃich nà y, Äfng-ten và Há»™p cà i Ä'ặt cÃ<sup>3</sup> thá»f gá»i cÃic kênh bổ sung cÃ<sup>3</sup> thá»f cÃ<sup>3</sup> tá»›i Ä**⊠ầu ghi** Ä'á»f ghi.

## Cổng HDMI

#### Chất lượng HDMI

Kết ná»'i HDMI cho chất lượng hình ảnh và âm thanh tá»'t nhất. Má»™t cÃip HDMI kết hợp cÃic tÃn hiệu video và âm thanh. Hãy sá» dụng cÃip HDMI cho tÃn hiệu TV cÃ<sup>3</sup> Ä'á»™ phân giải cao (HD).

ÄØá»f truyá» an vá» »i chá lí La "á» £ng tẤn hiá» ‡u tá» 't nhất, hãy sá» dụng cÃip HDMI tá»'c Ä'á»™ cao vÃ khẫ'ng sá» dụng cẫjp HDMI dẫ i quẫj 5 m.

Nếu má»™t thiết bị Ä'ược kết ná»'i vá»›i HDMI l $\tilde{A}$  m việc kh $\tilde{A}'$ ng  $\tilde{A}'$  $\tilde{A}$ ºng c $\tilde{A}$ ich, h $\tilde{A}$ £v kiá»fm tra xem c $\tilde{A}$  i Ä'ặt HDMI Ultra HD cÃ<sup>3</sup> thá»f giải quyết vấn Ä'á»**®** nà y hay khÃ'ng. Trong Trợ giúp, nhấn phÃm mẫ u **→ Từ khÃ<sup>3</sup>a** và tra cứu HDMI Ultra HD.

#### Bảo vệ chá»'ng sao chép

Cổng HDMI há»- trợ HDCP 2.2 (Bảo vệ ná»™i dung ká»<sup>1</sup> thuáºt sá»' bÄfng thÃ'ng rá»™ng). HDCP là tÃn hiệu bẠ£o vệ chá» 'ng sao chép ngÄfn sao chép ná»<sup>™</sup>i dung từ Ä'Ä©a DVD hoặc Ä'Ä©a Blu-ray. CÃ<sup>2</sup>n Ä'ược gá»**Di** là DRM (Quản lý bản quyá»**<b>n ká»**<sup>1</sup> thuáºt sá»').

#### **HDMI ARC và eARC**

Tất cả cÃic kết ná»'i HDMI trên TV Ä'á»**au cÃ<sup>3</sup>Â HDMI** ARC (Kênh trả vá»**<b>a** âm thanh).

Nếu thiết bị, Ä'iá»fn hÃ-nh là Hệ thá»'ng rạp hÃit táºji gia (HTS), loa soundbar hoặc Ä'ầu thu AV, cÅ©ng cÃ<sup>3</sup> kết ná»'i HDMI ARC, hãy kết ná»'i thiết bị vá»›i bất ká»<sup>3</sup> kết ná»'i HDMI nà o trên TV nà v. Vá»»i kết ná»'i HDMI ARC, báºin khÃ'ng cần phải kết ná»'i thêm cÃip âm thanh gá»i âm thanh cá»§a hình ảnh TV tá»›i HTS. Kết ná»'i HDMI ARC kết hợp cả hai tÃn hiệu.

Báºin cÃ<sup>3</sup> thá»f sá» dụng bất ká»<sup>3</sup> kết ná»'i HDMI nà o trên TV nà y Ä'á»f kết ná»'i HTS nhưng ARC chỉ khả dụng vá»›i 1 thiết bị/kết ná»'i táºii má»™t thá» di Ä'iá»fm

HDMI eARC (Kênh trả vá»<sup>n</sup> âm thanh nâng cao) lÃ một cải tiến so vá»›i tÃnh nÄfng ARC trưá»›c Ä'Ã<sup>3</sup>. NÃ<sup>3</sup> bao gá» "m tá f¥t cá f cÃic tÃnh nÄfng ARC nhưng vá» > i bÄfng thÃ'ng và tá»'c Ä'á»<sup>™</sup> cao hÆjn. eARC há»— trợ truyỠIn âm thanh chá º¥t lưá» £ng cao lên Ä'á º¿n 192kHz, 24-bit, 5.1 và 7.1 khÃ'ng nén, và âm thanh khÃ'ng nén 32 kênh.

Lưu ý: HDMI eARC chỉ sá» dụng Ä'ược trên HDMI 2. SỠdụng cÃip HDMI vá»»i Ethernet cho eARC. Má»-i lần chỉ cÃ<sup>3</sup> 1 thiết bị eARC sá» dụng Ä'ược.

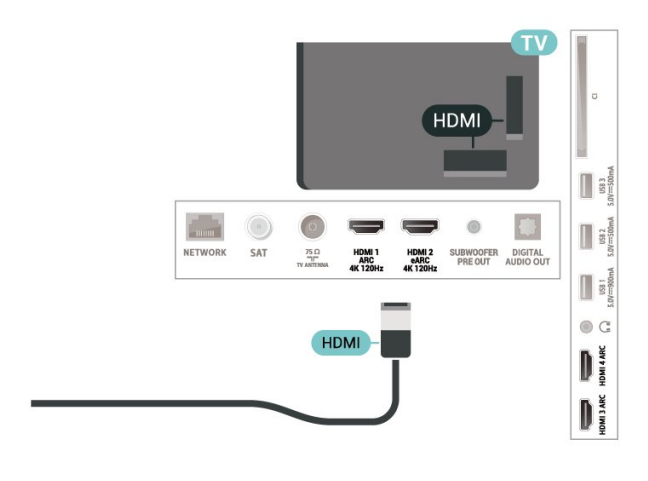

#### **HDMI CEC - EasyLink**

Kết nối các thiết bị tương thích HDMI CEC với TV, bạn có thể vận hành các thiết bị này bằng bộ điều khiển từ xa của TV. Bạn phải bật EasyLink HDMI CEC trên TV và thiết bị được kết nối.

#### **Bật EasyLink**

**Cài đặt** > Cài đặt chung > EasyLink > EasyLink > Bật.

#### **Vận hành các thiết bị tương thích HDMI CEC bằng bộ điều khiển từ xa của TV**

 **Cài đặt** > Cài đặt chung > EasyLink > Điều khiển từ xa EasyLink > Bật.

#### **Lưu ý**:

• EasyLink có thể không hoạt động với thiết bị của các nhãn hiệu khác.

• Chức năng HDMI CEC có các tên khác nhau trên các nhãn hiệu khác nhau. Một số ví dụ là: Anynet, Aquos Link, Bravia Theatre Sync, Kuro Link, Simplink và Viera Link. Không phải tất cả các thương hiệu đều hoàn toàn tương thích với EasyLink. Các nhãn hiệu HDMI CEC được nêu ví dụ ở trên là tài sản của các chủ sở hữu tương ứng.

#### <span id="page-29-0"></span>7.2

## CAM c $\tilde{A}^3$  Thá<sup>o</sup> th $\tilde{A}$  ng minh - CI+

#### **CI+**

TV nà y sẵn sà ng cho CI+ Conditional Access.

Vá»»i CI+, báºin cÃ<sup>3</sup> thá»f xem cÃic chưÆing trÃ-nh HD cao cấp, cháº<sup>3</sup>ng háºin như phim và thá»f thao do cÃic nhÃ khai thẫic dá» ch vụ truvá» $\mathbb{R}$ n hÃ-nh ká»<sup>1</sup> thuáºt sá»' trong khu vá»±c cá»§a báºin cung cấp. CÃic chưÆing trình nà y Ä'ược nhà khai thÃic dá»<ch vụ truyá»**<b>nh** hình Ä'ổi tần sá»' và Ä'ược mÃ'-Ä'un CI+ trả trưá»>c  $m\tilde{A}f h\tilde{A}^3a$ .

Nhà khai thÃic dá» <ch vụ truyá»<br/>
l'anh ká»<sup>1</sup> thuáºt sá»' cung cấp mô-Ä'un CI+ (Conditional Access Module - CAM) v $\tilde{A}$  một thẻ th $\tilde{A}'$ ng minh  $\tilde{A}'$ i k $\tilde{A}$ "m khi báºin  $\tilde{A}'$ 'Äfng k $\tilde{A}'$ ½ cÃic chưÆing trình cao cấp cá»§a há»**<b>D.** CÃic chưÆing trình nà y cÃ<sup>3</sup> mức bảo vệ chá»'ng sao chép cao.

Vá» vi sá» ± há» — trá» £ cá» § a CI+ 2.0, TV nà y cÃ<sup>3</sup> thá» f chá lip nháºn CAM ở cả dáºing PCMCIA và USB (Ä'á»'i vá»>i tất cả cÃic cổng USB).

Hãy liên hệ vá»›i nhà khai thÃic dịch vụ truyá»<br/>
ln hình ká»<sup>1</sup> thuáºt sá»' Ä'á»f biết thêm thÃ'ng tin vá»**<b>a** cÃic Ä'iá» Du khoá ºEn & Ä'iá» Du kiá» ‡n.

<span id="page-29-1"></span>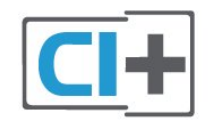

## Thá<sup>o</sup> thÂ'ng minh

Nhà khai thÃic dá» (ch vụ truyá»2n hình ká»<sup>1</sup> thuáºt sá»<sup>1</sup> cung cấp mô-Ä'un CI+ (Conditional Access Module - CAM) v $\tilde{A}$  một thẻ th $\tilde{A}'$ ng minh  $\tilde{A}'$ i k $\tilde{A}$ "m khi báºin  $\tilde{A}'$ 'Äfng k $\tilde{A}'$ ½ cÃic chưÆing trình cao cấp cá»§a há»<sup>n</sup>.

LẠp thẻ thÃ'ng minh Ä' $A^3$  và o mÃ'-Ä'un CAM. Xem hưá» ng dẫn mà báºin Ä'ã nháºn Ä'ưá» £c tá» « nhÃ khai thẫic dá» ch vụ.

LẠp CAM và o TVâ€!

1 - Xem trên CAM Ä'á»f biết phưÆing phÃip láº<sup>-</sup>p Ä'úng. LẠp sai c $\tilde{A}^3$  thá»f l $\tilde{A}$  m há» $\tilde{B}$ ng CAM v $\tilde{A}$  TV.

2 - Khi nhÃ-n và o má<sup>o</sup>·t sau TV, má<sup>o</sup>·t trưá» c cá»§a CAM hưá» ng vá» l phÃa bẠin, lẠp nhẠCAM và o khe cá<sup>o-</sup>m **COMMON INTERFACE.** 

3 - Ä**Dẩy CAM xa nhất cÃ<sup>3</sup> thá»f. ÄDá»f CAM trong khe**  $c$ Ạm v $\ddot{A}$ ©nh viá»...n.

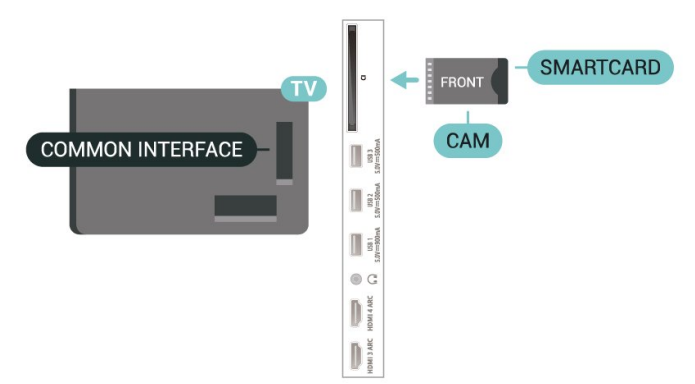

Khi báºin báºt TV, quẫi trình kÃch hoáºit CAM cÃ<sup>3</sup> thá»f mất Ất phút. Nếu CAM Ä'ược láº<sup>-</sup>p và phà Ä'Äfng ký Ä'ược thanh toÃin (cÃic phưÆing thức Ä'Äfng ký cÃ<sup>3</sup> thá»f khÃic nhau), báºin cÃ<sup>3</sup> thá»f xem cÃic kênh bá»< Ä'ổi tần sá»' mà thẻ thÃ'ng minh CAM há»trợ.

CAM và thá<sup>o</sup>» thà ng minh chá »‰ dà nh riêng cho TV cá »§a báºjn. Nếu báºjn thÃjo CAM, báºjn sẽ không thá»f xem cÃic kênh bá»< Ä'á» $\bullet$ i tần sá»' mà CAM há»— trợ.

## Máºt khẩu và mã PIN

Ä⊠á»'i vá»›i má»™t sá»' CAM, báºin phải nháºp mã PIN Ä'á»f xem kênh cá»§a CAM Ä'Ã<sup>3</sup>. Khi báºin Ä'ặt mã PIN cho CAM, chúng tôi khuyên báºin nên sá» dụng chÃnh mã mà báºjn Ä'ang dÃ<sup>1</sup>ng Ä'á»f mở khÃ<sup>3</sup>a TV.

Ä**<b>@á»f Ä'ặt mã PIN cho CAM**…

1 - Nhấn **= SOURCES**.

2 - Chá»**<b>In loáºji kênh mà báºjn Ä'ang sá» dụng CAM** cho **Xem TV**.

#### **3** - Nhấn + OPTIONS và chá»**<b>Dn Giao diện thÃ**'ng dụng.

4 - Chá»**<b>In nhà khai thÃic dá»** ch vụ truyá»**In hÃ**¬nh cá»§a CAM. CÃic mà n hÃ-nh sau Ä'ây do nhà khai thÃic dá» ch vụ truyá»<br>
<br/>
Reliand cung cấp. Thá»±c hiện theo hưá»>ng dẫn trên mà n hình Ä'á»f tra cứu cà i Ä'ặt mã PIN.

## Ká<sup>o</sup>¿t ná»'i vá»<sup>i</sup> HDMI ARC/eARC

SỠdụng má»™t cÃip HDMI Ä'á»f kết ná»'i Hệ thá»'ng ráºip hÃit táºii gia (HTS) vá» i TV. Báºin cÃ<sup>3</sup> thá»f kết ná»'i Philips Soundbar hoặc HTS vá»›i Ä'ầu Ä'Ä©a tÃch hợp sẵn.

#### **HDMI ARC**

Tất cả kết ná»'i HDMI trên TV Ä'á» lu cê thá»f cung cấp tÃn hiệu Kênh trả láºii âm thanh (ARC). Tuy nhiên sau khi báºjn kết ná»'i Hệ thá»'ng ráºjp hÃjt táºji gia, TV chỉ cÃ<sup>3</sup> thá»f gá»i tÃn hiệu ARC tá»›i kết ná»'i HDMI nà y.

Nếu Hệ thá»'ng ráºip hÃit táºii gia cÃ<sup>3</sup> kết ná»'i HDMI ARC, báºin cÃ<sup>3</sup> thá»f sá» dụng bất ká»<sup>3</sup> kết ná»'i HDMI nà o trên TV Ä'á»f kết ná»'i. Vá»>i HDMI ARC, báºjn khẫ'ng cần kết ná»'i thẫªm cẫip âm thanh. Kết ná»'i HDMI ARC kết hợp cả hai tÃn hiệu.

#### **HDMI eARC**

<span id="page-30-0"></span>HDMI eARC (Kênh trả vá»<sup>n</sup> âm thanh nâng cao) lÃ một cải tiến so vá»›i tÃnh nÄfng ARC trưá»›c Ä'Ã<sup>3</sup>. NÃ<sup>3</sup> há» — trợ cÃic Ä'ừnh dáºing âm thanh tá»'c Ä'á»<sup>™</sup> bit cao má» i nhá<sup>o</sup>¥t lên Ä'Ạ¿n 192kHz, 24-bit và 5.1 và 7.1 khÃ'ng nén, và âm thanh khÃ'ng nén 32 kênh. HDMI eARC chỉ sá» dụng Ä'ược trên HDMI 2.

#### $\mathsf{A} \mathbb{D}$ ồng bá»™ hÃ<sup>3</sup>a âm thanh vá»›i video (Ä'ồng bá»™)

Nếu ¢m thanh kh´ng khá» p vá» i video trên mà n hình, báºin cê thá»f Ä'ặt thá» li gian chá» l' trên hầu hết Hệ thá»'ng ráºip hÃit táºii gia bằng Ä'ầu Ä'Ä©a Ä'á»f khá»>p âm thanh vá»>i video.Â

### <span id="page-30-1"></span>Kết ná»'i vá»»i HDMI

SỠdụng má»™t cÃip HDMI Ä'á»f kết ná»'i Hệ thá»'ng ráºip hÃit táºii gia (HTS) vá» i TV. Báºin cÃ<sup>3</sup> thá»f kết ná»'i Philips Soundbar hoặc HTS vá»›i Ä'ầu Ä'Ä©a tÃch hợp sẵn.

Nếu Hệ thá»'ng ráºip hÃit táºii gia khÃ'ng cÃ<sup>3</sup> kết ná»'i HDMI ARC, hẤ£y thêm cÃip quang Ấ¢m thanh (Toslink) Ä'á»f gá»i âm thanh hÃ-nh ảnh TV tá»›i Hệ thá»'ng ráºip hÃit táºji gia.

### **Ä**⊠ồng bá»™ hÃ<sup>3</sup>a âm thanh vá»›i video (Ä'ồng bá»™)

<span id="page-30-2"></span>Nếu âm thanh khÃ'ng khá»»p vá»»i video trên mà n hình, báºjn cÃ<sup>3</sup> thá»f Ä'ặt thá» lị gian chá» l' trên hầu hết Hệ thá»'ng ráºip hÃit táºii gia bằng Ä'ầu Ä'Ä©a Ä'á»f khá» p âm thanh vá» i video.

## **CÃic vấn Ä'á»R** liên quan tá»»i âm **thanh HTS**

#### **Ã,m thanh cÃ<sup>3</sup> tiẠing ồn lá»**>n

Nếu bạn xem video từ ổ Ä'Ä©a flash USB Ä'ược cẠm Ä'iện hoặc mÃiy tÃnh cÃ<sup>3</sup> kết ná»'i, âm thanh từ Hệ thá»'ng Ráºip hÃit Táºii gia cÃ<sup>3</sup> thá»f bị biến dáºing. Tiếng ồn nà y Ä'ược nghe thấy khi tệp  $\tilde{A}$ cm thanh hoá $9$ ·c video c $\tilde{A}^3$   $\tilde{A}$ cm thanh DTS nh $\mathcal{F}^{\circ}$ ng Há» $\ddagger$ thá» 'ng ráºip hẤit táºii gia khẤ 'ng xá» lẤ½ Ấ¢m thanh DTS. Báºin cÃ<sup>3</sup> thá»f kháº<sup>-</sup>c phục vấn Ä'á»**<b>n** nà y bằng cÃich cà i Ä'ặt Ä**<b>ná** »< nh dáºing Ä'ầu ra ká »<sup>1</sup> thuáºt sá »' cá »§a TV thà nh **Ã,m thanh nổi**.

#### Chá»**<b>Dh ✿Cà i Ä'ặt > Ã,m thanh > Nâng** cao >Â Ä**⊡á»**‹nh dáºjng âm thanh Ä'âÌ€u ra.

#### Kh**Ã**'ng cÃ<sup>3</sup> âm thanh

Nếu bạn không thá»f nghe âm thanh từ TV trên Hệ thá»'ng ráºip hÃit táºii gia, hãy kiá»fm tra liệu báºin Ä'ã kết nối cÃip HDMI Ä'ến kết nối HDMI ARC/eARC trên Hệ thá»'ng ráºip hÃit táºii gia chưa. Tất cả cÃjc kết ná»'i HDMI trên TV Ä'á»**Du l**à kết ná»'i HDMI ARC. HDMI eARC chỉ sá» dụng Ä'ược trên HDMI 2.

## 7.4 Ä**<b>E**iện thoáºii thÃ'ng minh vÃ mÃiy t**Ãnh bá**º£ng

Ä $\mathbb{Z}$ á»f kết ná»'i Ä'iện thoáºii thÃ'ng minh hoặc mÃiy tÃnh bẠ£ng vá» i TV, bẠin cÃ<sup>3</sup> thá» f sá» dá» ¥ng kẠ¿t ná» 'i khÃ'ng dây. Ä lá»f cÃ<sup>3</sup> kết ná»'i khÃ'ng dây, trên Ä'iện thoáºii thà ng minh hoặc mÃiy tÃnh bảng cá»§a báºin hãy tải xuá»'ng Philips TV Remote App từ cá»a hà ng ứng dụng ưa thÃch cá»§a báºjn.

## 7.5  $\ddot{A}$  a<sup>o</sup>§u Ä'Ä©a Blu-ray

SỠdụng cÃip HDMI tá»'c Ä'á»<sup>™</sup> cao Ä'á»f kết ná»'i Äa2§u Ä'Ä©a Blu-ray vá»›i TV.

Nếu Ä**Dầu Ä'Ä©a Blu-ray cÃ<sup>3</sup> EasyLink HDMI CEC**, báºin cÃ<sup>3</sup> thá»f Ä'iá»au khiá»fn Ä'ầu Ä'Ä©a bằng Ä'iá»au khiỠfn từ xa cá» §a TV.

Trong Trợ giúp, nhấn phẫm mẫ u **- Từ** khÃ<sup>3</sup>a và tra cứu EasyLink HDMI CEC Ä'á»f biết th $\tilde{A}^{\mathsf{a}}$ m th $\tilde{A}'$ ng tin.

## 7.6 **Bluetooth**

## Ghép ná»'i thiết bị

Ä $\mathbb{Z}$ ặt loa khÃ'ng dây trong khoảng cÃich là 5 mét từ TV. Ä a vec hÆ<sup>o</sup>á» ng dá k n sá» dá» ¥ng thiá <sup>o</sup> ¿t bá» < Ä'á» f biết thông tin cụ thá»f vá»@ cÃich ghép ná»'i vÃ pháºjm vi khÃ'ng dây. Ä**zảm bảo báºt cà i Ä'áº**·i Bluetooth trên TV.

<span id="page-31-0"></span>Khi tay cầm trÃ<sup>2</sup> chÆji khÃ'ng dây Ä'ược ghép ná»'i, báºjn c $\tilde{A}^3$  thá»f sá» dụng n $\tilde{A}^3$ . Khi loa kh $\tilde{A}'$ ng d $\tilde{A}$ ¢y  $\tilde{A}'$ ược ghép ná»'i, báºin cÃ<sup>3</sup> thá»f chá»**®n nÃ<sup>3</sup> Ä'á»f phÃit âm** thanh TV. Khi thiết bị Ä'ược ghép ná»'i, báºjn khÃ'ng cần phải ghép ná»'i láºji trừ khi báºjn gá»j bá»<sup>n</sup> thiết bị.

Ä lá»f ghép ná»'i thiết bị bluetooth vá»›i TV…

1 - Báºt thiáºit bá»< bluetooth v $\tilde{A}$  Ä'ặt thiáºit bá»< trong pháºim vi cá»§a TV.

2 - Chá»**<b>Dh ‡Cà i Ä'ặt > Máºjng và khÃ'ng dây** vÃ nhấn > (phải) Ä'á»f truy cáºp menu.

**3** - Chá»**<b>n Bluetooth > Tìm kiếm thiết bá» Bluetooth** và nhấn OK.

**4 - Chá»<b>Dn TÃ-m kiáº**¿m và nhấn OK. LÃ m theo hưá» ng dẫn trên mà n hình. Báºin sẽ ghép ná»'i thiết bá»< vá»>i TV và TV sẽ lưu trá»<sup>-</sup> kết ná»'i nà y. Trưá»>c tiên báºjn cÃ<sup>3</sup> thá»f cần há»§y ghép ná»'i má»<sup>™</sup>t thiết bị Ä'ã Ä'ược ghép ná»'i nếu Ä'ã Ä'áºit Ä'ến sá»' lượng thiết bị Ä'ược ghép ná»'i tá»'i Ä'a.

 $5 -$ Chá»**<b>n** loáºii thiáºit bá» v nhấn OK.

6 - Nhấn **<** (trÃii) lặp láºii nếu cần, Ä'á»f Ä'Ã<sup>3</sup>ng menu.

### **Chá»n** thiết bị

Ä**⊠á»f chá»**⊠n má»™t thiết bị khÂ'ng dây…

<span id="page-31-1"></span>1 - Chá»**⊠n ‡Cà i Ä'ặt > Máºjng và khÃ'ng dây** vÃ nhấn OK.

#### 2 - Chá»**<b>an Bluetooth > TÃ-m kiếm thiết bá**»‹ **Bluetooth** v $\tilde{A}$  nhá<sup>o</sup>¥n $\hat{A}$  OK.

3 - Trong danh sÃich, hãy chá»<sup>n</sup> thiết bị khÃ'ng dây và nhấn **OK**.

4 - Nhấn < (trÃii) lặp láºii nếu cần, Ä'á»f Ä'Ã<sup>3</sup>ng menu.

## $G$ á»; bá»**<b>a** thiêÌat biÌ£

Báºin cÃ<sup>3</sup> thá»f kết ná»'i hoặc ngáº<sup>-</sup>t kết ná»'i thiết bá»<br/>
bluetooth kh $\tilde{A}'$ ng d $\tilde{A}$ ¢y. Báºin c $\tilde{A}$ ©ng c $\tilde{A}^3$  thá»<br/>f gá»i bá»<sup>n</sup> thiết bá»< Bluetooth khÂ'ng d¢y. Nếu báºin gá»i bá»<sup>m</sup>t thiết bừ Bluetooth, thiết bừ Ä'Ã<sup>3</sup> sáº1⁄2 bỠkhuỠghép ná»'i.

Ä@á»f gá»i bá»@ hoặc ngáº<sup>-</sup>t kết ná»'i thiết bị khÂ'ng

#### dâv…

1 - Chá»**<b>an Cà i Ä'ặt > Máºing và khÃ'ng dây** vÃ nhấn OK

**2** - Chá»**<b>an Bluetooth > Loáºii bá»** a thiẠit bá» **Bluetooth** và nhấn OK.

**3** - Trong danh sÃich, hãv chá»**<b>n** thiẠit bá» không dâv và nhấn OK.

**4 -** Choì£n **Ngáº<sup>-</sup>t kết ná»'i** hoÄfì£c **XÃ<sup>3</sup>a** vaì€ nhấn **OK**.

 $5 -$ Chá»**<b>Dn OK** vẫ nhá<sup>o</sup>¥n **OK** Ä'á»f xÃic nháºn.

6 - Nhấn **K** (trÃji) lặp láºji nếu cần, Ä'á»f Ä'Ã<sup>3</sup>ng menu.

## 7.7 **Tai nghe**

Báºin cÃ<sup>3</sup> thá»f kết ná»'i bá»<sup>™</sup> tai nghe vá»»i kết ná»'i (a) ở phÃa sau TV. Kết ná»'i là má»™t giáº<sup>-</sup>c cẠm nhá» 3,5mm. BẠin cÃ<sup>3</sup> thá» f Ä'iá» au chá» ‰nh âm lượng cá»§a tai nghe riêng biệt.

Ä**⊠á»f Ä'iá»** au chỉnh ¢m lưá» £ng…

1 - Nhá<sup>o</sup>¥n (•) Ã,m lượng, chá»**<b>an biá»fu tượng tai** nghe bằng cÃic mÅ©i tên < (trÃii) hoặc > (phải). 2 - Nhấn cÃic mÅ©i tên ∧ (lên) hoặc ∨ (xuá»'ng) Ä'á»f Ä'iá» Du chá» ‰nh ¢m lưá» £ng.

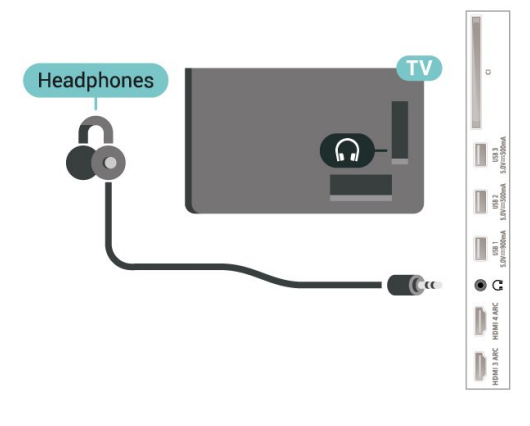

#### 7.8

## Bá»™ Ä'iá»**Ru khiá»fn trÃ**<sup>2</sup> chÆji

### **HDMI**

Ä as infide tháo và chất lượng táy tháo và chất náy "inhất" háy "inhất" háy "inh "hát" háy "inh "hát" hát" hát bá»™ Ä'iá»**Du khiá»fn trÃ<sup>2</sup> chÆji cÃ<sup>3</sup> cÃjp HDMI tá»'c Ä'á»**™ cao vá»›i TV.

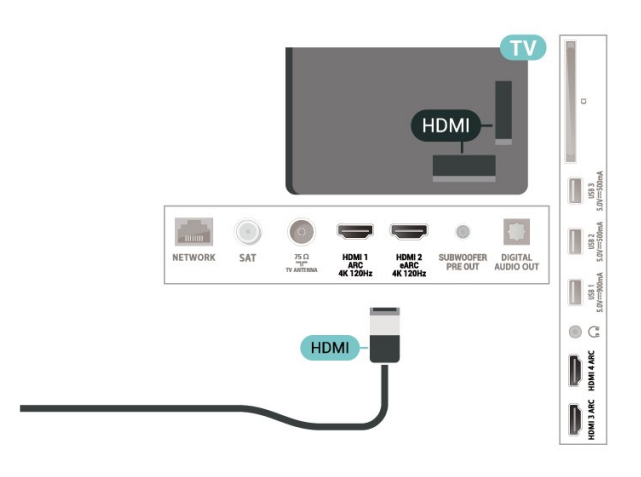

## <span id="page-32-0"></span>7.9 á»" cứng USB

## Nhá»<sup>-</sup>ng thứ báºjn cần

Nếu báºin kết ná»'i á»" Ä'Ä©a cứng USB, báºin cÃ<sup>3</sup> thá»f táºim dừng hoặc ghi chưÆing trÃ-nh TV ká»<sup>1</sup> thuá<sup>o</sup>t sá»' (chưÆjng trình DVB hoặc tưÆjng tá»±).

#### Dung lượng Ä'Ä©a cứng tá»'i thiá»fu

• Ä?á»f táºjm dừng

Ä $\mathbb{Z}$ á»f táºim dừng chưÆing trình, báºin cần cê á»" cứng USB 2.0 tưÆjng thÃch vá»›i dung lượng Ä'Ä©a tá»'i thiá»fu 4 GB.

• Ä**@á»f** ghi

Ä lẠjm dá» «ng và ghi chưÆ ing trình, bẠjn cần dung lượng Ä'Ä©a tá»'i thiá»fu 250 GB.

ÄØá»f biết thêm thÃ'ng tin vá» @ cÃi ch cà i Ä'ặt á»" Ä'Ä©a cứng USB, trong Trợ giúp, nhấn phÃm mà u **- Từ khÃ<sup>3</sup>a** và tra cứu á**»" Ä'Ä©a cứng USB**.

## Cà i Ä'ặt

Trưá»>c khi báºin cÃ<sup>3</sup> thá»f táºim dừng hoặc ghi chưÆjng trình, báºjn phải kết ná»'i và Ä'ịnh dáºing á»" cá» ©ng USB. Ä av nh dáºing loáºii bá» a tất cả cÃic tệp khá»**<b>i á»**" cứng USB.

1 - Kết ná»'i á»" cứng USB vá»»i má»<sup>™</sup>t trong cÃic kết ná»'i USB trên TV. KhÃ'ng kết ná»'i má»<sup>™</sup>t thiết bị USB khẫic vẫ o cẫic cổng USB khẫic khi Ä'ịnh dáºing. 2 - Báºt á»" cứng USB và TV.

3 - Khi TV Ä'ược chỉnh sang kênh TV ká»<sup>1</sup> thuáºt sá»', nhấn II (Táºjm dừng). Việc táºjm dừng sẽ báº<sup>-</sup>t Ä'ầu quÃi trình Ä'ịnh dáºjng.

Là m theo hưá» ng dẫn trên mà n hình.

Khi á»" cứng USB Ä'ược Ä'ịnh dáºjng, hãy Ä'á»f ổ Ä'Ä©a Ä'Ã<sup>3</sup> kết ná»'i vÄ©nh viá»...n.

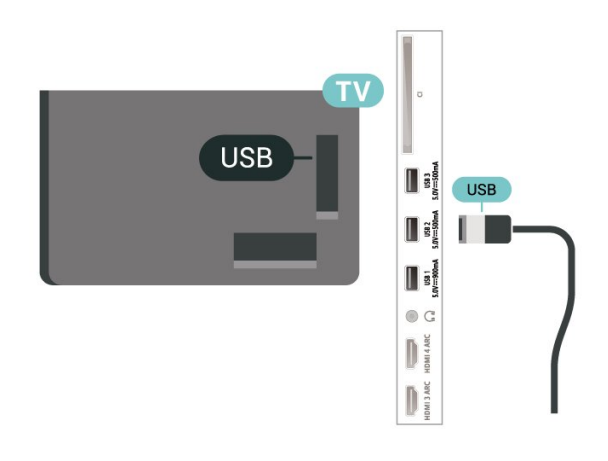

#### **Cal**‰nh bal**a**o

á»" cứng USB Ä'ược Ä'ịnh dáºing dà nh riêng cho TV nà y, báºjn khà ng thá»f sá» dụng cÃic bản ghi Ä'ược lưu trá»<sup>-</sup> trên má»™t TV hoặc PC khÃjc. KhÃ'ng sao chép hoặc thay Ä'ổi cÃic tệp ghi trên á»" cứng USB vá»›i bất ká»<sup>3</sup> ứng dụng PC nà o. Ä**Diá»**Du nà y sẽ là m há» lng cÃic bẠ£n ghi cá»§a bẠin. Khi bẠin Ä'ịnh dáºing má»<sup>™</sup>t á»" cứng USB khÃic, ná»™i dung trên ổ cứng trưá»>c Ä'ây sẽ bị mất. á»" cứng USB Ä'ược cà i Ä'ặt trên TV cá»§a báºin sáº1⁄2 cần phải Ä'ịnh dáºing láºii Ä'á»f sá» dụng vá»›i mÃiy tÃnh.

## $\ddot{A}$  axinh dáºing

Tr $\mathcal{F}^{\circ}$ á» c khi báºin c $\tilde{A}^3$  thá» f táºim dá» «ng hoẠc ghi chưÆing trình hay lưu trá»<sup>-</sup> ứng dụng, báºin phải kết ná»'i và Ä'ịnh dáºing á»" cứng USB. Ä as «nh dáºjng loáºji bá» dtất cả cÃic tệp khá» di á»" cứng USB.

#### Cảnh baÌ**<b><u>a**</u>

á»" cứng USB Ä'ược Ä'ịnh dáºjng dà nh riêng cho TV nà y, báºin khÃ'ng thá»f sá» dụng cÃic bản ghi Ä'ược lưu trá»<sup>-</sup> trên má»™t TV hoặc PC khÃic. KhÃ'ng sao chép hoặc thay Ä'ổi cÃic tệp ghi trên á»" cứng USB vá»›i bất ká»<sup>3</sup> ứng dụng PC nà o. Ä**Diá»**Du  $n\tilde{A}$  v sá $9\%$  l $\tilde{A}$  m há» $\mathbb{R}$ ng c $\tilde{A}$ ic bá $9$ fn ghi cá»§a bá $9$ in. Khi bá $9$ in Ä'ịnh dáºing má»™t á»" cứng USB khÃic, ná»™i dung trên ổ cứng trưá»>c Ä'ây sẽ bị mất. á»" cứng USB Ä'ược cà i Ä'ặt trên TV cá»§a báºjn sẽ  $c$ ần phải Ä'ịnh dáºjng láºji Ä'á»f sá» dụng vá»›i mÃjy tÃnh.

\* Kết ná»'i á»" cứng USB cÃ<sup>3</sup> kÃch cá»i nhá» lhÆin 2TB.

ÄØá»f Ä'ịnh dáºing á»" cứng USB…

1 - Kết ná»'i á»" cứng USB vá»>i má»<sup>™</sup>t trong cÃic kết ná»'i USB trên TV. KhÃ'ng kết ná»'i má»<sup>m</sup>t thiết bị USB khÃic và o cÃic cổng USB khÃic khi Ä'ịnh dáºing. 2 - Báºt á»" cứng USB và TV.

**3 - Chá»<b>In Ghi hÃ**¬nh nếu báºin muá»'n thá»±c hiện Táºim dừng TV và ghi hình, nếu khÃ'ng, chá»**<b>an á» "ng** dụng Ä'á»f lưu cÃic ứng dụng. Là m theo hưá»>ng dẫn trên mà n hình.

4 - Sau khi Ä'ịnh dáºing, to**à n bá»**<sup>™</sup> tệp v**à dá»**<sup>-</sup> liệu sá $9\frac{1}{2}$  bá» $\frac{1}{2}$ x $\tilde{A}^3$ a.

<span id="page-33-1"></span>5 - Khi á»" cứng USB Ä'ược Ä'ịnh dáºing, hãy Ä'á»f ổ Ä'Ä©a Ä'Ã<sup>3</sup> kết ná»'i vÄ©nh viá»...n.

ÄØá»f biết thêm thông tin, trong Trợ giúp, nhấn phẫm mẫ u **— Từ khÃ<sup>3</sup>a** và tra cứu Táºim dừng TV, Ghi, hoá<sup>o</sup>·c á»"ng dụng.

## <span id="page-33-0"></span>7.10 **BÃ n phÃm USB**

### **KêÌ**?t nôÌ?ii

Kết ná»'i bà n phÃm USB (loáºji USB-HID) Ä'á»f nháºp vÄfn bản trên TV cá»§a báºjn.

SỠdụng má»<sup>™</sup>t trong cÃic kết ná»'i USB Ä'á»f kết ná»'i.

## Cá<sup>o</sup>¥u hình

#### Cà i Ä'ặt bà n ph**Ãm**

Ä aá»f cà i Ä'ặt bà n phÃm USB, báºt TV và kết ná»'i bà n phÃm USB vá»›i má»™t trong nhá»īng kết

ná»'i USB trên TV. Khi TV ph**Ấ**jt hiện bà n phÃm lần Ä'ầu tiên, bạn cÃ<sup>3</sup> thá»f chá»**®n bá»' cục b**à n phÃm và thá» nghiệm lá»±a chá»<br><sup>2</sup> n cá»§a báºin. Náº<sub>i</sub>u báºin v chá»<br>
In bá»' cục bà n phÃm Cyrillic hoặc Greek trưá»>c, báºin cÅ©ng cÃ<sup>3</sup> thá»f chá»**n bá»** cục bà n phÃm Latin thứ hai.

Ä. A. a. jethay  $\ddot{A}$  and  $\ddot{A}$  i  $\ddot{A}$  and  $\ddot{A}$  is the same can also the ph $\ddot{A}$  m ching bases  $\ddot{A}$ cục Ä'ã Ä'ược chá»**<b>anâ€**¦

1 - Chá»**<b>an Ât Cà i Ä'ặt > Cà i Ä'ặt chung** Â vÃ nhấn > (phải) Ä'á»f truy cáºp menu.  $2$  - Chá»**<b>an Cà i Ä'ặt bà n phÃm USB** vÃ nhấn OK Ä'á»f báº<sup>-</sup>t Ä'ầu thiết láºp bà n phÃm.

## CÃic phÂm Ä'ặc biệt

#### CÃic phÂm Ä'á»f nháºp vÄfn bản

- PhÃm Enter = OK
- Backspace =  $x\tilde{A}^3$ a k $\tilde{A}$ ½ tá» $\pm$  phÃa tr $A^c$ á» $\infty$ c con trá» $\mathbb E$
- PhÃm mÅ©i tên = Ä'iá»au hưá»>ng trong má»™t trưá»**<b>ang vÄfn bá**º£n

• Ä $\mathbb B$ á»f chuyá»fn giá» a cÃic bá»' cục bà n phÃm, nếu bá»' cục phụ Ä'ược Ä'ặt, hãy nhấn Ä'á»"ng thá»**Di cÃic ph**Ãm Ctrl + Spacebar.

#### <span id="page-33-2"></span>Phẫm dẫ nh cho cẫic ứng dụng vẫ trang Internet

- Tab v $\tilde{A}$  Shift + Tab = Tiếp theo v $\tilde{A}$  Tr $\mathcal{F}$ °á»>c
- Home = cuá»™n lên Ä'ầu trang
- End = cuá»™n xuá»'ng cuá»'i trang
- Page Up = chuyá» fn lên má»™t trang
- Page Down = chuyá» fn xuá» 'ng má»™t trang

 $\bullet$  \* = khá»›p trang web vá»›i Ä'á»™ rá»™ng m $\tilde{A}$  n h $\tilde{A}$ -nh $\hat{A}$ 

## 7.11 **á»" USB flash**

Báºin cÃ<sup>3</sup> thá»f xem hình ảnh hoặc phÃit nháºic vÃ video từ ổ USB flash Ä'ược kết ná»'i.

ChÃ"n má»<sup>™</sup>t ổ USB flash và o má»™t trong cÃic kết ná»'i USB trên TV trong khi TV Ä'ược báºt.

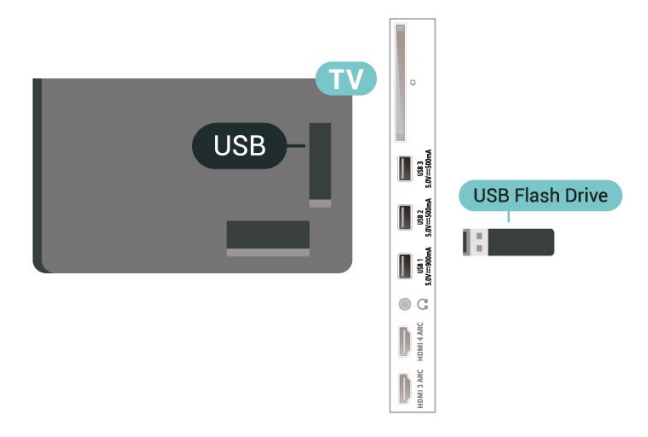

TV phẫit hiện ổ Ä'Ä©a flash vẫ mở ra má»™t danh sÃich hiá»fn thị ná»™i dung.

Nếu danh sÃich ná»<sup>™</sup>i dung khÃ'ng xuất hiện tá»± Ä'á»<sup>™</sup>ng, nhấn **=3 SOURCES** và chá»**an USB**.

Ä**⊠á»f dừng xem ná»™i dung tr**ên ổ USB flash, nhấn **EXI EXIT** hoặc chá»**Mn má»™t hoáºit Ä**'á»™ng khÃic.

Ä**⊠á»f thÃjo ổ USB flash má»**™t cÃich an toà n…

1 - Nhấn **△Â HOME**.

2 - Chá»**<b>In biá»fu tượng ThÃ'ng bÃjo** ở gÃ<sup>3</sup>c trên cÃ<sup>1</sup>ng bên phải và nhấn OK.

- $3$  Chá»**<b>n á»** flash cá»§a báºin và nhấn OK.
- **4** Chá»**n A Lấy ra** và nhấn OK.

**5 -** Chá»**<b>D** cho Ä'ến khi quÃi trình Ä'ẩy ổ Ä'Ä©a ra kết thúc và sau Ä'Ã<sup>3</sup> kéo ổ flash ra.

#### **Ultra HD trên USB**

Báºjn cÃ<sup>3</sup> thá»f xem hình ảnh ở Ä'á»™ phân giải Ultra HD từ má»™t thiết bị USB Ä'ược kết ná»'i hoặc ổ Ä'Ä©a flash. TV sẽ giảm Ä'á»™ phân giải Ultra HD nếu Ä'á»™ phân giải cá»§a hình ảnh cao hÆjn.

Ä $\mathbb{Z}$ á»f biá $\mathbb{P}$ ¿t thêm thông tin vá» $\mathbb{Z}$  việc xem hoá $\mathbb{P}$ ·c phÃit ná»<sup>™</sup>i dung từ má»™t ổ Ä'Ä©a USB flash, trong Trợ **giúp**, nhấn phÃm mà u **— Từ khÃ<sup>3</sup>a** và tra cứu Hình ảnh, video v**à nháºic.** 

#### 7.12

## **Camera chụp ảnh**

ÄØá»f xem hÃ-nh ảnh Ä'ược lưu trá»<sup>-</sup> trên camera chụp ảnh ká»<sup>1</sup> thuáºt sá»′ cá»§a báºin, báºin cÃ<sup>3</sup> thá»f kết ná»'i camera trá»±c tiếp vá»»i TV.

SỠdụng má»<sup>™</sup>t trong nhá»<sup>-</sup>ng kết ná»'i USB trên TV Ä'á»f kết ná»'i. Báºt camera sau khi báºin Ä'ã thá»±c hiện kết ná»'i.

Nếu danh sÃich ná»<sup>™</sup>i dung khÃ'ng xuất hiện tá»±  $\ddot{A}$ 'á»<sup>™</sup>ng, nhấn **II SOURCES** và chá»**<b>DnÂ** USB. CÃ<sup>3</sup> thá»f camera cá»§a báºjn cần Ä'ược thiết láºp Ä'á»f truyá»**<b>In ná»™i dung bá**º±ng PTP (Giao thức truyá» In hÃ-nh á º £nh). Ä là» lc hÆ º á» ng dá º «n sá» dá» ¥ng của camera chụp ảnh ká»<sup>1</sup> thuáºt sá»'.

#### <span id="page-34-1"></span>**Ultra HD trên USB**

Báºin c $A^3$  thá»f xem h $\tilde{A}$ -nh ảnh ở Ä'á»™ ph $\tilde{A}$ ¢n giải Ultra HD từ má»™t thiết bị USB Ä'ược kết ná»'i hoặc ổ Ä'Ä©a flash. TV sẽ giảm Ä'á»™ phân giải Ultra HD nếu Ä'á»™ phân giải cá»§a hình ảnh cao hÆjn. Báºjn khÃ'ng thá»f phÃjt video cÃ<sup>3</sup> Ä'á»<sup>™</sup> phân giải gá»'c cao hÆin Ultra HD trên bất ká»<sup>3</sup> kết ná»'i USB nà o.

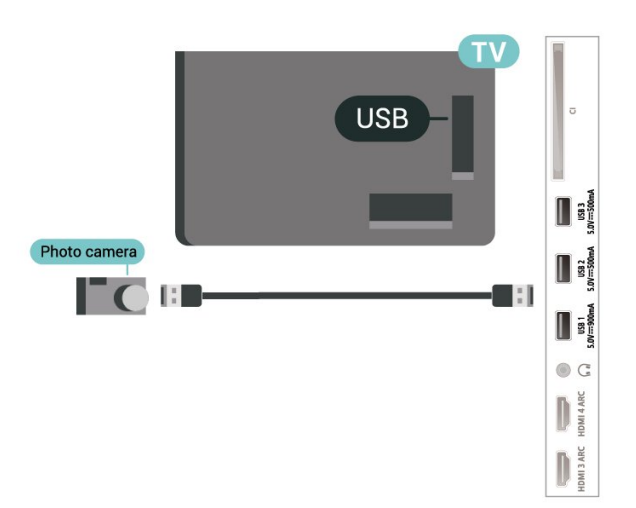

<span id="page-34-2"></span>Ä $\mathbb{Z}$ á»f biết th $\mathbb{A}$ ªm th $\mathbb{A}'$ ng tin vá» $\mathbb{Z}$ c $\mathbb{A}$ ich xem h $\mathbb{A}$ ¬nh ảnh, trong **Trợ giúp**, nhấn phÃm mà u **— Từ khÃ<sup>3</sup>a** vÃ tra cứu Hình ảnh, video và nháºic.

## <span id="page-34-0"></span>7.13 **Máy quay**

Ä lá» f cÃ<sup>3</sup> chá <sup>o</sup>¥t lưá» £ng tá» 't nhá <sup>o</sup>¥t, hà £y sá» dá» ¥ng cÃip HDMI Ä'á»f kết ná»'i mÃiy quay vá»»i TV.

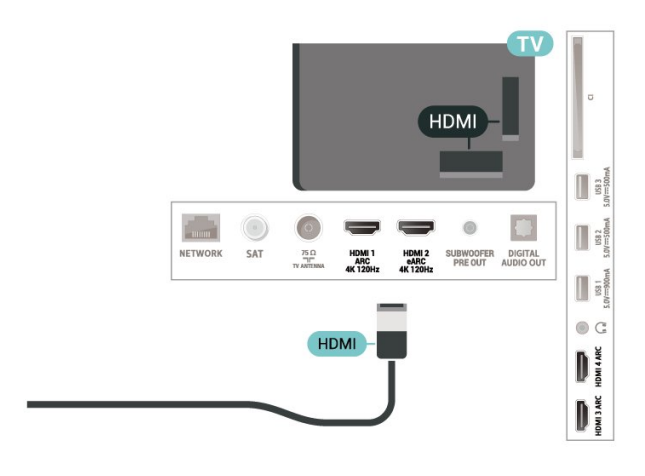

#### 7.14

## Loa trầm

Hãy kết ná»'i loa trầm Ä'á»f tÄfng cưá»**®ng âm** trầm và nâng cao trải nghiệm nghe cá»§a báºjn.

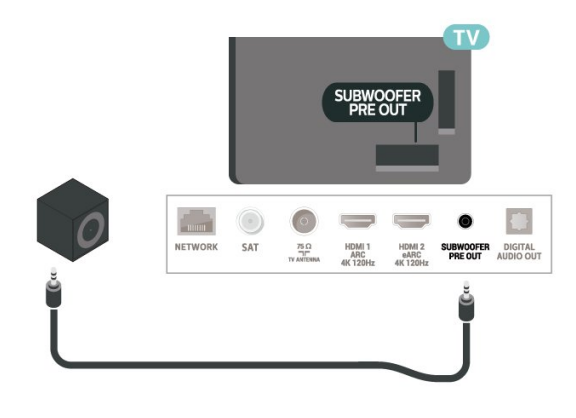

## 7.15 **Máy vi tÃnh**

Báºin cÃ<sup>3</sup> thá»f kết ná»'i mÃiy vi tÃnh cá»§a báºin vá»›i TV bằng cÃip HDMI chất lượng cao và sá» dụng TV như má»<sup>™</sup>t mà n hình PC.

 $*$  Lưu  $\tilde{A}$ % cho ngưá» $\mathbb{Z}$ i d $\tilde{A}$ <sup>1</sup>ng card  $\tilde{A}'$ ồ há» $\mathbb{Z}$ a Nvidia: Nếu báºjn kết ná»'i mÃjy vi tÃnh cá»§a báºjn vá»›i TV qua HDMI, card Nvidia c $\tilde{A}^3$  thá»f tá» $±$   $\tilde{A}'$ ộng xuất video Tá»'c Ä'á»™ là m tưÆji biến thiên (VRR) ra TV khi cà i Ä'ặt HDMI Ultra HD cá»§a TV Ä'ược Ä'ặt thà nh Tá»'i ưu (Game tá»± Ä'á»<sup>™</sup>ng). Hãy luÃ'n Ä'ảm bảo táº<sup>-</sup>t chức nÄfng VRR trong card Ä'ồ há»**Da trưá»**>c khi báºjn thay Ä'ổi **HDMI Ultra HD** của TV thà nh Tá»'i ưu hoặc **Chuẩn**, lá»±a chá»**Dn Giao diá»**‡n ngưá»Di dÃ<sup>1</sup>ng TV Tá»'i ưu hoặc Chuẩn sẽ táº<sup>-</sup>t há»- trợ VRR trong TV.

 $*$  Lưu  $\tilde{A}$ ½ cho ngưá» $\mathbb{Z}$ i d $\tilde{A}$ <sup>1</sup>ng card  $\tilde{A}'$ ồ há» $\mathbb{Z}$ a AMD: Nếu báºjn kết ná»'i mÃjy vi tÃnh cá»§a báºjn vá»›i TV qua HDMI, hãy Ä'ảm bảo cÃic cà i Ä'ặt sau Ä'ây trong

card Ä'ồ há»**a Ä'ược sá» dụng Ä'á»f cÃ**<sup>3</sup> hiệu suất tá»'t nhất.

 - Nếu video Ä'ầu ra cá»§a card Ä'ồ há» là là 4096 x 2160p hoặc 3840 x 2160p và Ä'ịnh dáºing pixel RGB Ä'ược sá» dụng, studio Ä'ịnh dáºing pixel 4:4:4 RGB (RGB giỠvi hẠin) sẠ½ Ä'ư á» £c Ä'ặ t trong card Ä'á»" há»<sub>2a cá»§a mÃiy vi tÃnh.</sub>

 - Nếu video Ä'ầu ra cá»§a card Ä'ồ há» là 1Ã 2560 x 1440p 120Hz và Ä'ừnh dáºing pixel RGB Ä'ược sá» dụng thÃ-Tiêu chuẩn PC Ä**Dá»**«nh dáºing pixel 4:4:4 RGB (RGB Ä'ầy Ä'á»§) sẽ Ä'ược Ä'ặt trong card Ä'ồ há»<sub>2</sub>a cá»§a mÃiy vi tÃnh.
# **Káº**¿t ná»'i Android TV cá»§a báºin

#### 8.1

# **Máºing và Internet**

### Máºjng gia Ä'ình

Ä aá»f táºn hưởng Ä'ầy Ä'á»§ tÃnh nÄfng cá»§a Philips Android TV cá»§a báºin, TV cá»§a báºin phải Ä'ược ká<sup>o</sup>¿t ná»'i vá»»i Internet.

Kết ná»'i TV vá»>i máºjng gia Ä'ình bằng kết ná»'i Internet tá»'c Ä'á»™ cao. Báºin cÃ<sup>3</sup> thá»f kết ná»'i khÃ'ng dây hoặc cÃ<sup>3</sup> dây TV cá»§a báºjn Ä'ến bá»™ Ä'ịnh tuyến máºjng.

### Ká<sup>o</sup>¿t ná»'i máºjng

#### Kết ná»'i kh**Ã**'ng dây

#### Nhá»<sup>-</sup>ng thứ báºjn cần

Ä $\mathbb{Z}$ á»f ká $\mathbb{Q}$ ¿t ná»'i khÃ'ng dây TV vá»›i Internet, báºjn cần bá»<sup>™</sup> Ä'ịnh tuyến Wi-Fi cÃ<sup>3</sup> kết ná»'i vá»›i Internet.

SỠdụng kết ná»'i tá»'c Ä'á»™ cao (bÄfng thÃ'ng rá»™ng) vá»›i Internet.

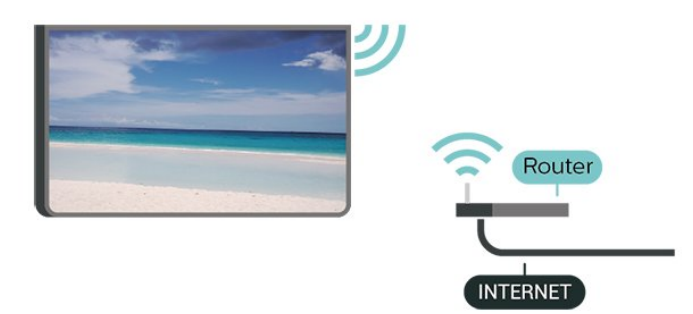

#### Báºt hoặc Táº<sup>-</sup>t Wi-Fi

 $\bullet$  Cà i Ä'ặt > Máºing và khÃ'ng dâv > CÃ<sup>3</sup> dâv hoặc Wi-Fi > Báºt/táº<sup>-</sup>t Wi-Fi.

#### Thực hiện kết ná»'i

 $\hat{\mathbf{C}}$  Cà i Ä'ặt > Máºjng và khÃ'ng dây > CÃ<sup>3</sup> dây hoá $9c$  Wi-Fi $\hat{A} > \hat{A}$  Ká $9c$ t ná $\omega$ 'i má $9c$ jng $\hat{A} > \hat{A}$  Kh $\tilde{A}'$ ng d $\tilde{A}$ Cy.

1 - Trong danh sÃich cÃic má<sup>o</sup>ing Ä'ược tìm thấy, chá» $\mathbb{B}$ n má $\mathbb{P}$ ing khÃ'ng dây cá»§a bá $\mathbb{P}$ in. Ná $\mathbb{P}$ ¿u má $\mathbb{P}$ ing cá»§a báºjn khÃ'ng cÃ<sup>3</sup> trong danh sÃich do tên máºjng bị ẩn (báºjn Ä'ã táº<sup>-</sup>t phÃjt sÃ<sup>3</sup>ng SSID cá»§a bá»™ Ä'ịnh tuyến), chá» $\mathbb{D}$ n Thêm máºjng má»›i Ä'á»f tá»± nháºp tên máºing.

2 - TÃ<sup>1</sup>v thuá»™c và o loáºii bá»™ Ä'ịnh tuvến, nháºp khÃ<sup>3</sup>a mã hÃ<sup>3</sup>a cá»§a báºin - WPA2 hoặc WPA3. Nếu trưá» >c Ä'ây báºjn Ä'ã nháºp khÃ<sup>3</sup>a mã hÃ<sup>3</sup>a cho máºjng nà y, báºin cÃ<sup>3</sup> thá»f chá»**kn OK Ä'á»f thá»±c hiện káº**¿t ná»'i ngay.

3 - Má»<sup>™</sup>t thÃ'ng bÃio sẽ Ä'ược hiá»fn thị khi kết ná»'i thà nh cÃ'ng.

#### Sá»**±** cá»<sup></sup>

#### KhÂ'ng t**Ã**¬m thấy mạng khÃ'ng dây hoặc mạng bá»< biến dáºjng

• LÃ<sup>2</sup> vi sÃ<sup>3</sup>ng, Ä'iện thoáºii DECT hoặc cÃic thiết bị Wi-Fi 802.11b/g/n/ac kh $\tilde{A}$ jc ở gần vị tr $\tilde{A}$  cá»§a báºjn  $c\tilde{A}^3$  thá»f l $\tilde{A}$  m nhiá»...u má $9$ ing kh $\tilde{A}'$ ng d $\tilde{A}$ ¢y.

• Hãy Ä'ảm bảo rằng tưá»**®ng lá»a trong máºjng** cá»§a báºjn cho phép truy cáºp kết ná»'i khÃ'ng dây cá»§a TV.

• Nếu máºjng kh $\tilde{A}'$ ng d $\tilde{A}$ ¢y kh $\tilde{A}'$ ng hoáºjt  $\tilde{A}'$ á»<sup>m</sup>ng b $\tilde{A}$ ¬nh th $\mathcal{A}^{\circ}$ á» $\mathbb{Z}$ ng trong nhÃ, báºin hãy thá» cà i Ä'ặt máºing cÃ<sup>3</sup> dâv.

#### Internet kh**Ã**'ng hoáºit Ä'á»<sup>™</sup>ng

• Nếu kết ná»'i vá»›i bá»™ Ä'ịnh tuyến OK, hãy kiá»fm tra kết ná»'i cá»§a bá»™ Ä'ịnh tuyến vá»›i Internet.

#### PC v**Ã** kết ná»'i Internet cháºm

• Hãy tra cứu hưá»>ng dẫn sá» dụng dà nh cho bá»<sup>™</sup> Ä'ịnh tuyến khÃ'ng dây cá»§a báºin Ä'á»f biết th $\tilde{A}$ 'ng tin vá» $\mathbb D$  pháºjm vi phá» $\mathcal S$  s $\tilde{A}^3$ ng trong nh $\tilde{A}$ , tá»'c  $\tilde{A}'$ á» $\mathbb M$ truyỠIn và cÃic nhân tá» 'khÃic cá»§a chất lưá» £ng tÃn hiệu.

• Sá» dụng kết ná»'i Internet (bÄfng thÃ'ng rá»™ng) tá»'c Ä'á»<sup>™</sup> cao cho bá»™ Ä'ịnh tuyến cá»§a báºjn.

#### **DHCP**

• Nếu kết ná»'i khÃ'ng thà nh cÃ'ng, bạn cÃ<sup>3</sup> thá»f kiỠfm tra cà i Ä'ặt DHCP (Giao thá» ©c cấu hình Ä'á»<sup>™</sup>ng mÃiy chá»§) cá»§a bá»™ Ä'ịnh tuyến. DHCP phải Ä'ược báºt.

Trong Trợ giúp, nhấn phÃm mà u **- Từ khÃ<sup>3</sup>a** vÃ tra cứu Kháº<sup>-</sup>c phục sá»± cá»' Ä'á»f biết thêm thÂ'ng tin.

#### Kết ná»'i cÃ<sup>3</sup> dây

#### Nhá»<sup>-</sup>ng thứ báºin cần

Ä**⊠á»f kết ná»'i TV vá»**›i Internet, báºin cần cÃ<sup>3</sup> má»™t bá»™ Ä'ịnh tuyến máºing cÃ<sup>3</sup> kết ná»'i vá»›i Internet. Sá» dụng kết ná»'i tá»'c Ä'á»™ cao (bÄfng thÃ'ng rá»<sup>™</sup>ng) vá»>i Internet.

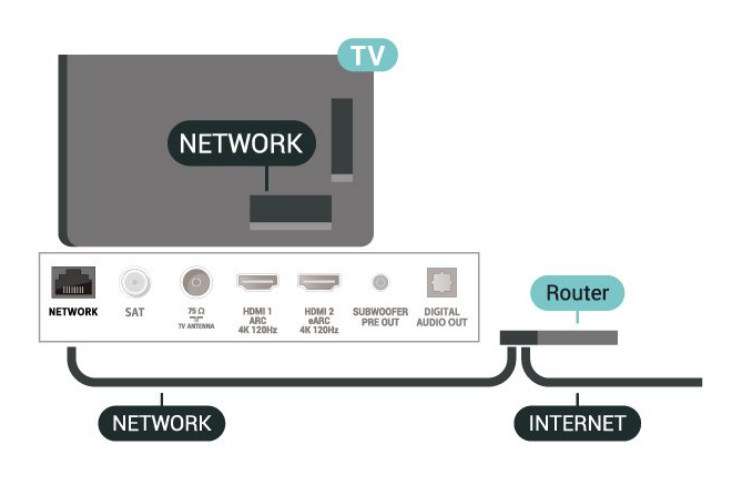

Thực hiện kết ná»'i

 $\bullet$  **Cà i Ä'ặt > Máºjng và khÃ'ng dây > CÃ<sup>3</sup> dây** hoặc Wi-Fi > Kết ná»'i máºjng > Cê dây.

1 - Kết ná»'i bá»<sup>™</sup> Ä'ịnh tuyến vá»›i TV bằng má»<sup>™</sup>t  $d\tilde{A}$ ¢y c $\tilde{A}$ jp máºjng (c $\tilde{A}$ jp Ethernet\*\*).

- 2 Ä**⊠ảm bảo bá»™ Ä'á»**«nh tuyến Ä'ược báºt.
- **3 TV li** $\tilde{A}$ <sup>a</sup>n tục t $\tilde{A}$ ¬m kiếm kết ná»'i máºing.

4 - Má»<sup>™</sup>t thÃ'ng bÃio sẽ Ä'ược hiá»fn thị khi kết ná»'i thà nh cÃ'ng.

Nếu kết ná»'i khÂ'ng thà nh cÃ'ng, báºin cÃ<sup>3</sup> thá»f kiá»fm tra cà i Ä'ặt DHCP cá»§a bá»™ Ä'ịnh tuyến. DHCP phải Ä'ưá»fr háºt

\*\*Ä@á»f Ä'Ãip ứng quy Ä'ịnh EMC, hãy sá» dụng cÃip FTP Cat. 5E Ethernet Ä'ược bảo vệ.

### Cà i Ä'ặt máºing

#### Xem c**Ã** i Ä'ặt máºing

 $\hat{\mathbf{Q}}$  Cà i Ä'ặt > Máºing và khÃ'ng dây > CÃ<sup>3</sup> dây hoặc Wi-Fi > Xem cà i Ä'ặt máºing.

Báºjn cÃ<sup>3</sup> thá»f xem tất cả cà i Ä'ặt máºjng hiện hà nh táºji Ä'ây. Ä**Øá»**«a chỉ IP và MAC, cưá»**Øng Ä'á»**™ tÃn hiệu, tá»'c Ä'á»™, phưÆjng phÃjp mã hÃ<sup>3</sup>a, Ä**⊠á»**‹a chỉ/Mặt náºi máºing/Cổng/DNS cá»§a IPv4 hoặc IPv6, v.v.

#### Cấu hình máºjng - IP tÄ©nh

 $\hat{\mathbf{Q}}$  **Cà i Ä'ặtÂ** > Máºing và khÃ'ng dây > CÃ<sup>3</sup> dây hoặc Wi-Fi > Cấu hình máºjng > IP tÄ©nh.

Nếu báºin là ngưá» li dÃ<sup>1</sup>ng chuyên sâu và muá»'n cà i Ä'ặt máºing vá»›i Ä'ịa chỉ IP tÄ©nh, hãy Ä'ặt TV vá»Â IP tÄ©nh.

#### Cấu hình máºing - Cấu hình IP tÄ©nh

 $\hat{\varphi}$  **Cà i Ä'ặt > Máºing và khÃ'ng dây > CÃ<sup>3</sup> dây** 

hoặc Wi-Fi > Cấu hình máºing > Cấu hình IP tĩnh.

1 - Chá»**<b>an Cấu hÃ**¬nh IP tÄ©nh và cấu hình káºit ná»'i

2 - Báºjn cÃ<sup>3</sup> thá»f Ä'ặt sá»' cho Ä*Dá***»**‹a chỉ IP, M.náºj máºing, Cổng, DNS 1, hoặc DNS 2.

#### Báºt cÃ<sup>3</sup> Wi-Fi (WoWLAN)

 $\hat{\mathbf{A}}$  **Cà i Ä'ặtÂ** > Máºing và khÃ'ng dây > CÃ<sup>3</sup> dây hoặc Wi-Fi > Báºt cÃ<sup>3</sup> Wi-Fi (WoWLAN).

Báºin cÃ<sup>3</sup> thá»f báºt TV nà y từ Ä'iện thoáºii thÃ'ng minh hoặc mÃiy tÃnh bảng nếu TV Ä'ang ở Chế Ä'á»™ chá»<sup>[2]</sup>. Cà i Ä'ặt Báºt cÃ<sup>3</sup> Wi-Fi (WoWLAN) phải Ä'ược báºt.

#### Báºt bằng Chromecast

 $\hat{\mathbf{A}}$  $\hat{\mathbf{A}}$  $\hat{\mathbf{A}}$  **i**  $\hat{\mathbf{A}}$ **'ặt** $\hat{\mathbf{A}}$  **> Máºing v** $\tilde{\mathbf{A}}$  **kh** $\tilde{\mathbf{A}}$ **'ng d** $\tilde{\mathbf{A}}$ **cy** $\hat{\mathbf{A}}$  **> C** $\tilde{\mathbf{A}}$ **<sup>3</sup> d** $\tilde{\mathbf{A}}$ **cy** hoặc Wi-Fi > Báºt bằng Chromecast.

Chuyá» fn thẫ nh Báºt Ä'á» f cho phẫ©p báºt TV nẫ y từ ứng dụng Chromecast trên thiết bị di Ä'á»™ng cá»§a báºjn. Mức tiêu thụ Ä'iện nÄfng cá»§a TV ở tráºing thÃii chá»<br />
sẽ cao hÆin khi Ä'ược chuyá»fn thà nh báºt. Báºjn phải báºt cà i Ä'ặt Wi-Fi (WoWLAN) trưá» > c rá» "i má» > i cÃ<sup>3</sup> thá» f thay Ä'á» • i cà i Ä'ặt cá» § a tÃ<sup>1</sup>y chá»**<b>n Báºt bằng Chromecast**.

#### Thiá<sup>o</sup>¿t bá»< Dá»±ng hình media ká»<sup>1</sup> thuáºt sá»<sup>2</sup> - DMR

 $\bullet$  $\hat{A}$  **C** $\tilde{A}$  **i**  $\tilde{A}'$  **a<sup>o</sup> tâ** > Máºing v $\tilde{A}$  kh $\tilde{A}'$ ng d $\tilde{A}$ cv $\hat{A}$  > C $\tilde{A}^3$  d $\tilde{A}$ cv hoặc Wi-Fi > Thiết bá»< Dá»±ng hÃ-nh media ká»<sup>1</sup> thuáºt sá»' - DMR.

Nếu tệp phưÆjng tiện cá»§a báºjn khÃ'ng phÃjt trên TV cá»§a báºjn, hãy Ä'ảm bảo cháº<sup>-</sup>c cháº<sup>-</sup>n rằng báºjn Ä'ã báºt Thiết bá»< Dá»±ng hình media ká»<sup>1</sup> thuáºt sá»'. DMR Ä'ược báºt sẵn là m cà i Ä'ặt gá»'c.

#### Báºt kết ná»'i Wi-Fi

 $\bullet$  **Cà i Ä'ặtÂ** > Máºjng và khÃ'ng dây > CÃ<sup>3</sup> dây hoặc Wi-Fi > Báºt/táº<sup>-</sup>t Wi-Fi.

Báºin cê thá»f báºt hoặc táº<sup>-</sup>t kết ná»'i Wi-Fi trên TV cá»§a báºin.

#### **X**Ã<sup>3</sup>a bá»<sup>™</sup> nhá»> Internet

 $\hat{\mathbf{Q}}$  Cà i Ä'ặt > Máºing và khÃ'ng dây > CÃ<sup>3</sup> dây hoặc Wi-Fi > Xêa bá»™ nhá»> Internet.

Vá»›i tÃ<sup>1</sup>y chá»**<b>Dn XÃ<sup>3</sup>a bá»™ nhá»**› Internet, báºin xÃ<sup>3</sup>a cÃic  $c\tilde{A}$  i  $\tilde{A}'$ á $\tilde{e}$ ·t  $\tilde{A}'$  $\tilde{A}$ fng k $\tilde{A}\tilde{z}$  m $\tilde{A}$ iv chá»§ Philips v $\tilde{A}$   $\tilde{A}'$  $\tilde{A}$ inh gi $\tilde{A}$ i của phụ huynh, cÃic phiên Ä'Äfng nháºp ứng dụng cá»a hà ng video cá»§a báºjn, tất cả cÃjc mục ưa thÃch trong Bộ sưu táºp Philips TV, dấu trang Internet vÃ

lá» ch sá». CẤic ứng dụng MHEG tưÆing tẤic cÅ©ng cÃ<sup>3</sup> thá»f lưu 'cookie' trên TV cá»§a báºin. CÃic tệp nà y cũng sẽ Ä'ược xÃ<sup>3</sup>a.

## 8.2 TÃ i khoá<sup>o</sup>£n Google

### **Äăng nháºp**

Ä ãa»f táºn hưởng Ä'ầy Ä'á»§ tÃnh nÄfng cá»§a Philips Android TV, báºin c $\tilde{A}^3$  thá»f  $\tilde{A}'$ Afng nháºp v $\tilde{A}$  o Google bằng tà i khoản Google cá»§a mình.

Bá $9\pm$ ng cÃich Ä'Äfng nhá $9$ p, bá $9\pm$ n sá $9\pm$  cÃ $3$  thá»f chÆii tr $\tilde{A}^2$ chÆji ưa thÃch cá»§a mình trên Ä'iện thoáºji, mÃjy tÃnh bảng và TV. Báºjn cÅ©ng sẽ nháºn Ä'ược Ä'á»® xuất video và nháºjc tÃ<sup>1</sup>y chỉnh trên mà n hÃ-nh chÃnh của TV cũng như quyá»**<b>n** truy cáºp và o YouTube, Google Play vẫ cÃic ứng dụng khÃic.

#### **Äăng nháºp**

SỠdụng Tà i khoản Google hiện cÃ<sup>3</sup> cá»§a báºjn Ä'á»f Ä'Äfng nháºp và o Google trên TV cá»§a báºin. Tà i khoản Google bao gồm má»™t Ä'ịa chỉ email vÃ má»™t máºt khẩu. Nếu báºin chưa cê tà i khoản Google, hãy sá» dụng mÃiy tÃnh hoặc mÃiy tÃnh bảng cá»§a báºjn Ä'á»f táºjo tà i khoản (accounts.google.com). ÄØá»f chÆji trÃ<sup>2</sup> chÆji vá»›i Google Play, báºin cần cÃ<sup>3</sup> hồ sÆi Google+. Nếu báºin chưa Ä'Äfng nháºp trong khi cÃi Ä'ặt TV lần Ä'ầu tiên, báºjn luÃ'n cê thá»f Ä'Äfng nháºp sau Ä'Ã<sup>3</sup>.

Ä**⊠á»f Ä'Äfng nháºp sau khi báºin Ä'ã cà i Ä'ặt TV…** 

1 - Chá»**<b>Dh CA i Ä'ặt > Cà i Ä'ặt Android** vÃ nhấn OK.

- 2 há»**<b>Dn Tà i khoản & Ä<b>DÄfng nháºp** và nhấn OK.
- $3$  Chá»**<b>Dh Ä<b>DÄfng nháºp** và nhấn OK.

4 - Chá»**<b>an SỠdụng bá»™ Ä'iá»**au khiá»fn từ xa vÃ nhá<sup>o</sup>¥n OK.

5 - Vá»<sup>i</sup> bà n phÃm trên mà n hÃ-nh, nháºp Ä'ịa chỉ email cá»§a báºjn và nhấn **OK**.

6 - Nháºp máºt khẩu cá»§a báºin và nhấn OK Ä'á»f Ä'Äfng nháºp.

7 - Nhấn **<** (trÃii) lặp láºii nếu cần, Ä'á»f Ä'Ã<sup>3</sup>ng menu.

## Cà i Ä'ặt Android

Báºin cÃ<sup>3</sup> thá»f Ä'ặt hoặc xem má»<sup>™</sup>t sá»' cà i Ä'ặt hoặc thÃ'ng tin cụ thá»f vá»@ Android. Báºin cÃ<sup>3</sup> thá»f tÃ-m thấy danh sÃich ứng dụng Ä'ược cà i Ä'ặt trên TV cá»§a báºjn và dung lượng lưu trá»<sup>-</sup> mÃ chúng cần. Bạn cê thá»f Ä'ặt ngÃ'n ngá»<sup>-</sup> mà bạn muá»'n sá» dụng vá»›i Tìm kiếm bằng giá»**®ng** nÃ<sup>3</sup>i. Báºin cÃ<sup>3</sup> thá»f cấu hình bà n phÃm trên mà n hÃ-nh hoặc cho phép ứng dụng sá» dụng vị trÃ cá»§a báºjn. KhÃjm phÃj cÃjc cà i Ä'ặt Android khÃjc nhau.

Báºin cÃ<sup>3</sup> thá»f Ä'i

Ä'ến www.support.google.com/androidtv Ä'á»f biết thêm thÃ'ng tin vá»<sup>n</sup> cÃic cà i Ä'ặt nà y.

Ä**⊠á»f mở cÃic cà i Ä**'ặt nà y…

#### 1 - Chá»**<b>an**  $\mathbf{\hat{Z}}$  **CÃ** i Ä'ặt > Cà i Ä'ặt Android vÃ nhá<sup>o</sup>¥n OK.

- 2 KhÃim phÃi cÃic cà i Ä'ặt Android khÃic nhau.
- 3 Nhấn  $\leftarrow$  Quay lại nếu cần, Ä'á»f Ä'Ã<sup>3</sup>ng menu.

### 8.3 á»<sup>"</sup>ng dụng Bá»<sup>™</sup> sưu táºp **Philips TV**

### Trang á»<sup>"</sup>ng dụng nổi báºt

Tất cả cÃic ứng dụng cao cấp cá»§a báºin sẽ cÃ<sup>3</sup> sẵn trong ứng dụng Bá»™ sưu táºp Philips TV, dưá» vi phần á» ing dụng ná» •i báºt. Khởi cháºjy ứng dụng nà y bằng cÃich sá» dụng biá»fu ngá»<sup>-</sup> trên hà ng á»"ng dụng.

Ỡing dụng Bá»™ sưu táºp Philips TV Ä'ược thiết kế dà nh riêng cho TV. Tải xuá»'ng và cà i Ä'ặt ứng dụng Bá»™ sưu táºp Philips TV hoà n toà n miá»...n phÃ. CÃic ứng dụng trong Bá»™ sưu táºp Philips TV cÃ<sup>3</sup> thá»f thay Ä'ổi theo từng quá»'c gia hoặc khu vá»±c. Bá»<sup>™</sup> sưu táºp Philips TV cÅ©ng cung cấp cÃic Ä'á»**<b>z** xuất Ỡing dụng má»»i và nhiá»au hÆjn ná» a.

Má»™t sá»' ứng dụng cá»§a Bá»™ sưu táºp Philips TV Ä'ược cà i Ä'ặt sẵn trên TV cá»§a báºjn. Ä ay f cà i Ä'ặt cÃic ứng dụng khÃic từ Bá»™ sưu táºp Philips TV, báºjn sẽ Ä'ược yêu cầu Ä'ồng ý vá»>i Ä**Ziá»**Zu khoản sá» dụng. Báºjn cÃ<sup>3</sup> thá»f Ä'ặt CÃjc cà i  $\ddot{A}$ 'ặt bảo máºt theo sở thÃch cá»§a mình.

Ä**⊠á»f cà i Ä'ặt ứng dụng từ Bá»™ sưu táºp Philips** TVâ€!

 $1 - NhA<sup>2</sup>Yn\hat{A} \bigcap \hat{A}$  **HOME**.

2 - Chá»**<b>Dn W Bộ sưu táºp Philips TV** và nhấn OK. Phần á» ing dụng nổi báºt sẽ mở ra.

3 - Chá»**<b>an tab "Tất cảâ€**⊠ và nhấn OK. Tất cả cÃic ứng dụng cÃ<sup>3</sup> sẵn cho ngưá»**Di d**Ã<sup>1</sup>ng sẽ Ä'ược hiá»fn thị, ká»f cả cÃic ứng dụng Ä'ã cÃi Ä'ặt.

4 - Duyệt qua cÃic ứng dụng và chá»**<b>l**n biá»fu tượng ứng dụng mà báºjn muá»'n cà i Ä'ặt, sau Ä'Ã<sup>3</sup> nhấn OK. Trang ThÃ'ng tin ứng dụng sẽ mở ra.

5 - Chá»**<b>n** nút Cà i Ä'ặt và nhấn OK Ä'á»f cà i Ä'ặt ứng dụng.

Báºin cÃ<sup>3</sup> thá»f mở ứng dụng Ä'ã cà i Ä'ặt Ä'ược tÃ-m thấy trên trang á» ng dụng từ MÃ n hÃ-nh chÃnh Android bá<sup>o</sup>±ng cÃich nhá<sup>o</sup>¥n và o biá»fu tượng á» ing dụng ở phÃa ngoà i cÃ<sup>1</sup>ng bên trÃii cá»§a hà ng á**»"ng** dụng.

### **Äziá»**zu khoản sá» dụng

Ä**⊠á»f cà i Ä'ặt và sá» dụng ứng dụng Bá»™ sưu** táºp Philips TV, báºin phải Ä'ồng ý vá»›i Ä**kliá»**ku khoá fin sá» dụng. Ná º¿u bá ºin chưa Ä'ồng ý vá»»i cÃic Ä'iá» Du khoá º £n nà y trong khi cà i Ä'á º· t TV lá º §n Ä'á º §u tiên, báºin luôn cÃ<sup>3</sup> thá»f Ä'ồng ý sau Ä'Ã<sup>3</sup>. Ngay khi báºin Ä'ồng ý vá»›i Ä**Diá»**Du khoản sá» dụng, má»™t sá»' ứng dụng sẽ sẵn sà ng Ä'á»f cà i Ä'ặt ngay láºp tức và báºjn cÃ<sup>3</sup> thá»f duyệt tìm trên Bá»™ sưu táºp Philips TV Ä'á»f cà i Ä'ặt cÃic ứng dụng khÃic.

Ä $\mathbb{E}$ á»f Ä'ồng ý vá»›i Ä $\mathbb{E}$ iá» $\mathbb{E}$ u khoản sá» dụng sau khi báºjn Ä'ã cà i Ä'ặt TV…

1 - Nhấn △Â HOME, chá»**<b>n W Bá»™ sưu táºp Philips** TV vẫ nhá<sup>o</sup>¥n OK. Nhá<sup>o</sup>¥n phẫm TÃ<sup>1</sup>y chá»**Dn Ä'á»f mở** menu TÃ<sup>1</sup>y chá»<sup>n.</sup>

2 - Báºin cÃ<sup>3</sup> thá»f chá»**<b>an Ä<b>ziá»**au khoản sá» dụng, rồi nhấn OK Ä'á»f Ä'á»**<b>Dc**.

**3** - Chol£n Ch.nháºn val€ nhấn OK. Báºin khÂ'ng thá»f hoà n tÃic việc Ä'ồng ý nà y.

4 - Nhấn ← Quay láºji Ä'á»f Ä'Ã<sup>3</sup>ng menu.

### CÃic cà i Ä'ặt bảo máºt

Báºjn cÃ<sup>3</sup> thá»f Ä'ặt má»™t sá»' cà i Ä'ặt bảo máºt cho ứng dụng Bá»™ sưu táºp Philips TV.Â

• Báºin cÃ<sup>3</sup> thá»f cho phép gá»i sá»' liệu thá»'ng kê ká»<sup>1</sup> thuáºt Ä'ến Philips.

• Báºin cÃ<sup>3</sup> thá»f cho phép cÃic Ä'á»**<b>z** xuất cÃi nhân.

 $\bullet$  Báºjn c $\tilde{A}^3$  thá»f cho ph $\tilde{A}$ ©p cookie.

• Báºin cÃ<sup>3</sup> thá»f báºt KhoÌa trẻ em Ä'á»'i vá»›i ứng dụng Ä'ược xếp háºing 18+.

Ä⊠á»f Ä'ặt cÃjc cà i Ä'ặt bảo máºt cho Bá»™ sưu táºp Philips TV…

1 - Nhấn △Â HOME, chá»**<b>an WE Bá»™ sưu táºp Philips TV** và nhấn OK. Nhấn phÃm TÃ<sup>1</sup>y chá»**<b>Dn** Ä'á»f mở menu TÃ<sup>1</sup>y chá»**n**.

2 - Báºin cÃ<sup>3</sup> thá»f chá»**<b>nâ Cà i Ä'ặt bảo máºt**, rồi nhấn OK.

3 - Chá»**<b>In từng cà i Ä'ặt v**à nhấn OK Ä'á»f cho phép hoặc khÃ'ng cho phép. Báºin cÃ<sup>3</sup> thá»f Ä'á»**Dc chi** tiết từng cà i Ä'ặt.

4 - Nhấn ← Quay láºii Ä'á»f Ä'Ã<sup>3</sup>ng menu.

# 9 á»<sup>ng</sup> dụng

#### 9.1

# Giá» vi thiá» ‡u vá»<sup>n</sup> á» ing dá» ¥ng

Báºin c $\tilde{A}^3$  thá»f t $\tilde{A}$ -m thấv c $\tilde{A}$ ic Ỡng dụng ưa th $\tilde{A}$ ch trên hà ng á»"ng dụng trong Menu chÃnh.

Giá»'ng như cÃic ứng dụng trên Ä'iện thoáºii thÃ'ng minh hoá<sup>o</sup>·c mÃiy tÃnh bảng, cÃic ứng dụng trên TV cá»§a báºjn cÅ©ng cung cấp cÃjc chức nÄfng cụ thá»f Ä'á»f Ä'em láºji trải nghiệm TV phong phú. CÃic ứng dụng như YouTube, trÃ<sup>2</sup> chÆji, cá»a hà ng video hoặc dá»± bÃjo thá»**Di tiết (chỉ dà nh cho ngưá»**Di lá»›n). Báºin cÃ<sup>3</sup> thá»f dÃ<sup>1</sup>ng ứng dụng Trình duyệt Internet Ä'á»flưá»>t Internet.

CÃic ứng dụng cÃ<sup>3</sup> thá»f Ä'ến từ Bá»™ sưu táºp Philips TV hoặc Cá»a hà ng Google Playâ"¢. Ä**®á»f gi**úp báºjn báº<sup>-</sup>t Ä'ầu, má»™t sá»' á»©ng dụng thiết thá»±c Ä'ược cà i Ä'ặt sáºun trên TV cá»§a báºin.

Ä**<b>Dá»f cà i Ä'ặt ứng dụng từ Bá»™ sưu táºp Philips** TV hoá<sup>o</sup>·c Cá»a hà ng Google Playâ"¢, TV phải Ä'ược kết ná»'i vá»>i Internet. Báºin phải Ä'á»"ng ý vá»>i Älliá»llu khoản sá» dụng Ä'á»f dÃ<sup>1</sup>ng ứng dụng từ Bá»<sup>™</sup> sưu táºp Philips TV. Báºin phải Ä'Äfng nháºp bằng Tà i khoẠEn Google Ä'á» f dÃ<sup>1</sup>ng cÃic á» ©ng dá» ¥ng Google Play và Cá»a hà ng Google Playâ"¢.

#### 9.2

# **Google Play**

### **Phim và TV**

Vỻi Google Play Movies & TV, báºin cÃ<sup>3</sup> thá»f thuê hoặc mua phim và chưÆjng trình TV Ä'á»f xem trên TV.

#### Nhá»<sup>-</sup>ng thứ báºjn cần

• TV cá»§a báºjn phải Ä'ược kết ná»'i vá»›i Internet

• báºjn phải Ä'Äfng nháºp bằng Tà i khoản Google của mình trên TV

• thêm thẻ tÃn dụng và o Tà i khoản Google cá»§a báºin Ä'á»f mua phim và chưÆing trình TV

Ä⊠á»f thuê hoặc mua phim hoặc chưÆing trình TV…

#### $1 - NhA<sup>2</sup>Yn\hat{A} \bigcap \hat{A}$  **HOME**.

**2 - Chá»<br>
<sub>2</sub> - Chá»<br>
2n Google Play Movies & TV.** 

**3** - Chá»**<b>n** một phim hoặc chưÆjng trình TV rồi nhấn OK.

4 - Chá»**<b>In gÃ<sup>3</sup>i mua báºin muá»**'n rồi nhấn OK. Báºin sẽ Ä'ược chuyá»fn qua quy trình mua hà ng.

Ä $\mathbb Z$ á»f xem phim hoặc chưÆjng trình TV Ä'ã thuê hay mua…

#### $1 - Nhá^2 \nightharpoonup A \nightharpoonup A$  **HOME.**

**2** - Chá»**<b>n** Google Play Movies & TV.

3 - Chá»**<b>In phim hoá**º·c chưÆing trình TV từ thư viện trong ứng dụng, chá»**<b>Dn tiêu Ä'á»**D và nhấn OK. 4 - Báºin cÃ<sup>3</sup> thá»f dÃ<sup>1</sup>ng phÃm ■ (ngừng), II (táºim dừng), << (tua láºii) hoặc →À (chuyá»fn tiếp nhanh) trên Ä'iá» Du khiá» fn từ xa.Â

5 - Ä*ainf* ngán«ng án©ng dán¥ng Movies & TV, nhấn  $\leftarrow$  **Quay láºji** nhiá»**Du lần hoáº**·c nhá<sup>o</sup>¥n **EXIT**.

Nếu không thấy á» ng dụng trên Mà n hình chÃnh, báºin cÃ<sup>3</sup> thá»f thêm ứng dụng thÃ'ng qua trang á»"ng dụng hoặc qua mục **Thêm ứng dụng và o** mục ưa thÃch trên hà ng á»"ng dụng. Má»<sup>™</sup>t sá»' sản phẩm và tÃnh nÄfng cá»§a Google Play khÃ'ng sẵn cê ở tất cả cÃic quá»'c gia.

Tìm thêm thông tin trên www.support.google.com/androidtv

### $\tilde{A}$ .m nháºic

Vá»»i YouTube Music, báºin cÃ<sup>3</sup> thá»f phÂit nháºic yêu thÃch cá»§a báºin trên TV.

#### Nhá»<sup>-</sup>ng thứ báºin cần

• TV cá»§a báºjn phải Ä'ược kết ná»'i vá»›i Internet

• báºjn phải Ä'Äfng nháºp bằng Tà i khoản Google của mình trên TV

Ä**<b>Dá»f báº<sup>-</sup>t Ä'ầu YouTube Musicâ€**¦

- **1 Nhấn △Â HOME.**
- **2** Chá»n **YouTube Music**.
- $3$  Chá»**Pn nháºic báºin muá»**'n rồi nhấn **OK**.
- 4 Ä**Dá»f ngừng ứng dụng**

Nháºic, Ânhấn  $\leftarrow$  Quay láºii nhiá»**Du lần hoáº**·c nhấn **EXIT.** 

Nếu không thấy á» ng dụng trên Mà n hình chÃnh, báºin cÃ<sup>3</sup> thá»f thêm ứng dụng thÃ'ng qua trang á» ng dụng hoặc qua mục Thêm ứng dụng và o **mục ưa thÃch** trên hà ng á»"ng dụng. Má»™t sá»' sản phẩm và tÃnh nÄfng cá»§a Google Play khÃ'ng sẵn cê ở tất cả cÃic quá»'c gia.

TÃ-m thêm thÃ'ng tin trên www.support.google.com/androidtv

### TrÃ<sup>2</sup> chÆii

Vá»»i Google Play Games, báºin cÃ<sup>3</sup> thá»f chÆii trÃ<sup>2</sup> chÆii yêu thÃch cá»§a mình trên TV. Trá»±c tuyến hoặc ngoáºii tuváºin.

Báºin cÃ<sup>3</sup> thá»f xem trÃ<sup>2</sup> chÆji mà báºin bè cá»§a mình hiện  $\ddot{A}$ 'ang chÆii hoặc báºin c $\tilde{A}^3$  thá»f tham gia tr $\tilde{A}^2$  chÆii và thi Ä'ấu. Báºjn cÃ<sup>3</sup> thá»f theo dõi thà nh tÃch cá»§a mình hoặc báº<sup>-</sup>t Ä'ầu táºii bất cứ nÆji nà o mÃ báºin Ä'Ãf rá»Pi Ä'i.

#### Nhá»<sup>-</sup>ng thứ báºjn cần

• TV cá»§a báºjn phải Ä'ược kết ná»'i vá»>i Internet

• báºin phải Ä'Äfng nháºp bằng Tà i khoản Google của mình trên TVÂ

• thêm thẻ tÃn dụng và o Tà i khoản Google cá»§a báºin Ä'á»f mua trÃ<sup>2</sup> chÆii má»»i

Báº<sup>-</sup>t Ä'ầu ứng dụng Google Play Games Ä'á»f chá»**®n** và cà i Ä'ặt ứng dụng trÃ<sup>2</sup> chÆji má»>i trên TV cá»§a báºjn. Má»™t sá»' trÃ<sup>2</sup> chÆji hoà n toà n miá»...n phÃ. Má»<sup>™</sup>t thÃ'ng bÃjo sẽ xuất hiện nếu má»™t trÃ<sup>2</sup> chÆji nhất Ä'ịnh cần cÃ<sup>3</sup> tay cầm trÃ<sup>2</sup> chÆji Ä'á»f chÆji trÃ<sup>2</sup> chÆji.

Ä lá»f bẠt Ä'ầu hoặc ngừng Google Play Game…

#### **1 - Nhấn △Â HOME.**

#### **2 -** Chá»n **Google Play Games**.

**3** - Chá»**Dn trỗ<sup>2</sup> chÆji Ä'á»f chÆji hoáº**·c chá»**Dn trỗ<sup>2</sup> chÆji** má»»i Ä'á»f cà i Ä'ặt và nhấn OK.

4 - Khi hoà n tất, nhấn **←** Quay láºji nhiá»**Du lần** hoá<sup>o</sup>·c nhá<sup>o</sup>¥n **EXIT** hoá<sup>o</sup>·c ngừng ứng dụng bằng nút thoÃit/ngừng chuyên dụng cá»§a ứng dụng.

Nếu không thấy Ứng dụng trên Mà n hình chÃnh,  $b$ áºin c $\tilde{A}^3$  thá»f th $\tilde{A}$ ªm ứng dụng th $\tilde{A}'$ ng qua trang Ứng dụng hoặc qua mục **Thêm ứng dụng và o mục ưa thÃch** trên hà ng á**»"ng dụng**. Má»™t sá»' sáº $\epsilon$ n pháº $\Theta$ m v $\tilde{A}$  tÃnh nÄfng cá»§a Google Play kh $\tilde{A}'$ ng sẵn cê ở tất cả cÃic quá»'c gia.

Tìm th $\tilde{A}^{\text{a}}$ m th $\tilde{A}'$ ng tin trên www.support.google.com/androidtv

### **Cá»a hà ng Google Play**

Từ Google Play Store, báºin cÃ<sup>3</sup> thá»f tải xuá»'ng và cà i Ä'ặt ứng dụng má»›i. Má»™t sá»' ứng dụng hoà n toà n miá»…n phÃ.

#### Nhá»<sup>-</sup>ng thứ báºjn cần

- TV cá»§a báºin phải Ä'ược kết ná»'i vá»›i Internet
- báºjn phải Ä'Äfng nháºp bằng Tà i khoản Google của mình trên TV

• thêm thẻ tẤn dụng và o Tà i khoản Google cá»§a báºjn Ä'á»f mua ứng dụng

 $\overline{A}$  and  $\overline{A}$  i  $\overline{A}$  and  $\overline{A}$  and  $\$ 

#### 1 - Nhấn △Â HOME.

- $2$  Chá»**<b>n Cá»a hà ng Google Play** và nhấn OK.
- $3$  Chá»**<b>n** ứng dụng báºjn muá»'n và nhấn OK.

**4** - Ä**⊠á»f Ä'Ã<sup>3</sup>ng Cá»a hà ng Google Play**, nhấn ←Â Quay láºji nhiá»**Du lần hoặc nhấnÂ EXIT**.

#### Quyá»**<b>Dn** kiá»fm so**Ãit cá»§a cha má**<sup>1</sup>

Trong Google Play Store, báºin cÃ<sup>3</sup> thá»f ẩn ứng dụng theo mức Ä'á»™ trưởng thà nh cá»§a ngưá»**Di** dÃ<sup>1</sup>ng/ngưá» li mua. Báºin cần phải nháºp mã PIN Ä'á»f chá»**®n hoặc thay Ä'ổi mức Ä'á»**™ trưởng thà nh.

Ä**⊠á»f Ä'ặt kiá»fm so**Ãit cá»§a cha máº<sup>1</sup>…

 $1 - NhA<sup>2</sup>Yn\hat{A} \stackrel{\frown}{\longrightarrow} HOME.$ 

- **2 Chá»<b>Dn Cá»a hà ng Google Plav** và nhấn **OK**.
- **3** Chá»n **Cà i đặt** > **Quyá»n kiểm soát cá»§a cha**  $m\acute{a}$ <sup> $0$ </sup>.

4 - Chá»**<b>Dn mức Ä'á»**™ trưởng thà nh mà báºin muá»'n.

5 - Nếu Ä'ược yêu cầu, hãy nháºp mã PIN.

**6** - Ä**⊠á»f Ä'Ã<sup>3</sup>ng Cá»a hà ng Google Play**, nhấn ←Â Back nhiỠDu lần hoặc nhấn **W EXIT**.

Nếu không thấy á» ng dụng trên Mà n hình chÃnh, báºin cÃ<sup>3</sup> thá»f thêm ứng dụng thÃ'ng qua trang á»"ng dụng hoặc qua mục **Thêm ứng dụng và o** mục ưa thÃch trên hà ng á»"ng dụng. Má»<sup>™</sup>t sá»' sản phẩm và tÃnh nÄfng cá»§a Google Play khÃ'ng sẵn cê ở tất cả cÃic quá»'c gia.

Tìm thêm thông tin trên www.support.google.com/androidtv

### **Thanh toán**

Ä lá»f thá»±c hiện thanh toÃin trên Google Play trên TV, báºin phải thêm hình thức thanh toÃin - thẻ tÃn dụng (bên ngoà i Hoa Ká»<sup>3</sup>) - và o Tà i khoản Google của mình. Khi báºin mua phim hoặc chưÆing trình TV, báºin sẽ Ä'ược tÃnh phà và o thẻ tẤn dụng nà y.

Ä aá»f thêm thẻ tẤn dụng…

1 - Trên mÃiy vi tÃnh cá»§a báºin, Ä'i Ä'ến accounts.google.com và Ä'Äfng nháºp bằng Tà i khoản Google mà báºin sáº1/2 sá» dụng vá»>i Google Play trên TV. 2 - Ä**<b>Di Ä'ến wallet.google.com Ä'á»f th**êm thẻ và o TÃ i khoản Google cá»§a báºin.

3 - Nháºp dá»<sup>-</sup> liệu thẻ tÃn dụng cá»§a báºjn vÃ chấp nháºn Ä'iá» au khoản và Ä'iá» au kiá» ‡n.

### 9.3 Báº<sup>-</sup>t Ä'ầu hoặc ngừng ứng dụng

Báºjn cÃ<sup>3</sup> thá»f khởi Ä'á»™ng ứng dụng từ Mà n hÃ-nh chÃnh.

Ä**⊠á»f báº** t Ä'ầu ứng dụng…

**1** - Nhấn △Â HOME.

**2 -** Di chuyá»fn Ä'ến hà ng á**»"ng dụng**, chá»**<b>ng** ứng dụng mong muá»'n và nhấn OK.

3 - Ä**Dá»f ngừng ứng dụng, nhấn ← Quay láºji** hoá<sup>o</sup>·c nhá<sup>o</sup>¥n **EXI EXIT** hoặc ngừng ứng dụng bằng nút thoÃit/ngừng chuyên dụng cá»§a ứng dụng.

Khi mở Mà n hình chÃnh, ứng dụng hoặc ná»™i dung Ä'ang phẫjt trẫªn ná»<br>
<sup>2</sup> ngẠngá» ngá» ngáng chẠjy. BẠin phải chá»**M**n một ứng dụng hoặc ná»™i dung từ Mà n hÃ-nh chÃnh Ä'á»f tiếp tục láºji.

### 9.4 Kh**Ã**<sup>3</sup>a ứng dụng

### GiỠi thiệu vá»**<b>R** KhÃ<sup>3</sup>a ứng dụng

BẠin c $A^3$  thá» f kh $A^3$ a nhá» ng á» © ng dụ ng kh $\tilde{A}$ ' ng ph $\tilde{A}^1$ hợp cho trẻ em. Báºjn cÃ<sup>3</sup> thá»f khÃ<sup>3</sup>a ứng dụng Ä'ược xếp háºjng 18+ hoặc thiết láºp cấu hình háºin cháºi trong Menu chÃnh.

#### **18+**

KhÃ<sup>3</sup>a ứng dụng 18+ sẽ yêu cầu mã PIN khi báºjn tìm cÃich khởi Ä'á»™ng ứng dụng Ä'ược xếp háºjng 18+. Khêa nà y chỉ cê hiệu lá»±c cho cÃjc ứng dụng Ä'ược xếp háºjng 18+ trong á»"ng dụng Philips.

#### Cấu hình hạn chế

Báºin cÃ<sup>3</sup> thá»f thiết láºp cấu hình háºin chế cho Menu chÃnh, nÆji chỉ cÃ<sup>3</sup> ứng dụng báºjn cho phép má»›i sẵn cÃ<sup>3</sup>. Báºin cần phải nháºp mã PIN Ä'á»f thiết láºp và báºt cấu hình háºjn chế.

#### Cá»a hà ng Google Play - Mức Ä'á»™ trưởng thà nh

Trong Google Play Store, báºin cÃ<sup>3</sup> thá»f ẩn ứng dụng theo mức Ä'á»™ trưởng thà nh cá»§a ngưá»®i dÃ<sup>1</sup>ng/ngưá» $\mathbb D$ i mua. Báºjn cần phải nháºp mã PIN Ä'á»f chá»**¤n hoặc thay Ä'ổi mức Ä'á»**™ trưởng thà nh. Mức Ä'á»™ trưởng thà nh sẽ xÃic Ä'ịnh ứng dụng nà o sẵn cÃ<sup>3</sup> Ä'á»f cà i Ä'ặt.

### KhÃ<sup>3</sup>a ứng dụng Ä'ược xếp háºjng 18+

Báºin c $\tilde{A}^3$  thá»f kh $\tilde{A}^3$ a á» $\mathbb{O}$ ng dụng Ä'ược xếp háºing 18+ trong Ỡng dụng Philips. Cà i Ä'ặt nà y kiá»fm soÃit cà i Ä'ặt 18+ trong phần CÃic cà i Ä'ặt bảo máºt cá»§a Ỡng dụng Philips.

Ä**⊠á»f khÃ**<sup>3</sup>a ứng dụng Ä'ược xếp háºjng 18+…

1 - Chá»**<b>an ¢cà i Ä'ặt > Khoì a treì‰ em**, chá» a KhÃ<sup>3</sup>a ứng dụng và nhấn OK.

 $2$  - Chá»**<b>Dn Báºt** và nhấn OK.

3 - Nhấn < (trÃii) lặp láºii nếu cần, Ä'á»f Ä'Ã<sup>3</sup>ng menu.

Ä**Dá**»f biết thêm thÃ'ng tin, trong mục Trợ giúp, nhấn phÃm mà u **→ Từ khÃ<sup>3</sup>a** và tra cứu **KhoÌ**a trel‰ em, Kh**Ã**ªa ứng dụng.

### Cấu hình háºin chế

#### GiỠi thiệu vá»**a Cấu hÃ**¬nh háºin chế

Báºin cÃ<sup>3</sup> thá»f háºin chế việc sá» dụng cÃic ứng dụng nhất Ä'ịnh bằng cÃich chuyá»fn TV sang cấu hÃ-nh háºin chế. Menu chÃnh sẽ chỉ hiá»fn thị cÃic ứng dụng mà báºin cho phép. Báºin cần phải nháºp mã PIN Ä'á»f thoÃit khá»lai cấu hình háºin chế.

Vỻi TV bừ chuyá»fn sang cấu hình háºin chế, báºin kh $\tilde{A}'$ ng thá»fâ $\epsilon$ ¦

- Tìm hoặc mở ứng dụng Ä'ược Ä'Ãinh dấu là KhÃ'ng Ä'ược phép
- Truy cáºp Cá»a hà ng Google Play
- Mua hà ng thà ng qua Google Play Movies & TV, cÅ©ng như Google Play Games
- Sá» dụng ứng dụng bên thứ ba vá»'n khÃ'ng sỠdụng thÃ'ng tin Ä'Äfng nháºp Google

Vỻi TV bừ chuyá»fn sang cấu hình háºjn chế, báºjn  $c\tilde{A}^3$  thá»fâ $\epsilon$ ¦

- Xem ná»™i dung Ä'ã thuê hoặc mua từ Google Play Movies & TV
- ChÆji trÃ<sup>2</sup> chÆji Ä'ã mua và cà i Ä'ặt từ Google Play Games

• Truy cá $9p$  cÃic cà i Ä'á $9$ ·t sau Ä'ây: Má $9p$ ing Wi-Fi, Lá» $\mathbb{Z}$ i n $\tilde{A}^3$ i và Trợ nÄfng

• Thêm phụ kiện Bluetooth

Tà i khoản Google trên TV sẽ luôn Ä'Äfng nháºp. Sá» dụng cấu hình hạn chế không thay Ä'ổi TÃ i khoản Google.

#### **Thiết láºp**

Ä**⊠á»f thiết láºp cấu hÃ**¬nh háºin chế…

- 1 Chá»**<b>an ‡cã i Ä'ặt > Cà i Ä'ặt Android** và nhấn OK.
- 2 Nhấn  $\vee$  (xuá»'ng) và chá»**<b>an TÃ<sup>1</sup>y chá»an thiết bá»**
- $>$  **Bảo máºt & háºin chế** và nhấn **OK**.
- $3$  Chá»**<b>Dn Cấu hÃ-nh háºin chế** và nhấn **OK**.
- $4 -$  Chá»**<b>Dn Cà i Ä'ặt** và nhấn **OK**.
- 5 Nháºp mã PIN bằng Ä'iá»**Du khiá»fn từ xa.**
- **6 Chá»<b>Dn á»** "ng dá**ȴng Ä'ược phép** và nhấn OK.

**7** - Trong danh sÃich ứng dụng sẵn cÃ<sup>3</sup>, chá»**<b>nm** má»™t ứng dụng và nhấn OK Ä'á»f cho phép hoặc khÃ'ng cho phép ứng dụng nà y.

8 - Nhấn ← Quay láºji Ä'á»f quay láºji má»<sup>™t</sup> bưá»>c hoá<sup>o</sup>·c nhá<sup>o</sup>¥n **EXIT** Ä'á»f Ä'Â<sup>3</sup>ng menu.

Bây giá» là báºjn cê thá» f truy cáºp cấu hÃ-nh háºjn chế.

Vỻi mã PIN, báºjn luÃ'n cÃ<sup>3</sup> thá»f thay Ä'ổi mã PIN hoặc chỉnh sá»a danh sÃich ứng dụng Ä'ược phép hoặc khÃ'ng Ä'ược phép.

#### **Tham gia**

Ä**⊠á»f truy cáºp (chuyá»fn sang) cấu h**ình háºin chế…

1 - Chá»**<b>aná Ôcã i Ä'ặt > Cà i Ä'ặt Android** vÃ nhá<sup>o</sup>¥n OK.

2 - Nhấn **∨** (xuá»'ng) và chá»**<b>Dn TÃ<sup>1</sup>y chá»Dn thiết** bá»< > Báºfo máºt & háºjn chế và nhấn OK.

3 - Chá»**<b>an Truy cáºp cấu hình háºin chế** và nhấn **OK**.

4 - Nháºp mã PIN bằng Ä'iá»**Du khiá»fn từ xa.** 

**5 -** Nhấn ← Quay láºji Ä'á»f quay láºji má»™t bưá»>c hoá<sup>o</sup>·c nhá<sup>o</sup>¥n **EXIT** Ä'á»f Ä'Â<sup>3</sup>ng menu.

Báºin cÃ<sup>3</sup> thá»f nhÃ-n thấy khi báºin truy cáºp cấu hÃ-nh háºjn chế nếu má»™t biá»fu tượng xuất hiện trên Mà n hình chÃnh. Cuá»™n xuá»'ng Ä'ến <sup>\$</sup> CÃ i Ä'ặt và cuá»<sup>™</sup>n ra ngoà i cÃ<sup>1</sup>ng bên phải.

#### **Xóa**

Ä**⊠á»f xÃ<sup>3</sup>a cấu hÃ**¬nh háºin chế…

1 - Chá»**<b>an CA i A'ặt > Cà i Ä'ặt Android** vÃ nhá<sup>o</sup>¥n OK.

2 - Nhấn **√** (xuá»'ng) và chá»**<b>an TÃ<sup>1</sup>v chá»an thiết bá**»< > Bảo máºt & hạn chế và nhấn OK

**3 -** Chá»**<b>n XÃ<sup>3</sup>a cấu hình háºin chế** và nhấn **OK**.

4 - Nháºp mã PIN. TV sẽ xÃ<sup>3</sup>a cấu hình háºjn chế.

#### $\overline{9.5}$

# Quản lý ứng dụng

Nếu báºin ngừng má»™t ứng dụng và quay láºii Menu chÃnh, thà - ứng dụng nà y chưa thá»±c sá»± bừ ngừng. á» ng dụng vẫn Ä'ang cháºjy trong ná»**n** Ä'á»f sẵn sà ng khi báºjn khởi Ä'á»™ng láºji nÃ<sup>3</sup>. Ä**ඔá»f** cháºiy trÃ'i chảy, hầu hết ứng dụng cần phải lưu má»<sup>™</sup>t sá»' dá»<sup>-</sup> liệu và o bá»™ nhá»> cache cá»§a TV. Báºin cÃ<sup>3</sup> thá»f nên ngừng ứng dụng hoà n toà n hoặc xêa dá»<sup>-</sup> liệu bá»<sup>™</sup> nhá»> cache cá»§a má»<sup>™</sup>t ứng dụng nhất Ä'ịnh Ä'á»f tá»'i ưu hÃ<sup>3</sup>a hiệu suất tổng thá»f cá»§a cÃic ứng dụng và Ä'á»f giá»<sup>-</sup> cho mức sá» dụng bá»™ nhá»> thấp trên Android TV cá»§a báºjn. Ngoà i ra, tá»'t nhất là nên gá»j cà i Ä'ặt cÃic ứng dụng mà báºin khÃ'ng cÃ<sup>2</sup>n dÃ<sup>1</sup>ng ná»<sup>-</sup>a.

### 9.6 **Bá»™ nhá»›**

Báºin c $\tilde{A}^3$  thá»f xem dung lượng lưu trá»<sup>-</sup> - bá»™ nhá» TV ná $v^{\text{tm}}$  bá $v^{\text{tm}}$  - mà mÃ-nh Ä'ang sá $v$  dá $v^{\text{cm}}$ ng cho cÃic ứng dụng, video, nháºjc, v.v. Báºjn cÃ<sup>3</sup> thá»f xem dung  $LE^{\circ}$ ợng trá»'ng c $\tilde{A}^{2}$ n láºii cho việc c $\tilde{A}$  i  $\tilde{A}'$ ặt ứng dụng má»»i. Kiá»fm tra dung lượng lưu trá»<sup>-</sup> cá»§a báºjn nếu ứng dụng báº<sup>-</sup>t Ä'ầu cháºjy cháºm hoặc trong trưá»<br>
ling há» fing bá» Cheadaing bá» (lá»—i.

Ä $\mathbb{Z}$ á»f xem mức dung lượng lưu trá»<sup>-</sup> mà báºjn Ä'ang sỠdụng…

#### 1 - Chá»**<b>Dh <del>Q</del> Cà i Ä'ặt > Cà i Ä'ặt Android** vÃ nhấn OK.

2 - Chá»**<b>an TÃ<sup>1</sup>y chá»an thiết bá»** >Â Bá»™ nhá»› vÃ nhấn **OK**.Â

3 - Xem mức sá» dụng dung lượng lưu trá»<sup>-</sup> cá»§a bá»™ nhá»› TV.

4 - Nhấn ← Quay láºji Ä'á»f quay láºji má»<sup>™t</sup> bưá»>c hoá<sup>o</sup>·c nhá<sup>o</sup>¥n **EXIT** Ä'á»f Ä'Ã<sup>3</sup>ng menu.

#### á»" cứng USB

Nếu bạn kết ná»'i á»" Ä'Ä©a cứng USB, bạn cÃ<sup>3</sup> thá»f sá» dụng ổ Ä'Ä©a nà y Ä'á»f mở rá»™ng bá»™ nhỠTV nhằm lưu trá»<sup>-</sup> thêm ứng dụng. Cho phép sá» dụng á»" Ä'Ä©a cứng USB là m bá»™ nhá»> TV bổ sung trong quÃi trình Ä'ịnh dáºing. TV sáº1⁄2 tìm cÃich lưu trá»<sup>-</sup> ứng dụng má»>i trên á»" Ä'Ä©a cứng USB trưá»>c tiên. Má»™t sá»' ứng dụng khẫ'ng cho phẫ©p lưu trá»<sup>-</sup> trẫªn á»" Ä'Ä©a cứng USB.

Ä@á»f di chuyá»fn dá»<sup>-</sup> liệu hiện cÃ<sup>3</sup> cá»§a báºjn, hãy  $\ddot{A}'$ ến  $\ddot{Q}$ cà i Ä'ặt > Cà i Ä'ặt Android > TÃ<sup>1</sup>y chá»**an** thiết bị > Bá»™ nhá»› và chá»**<b>an á»**" Ä'Ä©a cứng **USB**.

# **Internet**

#### 10.1

10

# **Khởi Ä'á»™ng Internet**

Báºin cÃ<sup>3</sup> thá»f duyệt Internet trên TV cá»§a mình. Báºin cÃ<sup>3</sup> thá»f xem bất ká»<sup>3</sup> trang web Internet  $n\tilde{A}$  o nh $\mathcal{E}^{\circ}$ ng  $\tilde{A}'$ a sá»' c $\tilde{A}$ ic trang web n $\tilde{A}$  y kh $\tilde{A}'$ ng  $\tilde{A}'\mathcal{E}^{\circ}$ á» $\tilde{A}$ c thiết kế phÃ<sup>1</sup> hợp vá»>i mà n hình TV.

• Má»™t sá»' bổ trợ (và dụ như Ä'á»f xem trang hoặc video) khà ng sẵn cê trên TV cá»§a báºin.

- Báºjn khÃ'ng thá»f gá»i hoặc tải tệp xuá»'ng.
- Trang Internet hiện má»—i lần má»™t trang và hiện toà n mà n hÃ-nh.

Ä**⊠á»f khởi Ä'á»**™ng trình duyệt Internet…

#### 1 - Nhấn △Â HOME.

2 - Chá»**<b>anÂ** Ỡ"ng dụng > Trình duyệt Internet vÃ nhấn OK.

3 - Nháºp Ä'ừ a chỉ Internet và chá»**<b>an Ä'á»f xÃic** nháºn.

4 - Ä**⊠á»f Ä'Ã<sup>3</sup>ng Internet, nhấnÂ** △ HOME hoặc **W EXIT**.

\* Lưu ý: Nếu không thấy Tr**ình duyệt Internet** trên hà ng á»"ng dụng, báºin cÃ<sup>3</sup> thá»f nhấn và o biá»fu tượng + ở phÃa cuá»'i hà ng Ä'á»f thêm ứng dụng.

### 10.2 **TÃ<sup>1</sup>y chá»<b>n** cho Internet

Má»™t sá»' tÃnh nÄfng bổ sung sẵn cÃ<sup>3</sup> cho Internet.

Ä**⊠á»f mở tÃnh nÄfng bổ sungâ**€¦

- 1 Vá» i trang web Ä'ang mở, nhấn +Â OPTIONS.
- 2 Chá»**<b>an một mục v**à nhấn OK.
- Thêm và o quay sá»' nhanh:Â Ä**⊠á»f nháºp Ä'á»**‹a chỉ Internet má»›i.
- Thêm và o dấu trang: Ä**⊠Ãinh dấu trang**
- Bảo máºt trang: Ä lá»f xem mức Ä'á»™ bảo máºt của trang hiện táºji.

• Tab riêng tư má»›i: Mở tab riêng tư má»›i và cÃ<sup>3</sup> trình duyệt riêng tư

• CaÌ€i Ä'ÄfÌ£t: Cà i Ä'ặt cho Thu/phÃ<sup>3</sup>ng, Cá»j chá»<sup>-</sup>, Chế Ä'á»<sup>™</sup> trợ nÄfng, LuÃ'n hiá»fn thị thanh menu và xÃ<sup>3</sup>a lá» (ch sá» (duyá» ‡t)Â

• ThÃ'ng tin: ThÃ'ng tin trÃ-nh duyệt Internet

• ThoÃit trÃ-nh duyệt Internet: Ä**nĀ**3ng trÃ-nh duyệt Internet

# **Menu Thao tÃic nhanh**

Báºin cÃ<sup>3</sup> thá»f sá» dụng Menu Thao tÃic nhanh là m Menu chÃnh. Trong Menu Thao tÃic nhanh, báºin sáº1/2 tÃ-m thấy lá»'i táº<sup>-</sup>t Ä'á»f truy cáºp tất cả chức nÄfng TV.

Ä**⊠á»f mở Menu Thao t**Ãic nhanh v**à mở má»**™t mục…

1 - Nhấn **để** Ä'á»f mở Menu Thao tÃic nhanh.

2 - Chá»**<b>an một mục v**à nhấn OK Ä'á»f mở hoặc báº<sup>-</sup>t Ä'ầu mục Ä'Ã<sup>3</sup>.

3 - Nhấn  $\leftarrow$  **Quay láºii** Ä'á»f Ä'Ã<sup>3</sup>ng Menu Thao tÃic nhanh mà khÃ'ng báº<sup>-</sup>t Ä'ầu thao tÃic nà o khÃic.

# 12 Nguồn

#### 12.1

# Chuyá»fn sang má»<sup>™</sup>t thiết **b**ị

Từ danh sÃich Nguồn, báºin cÃ<sup>3</sup> thá»f chuyá»fn sang bất ká»<sup>3</sup> thiết bá»< nà o Ä'ược kết ná»'i. Báºjn cÃ<sup>3</sup> thá» f chuyá» fn sang bá»<sup> $m$ </sup> d $\tilde{A}^2$  s $\tilde{A}^3$ ng  $\tilde{A}'$ á» f xem TV, má» $\tilde{Y}$ ná»<sup>™</sup>i dung cá»§a á»" Ä'Ä©a USB Flash Ä'ược kết ná»'i hoặc xem bản ghi mà báºin Ä'ã táºio trên á»" Ä'Ä©a cứng USB Ä'ược kết ná»'i. Báºin cÃ<sup>3</sup> thá»f chuyá»fn sang thiết bị Ä'ược kết ná»'i cá»§a mình Ä'á»f xem chưÆjng trình cá»§a chúng, Ä'ầu thu ká»<sup>1</sup> thuáºt sá»' hoặc Ä'ầu Ä'Ä©a Blu-ray.Â

Ä**⊠á»f chuyá»fn Ä**'ến má»™t thiết bị Ä'ược kết ná»'i…

1 - Nhá<sup>o</sup>¥n **= SOURCES** Ä'á»f mở menu Nguồn.

2 - Chá»**<b>In một mục trong danh s**Ãich nguồn vÃ nhá<sup>o</sup>¥n OK. TV sá<sup>o</sup>½ hiá»fn thá»< chưÆing trÃ-nh hoặc ná»<sup>™</sup>i dung cá»§a thiết bị.

#### **PhÃit bằng phÃm má»™t cháºjm**

Khi TV ở chế Ä'á»™ chá»**D**, báºjn cÃ<sup>3</sup> thá»f báºt Ä'ầu Ä'Ä©a bằng Ä'iá» Du khiá» fn TV từ xa.

Ä**⊠á»f báºt cả Ä'ầu Ä'Ä©a và TV từ** chế Ä'á»™ chá»**®** và báº<sup>-</sup>t Ä'ầu phÃit Ä'Ä©a ngay láºp tức,

nhấn ▶ (phÃit) trên Ä'iá»au khiá»fn TV từ

xa. Thiết bị phải Ä'ược kết ná»'i vá»›i cÃip HDMI và cả TV và thiết bá»< Ä'á»<l phải báºt HDMI CEC.

### 12.2

# TÃ<sup>1</sup>y chá»**<b>an cho Ä**'ầu và o TV

Má»<sup>™</sup>t sá»' thiết bị Ä'ầu và o TV cung cấp cÃic cà i Ä'ặt cụ thá»f.

Ä⊠á»f Ä'ặt tÃ<sup>1</sup>v chá»⊠n cho má»™t Ä'ầu và o TV cụ thá»f…

#### 1 - Nhấn **= SOURCES**.

2 - Chá»**<b>Dn Ä'ầu và o TV trong danh dÃich v**à nhấn OK. **3 -** Nhấn +Â **OPTIONS**. Bạn cÃ<sup>3</sup> thá»f cà i Ä'ặt tÃ<sup>1</sup>y chá»**<b>D**n cho Ä'ầu và o TV Ä'ược chá»**Dn ở Ä'ây**. 4 - Nhấn + OPTIONS lần ná»<sup>-</sup>a Ä'á»f Ä'Ã<sup>3</sup>ng menu TÃ<sup>1</sup>y chá»<sub>n.</sub>

TÃ<sup>1</sup>y chá» $\mathbb{R}$ n cÃ<sup>3</sup> thá»f dÃ<sup>1</sup>ng…

#### **Äziá»**Zu khiá»fn

Vá»»i tÃ<sup>1</sup>y chá»**<b>n** nà y, báºjn cÃ<sup>3</sup> thá»f Ä'iá»**nu khiá»fn thiáº**¿t bá»< Ä'ược kết ná»'i bằng Ä'iá»<br/>
lu khiá»fn TV từ xa. Thiết bị phải Ä'ược kết ná»'i vá»›i cÃip HDMI và cả TV và thiết bá»< Ä'á»<br/>
Du phải báºt HDMI CEC.

#### **TăÌt maÌ€n hiÌ€nh**

Chá»**<b>an Táº<sup>-</sup>t mà n hÃ-nh** Ä'á»f táº<sup>-</sup>t mà n hÃ-nh TV. Ä**a**d»f bâÌ£t mà n hình TV trở láºji, nhấn phÃm bất ká»<sup>3</sup> trên Ä'iá» Du khiá» fn từ xa.

#### **ThÃ**'ng tin thiá<sup>o</sup>¿t bá»

Mở tÃ<sup>1</sup>y chá»**Dn nà y Ä'á»f xem thÃ**'ng tin vá» lthiá li bá» Ä'ược kết ná»'i.

### 12.3 Tên và loáºii thiáº*i* t bị

Khi báºjn kết ná»'i thiết bá»< má»>i vá»>i TV và TV phÃjt hiện thiết bị, bạn cê thá»f gÃin má»™t biá»fu tượng phÃ<sup>1</sup> hợp vá»»i loáºji thiết bừ. Nếu báºjn ká<sup>o</sup>¿t ná»'i thiá<sup>o</sup>¿t bá»< vá»>i cÃip HDMI và HDMI CEC, TV sáº% tá»± Ä'á»<sup>™</sup>ng phÃit hiện loáºji thiết bị và thiết bừ sẽ nháºn Ä'ược biá»fu tượng thÃch hợp.

LoẠji thiẠ¿t bá» « xÃic Ä'á» «nh kiá» fu Ạ£nh và âm thanh, giÃi trá»< Ä'á»™ phân giải, cà i Ä'ặt cụ thá»f hoặc vừ trà trong menu Nguồn. Báºjn khÃ'ng cần phải lo lẠng vá»<br />
lẠng vá»<br />
lẠi Ä'ặt lý tưá»<br>
Yng.

#### $\ddot{A}$  as it the hoas c thay  $\ddot{A}'$  and loast

Báºjn luÃ'n cÃ<sup>3</sup> thá»f thay Ä'ổi tên hoặc thay Ä'ổi loáºji thiết bị Ä'ược kết ná»'i. Tìm biá»fu  $tA^{\circ}$ ợng + ở bên phải tên thiết bị trong menu Nguồn. Má»™t số nguồn Ä'ầu và o TV khÃ'ng cho phép Ä'ổi tên.

#### **Ä** a»f thay Ä'ổi loáºii thiết bịâ€!

1 - Chá»**<b>In thiáº**¿t bừ trong menu Nguồn và nhấn + **A** OPTIONS.

2 - Nhấn **←** Quay láºji Ä'á»f ẩn bà n phÃm trên mà n hình.

3 - Nhấn v (xuá»'ng) Ä'á»f tìm tất cả loáºji thiết bị sẵn cÃ<sup>3</sup>. ChoÌ£n loáºii baÌ£n muôÌ*Dh* và nhấn **OK**.

4 - Nếu báºin muá»'n Ä'ặt láºii loáºii thiết bị vá»<sup>n</sup> loáºii Ä'ầu ná»'i ban Ä'ầu, hãy chá»**an Äaặt láºii** vÃ nhấn **OK**.

 $5$  - Chá» $\mathbb{D}$ n **Ä** $\mathbb{D}$ Ã $^3$ ng và nhấn **OK** Ä'á»f Ä'Ã $^3$ ng menu nà y.

#### Ä**⊠á»f thay Ä'ổi tên thiết bá»**‹â€¦

1 - Chá»**<b>In thiáº**¿t bừ trong menu Nguồn và nhấn + **A** OPTIONS.

2 - DÃ<sup>1</sup>ng bà n phÂm trên mà n hình Ä'á»f xÃ<sup>3</sup>a tên hiện táºii vẫ nháºp tẫªn má»›i. Nhấn  $\checkmark$  Ä'á»f xÃic nháºn.

**3 -** Nhấn ← Quay lại Ä'á»f ẩn bà n phÃm trên  $m\tilde{A}$  n h $\tilde{A}$ -nh.

4 - Nếu bạn muá»'n Ä'ặt lại tên thiết bị vá»**a tên** Ä'ầu ná»'i ban Ä'ầu, hãy chá»**an Äaặt láºji** và nhấn **OK**.

 $5$  - Chá» $\mathbb{D}$ n **Ä** $\mathbb{D}$ Ã $^3$ ng và nhấn **OK** Ä'á»f Ä'Ã $^3$ ng menu nà y.

### 12.4 Quét láº<sub>i</sub>i kết ná»'i

Báºin cÃ<sup>3</sup> thá»f quét láºii tất cả kết ná»'i TV Ä'á»f cáºp nháºt menu Nguồn vá»›i cÃic thiết bị Ä'ược kết ná»'i gần Ä'ây.

Ä avf quà ©t lẠji kẠ¿t ná» 'i…

1 - Nhá<sup>o</sup>¥n **= SOURCES** Ä'á»f mở menu Nguồn.

2 - Nhấn ∧ (lên) Ä'á»f chá»**<b>®n biá»fu** 

tượng ØÂ ở phÃa trên bên phải cá»§a menu Nguồn.

3 - Nhấn OK Ä'á»f báº<sup>-</sup>t Ä'ầu quét kết ná»'i. CÃic thiết bừ má»>i kết ná»'i sẽ Ä'ược thêm và o menu Nguồn.

# 13 Máºjng

## $13.1$ **Mal**£ng

ÄØá»f biá<sup>o</sup>¿t thêm thông tin, trong **Trợ giúp**, nhấn phẫm mẫ u **— Từ khÃ<sup>3</sup>a** và tra cứu Máºing Ä'á»f biết thêm thông tin vá»**<b>z** cÃich kết ná»'i TV vá»>i máºjng.

### 13.2 **Bluetooth**

### Ghép ná»'i thiết bị

Ä**Dá**»f biết thêm thÃ'ng tin, trong Trợ giúp, nhấn phÃm mà u **- Từ khÃ<sup>3</sup>a** và tra cứu Bluetooth, **Ghép ná»'iÂ** Ä'á»f biết thêm thÃ'ng tin vá»**<b>a** cÃich ghép ná»'i thiết bị khÃ'ng dây.

### **Chá»n** thiáº*i*t bá»

ÄØá»f biết thêm thông tin, trong **Trợ giúp**, nhấn phÃm mà u **- Từ khÃ<sup>3</sup>a** và tra cứu Bluetooth, **Chá»<b>In thiết bá**»(ÂÄ'á»f biết thêm thÃ'ng tin vá»<sub>I</sub> cÃich chá»2n thiết bừ khÃ'ng dây.

### **Gá»i bá»<br>
<u>R</u>thiêÌ<br/>
Rthiêİ**

Ä $\mathbb{Z}$ á»f biết thêm thÃ'ng tin, trong Trợ giúp, nhấn phẫm mẫ u **- Tá**»« khÃ<sup>3</sup>a và tra cứu Bluetooth, Gá»; **bá»<b><b>l** thiết bá» $\hat{A}$ Ä'á»f biết thêm thÃ'ng tin vá»**l c**Ãich huỷ ghép ná»'i (gá»j bá»<br/>
D) thiết bị Bluetooth khÃ'ng dây.

# 14 Cal€i Ä'Äfl£t

14.1

# Hilfnh al‰nh

### Cà i Ä'ặt hình áºfnh

#### Kiá»fu hÃ-nh ảnh AI

#### **Chá»n** kiá»fu

**BËÂ** Menu Thao tÃic nhanh > Cà i Ä'ặt thưá»**<b>ang xuy**êng > Kiá»fu hình ảnh AI.

Ä $\mathbb{Z}$ á»f Ä'iá» $\mathbb{Z}$ u chỉnh hình ảnh dá»... dà ng, báºin cÃ<sup>3</sup> thá»f chá»**<b>n kiá»fu hÃ**¬nh ảnh Ä'ã cà i Ä'ặt sẵn.

• CÃi nhân - CÃic cà i Ä'ặt hình ảnh ưa thÃch mÃ báºjn Ä'ã Ä'ặt trong lần khởi Ä'á»™ng Ä'ầu tiên.

• Sá»'ng Ä'á»<sup>™</sup>ng - Lý tưởng khi xem ban ngà y

• RẠip chiẠ¿u phim tẠji nhà - Lý tư á» Ÿng cho trẠ£i nghiệm giải trà xem phim táºii nhà hà ng ngà y.

•  $\mathscr{A}$   $\hat{A}$  Chuáº $\hat{C}$ n $\hat{A}$  - C $\tilde{A}$  i  $\tilde{A}'$ ặt n $\tilde{A}$ fng l $\mathscr{L}$ °á» $\tilde{A}$ ng l $\tilde{A}'$ z t $\mathscr{L}$ °á» $\tilde{Y}$ ng nhất - Cà i Ä'ặt gá»'c

• Filmmaker Mode $\hat{A}$  - L $\tilde{A}$ % t $\mathcal{L}^{\circ}$ á» Yng  $\tilde{A}'$ á» f xem phim c $\tilde{A}^3$ hiệu ứng studio gá»'c

• TrÃ<sup>2</sup> chÆji\* - Lý tưởng Ä'á»f chÆji trÃ<sup>2</sup> chÆji

• Mà n hÃ-nh\*\* - Lý tưởng cho hiá»fn thá»<PC

•  $\overline{M}$  Ngà y - Ä $\overline{M}$ á»'i vá»›i ISF Calibration, báºjn cÃ<sup>3</sup> thá»f nhấn phÃm mà u **→ ÃDP DỤNG TẤT CẢ** Ä'á»f sao chép cÃic cà i Ä'ặt hiệu chỉnh cho tất cả cÃic nguồn.

• **Ba** Ban Ä'êm - Ä**Dá»'i vá»**»i ISF Calibration, báºin cÃ<sup>3</sup> thá»f nhá<sup>o</sup>¥n phẫm mẫ u → Ã**P DỤNG TẤT CẢ** Ä'á»f sao chép cÃic cà i Ä'ặt hiệu chỉnh cho tất cả cÃic nguồn.

• Calman - Ä lá»f Hiệu chuá º © n mà u Calman

\* Kiá»fu hình ảnh - TrÃ<sup>2</sup> chÆji chỉ cÃ<sup>3</sup> sẵn trong ứng dụng video HDMI và ứng dụng video trá»±c tuvến.

\*\* Kiá»fu hình ảnh - Mà n hình chỉ cÃ<sup>3</sup> sẵn khi video nguồn HDMI cÃ<sup>3</sup> thá»f Ấip dụng cho ứng dụng mÃiv tÃnh.

Khi TV nháºn Ä'ược tÃn hiệu HDR (Hybrid Log Gamma, HDR10 và HDR10+), hãy chá»**<b>n** má»™t kiá»fu hình ảnh bên dưá»»i:

- HDR CÃi nhân
- HDR Sá»'ng Ä'á»<sup>™</sup>ng
- RẠip chiẠ¿u phim tẠji nhà HDR
- Filmmaker Mode HDR
- HDR TrÃ<sup>2</sup> chÆii
- $\bullet$  M $\tilde{A}$  n h $\tilde{A}$ -nh HDR
- **BEA** Ngà v DÃ nh cho ISF Calibration
- **EE**A Ä**@êm DÃ nh cho ISF Calibration**
- HDR Calman Ä<br><sub>2</sub> Mei Hiá»tu chuá<sup>o</sup> mnĂ u Calman

Khi TV nháºn tẤn hiệu HDR Dolby Vision, chá»⊠n má»™t

kiá»fu hình áºfnh bên dưá» $i$ :

- HDR CÃi nhân
- HDR Sá»'ng Ä'á»<sup>™</sup>ng
- Dolby Vision Bright
- Dolby Vision Dark
- Game Dolby Vision

#### KhÂ<sup>'</sup>i phục kiá»fu

1 - Chá»**<b>In kiá»fu hÃ**¬nh ảnh mà báºjn muá»'n khÃ'i phục.

2 - Nhá<sup>o</sup>¥n phẫm mẫ u - Kiá»fu khẫ'i phục v**Ã** nhấn OK. Kiá»fu Ä'ược khÂ'i phục.

#### TÃ<sup>1</sup>y chỉnh kiá»fu

Bất ká»<sup>3</sup> cà i Ä'ặt hình ảnh nà o mà báºin Ä'iá»**au** chỉnh, như Mà u sẠc hay Ä**⊠á»™ tưÆjng phản**, Ä'ược lưu trong **Kiá»fu hÃ-nh ảnh** hiện Ä'ang Ä'ược chá»**<b>an. Ä**aiá»au nà y cho phép báºin tÃ<sup>1</sup>y chỉnh từng kiá»fu.

Chỉ cÃ<sup>3</sup> kiá»fu **CÃi nhân** cÃ<sup>3</sup> thá»f lưu cÃic cà i Ä'ặt cá»§a nÃ<sup>3</sup> cho từng nguồn trong menu Nguồn.

#### Màu sÄḟi**⊠c, Ä**⊠á»™ tưÆjng phản, Sáº<sup>-</sup>c nét, Ä**⊠Ã** Σ **saÌng**

**ÄDiá»**Du chỉnh mà u sáº<sup>-</sup>c hình ảnh

#### $\bigstar$  **Cà i Ä'ặt > HiÌ€nh ảnh > MaÌ€u sÄfÌ**@c.

Nhấn cÃic mÅ©i tên ∧ (lên) hoá $9 \cdot c \hat{A} \vee \hat{A}$  (xuá»'ng) $\hat{A}$  Ä'á»f Ä'iá» $\mathbb{Z}$ u chỉnh gi $\tilde{A}$ i trá» $\epsilon$  $b\tilde{A}$ £o h $\tilde{A}^2$ a m $\tilde{A}$  u sáº $\tilde{c}$ c cá»§a h $\tilde{A}$ ¬nh ảnh.

#### Ä**<b>Ziá»**Zu chỉnh Ä'á»™ tưÆjng phản hình ảnh

#### $\bigstar$  **Cà i Ä'ặt > HiÌ€nh ảnh > Ä**⊠á»™ tưÆjng phản Ä'Ã"n ná»**an hoặc Ä**aộ tưÆjng phản OLED.

Nhấn cÃic mÅ©i tên ∧ (lên) hoặc v (xuá»'ng) Ä'á»f Ä'iá»<br/>
au chỉnh giÃi trị Ä'á»™ tưÆjng phản cá»§a hình ảnh.

Báºin cÃ<sup>3</sup> thá»f giảm giÃi trị Ä'á»™ tưÆing phản Ä'á»f giẠ£m tiêu thụ nÄfng lưá» £ng.

#### Ä**⊠iá»⊠u chỉnh Ä'á»™ sáº<sup>-</sup>c nét cá»§a hình** ảnh

#### $\bigstar$  **Cà i Ä'ặt > HìÌ€nh ảnh > Sáº<sup>-</sup>c nét.**

Nhấn cÃic mÅ©i tên ∧ (lên) hoặc v (xuá»'ng) Ä'á»f Ä'iỤu chỉnh giÃi trị  $\ddot{A}$ 'ộ sẠc nét cá»§a hÃ-nh Ạfnh.

#### Ä**<b>Diá»**Du chỉnh Ä'á»™ sÃing

#### $\bigstar$  **Cà i Ä'ặt > HiÌ€nh ảnh > Ä** $\mathbb{R}$ **Ã'Ì£ saÌ** $\mathbb{R}$ **ng.**

Nhấn cÃjc mÅ©i tên ∧ (lên) hoặc ∨ (xuá»'ng)

Ä'á»f cà i Ä'ặt Ä'á»™ sÃing cá»§a tÃn hiệu hÃ-nh ảnh.

Lưu ý: Nếu cà i Ä'ặt Ä'á»<sup>™</sup> sÃing chênh lệch quÃi nhiá»au so vá»›i giÃi trị tham chiếu (50), Ä'á»™ tưÆing phản cÃ<sup>3</sup> thá»f bừ giảm Ä'i.

### Cà i Ä'ặt hình ảnh n**âng cao**

#### Hiệu chỉnh hình ảnh

#### Giảm nhiá»...u

 $\bigoplus$ **Â** Cà i Ä'ặt > HìÌ€nh ảnh > Nâng cao > Hiệu  $chá\nu$ % nh hÃ-nh áº $Enh\hat{A} > \hat{A}$  Giáº $E$ m nhiá $\nu$ ...u.

Chá»**<b>Dn Tá»'i Ä'a, Trung bÃ**-nh hoá<sup>o</sup>·c Tá»'i thiá»fu Ä'á»f cà i Ä'ặt mức Ä'á»™ cần giảm nhiá»...u trong ná»™i dung cá»§a video.

Ä**⊠á»™ nhiá»…u chá»§ yếu cÃ**<sup>3</sup> thá»f nhìn thấy Ä'ược dưá»>i dáºing cÃic chấm nhá»**®** di Ä'á»™ng trong hÃ-nh ảnh trên mà n hÃ-nh.

#### CÃ'ng cụ nén MPEG

 $\bigoplus$ **Â** Cà i Ä'ặt > HìÌ€nh ảnh > Nâng cao > Hiệu chỉnh hình ảnh > CÃ'ng cụ nén MPEG.

Chá»**<b>n** Tá»'i Ä'a, Trung bÃ-nh hoặc Tá»'i thiá»fu Ä'á»f Ä'ặt mức Ä'á»™ là m mịn khÃic nhau cho cÃic xảo ảnh trong ná»™i dung video ká»<sup>1</sup> thuáºt sá»'. XẠ£o Ạ£nh MPEG chá»§ vẠ¿u cê thá»f nhÃ-n thẠ¥v Ä'ưá» £c dưá» »i dáºing cÃic khá» 'i nhá» @ hoặc viá» @ n rÄfng cưa trong hình ảnh trên mà n hình.

#### Cà i Ä'ặt Ä'á»<sup>™</sup> sáº<sup>-</sup>c nét nâng cao

#### **Ultra Resolution**

 $\hat{P}$ **Â** Cal€i Ä'Äḟl£t > Hil€nh al‰nh > Nâng cao > SẠc nét >Â Ultra Resolution.

Chá»**<b>In Báºt Ä'á»f Ä'áºit Ä'ược Ä'á»**™ sáº<sup>-</sup>c nét tá»'t hÆin táºii cÃic Ä'ưá»ang viá»an và chi tiết.

#### Cà i Ä'ặt mà u sáº<sup>-</sup>c

Cà i Ä'ặt mà u sáº<sup>-</sup>c nâng cao

 $\bigstar$  Cà i Ä'ặt > HiÌ€nh ảnh > Nâng cao > MaÌ€u **săÌc.**

**Äziá»** zu chá» ‰nh má» ©c nâng cao mà u sẠc

 $\overrightarrow{24}$  Cà i Ä'ặt > Tất cả cà i Ä'ặt > HiÌ€nh ảnh > Nâng cao > MaÌ€u sÄfÌ**<b>zc > Nâng cao mà u sắc.**

Chá»**<b>an Tá»'i Ä'a, Â Trung bÃ-nh,** hoặc Tá**»'i** 

thiá»fu Ä'á»f cà i Ä'ặt mức cưá»**⊠ng Ä'á»**™ mà u vÃ mức Ä'á»™ chi tiết cá»§a cÃic mà u sÃing.

Lưu ý: Không cÃ<sup>3</sup> sẵn khi phÃit hiện tÃn hiệu Dolby Vision.

#### **Äziá»** zu chá» ‰nh gam mà u

#### $\bigstar$  Cà i Ä'ặt > Tất cả cà i Ä'ặt > HiÌ€nh ảnh > Nâng cao > MaÌ€u sÄfÌ**<b>Dc > Gam mà u.**

Chá»**<b>an BÃ-nh thưá»**ang hoặc Rá»™ng Ä'á»f Ä'ặt loáºii gam mà u.

Lưu ý: Không cÃ<sup>3</sup> sẵn khi phÃit hiện tÃn hiệu gam  $m\tilde{A}$  u rá $v<sup>TM</sup>$ ng.

#### Chá»**<b>an nhiệt Ä'á»**™ mà u cà i Ä'ặt sáºun

#### $\hat{\mathbf{\nabla}}$  **Cà i Ä'ặt > Hiì€nh aì‰nh > Nâng cao > Maì€u** sÄfÌ**<b>***a*c > Nhiệt Ä'á»™ mà u.

Chá»**<b>an BÃ-nh thưá»ang, áº¤m, hoáº**·c Láºinh Ä'á»f  $c\tilde{A}$  i Ä'áº⋅t nhiệt Ä'á»™ m $\tilde{A}$  u theo  $\tilde{A}$ ½ muá»'n.

#### CÄfn chỉnh Ä'iá»fm tráº<sup>-</sup>ng

#### $\bigstar$  **Cà i Ä'ặt > Hiì€nh aì‰nh > Nâng cao > Maì€u** sÄfl<sup>®</sup>c > CÄfn chỉnh Ä'iá»fm trẠng.

TÃ<sup>1</sup>y chỉnh tÃnh nÄfng cÄfn chỉnh Ä'iá»fm tráº<sup>-</sup>ng theo nhiệt Ä'á»™ mà u Ä'ã chá»⊠n cá»§a hình ảnh. Nhấn mÅ©i tên ∧ (lên) hoặc ∨ (xuá»'ng) Ä'á»f Ä'iá» au chá» ‰nh giÃi trừ.

#### $\ddot{A}$  ZiỠzu khiỠfn mà u (Mà u sẠc, Bão hÃ<sup>2</sup>a và Cƺ á» Zng  $\ddot{A}'$ á»™)

#### $\hat{\mathbf{\nabla}}$  **Cà i Ä'ặt > Hiì€nh aì‰nh > Nâng cao > Maì€u**  $s\ddot{A}$ fì**zc >Â Äziá»**zu khiá»fn mà u.

#### Nhấn cÃic mÅ©i tên ∧ (lên)

hoặc v (xuá»'ng) Ä'á»f Ä'iá»<br/>
and chỉnh giÃi trá»<br/>
chase> cá»§a **Mà u sắc**, **Bão hòa** và **Cưá»ng độ** cho mà u  $\ddot{A}$   $\mathbb{E}$ á» $\mathbb{E}$ , **Và ng, Xanh lÃi, Lục lam, Xanh dưÆing** và Ä $\mathbb{E}$ á» $\mathbb{E}$ tưÆji. Nhấn phÃm mà u **→ Äzặt láº**ji Ä'á»f Ä'ặt láºji kiá»fu hình ảnh. Nếu báºin muá»'n Ä'ặt láºii tất cả giÃj trừ vá»**a mặc Ä'ừnh, chá»an Äaặt láºji tất** cả.

Lưu ý: Chỉ cÃ<sup>3</sup> sẵn khi kiá»fu hình ảnh là ISF **Ngà y** hoặc **ISF Ban đêm**.

#### Chế Ä'á»<sup>™</sup> chỉ cÃ<sup>3</sup> RGB

#### $\hat{\mathbf{\nabla}}$  **Cà i Ä'ặt > Hiì€nh aì‰nh > Nâng** cao > MaÌ€u sÄfÌ**Dc > Chế Ä'á»**™ chỉ cÃ<sup>3</sup> RGB.

Chá»**<b>an Red, Â Xanh lÃi** hoá<sup>o</sup>·c Xanh dưÆing Ä'á»f chuyỠfn hình ảnh sang chế Ä'á»<sup>™</sup> chỉ cÃ<sup>3</sup> mà u Ä'ược chá»**¤n hoặc chá»**¤n **Táº<sup>-</sup>t** Ä'á»f táº<sup>-</sup>t chế

#### Ä'á»™ RGB.

Lưu ý: Chỉ cÃ<sup>3</sup> sẵn khi kiá»fu hình ảnh là ISF **Ngà y** hoặc **ISF Ban đêm**.

#### Cà i Ä'ặt Ä'á»™ tưÆjng phản nâng cao

#### **TÄfng cưá»ng Ãinh sÃing**

 Cài đặt > Hình ảnh > Nâng cao > Độ tương phản > Tăng cường ánh sáng.

Chọn **Tắt**, **Tối thiểu**, **Trung bình** hoặc **Tối đa** để cài đặt TV tự động giảm độ tương phản nhằm đạt mức tiêu thụ năng lượng tốt nhất hoặc đạt chất lượng hình ảnh tốt nhất.

#### **Cà i Ä'ặt HDR**

Nếu bạn Ä'ang xem cÃic chưÆing trình HDR - cÃic chưÆing trình Ä'ược ghi ở chế Ä'á»™ HDR - khÃ'ng cần nâng cấp lên HDR và Kiá»fm soÃit nâng cấp HDR sẽ khÃ'ng cÃ<sup>3</sup> sẵn. TV sẽ tá»± Ä'á»™ng chuyá»fn sang chá<sup>o</sup>¿ Ä'á»<sup>™</sup> HDR kÃ"m theo dá<sup>o</sup>¥u hiệu thÃ'ng bÃio.

TV hỠ- trợ cÃic Ä'ừnh dáºing HDR sau Ä'ây: Hybrid Log Gamma, HDR10, HDR10+ ADAPTIVE và Dolby Visionn nhưng c $\tilde{A}^3$  thá»f thay  $\tilde{A}'$ ổi t $\tilde{A}'$ y theo tÃnh khả dụng  $c$ á»§a cÃic Ä'ịnh dáºing HDR nà y trong nhà cung cấp ná»™i dung.

#### Tá»**± nhiên hoà n hảo như thá»**±c

 $\clubsuit$ **Â** Cà i Ä'ặt > HiÌ€nh ảnh > Nâng cao > Ä**⊠á»**™ tưÆing phản > Tá»± nhiên hoà n hảo như thá»±c.

TÃnh nÄfng Tá»± nhiên hoà n hảo như thá»±c cải thiện Ä'á»™ tưÆing phản và Ä'á»™ sÃing giúp táºio ra hiệu ứng HDR dà nh cho cÃic nguồn tiêu chuẩn. KhÃ'ng khả dụng khi ná»™i dung video há»— trợ HDR (Dải Ä'á»<sup>™</sup>ng cao).

#### HDR Ho**Ã** n hảo

 $\bigstar$ **Â** Cà i Ä'ặt > HiÌ€nh ảnh > Nâng cao > Ä**⊠á»**™  $t \mathcal{L}^{\circ} \mathcal{L}$ ing phá $9$ £n $\hat{A}$  > HDR Perfect.

 $\lambda$  **Zá<sup>o</sup>·t HDR Perfect** th An **Tá<sup>o-</sup>t/HGiG**, **Tá**<sup>n</sup>'i thiánfu, Trung **bÃ-nh, Tá»'i Ä'a** hoặc Th**Ãch ứng** Ä'á»f cà i Ä'ặt mức Ä'á»<sup>™</sup> mà TV tá»± Ä'á»<sup>™</sup>ng hiá»fn thị hiệu ứng Ä'á»<sup>™</sup> tưÆjng phản và Ä'á»<sup>™</sup> sÃjng vượt trá»<sup>™</sup>i cho ná»<sup>™</sup>i dung HDR. Táº<sup>-</sup>t/HGiG là cà i Ä'ặt chế Ä'á»<sup>™</sup> xá» lý HDR bên trong TV dá»±a trên khÃii niệm HGiG (HDR Gaming Interest Group) Ä'á»f phÃ<sup>1</sup> hợp vá»»i thiết bị chÆji game HDMI. Ä⊠á»'i vá»»i ná»™i dung HDR10+ ADAPTIVE, chúng tÃ'i khuyên báºin nên Ä'ặt HDR Perfect thà nh ThÃch ứng Ä'á»f cÃ<sup>3</sup> hiệu ứng HDR tá»'t nhất.

**Lưu ý**: Khả dụng khi phẫit hiện tÃn hiệu HDR (High-Dynamic Range) ngoá<sup>o</sup>ii trá » « HDR Dolby Vision.

#### **Ä⊠á»™ tưÆjng phản ho**à n hảo

 $\bigstar$  **Cà i Ä'ặt > HiÌ€nh ảnh > Nâng cao > Ä<b>⊡á**»™ tưÆing phản >Â Ä**⊠á»™ tưÆing phản ho**Ãn hảo.

Chá»**<b>n** mức Tá»'i Ä'a, Trung bình hoặc Tá»'i thiá»fu Ä'á»f TV tá»± Ä'á»™ng cải thiện chi tiết ở cÃic vÃ<sup>1</sup>ng tá»'i, trung bình và sÃing cá»§a hình ảnh theo Ä'Ã<sup>3</sup>.

Lưu ý: Không cÃ<sup>3</sup> sẵn khi phÃit hiện tÃn hiệu HDR. KhÃ'ng cÃ<sup>3</sup> sẵn ở chế Ä'á»™ **Mà n hình**.

#### **Äa**»™ tưÆing phản video, Gamma

#### **Ä⊠á»™ tưÆjng phản video**

 $\bigstar$ **Â** Cà i Ä'ặt > HiÌ€nh ảnh > Nâng cao > Ä**⊠á**»™ tưÆing phản >Â Ä**<b>D.t.phản** video.

Nhấn cÃic mÅ©i tên ∧ (lên) hoặc  $\vee$  (xuá»'ng) Ä'á»f Ä'iá» lu chỉnh Ä'á»™ tưÆjng phản cá»§a video.

#### Chỉ sá»<sup>2</sup> gamma

 $\bigstar$  **Cà i Ä'ặt > HiÌ€nh ảnh > Nâng cao > Ä¤á»™** tưÆing phản >Â Gamma.

Nhấn cÃic mÅ©i tên  $\triangle$  (lên) hoặc  $\triangle$  (xuá»'ng) Ä'á»f thiết láºp cà i Ä'ặt phi tuyến tÃnh cho Ä'á»™ sÃing và Ä'á»™ tưÆjng phản cá»§a hình ảnh.

#### **BÃ** Σ cal‰m biêl**े**n Ãinh sÃing

 $\clubsuit$ **Â** Cà i Ä'ặt > HiÌ€nh ảnh > Nâng cao > Ä¤á»™ tưÆing phản > Bá»™ c.biến Ãi.sÃing.

Chá»⊠n Báºt Ä'á»f tá»± Ä'á»™ng Ä'iá»⊠u chỉnh cà i Ä'ặt hÃ-nh ảnh theo Ä'iá»lu kiện Ãinh sÃing trong phÃ<sup>2</sup>ng.

#### Cà i Ä'ặt chuyá»fn Ä'á»<sup>™</sup>ng

Kiá»fu chuyá»fn Ä'á»<sup>™</sup>ng

#### Kiá»fu chuyá»fn Ä'á»<sup>™</sup>ng

 $\bigstar$ **Â** Cà i Ä'ặt > HiÌ€nh ảnh > Nâng cao > Chuyá»fn Ä'á»<sup>™</sup>ng > Kiá»fu chuyá»fn Ä'á»™ng.

Kiá»fu chuyá»fn Ä'á»™ng cÃ<sup>3</sup> cÃic chế Ä'á»™ cà i Ä'ặt chuyá» fn Ä'á»<sup>™</sup>ng Ä'ưá» £c tá»'i ưu cho ná»<sup>™</sup>i dung video khác nhau.

Chá»**In má»™t trong cÃic kiá»fu chuyá»fn Ä'á»**™ng nà y Ä'á»f  $c<sup>3</sup>$  trẠ£ inghiá» ‡m xem kh $\tilde{A}$ ic biá» ‡t vá» video chuyá» fn  $\ddot{A}$ 'á»™ng. (**Táº<sup>-</sup>t. Ä⊠iện ảnh thuần túv. Phim. Chuáº**©n, Mượt, CÃi nhân)

KhÃ'ng khả dụng Ä'á»'i vá»>i cÃjc trưá»<ra>eng hợp sau:

•  $\hat{\varphi}$  Cà i Ä'ặt > HiÌ€nh ảnh > Kiá»fu hình ảnh >  $M\tilde{A}$ n h $\tilde{A}$ -nh

•  $\hat{\mathbf{\Sigma}}$   $\hat{\mathbf{A}}$  C $\tilde{\mathbf{A}}$  i  $\tilde{\mathbf{A}}$ 'Ạt $\hat{\mathbf{A}}$  > $\hat{\mathbf{A}}$  Hil $\hat{\mathbf{\epsilon}}$ nh al‰nh $\hat{\mathbf{A}}$  > $\hat{\mathbf{A}}$  Kiá»fu h $\tilde{\mathbf{A}}$ -nh ảnh  $>\hat{A}$  Tr $\tilde{A}^2$  ch $E$ ii

#### **Perfect Natural Motion**

#### **Perfect Natural Motion**

 $\bigoplus$ **Â** Cà i Ä'ặt > HiÌ€nh ảnh > Nâng cao > Chuyá»fn  $\ddot{A}$ 'ộng > Perfect Natural Motion.

Perfect Natural Motion sá<sup>o 1</sup>/<sub>2</sub> khiá<sup>o</sup> in cho tá<sup>o ¥</sup>t cá<sup>o</sup>£ má»<sup>[1]</sup>i chuyá»fn Ä'á»™ng Ä'á»**Du trở nên sáº**c nét và rõ rà ng.

Chá»**<b>n từ** O Ä'ến 10 Ä'á»f cÃ<sup>3</sup> cÃic Ä'á»™ khÃic nhau nhằm giảm Ä'á»™ rung chuyá»fn Ä'á»™ng, hiá»fn thị trong phim trên TV. Chá»**<b>Dh 0** khi xuất hiện nhiá»...u trong lúc phÃit hình ảnh chuyá»fn Ä'á»™ng trên mà n hình.

Lưu ý: Chỉ khả dụng khi Kiá»fu chuyá»fn Ä'á»<sup>™</sup>ng Ä'ược Ä'ặt thà nh CÃi nhân.

#### **Perfect Clear Motion**

 $\hat{\varphi}$ **Â** Cà i Ä'ặt > HiÌ€nh ảnh > Nâng cao > Chuyá»fn Ä'á»<sup>™</sup>ng >Â Perfect Clear Motion.

Vá» i Perfect Clear Motion, báºin cÃ<sup>3</sup> thá» f trẠ£i nghiá» ‡m Ä'á»<sup>™</sup> sáº<sup>-</sup>c nét chuyá»fn Ä'á»<sup>™</sup>ng tuyệt vá»**<b>ai** vÃ  $m$ ức Ä'á»™ Ä'en cá»§a hình ảnh tá»'t hÆin.

Chá»**<b>Dhéi** từ **0** Ä'ến 10 Ä'á»f cÃ<sup>3</sup> cÃic Ä'á»™ khÃic nhau nhằm giảm Ä'á»™ rung chuyá»fn Ä'á»™ng, hiá»fn thị trong phim trên TV. Chá»**<b>nâ 0** khi xuất hiện nhiá»...u trong lúc phÃit hình ảnh chuyá»fn Ä'á»™ng trên mà n hình.

Lưu ý: Chỉ khả dụng khi Kiá»fu chuyá»fn Ä'á»<sup>™</sup>ng Ä'ược Ä'ặt thà nh CÃi nhân.

#### **Fast Motion Clarity**

 $\hat{\varphi}$ **Â** Cà i Ä'ặt > HìÌ€nh ảnh > Nâng  $\cos A > \hat{A}$  Chuvá» fn Ä'á»<sup>™</sup>ng $\hat{A} >$  Fast Motion Clarity.

Ä**⊠ặt Táº<sup>-</sup>t, Tá»'i thiá»fu, Trung bình** hoặc Tá**»'i Ä'a** cho Fast Motion Clarity. Báºt hoặc chá»<sup>n</sup> mức Fast Motion Clarity  $\ddot{A}'$ á»f giá $9$ £m  $\ddot{A}'$ á»<sup>™</sup> nh $\ddot{A}^2$ e chuyá»fn  $\ddot{A}'$ á»<sup>™</sup>ng trong cÃic cẠ£nh quay di chuyá» fn nhanh. HÃ-nh Ạ£nh cÃ<sup>3</sup> thá» f trở nên tá»'i hÆin.

#### **Lưu** ý:

• CÃ<sup>3</sup> sẵn khi nguồn video cÃ<sup>3</sup> tá»'c Ä'á»<sup>™</sup> là m tưÆji biến thiên khÃ'ng Ä'ược phÃit hiện.

• KhÃ'ng cÃ<sup>3</sup> sẵn khi nguá»"n Ä'ầu và o hiện tại lÃ HDMI v**à HDMI Ultra HD** Ä'ược Ä'ặt thà nh Tá»'i ưu **(Game tá»± Ä'á»™ng).** 

• KhÃ'ng cÃ<sup>3</sup> sẵn khi tá»'c Ä'á»™ khung hình nguồn video Ä'ược phÂjt hiện là 60Hz nhưng khÂ'ng xen kẽ và Kiá»fu hình ảnh Ä'ược chá»**<b>an hi**ện táºji là TrÃ<sup>2</sup> chÆji/HDR TrÃ<sup>2</sup> chÆji/Game Dolby Vision.

### **Äzá»**<nh dáºing hình ảnh

Nếu hình ảnh không lấp Ä'ầy toà n bá»™ mà n hÃ-nh, nếu thanh mà u Ä'en hiá»fn thị ở phÃa trên hoặc phÃa dưá» i hay ở cả hai bên, báºin cê thá»f Ä'iá» Du chá» ‰nh hÃ-nh Ạ£nh Ä'á» f hoà n toà n lẠ¥p Ä'ầy mà n hình.Â

Ä**⊠á»f chá»** an má»™t trong cÃic cà i Ä'ặt cÆi bẠ£n Ä'á» f lấp Ä'ầy mà n hình…

1 - Nhấn **B<sup>&</sup> Menu Thao tÃic nhanh > Cà i Ä'ặt** thưá»**<b>ang xuyên >Â Ä**øá»‹nh dáºing hình ảnh > Lấp Ä'ầy mà n hình, Vừa vá»›i mà n **hình, Mà n hình rá»™ng và Gá»'c và nhấn OK.** 2 - Nhấn < (trÃji) lặp láºji nếu cần, Ä'á»f Ä'Ã<sup>3</sup>ng menu.

• Lấp Ä'ầy mà n hình â€" tá»± Ä'á»™ng phÃ<sup>3</sup>ng to hình ảnh Ä'á»f lấp Ä'ầy mà n hình. BÃ<sup>3</sup>p méo hình ảnh nhá»<sup>n</sup> nhất, phụ Ä'á»n vẫn hiá»fn thị. Kh $\tilde{A}$ íng th $\tilde{A}$ ch hợp vá»›i  $\tilde{A}'$ ầu v $\tilde{A}$  o PC. Má»™t sá»' ná»™i dung hình ảnh cá»±c lá»>n cÃ<sup>3</sup> thá»f vẫn hiá»fn thị thanh mà u Ä'en. Tá» lá» $\ddagger$  khung hình ná»<sup>m</sup>i dung hình  $á<sup>o</sup> fnh c<sup>3</sup>$  thá»f thay Ä'ổi.

• Vừa vá»»i mà n hình â€" tá»± Ä'á»<sup>m</sup>ng thu phÃ<sup>3</sup>ng hình ảnh Ä'á»f lấp Ä'ầy mà n hình mà khÃ'ng bị méo ảnh. CÃ<sup>3</sup> thá» f thấy thanh mà u Ä'en. KhÃ'ng thÃch hợp vá»»i Ä'ầu và o PC.

• **MÃ n hÃ-nh rá»<sup>™</sup>ng** â€" tá»± Ä'á»<sup>™</sup>ng phÃ<sup>3</sup>ng to hÃ-nh ảnh thà nh toà n mà n hình 16:9. Tá»· lệ khung hình ná»<sup>™</sup>i dung hình ảnh cÃ<sup>3</sup> thá»f thay Ä'ổi.

• Gá»'c â€" tá»± Ä'á»<sup>™</sup>ng phÃ<sup>3</sup>ng to hình ảnh Ä'á»f vừa vá»»i mà n hình bằng tá»· lệ khung hình gá»'c. Má»<sup>™</sup>t phần cá»§a ná»™i dung sẽ bị mất nhưng phần mất nà y là rất nhá»<sup>n</sup> và khÃ<sup>3</sup> phÃit hiện.

 $\ddot{A}$   $\ddot{B}$ á» $\dot{A}$   $\dot{A}$   $\dot{B}$  and  $\ddot{B}$  and  $\ddot{A}$   $\ddot{B}$  and  $\ddot{B}$  and  $\ddot{B}$  and  $\ddot{B}$ cÃ'ng…

#### 1 - Nhấn **B<sup>&</sup> Menu Thao tÃic nhanh > Cà i Ä'ặt** thưá»**<b>ang xuyên >Â Äaá»**<nh dáºing hình ảnh > **Nâng caoÂ** và nhấn **OK**.

2 - SỠdụng Dá**»**<ch chuyá»fn, Thu/phÃ<sup>3</sup>ng và Kéo cÄfng Ä'á»f Ä'iá»**Du chỉnh hÃ**¬nh ảnh.

**3** - Hoặc chá»**<b>an Hoà n tÃic** Ä'á»f quay láºii cà i Ä'ặt mà hÃ-nh ảnh Ä'ã cÃ<sup>3</sup> khi báºjn mở Ä**Dịnh dáºjng** hình ảnh.

• Dá» ch chuyá» fn â€" Chá»**<b>an mũi tên Ä'á»** f dá» ch chuyá» fn hÃ-nh Ạ£nh. BẠin chỉ cê thá» f dá» <ch chuyá» fn hÃ-nh á º £nh khi nÃ<sup>3</sup> Ä' Æ º á» £ c phÃ<sup>3</sup> ng to.

• Thu/phÃ<sup>3</sup>ng â€" Chá»**<b>an mũi tên Ä'á»f phÃ**<sup>3</sup>ng to.

• Kéo cÄfng â€" Chá»**<b>an mũi tên Ä'á»f kéo cÄfng** hÃ-nh ảnh theo chiá»<br/>
lum ngang hoặc dá»<br/>
lc.

• **Hoà n tÃic** â€" Chá»**<b>Dh Ä'á»f quay láºii Ä'á»**‹nh dáºing hình ảnh mà báºin Ä'ã báº<sup>-</sup>t Ä'ầu.

Má»™t sá»' lá»±a chá»®n cà i Ä'ặt Įịnh dáºjng hình áº $\epsilon$ nh c $\tilde{A}^3$  thá» $\epsilon$  kh $\tilde{A}'$ ng c $\tilde{A}^3$  sáº $\mu$ n trong má»™t sá»' Ä'iá» $\mathbb{R}$ u kiện. Và dụ: trong phÃit trá»±c tuyến video, ứng dụng Android, chế Ä'á»<sup>™</sup> chÆji tr $\tilde{A}^2$  chÆji, v.v.

### ThÂ'ng bÂjo Dolby Vision

 $\bigoplus$  Cà i Ä'ặt > HiÌ€nh ảnh > ThÃ'ng bÃjo Dolby Vision.

Báºt hoặc Táº<sup>-</sup>t ThÃ'ng bÃio Dolby Vision khi ná»<sup>™</sup>i dung Dolby Vision báº<sup>-</sup>t Ä'ầu phÃit trên TV cá»§a báºin.

### Cà i Ä'ặt hình áºfnh nhanh

Trong lần cà i Ä'ặt Ä'ầu tiên, bạn Ä'ã thá»±c hiện má»<sup>™</sup>t sá»' cà i Ä'ặt hình ảnh trong và i bưá»>c Ä'Æin giản. Báºjn cÃ<sup>3</sup> thá»f thá»±c hiện láºji cÃjc bưá»>c nà y bằng **Cà i Ä'ặt hình ảnh nhanh**.

ÄØá»f cà i Ä'ặt hình ảnh trong và i bưá»>c Ä'Æjn giản…

1 - Chá»**<b>Dh ‡I Cà i Ä'ặt > HìÌ€nh ảnhÂ** và nhấn >  $\hat{A}$  (phải)  $\hat{A}'$ á»f truy cáºp menu.

2 - Chá»**<b>Dh Cà i Ä'ặt hình ảnh nhanh** và nhấn OK.

3 - SỠdụng cÃic phÃm Ä'iá»**Du hưá»**>ng Ä'á»f chá»**Dn**  $c\tilde{A}$ i  $c\tilde{A}$  i  $\tilde{A}'$ á $9$ ·t  $\tilde{A}'$ á»<sup>™</sup> s $\tilde{A}$ ing,  $\tilde{A}'$ á»<sup>™</sup> tưÆing phá $9$ £n, m $\tilde{A}$  u sáº<sup>-</sup>c và Ä'á»<sup>™</sup> sáº<sup>-</sup>c nét báºin thÃch.

4 - Chá»**<b>an Kết thúc** hoặc nhấn < (trÃii) lặp láºii nếu cần, Ä'á»f Ä'Ã<sup>3</sup>ng menu.

### 14.2  $\tilde{A}$ , m thanh

### Kiểu âm thanh

#### **Chá»n** kiá»fu

**■ <sup>2</sup>Â** Menu Thao tÃic nhanh > Cà i Ä'ặt thưá»**<b>ang xuy**ên > Kiá»fu âm thanh.

Ä $\mathbb{Z}$ á»f Ä'iá» $\mathbb{Z}$ u chỉnh âm thanh dá»… dà ng, báºjn cÃ<sup>3</sup> thá»f chá»<br><sup>2</sup> n cà i Ä'ặt cÃ<sup>3</sup> sẵn vá»›i kiá»fu âm thanh.

• Chế Ä'á»<sup>™</sup> AI – Tá»'i ưu hÃ<sup>3</sup>a âm thanh vÃ<sup>2</sup>m tá»± Ä'á»<sup>™</sup>ng cá»§a Dolby.

• Gá»'c â€" Chế Ä'á»<sup>™</sup> phổ biến Ä'á»f nghe má»-i ngà y.

• Phim  $\hat{a}\in\hat{A}$ , m thanh phim  $\hat{a}^{\varrho}$  Enh vá»›i Dolby Atmos.

• NhẠjc â€" Táºn hưởng chất lượng Ã,m thanh trung thực từ Bowers & Wilkins.

• Tr $\tilde{A}^2$  chÆji â $\epsilon$ " Ä $\tilde{A}^2$ m ch $\tilde{A}$ -m v $\tilde{A}$  o trá $\epsilon$ Ei nghiệm chÆji game Ä'ỉnh cao vá»»i Atmos.

• Há»™i thoáºji – Hình ảnh rõ nét, trình bà y dá»... hiá»fu..

• Chế Ä'á»™ cÃi nhân – Ä**⊠iá»**⊠u chỉnh âm thanh theo sở thÃch cÃi nhân.

#### KhÃ'i phục Chế Ä'á»™ cÃi nhân

1 - Cà i Ä'ặt kiá»fu âm thanh cho Chế Ä'á»<sup>™</sup> cÃi nhân. 2 - Nhấn phẫm mẫ u **→ KhÃ'i phục kiá»fu** vÃ nhấn OK. Kiá»fu Ä'ược khÂ'i phục.

#### TÃ<sup>1</sup>y chỉnh Chế Ä'á»™ cÃi nhân

1 - Cà i Ä'ặt kiá»fu âm thanh cho Chế Ä'á»<sup>™</sup> cÃi nhân. 2 - Nhấn phÂm mà uÂ

**TÃ<sup>1</sup>v chỉnh**, vẫ nhấn OK Ä'á»f thay Ä'ổi CÃic cà i Ä'ặt chế Ä'á»™ cÃi nhân.

### CÃic cà i Ä'ặt chế Ä'á»™ cÃi nhân

#### **CÃ**'ng nghệ xá» lý tÃn hiệu ká»<sup>1</sup> thuáºt sá»'

 $\hat{\mathbf{Q}}$ **Â** Cà i Ä'ặt > Ã,m thanh > CÃic cà i Ä'ặt chế Ä'á»™  $c$ Ãi nhân >  $cA$ ´ng nghá» $\ddagger$  xỠlý tÃn hiá» $\ddagger$ u ká»<sup>1</sup> thuáºt sá»'.

Chá»**<b>Dn Báºt** hoặc Tá»± Ä'á»™ng (Dolby Atmos) Ä'á»f báºt Dolby Atmos, Ä'ây IÃ tÃ<sup>1</sup>y chá»**an cÃ<sup>3</sup> thá»f th**êm Ä'á»<sup>™</sup> cao của âm thanh. Vá»›i Ä'iá» lu chỉnh Ä'á»™ cao,  $\tilde{A}$ cm thanh  $\tilde{A}'$  $\tilde{A}^c$ á» $\tilde{B}$ c $\tilde{A}'$ á $\tilde{B}$ c $\tilde{C}$  v $\tilde{A}$  di chuyá» $\tilde{B}$ n ch $\tilde{A}$ nh x $\tilde{A}$ ic trong khÃ'ng gian ba chiá»?u.

#### **Clear dialogue**

 $\bigstar$ **Â** Cà i Ä'ặt > Ã,m thanh > CÃic cà i Ä'ặt chế Ä'á»™  $c$ Ãi nhân > Clear dialogue > Báºt.

Chá»**In Báºt** Ä'á»f cÃ<sup>3</sup> Ä'ược chất lượng âm thanh Ä'ược cải thiện cho chưÆjng trình lá»**®i nÃ**<sup>3</sup>i.

#### **Bá»<sup>™</sup> chỉnh âm AI**

 $\clubsuit$ **Â** Cà i Ä'ặt > Ã,m thanh > CÃic cà i Ä'ặt chế Ä'á»™ cÃi nhân > Bá»™ chỉnh âm AI.

Chá»**<b>Dh Báºt** Ä'á»f cho phép Ä'iá»**Du chỉnh bá»**™ chỉnh ¢m th´ng minh t $\tilde{A}^1$ v theo ná»™i dung  $\tilde{A}$ ¢m thanh và cÃic cà i Ä'ặt tÃ<sup>1</sup>y chỉnh.

#### Bá»<sup>™</sup> chỉnh ¢m AI tÃ<sup>1</sup>v chỉnh

 $\bigoplus$  Cà i Ä'ặt > Ã,m thanh > CÃic cà i Ä'ặt chế Ä'á»™  $c$ Ãi nhân > Bá»™ chỉnh âm AI tÃ<sup>1</sup>y chỉnh.

Nhấn cÃic mÅ©i tên ∧ (lên) hoặc ∨ (xuá»'ng) Ä'á»f Ä'iá» lu chỉnh mức Ä'á»™ cá»§a Bá»™ chỉnh  $\tilde{A}$ Cm Al.

### **Vil£ tril7V**

#### **Vil£ trilE** TV

 $\bullet$   $\hat{A}$  C $\tilde{A}$  i  $\tilde{A}'$   $\acute{a}$ <sup>o</sup>·t >  $\tilde{A}$ , m thanh $\hat{A}$  >  $\hat{A}$  V  $\acute{a}$   $\%$  tr $\tilde{A}$  TV.

Chá»**<b>an Trên chân Ä'ế TV** hoặc Trên tưá»**ang** Ä'á»f âm thanh Ä'ược tÃji táºjo tá»'t nhất theo cà i Ä'ặt.

### **DTS Play-Fi**

#### **DTS Play-Fi**

 $\hat{\mathbf{A}}$  C $\hat{\mathbf{A}}$  i  $\hat{\mathbf{A}}$ 'ặt > $\hat{\mathbf{A}}$   $\hat{\mathbf{A}}$ , m thanh $\hat{\mathbf{A}}$  > DTS Play-Fi.

VỠi DTS Play-Fi trên Philips TV cá»§a báºin, báºin cÃ<sup>3</sup> thá»f kết ná»'i vá»›i cÃic loa tưÆing thÃch Ä'á»f truyá»®n phÃit âm thanh tá» i cÃic phÃ<sup>2</sup>ng khÃic trong nhà báºin qua máºjng khÃ'ng dây.

Lưu ý: Cà i Ä'ặt cho Ã,m thanh TV Ä'a phÃ<sup>2</sup>ng khÃ'ng khả dụng khi Ä'ược kết ná»'i vá»>i ứng dụng DTS Play-Fi Headphones hoặc phÂjt nháºjc từ ứng dụng DTS Play-Fi.

Ä lá»f truyá» ln phÂit ¢m thanh tá» > i loa qua máºing khÂ'ng dây, báºjn sẽ cần...

- Philips Android Smart TV há» trá» £ DTS Play-Fi
- Thiết bị tưÆjng thÃch vá»›i DTS Play-Fi
- á» ng dụng DTS Play-Fi trên Philips TV cá»§a báºjn
- Thiết bị di Ä'á»™ng như Ä'iện thoáºi hoặc mÃiy tÃnh bảng cá»§a báºjn

• á»"ng dụng DTS Play-Fi hoặc ứng dụng DTS Play-Fi Headphones Ä'ược cà i Ä'ặt trên Ä'iện thoáºji hoặc mÃiy tÃnh bảng cá»§a báºin

• Máºjng Wi-Fi

#### Thiết láºp Ä'á»f kết ná»'i thiết bị tưÆjng thÃch **vá»›i DTS Play-Fi**

1 - Tải xuá»'ng ứng dụng DTS Play-Fi hoặc ứng dụng DTS Play-Fi Headphones và cà i Ä'ặt ứng dụng trên Ä'iện thoáºji hoặc mÃjy tÃnh bảng cá»§a báºjn. 2 - DÃ<sup>1</sup>ng ứng dụng DTS Play-Fi hoặc ứng dụng DTS Play-Fi Headphones Ä'á»f tìm kiếm và thiết láºp thiết bị tưÆjng thÃch vá»›i DTS Play-Fi. Ä**⊠ảm bảo** thiết bá»< DTS Play-Fi và TV cá»§a báºin Ä'ược kết ná»'i Ä'ến cÃ<sup>1</sup>ng má»<sup>™</sup>t máºjng Wi-Fi.

3 - Trên Philips TV cá»§a báºin, mở ứng dụng DTS Play-Fi Ä'ã cà i Ä'ặt sẵn và chá»**n Kết ná»'i loa** Ä'á»f tÃ-m kiếm cÃic thiết bị tưÆing thÃch vá»›i DTS Play-Fi.

4 - Khi thiá<sup>o</sup>¿t bá»< DTS Play-Fi Ä'ược kết ná»'i thà nh cÃ'ng vá»›i TV cá»§a báºjn, báºjn cÃ<sup>3</sup> thá»f chá»**<b>an thiáº**¿t bá» tá» « danh sÃich thiẠ¿t bá» « và Ä'iá»lu chỉnh âm lượng.

5 - Lúc nà y, báºjn cÃ<sup>3</sup> thá»f báº<sup>-</sup>t Ä'ầu truyá»**<b>n** phÃjt âm thanh từ TV cá»§a báºin Ä'ến nhiá» Du thiết bị DTS Play-Fi.

#### $\tilde{A}$ , m thanh v $\tilde{A}^2$ m kh $\tilde{A}'$ ng d $\tilde{A}$ cy DTS Play-Fi

Vỻi ứng dụng Play-Fi trên TV, báºin cÃ<sup>3</sup> thá»f thiết láºp âm thanh vÃ<sup>2</sup>m vá»<sup>y</sup>i loa TV, loa soundbar và loa subwoofer.

1 - Khá» Ÿi chẠjy á» "ng dá» ¥ng DTS Play-Fi trên TV

2 - Di chuyá»fn Ä'ến tab **Ã,m thanh vÃ<sup>2</sup>m khÃ'ng dây DTS** Play-Fi và chá»**an 'Báº<sup>-</sup>t Ä'ầu thiết láºp...'**.

3 - Là m theo hưá» ng dẫn trên mà n hÃ-nh Ä'á»f cà i Ä'ặt loa TV và thiết bị tưÆing thÃch DTS Play-Fi là m hệ thá»'ng âm thanh vÃ<sup>2</sup>m.

### **Cà i Ä'ặt âm thanh nâng cao**

#### Ä**<b>⊠iá»**®u khiá»fn âm lượng

#### Ă,m lượng tá»± Ä'á»<sup>™</sup>ng

 $\hat{\varphi}$ **Â** Cà i Ä'ặt > Ã,m thanh > Nâng cao > Ã,m lượng tá»±Ä'á»<sup>™</sup>ng.

Chá»**<b>an Báºt hoặc Táº<sup>-</sup>t** Ä'á»f báºt hoặc táº<sup>-</sup>t Ä'iá»au chỉnh âm lượng tá»±Ä'á»™ng.

Chá»**an Chế Ä'á»™ Ä'êm** Ä'á»f cÃ<sup>3</sup> Ä'ược trải nghiá» ‡m nghe yên tÄ©nh thư giãn hÆjn.

#### $\tilde{A}$ , m lượng delta

 $\bullet$  **Â** Cà i Ä'ặt > Ã,m thanh > Nâng cao > Ã,m lượng Delta.

Báºin cÃ<sup>3</sup> thá»f sá» dụng cà i Ä'ặt Ã,m lượng delta Ä'á»f cân bằng sá»± chênh lệch vá»**®** mức âm thanh giỠa kênh TV và Ä'ầu và o nguá» "n HDMI. Nhấn cÃic mÅ©i tên  $\triangle$  (lên) hoặc  $\triangle$  (xuá»'ng) Ä'á»f Ä'iá» lu chá» ‰nh giÃi trừ delta cho âm lưá» £ng loa cá»§a TV.

\* Lưu ý: Ã,m lượng Delta khả dụng khi nguồn và o Ä'ược Ä'ặt thà nh HDMI hoặc Analog và Ã.m thanh Ä'ầu ra Ä'ược Ä'ặt thà nh Loa TV hoặc Hệ thá»'ng ¢m thanh HDMI.

#### **Ä** a<sup>2</sup>§u ra loa subwoofer

 $\bigstar$ **Â** Cà i Ä'ặt > Ã,m thanh > Nâng cao > Ä**⊠ầu ra loa** subwoofer.

Chá»**<b>an Báºt/Táº<sup>-</sup>t** Ä'á»f báºt/táº<sup>-</sup>t Ä'ầu ra cá»§a Loa trầm. Vui lÃ<sup>2</sup>ng Ä'ảm bảo thiết bị Loa trầm Ä'ược kết ná»'i vá»>i TV. Ä<br />
lavi, vui lÃ2ng<br />
lavi, vui lÃ2ng tham khẠ£0 KẠ¿t ná»'i cÃic thiẠ¿t bá»< > Loa trầm trong sÃich hưá»>ng dẫn.

#### $\tilde{A}$ , m lượng loa trung t $\tilde{A}$ ¢m

 $\hat{\varphi}$  $\hat{A}$  C $\tilde{A}$  i  $\tilde{A}'$  a<sup>o</sup> t >  $\tilde{A}$ , m thanh $\hat{A}$  >  $\hat{A}$  N $\tilde{A}$ cng cao $\hat{A}$  >  $\tilde{A}$ , m l $\tilde{A}$ <sup>o</sup> a  $\tilde{A}$  mg loa trung tâm.

Ä**<b>Diá»**Du chỉnh Ä'á»™ to ¢m thanh cá»§a loa trung tâm TV nếu cÃ<sup>3</sup> sẵn loa trung tâm trên TV.

#### $\tilde{A}$ , m lượng loa tr $\tilde{A}$ ªn cao

 $\bigcirc$  Cà i Ä'ặt > Ã,m thanh > Nâng cao > Ã,m lượng loa trên cao.

 $\ddot{A}$  Piá» $\Re$ u chỉnh  $\ddot{A}'$ á»™ to  $\ddot{A}$ Cm thanh cá»§a loa tr $\ddot{A}$ ªn cao TV nếu cÃ<sup>3</sup> sẵn loa trên cao trên TV.

#### Cà i Ä'ặt âm thanh Ä'ầu ra

#### $\tilde{A}$ .m thanh Ä' $\tilde{A}$ c̀u ra

**■ <sup>2</sup>Â** Menu Thao tẤic nhanh > Cà i Ä'ặt thưá» ag xuyên > Ã,m thanh Ä'ầu ra.

Ä ãº·t TV phẫit Ấ¢m thanh trẫªn TV hoặc trẫªn hệ thá»'ng ¢m thanh Ä'ược kết ná»'i.

Báºin cÃ<sup>3</sup> thá»f chá»**Dn nÆii báºin muá»**'n nghe ¢m thanh TV và caÌ lch bẠin muá» 'n Ä 'iêÌ €u khiêÌ ‰n nÃ<sup>3</sup>. • Nếu báºjn chá»**⊠n Táº<sup>-</sup>t loa TV**, báºjn sẽ táº<sup>-</sup>t vĩnh viá»...n cÃic loa TV.

• Nếu bạn chá»**<b>an Loa TV** thì loa TV seÌf luÃ'n luÃ'n bâÌ£t.

Khi kết ná»'i thiết bá»< âm thanh bằng HDMI CEC, chá»<sup>n</sup> Há»**‡ thá»'ng âm thanh HDMI**. TV sẽ táº<sup>-</sup>t loa TV khi thiá<sup>o</sup>¿t bá»< Ä'ang phaÌ aČ Ã¢m thanh.

Nếu cÃ<sup>3</sup> loa Bluetooth Ä'ã Ä'ược ghép ná»'i vá»>i TV cá»§a báºjn, loa Ä'Ã<sup>3</sup> sẽ xuất hiện trên danh sÃjch thiết bá»< Ä'ầu ra âm thanh cÃ<sup>1</sup>ng vá»>i tên thiết bá»< cá»§a loa.

Khi thiết bị tưÆjng thÃch DTS Play-Fi Ä'ược Ä'ịnh cấu hình chÃnh xÃic và Ä'ược báºt, báºin cÃ<sup>3</sup> thá»f chá»**<b>n Ráºip hÃit táºii nhà khÃ'ng dây Play-Fi** Ä'á»f Ä'ặt  $n\tilde{A}^3$  l $\tilde{A}$  m thiá $9$ ¿t bá» $\kappa$  ph $\tilde{A}$ it  $\tilde{A}$  cm thanh.

#### **eARC**

 $\hat{\mathbf{\nabla}}$ **Â** Cà i Ä'ặt > Ã,m thanh > Nâng cao > eARC.

Ä**⊠ặt chế Ä'á»**™ eARC thà nh Tá»± Ä'á»™ng hoặc Táº<sup>-</sup>t.

#### Cà i Ä'ặt Ä'ầu ra ká»<sup>1</sup> thuáºt sá»'

Cà i Ä'ặt Ä'ầu ra ká»<sup>1</sup> thuáºt sá»' khả dụng Ä'á»'i vá»›i cÃic tÃn hiệu âm thanh cÃip quang và HDMI ARC.

#### $\ddot{A}$   $\ddot{A}$ <sup>2</sup> and  $A$ <sup>2</sup> and  $A$ <sup>2</sup> and

 $\bullet$  **Â** Cà i Ä'ặt > Ã,m thanh > Nâng cao > Ĥịnh dáºjng âm thanh Ä'âÌ€u ra.

Ä $\mathbb{Z}$ ặt tÃn hiệu âm thanh Ä'ầu ra cá»§a TV Ä'á»f phÃ<sup>1</sup> hợp vá»>i cÃic khả nÄfng âm thanh cá»§a Hệ thá»'ng ráºip hÃit táºii gia Ä'ã kết ná»'i.

• **Ã,m thanh nổi (khÃ'ng nén)**: Nếu cÃic thiết bị phÃit láºii âm thanh cá»§a báºin khÃ'ng cÃ<sup>3</sup> tÃnh nÄfng xá» lý âm thanh nhiá» du kênh, hãy chá» ln Ä'á»f chỉ phÃit ná»<sup>™</sup>i dung âm thanh nổi ra thiết bị phÃit láºji âm thanh cá»§a báºin.

• Nhiá»**Du kênh**: Chá»**Dn Ä'á»f chỉ phÃit ná»™i dung** âm thanh Ä'a kênh (tÃn hiệu âm thanh Ä'a kênh Ä'ược nén) hoặc ná»™i dung âm thanh stereo ra thiết bừ phÃit láºii âm thanh cá»§a báºin.

• Nhiá»**Du kênh (truyá»** n thá <sup>g3</sup>ng): Chá» Dn Ä'á» f phÃit ná»<sup>™</sup>i dung Dolby Digital Plus hoặc DTS ra thiết bị phÂit láºji âm thanh hoặc Hệ thá»'ng ráºjp hÃit táºji gia cá»§a báºjn.

- Ä $\mathbb{Z}$ ảm bảo rằng cÃic thiết bị phÃit láºii âm thanh cá»§a báºin cÃ<sup>3</sup> há»— trợ tÃnh nÄfng Dolby Atmos.

-Â Ä**Dầu ra SPDIF (DIGITAL AUDIO OUT) sáº**½ táº<sup>-</sup>t khi truyá»**<b>n** dÃ<sup>2</sup>ng dá»<sup>-</sup> liệu ná»™i dung Dolby Digital Plus.

#### Cân bằng Ä'ầu ra ká»<sup>1</sup> thuáºt sá»'

 $\bigstar$ **Â** Cà i Ä'ặt > Ã,m thanh > Nâng cao > Cân bằng Ä'ầu ra ká»<sup>1</sup> thuáºt sá»'.

Ä**Ziá»**Zu chỉnh mức Ä'á»™ lá»›n từ thiáºit bị Ä'ược kết ná»'i vá»›i Ä'ầu ra âm thanh ká»<sup>1</sup> thuáºt sá»' (SPDIF) hoặc HDMI.

- Chá» an Nhiá» au hÆin Ä'á» f tÄfng âm lưá» £ng.
- Chá» $\mathbb{R}$ n Ã $\mathbb{R}$ t hÆjn Ä'á»f giá $\mathbb{R}$ £m  $\mathbb{R}$ °a»£ng.

#### Ä**<b>⊠á»™ trá»**... Ä'ầu ra ká»<sup>1</sup> thuáºt sá»'

 $\bigoplus$ **Â** Cà i Ä'ặt > Ã,m thanh > Nâng cao >Â Ä $\mathbb{Z}$ á»™ trá»... Ä'ầu ra ká»<sup>1</sup> thuáºt sá»'.

 $\widetilde{A}$  and  $\widetilde{B}$  and  $\widetilde{B}$  and  $\widetilde{B}$  and  $\widetilde{B}$  thán  $\widetilde{B}$  thán  $\widetilde{B}$  rand  $\widetilde{B}$  and  $\widetilde{B}$  and  $\widetilde{B}$  and  $\widetilde{B}$  and  $\widetilde{B}$  and  $\widetilde{B}$  and  $\widetilde{B}$  and  $\widetilde{B}$  and  $\widetilde{B$ thá»f báºjn cần Ä'iá» lu chỉnh Ä'á»™ trá»... Ä'á» "ng bá»<sup>™</sup> âm thanh Ä'á»f Ä'ồng bá»™ hÃ<sup>3</sup>a âm thanh vá»»i video. Chá»**an Táº<sup>-</sup>t nếu xuất hiá»**‡n Ä'á»™ trá»... cá»§a âm thanh trên Hệ thá»'ng ráºip hÃit táºii gia cá»§a báºin.

#### BÃ<sup>1</sup> Ä'ầu ra ká»<sup>1</sup> thuáºt sá»' (Chỉ khả dụng khi Ä**⊠á»™ trá»... Ä'ầu ra ká»**<sup>1</sup> thuáºt sá»' Ä'ược Ä'ặt lÃ **Báºt)**

 $\clubsuit$  Cà i Ä'ặt > Ã,m thanh > Nâng cao > BÃ<sup>1</sup> Ä'ầu ra ká»<sup>1</sup> thuáºt sá»'.

Nếu khÃ'ng thá»f Ä'ặt Ä'á»™ trá»... trên Hệ thá»'ng ráºip hÃit táºii gia, báºin cê thá»f Ä'ặt TV Ä'á»f Ä'ồng bộ âm thanh. Báºjn cÃ<sup>3</sup> thá»f Ä'ặt Ä'á»™ bÃ<sup>1</sup> cho thá»**Di** gian cần thiết Ä'á»f Hệ thá»'ng ráºip hÃit táºii gia xá» lý âm thanh cá»§a hình ảnh TV. Báºin cÃ<sup>3</sup> thá»f Ä'ặt giÃi trừ theo cÃic bưá»» c 5ms. Cà i Ä'ặt tá»'i Ä'a lÃ 60ms.

### ThÂ'ng b**Âjo Dolby Atmos**

 $\hat{\varphi}$ **Â** Cà i Ä'ặt > HiÌ€nh ảnh > ThÃ'ng bÃio Dolby Vision.

Báºt hoặc Táº<sup>-</sup>t ThÃ'ng bÃio Dolby Atmos khi ná»<sup>™</sup>i dung Dolby Atmos báº<sup>-</sup>t Ä'ầu phÃit trên TV cá»§a báºin.

### 14.3 Cà i Ä'ặt Ambilight

### Bá<sup>o</sup>t hoá<sup>o</sup>·c Tá<sup>o-</sup>t Ambilight

#### **Tá<sup>o-</sup>t Ambilight**

Nhấn ambilight và chá»2n TẠt, hoặc báºin cê thá»f Táº<sup>-</sup>t bằng cÃich nhấn  $\clubsuit$ Cà i Ä'ặt > Ambilight $\hat{A} > \hat{A}$  Kiá»fu Ambilight $\hat{A} > \hat{A}$  Tá $9$ t.

### **Kiá»fu Ambilight**

Báºjn cÃ<sup>3</sup> thá»f chá»<br />
nderax>ng Ä'i cá»§a Ambilight.

**■ <sup>2</sup>Â** Menu Thao tẤic nhanh > Cà i Ä'ặt thưá» ang xuyên > Kiá»fu Ambilight.

#### **Theo video**

**BËÂ** Menu Thao tÃic nhanh > Cà i Ä'ặt thưá»**<b>ang xuy**êng > Kiá»fu Ambilight > Theo video.

Chá» $\mathbb{Z}$ n má»™t trong cÃic kiá»fu tuân thá»§ Ä'á»™ng lá»±c há»Pc cá»§a hình ảnh trên mà n hình TV.

• Chuẩn - Lý tưởng Ä'á»f xem TV từ ngà y nà y sang ngà y khÃic

• Tá»± nhiên -Â Ä**।**i theo hình ảnh hoặc âm thanh má»™t cÃich trung thá»±c nhất cÃ<sup>3</sup> thá»f

• Thá»f thao - Lý tưởng cho chưÆjng trình thá»f thao

• Sá»'ng Ä'á»™ng - Lý tưởng cho Ä'iá» lu kiện ban ngà y

• TroÌ€ chÆii - Lý tưởng Ä'á»f chÆii troÌ€ chÆii

#### **Theo**  $\tilde{A}$  **cm thanh**

**BËÂ** Menu Thao tÃic nhanh > Cà i Ä'ặt thưá»**<b>ang xuy**êng > Kiá»fu Ambilight > Theo âm thanh.

Chá»**<b>In má»™t trong cÃic kiá»fu tu**ân thá»§ Ä'á»™ng lá»±c hỠDc của ¢m thanh.

• SÃing chÃ<sup>3</sup>i - Kết hợp chuyá»fn Ä'á»™ng âm thanh vỻ mà u sẠc video

• Hoà i cổ - Dá»±a trên chuyá»fn Ä'á»™ng âm thanh

• Nhịp Ä'iệu - Dá»±a trên chuyá»fn Ä'á»™ng âm thanh

#### $\tilde{A}$ **l**nh sÃing phÃ<sup>2</sup>ng chá»<br>

**■ <sup>2</sup>Â** Menu Thao tẤic nhanh > Cà i Ä'ặt thưá» ag xuyên > Kiá»fu Ambilight > Ãanh sÃing phÃ<sup>2</sup>ng chá»a.

Chá»**<b>D**n má»™t trong cÃic kiá»fu mà u cà i Ä'ặt sẵn.

- Dung nham CÃic biến thá»f mà u Ä'á»?
- Nưá» > c sâu CÃic biến thá»f mà u xanh dưÆing
- TưÆji tá»± nhiên CÃjc biến thá»f mà u xanh lÃj
- **EF** TrẠng ấm / ISF Mà u tÄ©nh

• Mà u sẠc tÃ<sup>1</sup> v chỉnh - Mà u tÄ©nh do báºin lá»±a chá» $\mathbb{Z}$ n. Ä $\mathbb{Z}$ á»f Ä'á $\mathbb{P}$ ·t m $\tilde{A}$  u cho  $\tilde{A}$ inh s $\tilde{A}$ ing tÄ $\mathbb{Q}$ nh Ambilight, hãy Ä'i Ä'ến **‡Â Cà i Ä'ặt > Ambilight > Mà u sáº<sup>-</sup>c** tÃ<sup>1</sup>y chỉnh và chá»**<b>In một mà u báºjn thÃch**.

#### Theo quá»<sup>'</sup>c ká»<sup>3</sup>

**■ A** Menu Thao tẤic nhanh > Â CÃ i Ä'á <sup>o</sup>·t thÆ ° á »**ang xuy** Ã ªn > KiỠfu Ambilight >Â Ä**kü**i theo quá» 'c ká»<sup>3</sup>.

Ä lá»f Ambilight Ä'i theo quá»'c ká»<sup>3</sup> báºin chá»ln.

#### Theo ứng dụng

**■ <sup>2</sup>Â** Menu Thao tÃic nhanh > Cà i Ä'ặt thưá»**<b>ang xuy**ên > KiỠfu Ambilight > Theo á» ©ng dụng.

Chức nÄfng nà y khả dụng khi báºjn Ä'iá»au khiá»fn Ambilight bằng ứng dụng.

### Mà u sáº<sup>-</sup>c tÃ<sup>1</sup>y chỉnh

#### Mà u sáº<sup>-</sup>c tÃ<sup>1</sup>y chỉnh

 $\clubsuit$  Cà i Ä'ặt > Ambilight > Mà u sáº<sup>-</sup>c tÃ<sup>1</sup>y chỉnh.

Ä $\mathbb{Z}$ á»f Ä'ặt mà u sáº<sup>-</sup>c cho Ãinh sÃing tÄ©nh Ambilight theo ý thÃch. Báºin cÃ<sup>3</sup> thá»f chá»**®n má»™t mà u báºin thÃch** trong bẠ£ng mà u.

### **Cà i Ä'ặt Ambilight nâng cao**

#### **Äá»™ sáng**

 $\hat{\mathbf{A}}$  **Cà i Ä'ặt > Ambilight > Nâng cao > Ä<b>⊠á»**™ sÃjng.

Nhấn cÃic mÅ©i tên ∧ (lên) hoặc ∨ (xuá»'ng) Ä'á»f cà i Ä'ặt Ä'á»™ sÃing Ambilight.

#### Ä**<b>a**ộ bão hÃ<sup>2</sup>a

 $\hat{A}$  C $\hat{A}$  i  $\hat{A}'$ ặt >  $\hat{A}$  Ambilight  $\hat{A}$  >  $\hat{A}$  N $\hat{A}$ cng cao > B $\hat{A}$ Eo h $\hat{A}^2$ a.

Nhấn cÃic mÅ©i tên ∧ (lên) hoặc ∨ (xuá»'ng) Ä'á»f cà i Ä'ặt mức Ä'á»™ bão hÃ<sup>2</sup>a Ambilight.

#### Cá<sup>o</sup>inh Ä'Ãiy Ambilight

 $\bigstar$  Cà i Ä'ặt > Ambilight > Nâng cao > Cáºinh Ä'Ãiy Ä'á»<sup>™</sup> sÃing.

Báºt hoặc táº<sup>-</sup>t cáºinh Ä'Ãiy Ambilight.

#### Cáºjnh Ä'**Ãjy Ä'á»<sup>™</sup> sÃjng**

 $\bigstar$  Cà i Ä'ặt > Ambilight > Nâng cao > Cáºinh Ä'Ãiy Ä'á»<sup>™</sup> sÃjng.

Ná<sup>o</sup>¿u Cá<sup>o</sup>inh Ä'Ãiv Ambilight Ä'ưá» £c báºt, nhấn cÃic mũi tên ∧ (lên) or √ (xuá»'ng) Ä'á»f Ä'iá» lu chỉnh mức Ä'á»™ sÃing cá»§a cáºinh Ä'Ãiy Ambilight.

#### Trung hÃ<sup>2</sup>a ảnh hưởng cá»§a tưá»**®ng m**à u Ä'á»'i **với mà u Ambilight**

 $\bigstar$ **Â** Caì€i Ä'ÄfÌ£t > Ambilight > Nâng cao > Mà u tưá»<sub>ng.</sub>

Chá»**<b>n m**à u tưá»ng phÃa sau TV và TV sẽ thay Ä'ổi mà u Ambilight xuất hiện theo chá»§ Ä'ịnh.

#### **Ä** a<sup>2</sup>·t Ambilight tá <sup>o-</sup>t ngay lá <sup>o</sup>p tá »©c hoá <sup>o</sup>·c tá » « tá » «  $m$ á» $\mathbb{Z}$  dần khi báºjn táº<sup>-</sup>t TV

 $\bigstar$  Cà i Ä'ặt > Ambilight > Nâng cao > Táº<sup>-</sup>t TV > Là m má» dẠ§n Ä'Ạ¿n tẠ<sup>-</sup>t / TẠ<sup>-</sup>t lẠp tá» © c.

#### **EEIÂ Ä<b><b>Diá»**Du chỉnh ISF

 $\bigstar$  Cà i Ä'ặt > Ambilight > Nâng cao >Â **EE** Â Ä**®iá»**®u chỉnh ISF.

Cà i Ä'ặt chuyên gia vá»<sup>[2]</sup> ISF Calibration sáº1/<sub>2</sub> tinh chỉnh và khÃ<sup>3</sup>a mà u sẠc ưu tiên cho Ambilight. Khi Ä'ã hoà n tất cà i Ä'ặt ISF Calibration, chá»**<b>In**  $\clubsuit$  **CÃ i đặt** > **Ambilight** > **Kiểu Ambilight** > **Theo mà u** >Â Tráº<sup>-</sup>ng ấm / ISF Ä'á»f sá» dụng Ä**<b>Diá»**Du chỉnh ISF cho Ambilight.

### 14.4 Cà i Ä'ặt tiết kiệm

#### Ä $\mathbb{Z}$ ặt thà nh táº<sup>-</sup>t mà n hình Ä'á»f tiết kiệm mức tiêu thụ nÄfng lượng

**■ <sup>2</sup>Â** Menu Thao tÃic nhanh > Cà i Ä'ặt thưá» ag xuyên  $\geq$  Tá $9$ <sup>-</sup>t m $\tilde{A}$  n h $\tilde{A}$ -nh.

Chá» $\mathbb{Z}$ n Tá $\mathbb{P}^{\dagger}$ t mà n hình, mà n hình TV sá $\mathbb{P}$ ½ bá» $\kappa$  tá $\mathbb{P}^{\dagger}$ t, Ä'á»f mở mà n hình TV láºji, nhấn phÃm bất ká»<sup>3</sup> trên bá»™ Ä'iá»**au khiá»fn từ xa.** 

#### Táº<sup>-</sup>t bá»™ cảm biến Ãinh sÃing môi trưá»**<b>ang tÃch** hợp

 $\bigoplus$ **Â** Cà i Ä'ặt > Cà i Ä'ặt tiết kiệm > Bá»™ c.biến á.sáng.

Chá»**¤n Bá»™ c.biến Ấi.s**Ãing, bÃ'Ì£ cảm biến Ãinh sÃing mÃ'i trưá»**®ng tÃch hợp seÌf là m giảm Ä'á»**<sup>™</sup> sÃing cá»§a mà n hình TV khi Ãinh sÃing xung quanh tá $2^{\circ}$ t dần. Bá»™ cảm biến Ãinh sÃing tÃch hợp tá»± Ä'á»™ng Ä'iá»®u chỉnh hình ảnh theo Ä'iá»®u kiện Äinh sÄing trong phÂ<sup>2</sup>ng.

#### Ä**<b>⊠ặt Bá»™ háº**<sup>1</sup>n giá»**⊠ táº**<sup>-</sup>t TV

 $\bullet$  **Â** Cà i Ä'ặt > Cà i Ä'ặt tiết kiệm > Bá»™ háº<sup>1</sup>n giá»<sub>Rtá</sub>g-t.

Nhấn mÅ©i tên ∧ (lên) hoặc ∨ (xuá»'ng) Ä'á»f Ä'iá» Du chỉnh giÃi trị. GiÃi trị 0 (TẠt) há»§y kÃch hoáºit táº<sup>-</sup>t tá»± Ä'á»™ng.

Chá»**<b>In Bá»™ háº<sup>1</sup>n giá»** táº<sup>-</sup>t, TV sẽ tá»± Ä'á»™ng táº<sup>-</sup>t Ä'á»f tiết kiệm nÄfng lượng.

\* TV sẽ táº<sup>-</sup>t nếu nháºn Ä'ược tẤn hiệu TV nhưng báºjn không nhấn và o phÃm nà o trên bá»™ Ä'iá»**⊠u** khiỠfn từ xa trong vÃ<sup>2</sup>ng 4 giá»<sup>[2]</sup>.

\* TV sẽ táº<sup>-</sup>t nếu không nháºn Ä'ược tÃn hiệu TV hoặc khÃ'ng nháºn Ä'ược lệnh từ bá»™ Ä'iá»au khiỠfn từ xa trong 10 phút.

\* Nếu bạn sá» dụng TV là m mà n hình máy vi tÃnh hoặc sá» dụng Ä'ầu thu ká»<sup>1</sup> thuáºt sá»' Ä'á»f xem TV (Set-Top Box - STB) và báºin khÃ'ng sá» dụng Ä'iá»au khiá»fn từ xa cá»§a TV, báºjn nên há»§y kÃch hoáºjt chức nÄfng táº<sup>-</sup>t tá»± Ä'á»™ng nà y Ä'á»f Ä'ặt giÃi trị nà y thà nh **0**.

### 14.5 Cà i Ä'ặt chung

### á»" cứng USB

Báºjn cần phải cà i Ä'ặt và Ä'ịnh dáºjng á»" Ä'Ä©a cứng USB trưá»>c khi ghi láºji má»™t kênh.

 $\bigcirc$  **Â** Cà i Ä'ặt > Cà i Ä'ặt chung > á»" Ä'Ä©a cứng USB.

Trưá»>c khi báºjn cÃ<sup>3</sup> thá»f táºjm dừng hoặc ghi chưÆing trình hay lưu trá»<sup>-</sup> ứng dụng, báºin phải kết ná»'i và Ä'ịnh dáºing á»" cứng USB. Ä**⊠á»**‹nh dáºing loáºii bá» la tất cả cÃic tệp khá» li á»" cứng USB.

#### **Cảnh baÌDo**

á»" cứng USB Ä'ược Ä'ịnh dáºing dà nh riêng cho TV nà y, báºjn khÃ'ng thá»f sá» dụng cÃjc bản ghi Ä'ược lưu trá»<sup>-</sup> trên má»™t TV hoặc PC khÃjc. KhÃ'ng sao chép hoặc thay Ä'ổi cÃic tệp ghi trên á»" cứng USB vá»›i bất ká»<sup>3</sup> ứng dụng PC nà o. Ä**⊠iá»**¤u  $n\tilde{A}$  y sá $9\%$  l $\tilde{A}$  m há» $\mathbb{R}$ ng c $\tilde{A}$ ic bá $9$ fn ghi cá»§a bá $9$ in. Khi bá $9$ in Ä'ịnh dáºing má»™t á»" cứng USB khÃic, ná»™i dung trên ổ cứng trưá»>c Ä'ây sẽ bị mất. á»" cứng USB Ä'ược cà i Ä'ặt trên TV cá»§a báºin sẽ cần phải Ä'ịnh dáºjng láºji Ä'á»f sá» dụng vá»›i mÃjy tÃnh.

\* Kết ná»'i á»" cứng USB cÃ<sup>3</sup> kÃch cá»i nhá» lhÆin 2TB.

 $\overline{A}$  as  $\overline{A}$ 'á» (nh dáºing á»" cứng USBâ $\epsilon$ !

1 - Kết ná»'i á»" cứng USB vá»»i má»<sup>™</sup>t trong cÃic kết ná»'i USB trên TV. KhÃ'ng kết ná»'i má»<sup>™</sup>t thiết bị USB khÃic và o cÃic cổng USB khÃic khi Ä'ịnh dáºing. 2 - Báºt á»" cứng USB và TV.

**3 - Chá»<b><b>an** Ghi hÃ-nh nẠ¿u bẠin muá» 'n thá»±c hiện Táºim dừng TV và ghi hÃ-nh, nếu khÃ'ng,

chá»**<b>lìnÂ** á»"ng dụng Ä'á»f lưu cÃic ứng dụng. Là m theo hưá»>ng dẫn trên mà n hình.

4 - Sau khi Ä'á» nh dẠing, to**Ã** n bá»<sup>™</sup> tệp và dá»<sup>-</sup> liệu sẽ bị xêa.

5 - Khi á»" cứng USB Ä'ược Ä'ịnh dáºjng, hãy Ä'á»f ổ Ä'Ä©a Ä'Ã<sup>3</sup> kết ná»'i vÄ©nh viá»...n.

### Cà i Ä'ặt bà n ph**Ãm USB**

#### **Ä** a<sup>2</sup>·t bá»' cục bà n phÃm cho bà n phÃm USB Ä'ã Ä'ược cà i Ä'ặt

 $\bigstar$  Cà i Ä'ặt > Cà i Ä'ặt chung > Cà i Ä'ặt bà n phÃm USB.

Kết ná»'i bà n phÃm USB vá»›i má»™t trong cÃic cổng USB trên TV. Khi TV phÃit hiện bà n phÃm lần Ä'ầu tiên, bạn cÃ<sup>3</sup> thá»f chá»**an bá»' cục b**à n phẫm vẫ thá» nghiệm lá» $\pm$ a chá» $\mathbb{R}$ n cá»§a báºjn.

### **Nhà hoặc Cá»a hà ng**

#### **Chá»**In vừ trà cá»§a TV

 $\hat{\mathbf{A}}$  Cà i Ä'ặt > Cà i Ä'ặt chung > Vị trÃ.

Chá»**In Cá»a hà ng, kiá»fu hÃ**¬nh ảnh sẽ Ä'ược chuyỠfn trở vá» ø Sá» 'ng Ä'á» ™ng và cÃ<sup>3</sup> thá» fÄ'iá» øu chỉnh cà i Ä'ặt cá»a hà ng.

Chế Ä'á»<sup>™</sup> cá»a hà ng dÃ<sup>1</sup>ng Ä'á»f quảng cÃio trong cá»a hà ng.

### **Thiết láºp cá»a hà ng**

#### Ä**<b>⊠iá»**⊠u chỉnh cà i Ä'ặt cá»a hà ng

 $\bigstar$ **Â** Cà i Ä'ặt > Cà i Ä'ặt chung > Thiết láºp cá»a hà ng.

Nếu TV Ä'ược Ä'ặt thà nh Cá»a hà ng, báºin cÃ<sup>3</sup> thá»f Ä'ặt cê sẵn minh há» a cụ thá» fÄ'á» f sá» dụng trong cá»a hà ng.

#### Ä**<b>⊠iá»**⊠u chỉnh hình ảnh và ¢m thanh

 $\bigoplus$  **Â** Cài Ä'ÄfÌ£t > Cà i Ä'ặt chung > Thiết láºp cá»a hà ng > Hình ảnh và âm thanh.

Chá»**<b>an Äaược tá»'i ưu hÃ<sup>3</sup>a cho Cá»a hà ng** hoặc t**Ã**<sup>1</sup>v chỉnh cÃjc cà i Ä'ặt hình ảnh và ¢m thanh.

#### Tự khởi Ä'á»<sup>™</sup>ng Demo Me

 $\bigstar$ **Â** Cài Ä'Äḟl£t > Cà i Ä'ặt chung > Thiết láºp cá»a hà ng > Tá»± khởi Ä'á»™ng Demo Me.

Báºt/táº<sup>-</sup>t Tá»± khởi Ä'á»™ng Demo Me.

#### Qu**Ãi trÃ-nh là m má»** i OLED

 $\bigoplus$  **Â** Cài Ä'ÄfÌ£t > Cà i Ä'ặt chung > Thiết láºp cá»a hà ng > QuÃi trình là m má» i OLED.

Chá»**<b>Dn LÃ m má»**»i OLED (4 giá»**D** một lần) Ä'á»f là m mỻi mà n hình TV OLED cá»§a báºjn 4 giá»® má»™t lần. Chá»**<b>Dn Táº<sup>-</sup>t** Ä'á»f táº<sup>-</sup>t quẫi trÃ-nh là m má»»i OLED. Việc táº<sup>-</sup>t quÃi trình nà y cÃ<sup>3</sup> thá»f dẫn Ä'ến hiện tượng lưu ảnh, vá»'n cÃ<sup>3</sup> thá»f là m mất hiệu lực bảo hà nh.

#### Tự khởi Ä'á»<sup>™</sup>ng demo AI Picture

 $\bigoplus$ **Â** Cài Ä'ÄfÌ£t > Cà i Ä'ặt chung > Thiết láºp cá»a hà ng > Tá»± khởi Ä'á»™ng demo AI Picture.

Báºt/táº<sup>-</sup>t Tá»± khởi Ä'á»™ng demo AI Picture.

Trong chế Ä'á»<sup>™</sup> Demo AI Picture, báºin cÃ<sup>3</sup> thá»f nhìn thấy chế Ä'á»™ AI Picture cải thiện chất lượng hình ảnh như thế nà o. Chế Ä'á»™ demo bao gồm cÃic phần dưá»»i Ä'âv.

1 - Mà n hÃ-nh tÃich biệt cho thấy hiệu ứng hÃ-nh ảnh trá»±c tiếp, ná»a mà n hình bên trÃii sẽ táº<sup>-</sup>t cÃic chức nÄfng hình ảnh AI, ná»a mà n hình bên phải sẽ Ä'ược Ãip dụng cà i Ä'ặt hình ảnh AI Ä'ầy Ä'á»§. Ä**ziá»**zu nà y cho thấy sá»± khÃic biệt sau khi Nâng cao Ä'á»™ tưÆjng phản, Nâng cao mà u sẠc, Nâng cao Ä'á»™ sáº<sup>-</sup>c nét, Giảm nhiá»...u/xảo ảnh và BÃ<sup>1</sup> chuyá»fn Ä'á»™ng.

**2** - Mà n hình nhá»**<b>n** trong mặt pháº<sup>3</sup>ng Ä'ồ há» a FHD cho thấy mẫu con cá»§a video trá»±c tiếp. Hình ảnh mẫu con, bản Ä'ồ delta Ä'á»™ sáº<sup>-</sup>c nét, bản Ä'ồ nhiệt lượng tá» hÃ<sup>3</sup>a, video trá»±c tiếp Ä'iá»fm nổi báºt PNR sẽ Ä'ược hiá»fn thị theo trình tá»± lặp.

3 - Ä**Dá»**"ng hồ Ä'o Ä'á»™ tưÆing phản: biá»fu Ä'ồ Ä'ược cáºp nháºt 4 lần má»—i giây.

4 - Ä $\overline{a}$ á»" ng há»" Ä'o hÃ-nh bÃin nguyệt Ä'á»f hiá»fn thá»< tráºing thÃii Ä**⊠á»™ sáº<sup>-</sup>c nét, Nhiá»…u, Chuyá»fn Ä**'á»™ng, Mà u sẠc, Lƺá» £ng tá» hêa và Älliá» fm ná» • i báºt 5 - Phẫ¢n loáºii cảnh: Danh mục phẫ¢n loáºii Cảnh Ä'ầu ra trá»±c tiếp (0 Ä'ến 100% Ä'á»f biá»fu thị Ä'á»<sup>™</sup> tin cáºy cho từng danh mục), má»—i mục sẽ  $Ä$ 'ược cáºp nháºt 3 lần má»—i giây.

### **EasyLink - HDMI CEC**

Kết ná»'i cÃic thiết bị tưÆing thÃch HDMI CEC vá»›i TV, báºin cÃ<sup>3</sup> thá»f váºn hà nh cÃic thiết bị nà y bằng bá»<sup>™</sup> Ä'iá»**Du khiá»fn từ xa cá»§a TV.** 

Báºin phải báºt EasyLink HDMI CEC trên TV v**Ã** thiết bá»< Ä'ược kết ná»'i.

**Báºt EasyLink**

*C***à** Cal€i Ä'Äflft > Cà i Ä'ặt chung $\hat{A} > \hat{A}$  EasyLink $\hat{A} > \hat{A}$  EasyLink $\hat{A} > \hat{A}$  Báºt.

#### Váºn hà nh cÃic thiết bá»< tưÆing thÃch HDMI CEC bằng bá»<sup>™</sup> Ä'iá»**Ru khiá»fn từ xa cá»§a TV**

 $\hat{\varphi}$ **Â** Cal€i Ä'Äfl£t > Cà i Ä'ặt chung > Easy Link > Â Ä**ziá»** Zu khiá» fn tá » « xa EasyLink > Báºt.

#### Lưu Ã<sup>1</sup>⁄2:

• EasyLink c $\tilde{A}^3$  thá»f kh $\tilde{A}'$ ng hoáºjt  $\tilde{A}'$ á»<sup>™</sup>ng vá»›i thiết bị cá»§a cÃic nhãn hiệu khÃic.

• Chức nÄfng HDMI CEC cÃ<sup>3</sup> cÃic tên khÃic nhau trên cÃic nhãn hiệu khÃic nhau. Má»™t sá»' và dụ là : Anynet, Aquos Link, Bravia Theatre Sync, Kuro Link, Simplink và Viera Link. KhÃ'ng phải tất cả cÃic thưÆing hiệu Ä'á»**Du ho**à n toà n tưÆjng thÃch vá»›i EasyLink. CÃjc nhãn hiệu HDMI CEC Ä'ược nªu và dụ ở trên là tà i sản cá»§a cÃic chá»§ sở há» ū tưÆing ứng.

### **HDMI Ultra HD**

TV nà y cÃ<sup>3</sup> thá»f hiá»fn thá» cÃic tẤn hiệu Ultra HD. Má»<sup>™</sup>t sá»' thiết bị - Ä'ược kết ná»'i vá»›i HDMI khẫ'ng nháºn Ä'ược TV cÃ<sup>3</sup> Ultra HD và cÃ<sup>3</sup> thá»f khẫ'ng hoáºit Ä'á»<sup>™</sup>ng Ä'úng cÃich hoặc hiá»fn thị hình áº $E$ nh hay âm thanh bá» $\kappa$  mÃ $^3$ p mÃ $\odot$ o.

Ä $\mathbb{Z}$ á»f thiết bị như váºy khÃ'ng gặp sá»± cá»', báºjn cÃ<sup>3</sup> thá»f Ä'iá»**Du chỉnh cà i Ä'áº**·t HDMI Ultra HD khi TV ở nguồn HDMI. Cà i Ä'ặt Ä'á»< xuất cho thiết bị  $\ddot{A}'$ á»**Di cũ là Chuẩn.** 

#### Cà i Ä'ặt chất lượng tÃn hiệu cho má»—i cổng **HDMI**

 $\clubsuit$  **Â** Cà i Ä'ặt > Cà i Ä'ặt chung >Â HDMI Ultra HD > HDMI (cổng) > Chuẩn, Tá»'i ưu hoặc Tá»'i ưu (Game tá»± Ä'á»™ng).

ÄØá»f thay Ä'ổi cà i Ä'ặt, trưá»>c tiên hãy chuyá»fn sang nguá»<sup>"</sup>n HDMI. Chá»<sup>n</sup> Tá»'i ưu Ä'á»f báºt tÃn hiệu HDMI chất lượng cao nhất cho ná»™i dung 4K Ultra HD và HDR content (4K120 4:4:4, 4K120 10 hoặc 12-bit HDR).

• Cà i Ä'ặt **Tá»'i ưu** cho phép tÃn hiệu tá»'i Ä'a lên Ä'ến Ultra HD (100Hz hoặc 120Hz) RGB 4:4:4 hoặc YCbCr 4:4:4/4:2:2/4:2:0.

• Cà i Ä'ặt **Chuẩn** cho phép tẤn hiệu tá»'i Ä'a lên Ä'ến Ultra HD (50Hz hoặc 60Hz)Â YCbCr 4:2:0.

Ä ai whindáºing thá » ai gian video Ä'ưá »£chá » — trá »£ tá »'i Ä'a cho cÃic tÃ<sup>1</sup>y chá»**<b>n** HDMI Ultra HD:

- Ä $\mathbb{B}$ ộ phân giải: 3840 x 2160
- $\bullet$  Tá»'c Ä'á»<sup>™</sup> khung hình (Hz): 50Hz; 59,94Hz; 60Hz; 100Hz#; 120Hz#
- Lấy mẫu con dá»<sup>-</sup> liệu video (Ä'á»™ sâu sá»')

- 8 bit: YCbCr 4:2:0, YCbCr 4:2:2\*, YCbCr 4:4:4\*, RGB 4:4:4\*

- $\hat{A}$  10 bit: YCbCr 4:2:0\*, YCbCr 4:2:2\*
- $\hat{A}$  12 bit: YCbCr 4:2:0\*, YCbCr 4:2:2\*

\* Chỉ há» — trá»f chỉ khi **HDMI Ultra HD** Ä'ưá»fc Ä'ặt thà nh **Tá»'i ưu**.

# 3840 x 2160p 100Hz chỉ Ä'ược há»- trợ khi HDMI **Ultra HD**  $\ddot{A}'A^{\circ} \acute{a}$ ȣc  $\ddot{A}'\acute{a}^{\circ}$ ·t th $\ddot{A}$  nh **Tá»'i ưu** trong HDMI1 v $\ddot{A}$  2. 3840 x 2160p 120Hz chỉ Ä'ược há» - trợ khi HDMI **Ultra HD** Ä'ược Ä'ặt thà nh **Tá»'i ưu** hoặc Tá**»'i ưu (Game tá»± Ä'á»™ng)** trong HDMI1 và 2.

Chá»**<b>Dn Chuáº** ©n nẠ¿u hÃ-nh Ạ£nh hoặ c ¢m thanh bá»  $m\tilde{A}$ © $\Omega$ 

• Ä**⊠ặt Tá»'i ưu (Game tá»± Ä'á»**<sup>m</sup>ng) Ä'á»f cho phép TV hỠ- trợ video Tá»'c Ä'á»™ là m tưÆji biến thiên HDMI/Freesync Premium\* (chỉ trên má»™t sá»' mẫu mẫiy vẫ cà i Ä'ặt **Kiá»fu hÃ-nh ảnh** khẫ'ng phải lÃ **Mà n hình**). TÃ<sup>1</sup>y chá»**<b>Dn nà y cÅ©ng cho phÃ**©p TV tá»± Ä'á»<sup>™</sup>ng Ä'ặt Kiá»fu hình ảnh/âm thanh thà nh TrÃ<sup>2</sup> chÆji bất cứ khi nà o thiết bị HDMI Ä'ược kết ná»'i vá»»i TV.

\* VỠi Tá» 'c Ä'á»™ là m tưÆii biẠin thiên HDMI/Freesync Premium Ä'ược há»— trợ, TV sáº1/<sub>2</sub> thay Ä'ổi tá»'c Ä'á»™ là m tưÆji trong thá»**Di gian thá»±c theo** tÃn hiệu tá»'c Ä'á»™ khung hình Ä'á»f Ä'á»"ng bá»™ hÃ<sup>3</sup>a vá»›i má» $\mathbb{Z}$ i hình ảnh. TÃnh nÄfng nà y Ä'ược Ãip dụng Ä'á»f giảm Ä'á»™ trá»..., rung và xé hÃ-nh Ä'á»f  $c\tilde{A}^3$  trá $9$ £i nghiệm chÆii game tá»'t hÆin.

#### **Lưu** ý:

Ä**⊠á»f xem ná»™i dung HDR10+ hoáº**·c Dolby Vision từ nguá» "n HDMI, báºin cần táº<sup>-</sup>t nguá» "n và báºt láºii nguồn cá»§a Ä'ầu phÃit khi Ä'ầu phÃit Ä'ược kết ná»'i vá»>i TV phẫjt ná»™i dung nẫ y lần Ä'ầu tiên. Ná»<sup>™</sup>i dung HDR10+ chỉ Ä'ược há» — trợ khi HDMI Ultra HD Ä'ược Ä'ặt thà nh Tá»'i ưu. Ná»™i dung Dolby Vision chỉ Ä'ược há» - trợ khi **HDMI Ultra HD**  $\ddot{A}'A^c$ ợc  $\ddot{A}'$ ặt th $\ddot{A}$  nh **Tá»'i ưu** loặc **Tá»'i ưu (Game** tá»± Ä'á»<sup>™</sup>ng).

### Chế Ä'á»<sup>™</sup> phim tá»± Ä'á»<sup>™</sup>ng

#### Nháºp cÃic cà i Ä'ặt cho Chế Ä'á»<sup>™</sup> phim tá»± Ä'á»<sup>™</sup>ng

 $\bigstar$ **Â** Cà i Ä'ặt > Cà i Ä'ặt chung > Chế Ä'á»™ phim tá»± Ä'á»<sup>™</sup>ng.

#### $\ddot{A}$  a<sup>2</sup> t phưÆing ph**Ãip ph**Ãit hiện

 $\bigstar$ **Â** Cà i Ä'ặt > Cà i Ä'ặt chung > Chế Ä'á»™ phim tá»±  $\ddot{A}'$ á»<sup>TM</sup>ng > Ph $\ddot{A}$ it hiện phim.

Chá»**<b>an Táº<sup>-</sup>t, Từ ná»™i dung** hoặc Từ phÃit hiện AI  $\ddot{A}$ 'á»f  $\ddot{A}$ 'ặt c $\ddot{A}$ jch ph $\ddot{A}$ jt hiện ná»™i dung phim v $\ddot{A}$  sau  $\ddot{A}$ ' $\ddot{A}$ <sup>3</sup> tá»± Ä'á»<sup>™</sup>ng Ä'ặt **Kiá»fu hình ảnh**.

#### Kiá»fu hình ảnh ưa th**Ãch**

 $\bigstar$ **Â** Cà i Ä'ặt > Cà i Ä'ặt chung > Chế Ä'á»™ phim tá»±  $\ddot{A}$ 'á»<sup>™</sup>ng > Kiá»fu hình ảnh ưa thÃch.

Chá»**<b>Dh Filmmaker Mode** hoá<sup>o</sup>·c Ráº<sub>i</sub>p chiếu phim táºii nhà Ä'á»f tá»± Ä'á»<sup>™</sup>ng Ä'ặt Kiá»fu hình ảnh khi phÃit hiện ná»<sup>™</sup>i dung phim.

### **Nâng cao**

#### Cà i Ä'ặt HbbTV - Hybrid Broadcast Broadband TV

#### **Báºt HbbTV**

 $\bigstar$ **Â** Cà i Ä'ặt > Cà i Ä'ặt chung > Nâng cao >Â CÃ i  $\ddot{A}'$ ặt HbbTV > HbbTV > $\hat{A}$  Báºt.

#### Táº<sup>-</sup>t Theo dõi lá»<ch sá» HbbTV

 $\bullet$  **Â** Cà i Ä'ặt > Cà i Ä'ặt chung > Nâng cao > Â CÃ i Ä'ặt HbbTV > Theo dÃui HbbTV > Táº<sup>-</sup>t.

#### **Xóa Cookie HbbTV**

 $\bigstar$  Cà i Ä'ặt > Cà i Ä'ặt chung > Nâng cao >Â CÃ i Ä'ặt HbbTV > Cookie HbbTV > Báºt.

#### XÃ<sup>3</sup>a danh sÃich ứng dụng Ä'ược kiá»fm duyệt

 $\clubsuit$  Cà i Ä'ặt > Cà i Ä'ặt chung > Nâng cao >Â CÃ i  $\ddot{A}$ 'ặt HbbTV > X $\ddot{A}$ <sup>3</sup>a danh s $\ddot{A}$ ich ứng dụng  $\ddot{A}'A$ °á»£c kiá»fm duyệt.

ÄØá»f xÃ<sup>3</sup>a tất cả cÃic ứng dụng HbbTV Ä'ược kiá»fm duyệt cá»§a ngưá»**®i dÃ**1ng.

#### **Ä** Pặt láºii ID thiáºit bị HbbTV

 $\bigstar$ **Â** Cà i Ä'ặt > Cà i Ä'ặt chung > Nâng cao >Â CÃ i Ä'ặt HbbTV > Ä<br />
A'ặt HbbTV. Báºin cÃ<sup>3</sup> thá»f Ä'ặt láºii mã nháºn dáºing thiết bị duy nhất TV cá»§a báºjn. Má»™t mã Ä'ịnh danh má»›i sẽ Ä'ược táºjo ra. Thao tÃjc nà y sẽ thay thế ID thiết bá» cá»§a báºjn bằng mã Ä'á» nh danh má» i.

#### CÃic cà i Ä'ặt mà n hình OLED

#### Bảo vệ ảnh cục bá»™ nâng cao

 $\bigoplus$  Cà i Ä'ặt > Cà i Ä'ặt chung > Nâng cao >Â CÃic cà i Ä'ặt mà n hình OLED > Bảo vệ ảnh cục bá»™ nâng cao.

Thiết láºp cấp Ä'á»™ bảo vệ khi hiá»fn thị ảnh tĩnh cục bá»™.

Hiá»fn thị má»™t hình ảnh tÄ©nh trong thá»**<b>i** gian  $d\tilde{A}$  i c $\tilde{A}^3$  thá» $f$  g $\tilde{A}$ ¢y ra hiá» $\ddagger$ n t $\mathcal{L}^{\circ}$ á» $f$ ng dÃnh h $\tilde{A}$ ¬nh. Hiá» $\ddagger$ n tượng nà y là Ä'ặc tÃnh bình thưá»2ng Ä'á»'i vá»›i bảng hiá»fn thị OLED. TrÃjnh hiá»fn thị má»™t ảnh cá»' Ä'ịnh trên mà n hình TV trong má»™t thá»**⊠i gian** dà i.

#### **XÃ**<sup>3</sup>a ảnh dư

 $\bigcirc$  Cà i Ä'ặt > Cà i Ä'ặt chung > Nâng cao >Â CÃic  $c\tilde{A}$  i  $\tilde{A}'$ ặt m $\tilde{A}$  n h $\tilde{A}$ -nh OLED >  $X\tilde{A}^3$ a ảnh dư. Khi báºin gặp tình tráºing dư ảnh trên TV, báºin cÃ<sup>3</sup>

thá»f loáºii bá»**là»** — i lưu giá»<sup>-</sup> ảnh trên mà n hình bằng cÃich kÃch hoáºit chức nÄfng nà y.

1 - Chá»**<b>In**  $\bigcirc$ **Cà i Ä'ặt > Cà i Ä'ặt chung** và nhấn  $\lambda$  (pháº**£i**) Ä'á»f truy cáºp menu.

- **2** Chá»**<b>Dh Nâng cao > CÃic cà i Ä'ặt mà n hÃ-nh OLED**  $>\hat{A}$  X $\tilde{A}^3$ a ảnh dư.
- **3** Chá»n **Xác nháºn**.

TV sẽ táº<sup>-</sup>t cho Ä'ến khi quÃi trình nà y hoà n tất.Â Nếu bạn Ä'ang ghi hình má»™t ná»™i dung nà o Ä'Ã<sup>3</sup>, quÃi trÃ-nh nà y sẽ bị táºjm dừng và báº<sup>-</sup>t Ä'ầu láºji khi thao tÃjc ghi hoà n tất. QuÃj trình nà y cÃ<sup>3</sup> thá»f mất hÆjn 1 giá»<sup>n</sup>.Â

Nếu báºin báºt TV trong khi Ä'ang tiến hà nh quÃi trÃ-nh, thì quÃj trình nà y sẽ bị dừng và tá»±Ä'á»™ng báº<sup>-</sup>t Ä'ầu láºii khi TV chuvá»fn sang chế Ä'á»™ chá»**®** táºji má»™t thá»**®i Ä'iá»fm sau Ä'**Ã<sup>3</sup>.Â

Trong khi tiến hà nh quÃj trình, sẽ cÃ<sup>3</sup> má»<sup>™</sup>t Ä'ưá»**<b>ang tháº**<sup>3</sup>ng mà u tráº<sup>-</sup>ng xuất hiện trên mà n hình. Ä**a¢y là hiện tượng bình thưá»**ang khi xÃ<sup>3</sup>a  $l$ á» — i lưu giá»  $\tilde{a}$ °£nh trên mà n hình.

**XÃ<sup>3</sup>a ảnh dư** là má»™t quÃi trình là m má»>i hoà n to $\tilde{A}$  n v $\tilde{A}$  kh $\tilde{A}'$ ng d $\tilde{A}'$ ng  $\tilde{A}'$ á $\tilde{A}$ nh trá $\tilde{A}$ nh trá $\tilde{B}$ ing d $\tilde{A}$ <sup>o</sup> á $\tilde{B}$ chh. QuÃi trÃ-nh nà y chỉ Ä'ược váºn hà nh bằng tay khi ảnh dư xuất hiện trên mà n hình ngay cả khi Ä'ã hết 8 giá»<sup>®</sup> ở chế Ä'á»™ chá»<sup>®</sup>.

### Tên hồ sÆi CAM v**Ã** Giao diện CAM

#### **Đặt tên hồ sơ cho CI+/CAM đã cài đặt**

Cài đặt > Cài đặt chung > Tên hồ sơ CAM.

#### **Chọn loại CI+/CAM**

Cài đặt > Cài đặt chung > Giao diện CAM.

Chọn **USB** để bật USB CAM, PCMCIA CAM sẽ bị tắt. Chọn **PCMCIA** để bật PCMCIA CAM, sau đó USB CAM sẽ bị tắt.

### $\ddot{A}$  aº·t láºii Cà i Ä'ặt TV và Cà i Ä'ặt láºii TV

 $\ddot{A}$  láºi tất cả cÃic giÃi trá»< cà i Ä'ặt vá» cà i  $\ddot{A}'$ ặt TV gá»'c

 $\bullet$  Cà i Ä'ặt > Cà i Ä'ặt chung > Cà i Ä'ặt gá»'c.

#### Hoà n tÃic toà n bá»<sup>™</sup> quy trình cà i Ä'ặt TV và Ä'ặt tráºing thẫii TV vá»**a thá»ai Ä'iá»fm báºt Ä'ầu ti**ên

 $\bigstar$  Cà i Ä'ặt > Cà i Ä'ặt chung > Cà i Ä'ặt láºii TV.

Nháºp mã PIN và chá» an CÃ<sup>3</sup>, TV sẠ½ cà i Ä'ặt lẠji toà n bá»™.

Tất cả cà i Ä'ặt sẽ Ä'ược Ä'ặt láºii và kênh Ä'ã cà i Ä'ặt sẽ Ä'ược thay thế.

Việc cà i Ä'ặt cÃ<sup>3</sup> thá»f mất và i phút

14.6

# CÃic cà i Ä'ặt Ä**<b>zá»**"ng hồ, Khu vá»±c v**Ã** NgÃ'n ngá»<sup>-</sup>

### NgÃ'n ngá»<sup>-</sup>

 $\hat{\mathbf{Z}}$ **Â** Cà i Ä'ặt > Khu vá»±c và ngÃ'n ngá»<sup>-</sup>Â >Â NgÃ'n ngá»<sup>-</sup>.

#### Thay Ä'ổi ngÃ'n ngá»<sup>-</sup> cá»§a Menu TV menu và thÃ'ng **báo**

 $\hat{\mathbf{\nabla}}$ **Â** Cà i Ä'ặt > Khu vá»±c và ngÃ'n ngá»<sup>-</sup>Â >Â NgÃ'n ngá»<sup>-</sup>Â >Â NgÃ'n ngá»<sup>-</sup> menu.

#### $\ddot{A}$  a<sup>2</sup>·t ngÃ'n ngá»<sup>-</sup> âm thanh ưu tiên

 $\clubsuit$  Cà i Ä'ặt > Khu vá»±c và ngÃ'n ngá»<sup>-</sup>Â >Â NgÃ'n ngá»  $\hat{A} > \hat{A}$   $\tilde{A}$ , m thanh chÃnh,  $\tilde{A}$ , m thanh phá» $\tilde{A}$ .

CÃic kênh TV ká»<sup>1</sup> thuáºt sá»' cÃ<sup>3</sup> thá»f phÃit sÃ<sup>3</sup>ng âm thanh bá $9\pm$ ng má $\nu^m$ t sá $\nu^m$ ngÃ'n ngá $\nu^m$ nÃ $3$ i cho má $\nu^m$ t chưÆing trình. Báºin cÃ<sup>3</sup> thá»f Ä'ặt ngÃ'n ngá»<sup>-</sup> âm thanh  $\mathcal{A}^{\circ}$ a thÃch chÃnh và phụ. Nếu cÃ $^{3}$  âm thanh bằng má»™t trong cÃic ngÃ'n ngá»<sup>-</sup> nà y, TV sẽ chuyá»fn sang  $\tilde{A}$ cm thanh n $\tilde{A}$  y.

#### $\ddot{A}$  a<sup>o</sup>t ngà n ngá»<sup>-</sup> phụ Ä'á» E<sup>°</sup>u tiên

 $\clubsuit$  Cà i Ä'ặt > Khu vá»±c và ngÃ'n ngá»<sup>-</sup>Â >Â NgÃ'n ngá»<sup>-</sup> > Phụ Ä'á»< chÃnh, Phụ Ä'á»< phụ.

CÃic kênh ká»<sup>1</sup> thuáºt sá»' cÃ<sup>3</sup> thá»f cung cấp má»™t và i ngÃ'n ngá»<sup>-</sup> phụ Ä'á»**D** cho má»<sup>™</sup>t chưÆjng trình. Báºjn cÃ<sup>3</sup> thá»f Ä'ặt ngÃ'n ngá»<sup>-</sup> phụ Ä'á»**<b>Z** ưa thÃch chÃnh và phụ. Nếu cÃ<sup>3</sup> phụ Ä'á»*Dhằng má»™t trong cÃic* ngÃ'n ngá»<sup>-</sup> nà y, TV sá<sup>o y</sup> hiá»fn thá» phụ Ä'á»**ø** mÃ báºin Ä'ã chá»**an**.

#### $\ddot{A}$  a<sup>2</sup>·t ng  $\tilde{A}'$ n ngá»<sup>-</sup> teletext ưu ti A<sup>a</sup>n

 $\clubsuit$  Cà i Ä'ặt > Khu vá»±c và ngÃ'n ngá»<sup>-</sup>Â >Â NgÃ'n ngá» Â > VÄfn bản ChÃnh, VÄfn bản Phụ.

Má»™t sá»' chưÆjng trình nghe nhìn TV ká»<sup>1</sup> thuáºt sá»'

 $c\tilde{A}^3$  sáºun má»<sup>™</sup>t v $\tilde{A}$  i ng $\tilde{A}'$ n ngá» VÄfn bản.

### Ä**DÃ** leng hà l€

 $\bigcirc$  Cà i Ä'ặt > Khu vá»±c và ngÃ'n ngá»<sup>-</sup>Â >Â Ä**®á»**"ng hồ.

#### Chỉnh Ä'ồng hồ tá»± Ä'á»™ng

 $\bullet$  **Â** Cà i Ä'ặt > Khu vá»±c và ngÃ'n ngá»<sup>-</sup>Â >Â Ä**⊠á»**"ng hồ > Chế Ä'á»™ Ä'ồng hồ tá»± Ä'á»™ng.

• Cà i Ä'ặt chuẩn cho Ä'ồng hồ TV là Â Tá»± **Ä'á»<sup>™</sup>ng**. ThÃ'ng tin thá»**Di gian Ä'ến từ UTC Ä'ược** truyá»**<b>In phÃit - ThÃ** ng tin Thá»**Ii gian phá»** 'i hợp quá» 'c tế.

• Nếu Ä'ồng hồ kh $\tilde{A}$ 'ng chÃnh xÃic, báºin c $\tilde{A}^3$  thá»f Ä'ặt Ä'ồng hồ TV thà nh **TÃ<sup>1</sup>v thuá»™c và o quá»'c gia**.

#### Chỉnh Ä'ồng hồ thá»§ c**Ã**'ng

 $\bullet$  **Â** Cà i Ä'ặt > Khu vá»±c và ngÃ'n ngá»<sup>-</sup>Â >Â Ä**⊠á»**"ng hồ > Chế Ä'á»™ Ä'ồng hồ tá»± Ä'á»™ng >Â Thá»§  $c\tilde{A}'$ ng.

 $\bigoplus$  **Â** Cà i Ä'ặt > Khu vá»±c và ngÃ'n ngá»<sup>-</sup>Â >Â Ä**⊠á»**"ng hồ > Ngà y, Giá»<sup>n</sup>.

Và o menu trưá»>c Ä'Ã<sup>3</sup>, chá»**an Ngà y và Giá»**a Ä'á»f Ä'iá» lu chá» ‰nh giÃi trá»<.

#### **Lưu ý**:Â

• Nếu không cê cà i Ä'ặt tá»± Ä'á»™ng nà o hiá»fn thị thá»**Di gian ch**Ãnh xÃic, báºin cÃ<sup>3</sup> thá»f Ä'ặt thá»**Di gian theo** cÃich thá»§ cÃ'ng.

• Nếu báºin láºp lá» ch ghi hÃ-nh tá» « Hưá» ng dẠ« n TV, chúng tÃ'i khuyên báºin khÃ'ng nên thay Ä'ổi ngà y vÃ giá»<sup>n</sup> theo cÃich thá»§ cÃ'ng.

#### **Ä** a<sup>2</sup>·t múi giá» loặc Ä'ặt Ä'á»<sup>™</sup> lệch thá» i gian cho khu vá»±c cá»§a báºjn (Chỉ khả dụng cho má»<sup>™</sup>t sá»' quá»'c gia nhất Ä'ịnh)

 $\hat{\varphi}$ **Â** Cà i Ä'ặt > Khu vá»±c và ngÃ'n ngá»<sup>-</sup>Â >Â Ä**⊠á»**"ng hồ > Múi giá»?.

Cà i Ä'ặt **Múi giá»** chỉ khả dụng khi Chế Ä'á»™ **Ä'ồng hồ tá»± Ä'á»™ng** Ä'ược Ä'ặt thà nh Tá»±  $\ddot{A}$ 'á»<sup>™</sup>ng hoặc TÃ<sup>1</sup>y thuá»<sup>™</sup>c và o quá»'c gia.

#### Ä**⊠ặt TV tá»± Ä'á»**™ng chuyá»fn sang Chế Ä'á»™ chá»**⊠** sau má»<sup>™</sup>t khoảng thá»**<b>Di gian Ä**'ịnh sẵn

**■ <sup>2</sup>Â** Menu Thao tÃic nhanh > Cà i Ä'ặt thưá»**<b>ang xuy**ên > Bá»<sup>™</sup> háº<sup>1</sup>n giá»**<b>?** ngá»§.

### 14.7 Cà i Ä'ặt Android

 $\overline{\mathbf{A}}$   $\hat{\mathbf{A}}$   $\hat{\mathbf{C}}$   $\hat{\mathbf{A}}$  i  $\hat{\mathbf{A}}$  ' $\hat{\mathbf{A}}$   $\hat{\mathbf{C}}$   $\hat{\mathbf{A}}$  i  $\hat{\mathbf{A}}$  ' $\hat{\mathbf{A}}$ <sup>2</sup> **t** Android.

Xem danh sÃich cÃic á» ng dụng Ä'ã cà i Ä'ặt, xem dung lượng trá»'ng Ä'á»f tải thêm ứng dụng hoặc gỠi cà i Ä'ặt á» ng dụng.

## 14.8 Cà i Ä'ặt Truy cáºp phá». **biến**

 $\hat{\varphi}$ **Â** Cà i Ä'ặt > Truy cáºp phổ biến.

Vá»›i tÃ<sup>1</sup>y chá»**<b>nâ Truy cáºp phá»** biến Ä'ược báºt, TV Ä'ược chuẩn bị Ä'á»f sá» dụng cho ngưá»**Di** khiếm thÃnh, khiếm thị, bị chứng nặng tai hoá<sup>o</sup>·c má<sup>o</sup>¥t thá» giÃic tá» «ng phần.

#### **Báºt cà i đặt truy cáºp phổ biến**

 $\bigstar$  Cà i Ä'ặt > Truy cáºp phổ biến > Truy cáºp phổ biến > Báºt.

#### **Truy cáºp phổ biến dà nh cho ngưá»i khiếm thÃnh**

 $\bigstar$ **Â** Cà i Ä'ặt > Truy cáºp phổ biến > Giảm thÃnh giÃic > Báºt.

• Má»™t sá»' kênh TV ká»<sup>1</sup> thuáºt sá»' phÃit sÃ<sup>3</sup>ng phụ Ä'á»**a** và âm thanh Ä'ặc biệt Ä'ược Ä'iá»au chỉnh cho phÃ<sup>1</sup> hợp vá»›i ngưá»**<b>zi khiáº**¿m thÃnh hoá<sup>o</sup>·c bá»< chứng ná<sup>o</sup>·ng tai.Â

• Khi báºt Giảm thÃnh giÃic, TV sẽ tá»± Ä'á»<sup>™</sup>ng chuyá» fn sang Ấ¢m thanh và phụ Ä'á» aÄ'ưá» £c Ä'iá» au chỉnh, nếu cÃ<sup>3</sup>.

#### Truy cáºp phổ biến dà nh cho ngưá»**Di khiáº**¿m thị hoá<sup>o</sup>·c má<sup>o</sup>¥t thá»< giÃic từng phần

 $\bigoplus$  **Â** Cà i Ä'ặt > Truy cáºp phổ biến > MÃ' tả âm thanh $\hat{A} > \hat{A}$  M $\tilde{A}'$  tá f  $\tilde{A}$  cm thanh  $>$  Bá  $2t$ .

CÃic kênh TV ká»<sup>1</sup> thuáºt sá»' cÃ<sup>3</sup> thá»f phÃit sÃ<sup>3</sup>ng bình luáºn âm thanh Ä'ặc biệt mÃ' tả nhá» ng gÃ- Ä'ang xảy ra trên mà n hình.Â

 $\bigstar$ **Â** Cà i Ä'ặt > Truy cáºp phổ biến > MÃ' tả âm thanh > Ã,m lượng pha trá»™n, Hiệu ứng âm thanh, Lá»<sub>[i]</sub> nÃ<sup>3</sup>i.

• Khi chá»**Dn Ã,m lượng pha trá»**™n, báºjn cÃ<sup>3</sup> thá»f phá»'i âm lượng cá»§a âm thanh thÃ'ng thưá»®ng vá»›i bil $\epsilon$ nh luâÌ£n âm thanh. Nhấn mÅ©i tên ∧ (lên) hoá $9 \cdot c \hat{A} \vee \hat{A}$  (xuá»'ng) Ä'á»f Ä'iá» $\mathbb{Z}$ u chỉnh gi $\tilde{A}$ i trá» $\cdot$ . • Ä $\mathbb{Z}$ ặt Hiệu ứng âm thanh thà nh Báºt Ä'á»f cÃ $^3$ thêm cÃic hiệu ứng âm thanh phụ trong âm thanh

bÃ-nh luáºn, như âm thanh nổi hoặc táº<sup>-</sup>t dần. • Chá»**an Lá»ai nÃ<sup>3</sup>i Ä'á»f Ä'ặt ưu tiên lá»ai nÃ<sup>3</sup>i, MÃ' tả** hoặc Phụ Ä'á»?.

#### TÄfng cưá»**<b>***Eng há»™i thoá*ii

 $\bigotimes$  Cà i Ä'ặt > Truy cáºp phổ biến > TÄfng cưá»**¤ng** há»<sup>™</sup>i thoáºii.

Giúp há»™i thoáºii và bình luáºn dá»... hiá»fu hÆin, nếu cÃ<sup>3</sup>. Chỉ cÃ<sup>3</sup> sẵn khi cà i Ä'ặt âm thanh Clear dialogue Ä'ược Ä'ặt là Báºt và luồng ¢m thanh lÃ AC-4.

### 14.9  $C\tilde{A}$  i  $\tilde{A}'$ á $9$ ·t Kh $\tilde{A}^3$ a

### $\ddot{A}$  a<sup>2</sup>·t mã và Thay Ä'ổi mã

#### $\ddot{A}$  a<sup>2</sup>·t mã má»›i hoặc Ä'ặt láºii mã thay Ä'ổi

 $\hat{\varphi}$ **Â** Cà i Ä'ặt >Â KhoÌ**a** trẻ em >Â Ä**¤áº·t mã** / Thay Ä'ổi mã.

Mã khÃ<sup>3</sup>a trẻ em Ä'ược dÃ<sup>1</sup>ng Ä'á»f khÃ<sup>3</sup>a hoặc mở kh $\tilde{A}^3$ a k $\tilde{A}^a$ nh hay ch $\mathcal{A}^c$  fing tr $\tilde{A}$ -nh.

#### **L** $\mathbf{L}$ <sup>o</sup> $\mathbf{L}$   $\mathbf{L}$ <sup>1</sup> $\mathbf{L}$ <sup>2</sup>

Nếu quên mã PIN, bạn cê thá»f ghi Ä'Ã" mã hiện táºii bằng cÃich sá» dụng mã 8888 và nháºp mã má»›i.

### Kh $\tilde{A}^3$ a ch $\tilde{A}^c$ e ing tr $\tilde{A}$ -nh

Ä**⊠á»f Ä'ặt Ä'á»**™ tuổi tá»'i thiá»fu Ä'á»f xem cÃic chưÆing trình cÃ<sup>3</sup> xếp háºing

 $\hat{\varphi}$ **Â** Cà i Ä'ặt >Â KhoÌ**a** trẻ em >Â Ä**zi,giÃi cá»§a p.huynh.** 

### Kh $A^3$ a ứng dụng

#### $\ddot{A}$  a<sup>2</sup> tkh $\tilde{A}^3$ a cho c $\tilde{A}$ ic á» ©ng dụng Philips Â

 $\hat{\mathbf{A}}$  **CÃ** i Ä'ặt >Â KhoÌ**za trẻ em > KhÃ<sup>3</sup>a ứng** dụng.

Báºin cÃ<sup>3</sup> thá»f khÃ<sup>3</sup>a nhá» ng ứng dụng khÃ'ng phÃ<sup>1</sup> hợp cho trẻ em. Báºjn cÃ<sup>3</sup> thá»f khÃ<sup>3</sup>a ứng dụng Ä'ược xếp háºing 18+ trong á» ing dụng Philips hoặc thiết láºp cấu hình hạn chế trong Menu chÃnh.

#### **18+**

KhÃ<sup>3</sup>a ứng dụng 18+ sẽ yêu cầu mã PIN khi báºjn tìm cÃich khởi Ä'á»™ng ứng dụng Ä'ược xếp háºjng 18+. Khêa nà y chỉ cê hiệu lá»±c cho cÃjc ứng dụng Ä'ược xếp háºjng 18+ trong á» ng dụng Philips.

#### Cấu hình háºin chế

Báºin cÃ<sup>3</sup> thá»f thiết láºp cấu hình háºin chế cho Menu chÃnh, nÆji chỉ cÃ<sup>3</sup> ứng dụng báºjn cho phép má»›i sẵn cÃ<sup>3</sup>. Báºin cần phải nháºp mã PIN Ä'á»f thiết láºp và báºt cấu hình háºjn chế.

#### Cá»a h**à ng Google Play - Mức Ä'á»**™ trưởng thà nh

Trong Google Play Store, báºin cÃ<sup>3</sup> thá»f ẩn ứng dụng theo mức Ä'á»™ trưởng thà nh cá»§a ngưá»**Di** dÃ<sup>1</sup>ng/ngưá»**Di mua. Báºin cần phải nháºp mã PIN** Ä'á»f chá»**<b>Dn hoặc thay Ä'ổi mức Ä'á»**™ trưởng thà nh. Mức Ä'á»™ trưởng thà nh sẽ xÃjc Ä'ịnh ứng dụng nà o sẵn cê Ä'á»f cà i Ä'ặt.

### **Kh** $A^3$ a CAM

**Ä** Zặt CAM PIN Ä'á»f ghi hình

 $\hat{\varphi}$ **Â** Cà i Ä'ặt > KhoÌa trẻ em > Mã PIN CAM.

# Video, hÃ-nh ảnh v**Ã** nháºic

#### 15.1

15

# Từ mÃiy tÃnh hoá<sup>o</sup>·c NAS

Báºin cÃ<sup>3</sup> thá»f xem ảnh hoặc phÂit nháºic và video từ mÃiy tÃnh hoặc NAS (Thiết bị lưu trá» máºing) trong máºing gia Ä'Ã-nh cá»§a báºin.

TV và mÃiv tÃnh hoặc NAS pháºfi nằm trong cÃ<sup>1</sup>ng máºing gia Ä'ình. Trên mÃiy tÃnh cá»§a báºin hoặc NAS, báºjn cần cà i Ä'ặt Phần má»**am mÃjy chá»**§ phưÆing tiện. MÃiy chá»§ phưÆing tiện cá»§a báºin phẠfi Ä'ưá» fc cà i Ä'ặt Ä'á» f chia sẻ tá» ‡p vá» » i TV. TV sá<sup>o</sup>% hiá» fn thừ cÃic tá» ‡p và thư mục cá»§a báºin như chúng Ä'ược sáº<sup>-</sup>p xếp bởi MÃiy chá»§ phưÆing tiện hoặc như chúng Ä'ược cấu trúc trên mÃiy tÃnh cá»§a báºin hoặc NAS.Â

TV khẫ'ng há»— trợ phụ Ä'á»**n khi truyá»n video từ** mÃjy vi tÃnh hoá<sup>o</sup>·c NAS.

Nếu MÃiy chá»§ phưÆing tiện há»— trợ tìm kiếm tệp, sẽ cÃ<sup>3</sup> sẵn trưá»**ang tÃ**¬m kiếm.

Ä lá»f duyệt và phÃit tệp trên mÃiy tÃnh cá»§a báºjn…

1 - Nhấn **ZJ** SOURCES, chá»**<b>an araban na ma**ng vÃ nhấn **OK**.

**2 - Chá»<b>Dn CJ Thiết bá»** SimplyShare vÃ nhấn > (phải) Ä'á»f chá»@n thiết bị báºjn cần. 3 - Khi thiá<sup>o</sup>¿t bá»< SimplyShare Ä'ã ká<sup>o</sup>¿t ná»'i, mục Thiá<sup>o</sup>it báy SimplyShare sá<sup>o</sup> % Ä'ưáy£c thay thá<sup>o</sup>i báo<sup>+</sup>ng tên cá»§a thiết bị Ä'ã kết ná»'i.

4 - Báºin cÃ<sup>3</sup> thá»f duyệt và phÃit tệp cá»§a mÃ-nh. 5 - Ä**⊠á»f ngừng ph**Ãit video, hÃ-nh ảnh và nháºic, hãy nhấn **EXIT**.

#### 15.2

# **Menu Mục ưa thÃch**

Thêm thư mục hoặc tệp và o menu mục ưa thÃ**ch**

1 - Nhấn **EI SOURCES**, chá»**na EIA USB** vÃ nhấn OK.

2 - Chá»**<b>an a Thiết bá»** USB và chá»an má»™t thư mục hoặc tệp.

**3 - Nhấn —Â Ä** $\bar{\text{Z}}$ **Ãinh dấu mục ưa thÃch** (xanh lÃi) Ä'á»f thêm thư mục hoặc tệp Ä'ã chá»**an và o menu** ưa thÃch.

#### **Xem tệp ưa thÃch**

1 - Nhấn **ZI SOURCES**, chá»**<b>DhÂ EIÂ USB** vÃ nhấn OK.

2 - Chá»**<b>DhÂ** ♥ Mục ưa thÃch.

**3** - Báºin cÃ<sup>3</sup> thá»f xem tất cả cÃic tệp ưa thÃch trong danh sách.

#### 15.3

# Menu Phổ biáºin nhất vÃ menu Ä**zA£ ph**Ãit gần Ä'ây

**Xem cÃic tệp phổ biến nhất hoặc xÃ<sup>3</sup>a danh sách**

**1 -** Nhấn **SOURCES**, chá»n  **USB** và nhấn **OK**.

2 - Chá»**<b>an En Thiết bá»**< USB và chá»an ★ Phổ biá<sup>o</sup>in nhất.

3 - Chá»**<b>an má»™t trong cÃic tệp v**à nhấn OK Ä'á»f xem tệp hoặc nhấn **- XÃ<sup>3</sup>a tất cả** Ä'á»f xÃ<sup>3</sup>a danh sách.

#### Xem cÃic tệp Ä'ã ph**Ãit gần Ä'âv**

1 - Nhấn **ZI SOURCES**, chá»**<b>DhÂ EIÂ USB** vÃ nhá<sup>o</sup>¥n OK.

2 - Chá»**<b>an A Thiết bá»**< USB và chá»an A A Ä**a**ã ph**Ãit gần Ä'ây**.

**3** - Chá»**<b>n** má»™t trong cÃic tệp và nhấn OK Ä'á»f xem tệp hoặc nhấn —Â **XÃ<sup>3</sup>a tất cả** Ä'á»f xÃ<sup>3</sup>a danh sách.

#### 15.4

## Từ kết ná»'i USB

Báºin cÃ<sup>3</sup> thá»f xem ảnh hoặc phÂit nháºic và video từ ổ Ä'Ä©a flash USB Ä'ược kết ná»'i hoặc á»" Ä'Ä©a cứng USB.

Vá»›i TV Ä'ược báºt, hãy cáºīm ổ Ä'Ä©a flash USB hay á»" Ä'Ä©a cứng USB và o má»™t trong cÃic kết ná»'i USB. TV sẽ phẫit hiện ra thiết bị vẫ liệt kẫª cẫic tệp phưÆjng tiện cá»§a báºjn.

Nếu danh sÃich tệp khÃ'ng tá»±Ä'á»™ng xuất hiệnâ€!

#### **1 -** Nhấn **SOURCES**, chá»n  **USB** và nhá<sup>o</sup>¥n OK.

2 - Chá»**<b>an En Thiết bá»** USB và nhấn > (phải) Ä'á»f chá»<br>
In thiết bá»<br/>
USB báºin cần.

**3** - Báºjn cÃ<sup>3</sup> thá»f duyệt cÃic tệp cá»§a mình trong cấu trúc thư mục mà báºin Ä'ã sáº<sup>-</sup>p xếp ổ Ä'Ä©a.

4 - Nhấn **→ PhÃit tất cả** Ä'á»f phÃit tất cả cÃic tệp trong thư mục USB hoặc nhấn **— ÄaÃinh** dá<sup>o</sup>¥u mục ưa thÃch Ä'á»f thêm thư mục Ä'ã chá»**<b>Dh** và o menu ưa thÃch - ♥ Mục ưa thÃch. 5 - Ä**Zá»f ngừng ph**Ãit video, hÃ-nh ảnh và nháºic, hãy nhấn **EXIT**.

#### Cảnh baÌ**<b>a**o

Nếu bạn cá»' gáº<sup>-</sup>ng tạm dừng hoặc ghi hình má»<sup>™</sup>t chưÆjng trình vá»»i má»™t á»" Ä'Ä©a cứng USB kết ná»'i. TV sẽ vêu cầu báºin Ä'ịnh dáºing á»" Ä'Ä©a cứng USB. Ä**⊡á»**‹nh dáºing nà y sẽ xÃ<sup>3</sup>a tất cả tệp hiện táºji trên á»" Ä'Ä©a cứng USB.

#### 15.5

# Ph**Ãit video cá»§a báº**in

### **Phát video**

#### **Mở** thư mục video

**1 -** Nhấn **SOURCES**, chá»n  **USB** và nhấn OK.

2 - Chá»**<b>an En A Thiết bá»** USB và nhấn > (phải) Ä'á»f chá»<br />
Dhiết bá»<<br />
USB báºin cần.

 $3$  - Chá»**<b>Dn Video, báºin cÃ**<sup>3</sup> thá»f nhấn <del>→</del> Ä**DÃinh dấu** mục ưa thÃch Ä'á»f thêm thư mục video và o menu ưa thÃch - ♥ Mục ưa thÃch.

#### **Phát video**

1 - Nhấn **II SOURCES**, chá»**<b>DhÂ EIÂ USB** vÃ nhấn **OK**.

2 - Chá»**<b>an ■n Thiết bá»**< USB và nhấn > (phải) Ä'á»f chá»<br />
Dhiết bá»<<br />
USB báºin cần.

**3 - Chá»<b>Pn Video** và chá»Pn má»™t trong cÃic video, báºin cÃ<sup>3</sup> thá»f nhấn **→ PhÃit tất cả** Ä'á»f phÃit tất cá <sup>o</sup>f cÃic tá »‡p trong thư má »¥c hoá <sup>o</sup>·c

nhấn **→ Ä<b>¤Ãinh dấu ưa thÃch** Ä'á»f thêm video Ä'ã chá»**⊠n và o menu ưa thÃch -Â Â** ♥ Mục ưa thÃ**ch.**

#### **Thanh Ä'iá»au khiá»fn**

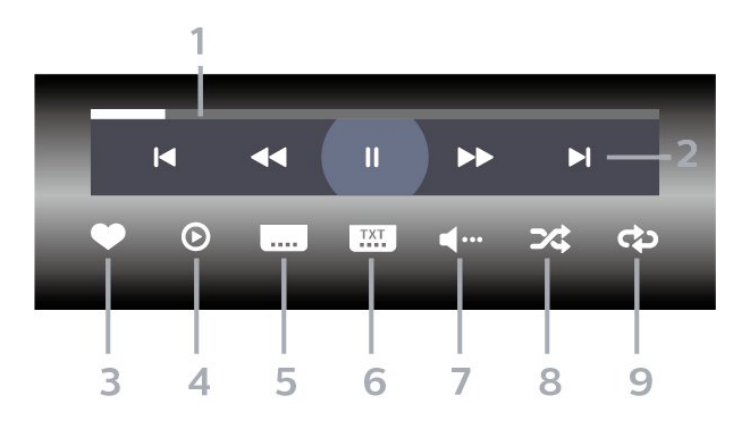

1 - Thanh tiến Ä'á»<sup>™</sup>

2 - Thanh Ä'iá»au khiá»fn phÂit láºji

 $-\hat{A}$   $\mathsf{IA}$  : Chuyá» fn sang video tr $\mathsf{E}^{\circ}$ á» > c Ä' $\tilde{A}^3$  trong th $\mathsf{E}^{\circ}$  má» ¥ c  $-\hat{A}$   $\blacktriangleright$ I $\hat{A}$  : ChuyỠfn sang video tiẠ¿p theo trong th $\blacktriangle$ ° má» ¥c

**∢∢** : Tua láºji

-Â : Chuyển tiếp nhanh

 $II\hat{A}$  : Táºjm dừng phẫjt láºji

3 - Ä**aÃinh dấu ưa th**Ãch

4 - PhÂit tất cáºf video

 $5$  - Phụ Ä'á» $\mathbb{D}$ : Báºt, Táº<sup>-</sup>t phụ Ä'á» $\mathbb{D}$  hoặc Báºt khi Ä'ang táº<sup>-</sup>t tiếng.

6 - NgÃ'n ngá»<sup>-</sup> phụ Ä'á»**<b>D:Â chá»**Dn NgÃ'n ngá»<sup>-</sup> phụ Ä'á»

**7** - NgÃ'n ngá»<sup>-</sup> âm thanh: chá»**<b>n** ngÃ'n ngá»<sup>-</sup> âm thanh **8** - XÃjo trá»<sup>™</sup>n: phÃjt tệp cá»§a báºjn theo thứ tá»± ngẫu nhiên

9 - Lặp láºii: phÂit tất cả video trong thư mục n**Ã** y một lần hoáº∙c liên tục

### TÃ<sup>1</sup>y chá»**<b>n** video

Duyệt tệp video...

- **Danh sÃich/HÃ-nh thu nhá» DÂ** ⠀ "DẠing xem danh sÃich hoặc hình thu nhá»<br>P
- XÃio trá»<sup>m</sup>n â€" PhÃit cÃic tệp theo thứ tá»± ngẫu nhiên
- Lặp láºil â€<sup>"</sup> PhÃit tất cả video trong thư mục nà y má»™t lần hoặc liên tục
- **ThÃ'ng tin** â€" Hiá»fn thị thÃ'ng tin video
- Tất cả cà i Ä'ặt â€" Khởi cháºiy menu Cà i Ä'ặt

Ä<br>Pang ph<br>Ait tá » ‡p video...

• Ä**⊠Ãinh dấu ưa thÃch** â€" Ä**⊠Ãinh dấu video th**à nh mục ưa thÃch

• Cà i Ä'ặt phụ Ä'á»**<b>a â€**" Cà i Ä'ặt cá»j chá»<sup>-</sup>, mà u sẠc, vá»< trÃ, v.v. cá»§a phụ Ä'á»®

• ThÃ'ng tin â $\epsilon$ " Hiá» fn thá» thÃ'ng tin video

#### 15.6

# **Xem ảnh cá»§a báºjn**

#### **Xem ảnh**

**Mở thư mục ảnh** 

1 - Nhấn **ZI SOURCES**, chá»**<b>DnÂ EIÂ USBÂ** vÃ nhấn OK.

2 - Chá»**<b>an En Thiết bá»**< USB và nhấn > (phải) Ä'á»f chá»<br>
In thiết bá»<br/>
USB báºin cần.

3 - Chá»**<b>an HÃ-nh ảnh**, báºin cÃ<sup>3</sup> thá»f

nhấn **→ Â ÄzĀjnh dấu mục ưa thÃch** Ä'á»f thêm thư mục hình ảnh và o menu mục ưa thÃch.

#### **Xem ảnh**

1 - Nhấn **ZJ SOURCES**, chá»**an CEÂ USB** vÃ nhấn **OK**.

2 - Chá»**<b>an E nĂ Thiết bá»** USB và nhấn > (phải) Ä'á»f chá»<br>
In thiết bá»<br/>
USB báºin cần.

**3 - Chá»<b><b>Philá−nh ảnh** và chá»**Philó**n má»™t trong cÃic

ảnh, báºin cÃ<sup>3</sup> thá»f nhấn **→ Trình Chiếu** Ä'á»f phÃit tất cả cÃic tệp trong thư mục hoặc nhấn **→ Ä<b>øÃinh dấu mục ưa thÃch** Ä'á»f thêm áºfnh Ä'Ấf chá»**Pn v**à o menu ưa thÃch - <sup>●</sup> Mục ưa **thÃch.**

#### **Thanh Ä'iá»au khiá»fn**

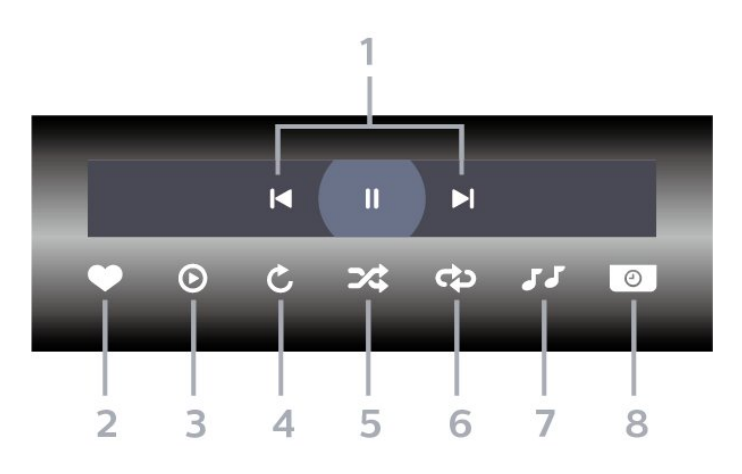

1 - Thanh Ä'iá»au khiá»fn phÂit láºii

 $-\hat{A}$   $\mathsf{IA}$  : Chuyá» fn sang h $\tilde{A}$ -nh Ạ£nh tr $\mathcal{E}$ °á» > c  $\tilde{A}'$  $\tilde{A}''$  trong th $\mathcal{E}''$ mục

 $-\hat{A}$   $\blacktriangleright$   $\hat{A}$  : Chuyá» fn sang h $\tilde{A}$ -nh Ạ£nh tiẠ¿p theo trong th $\mathcal{A}$ ° mục

18 : Táºim dừng phẫit láºii trình chiếu

#### **2 -** Äánh dấu ưa thÃch

- 3 Báº<sup>-</sup>t Ä'ầu trình chiếu
- 4 Xoav ảnh

**5** - XÃio trá»™n: phÃit tệp cá»§a báºin theo thứ tá»± ngẫu nhiên

6 - Lặp láºii: phẫit tất cả ảnh trong thư mục nẫ y một lần hoặc liên tục

- **7** Dừng phẫit nháºic á»Ϋ́ ná»**<b>an**
- 8 Ä**⊠ặt tá»**'c Ä'á»™ trình chiếu

### TÃ<sup>1</sup>y chá»**<b>anh hÃ**¬nh ảnh

Duyệt tệp hình ảnh...

• Danh s**Ãich/Hình thu nhá»** D â€ "Dáºing xem danh sÃich hoặc hình thu nhá»<sup>®</sup>

• **XÃjo trá**»<sup>™</sup>n â€" PhÃjt cÃjc tệp theo thứ tá»± ngẫu nhiên

• Lặp láºii â€" PhÃit trình chiếu má»<sup>™</sup>t lần hoặc liên tục

• **Ngừng nháºic** – Ngừng phÃit nháºic ná»**<b>n** 

• Trình Chiếu Tá»'c Ä'á»™ â€" Cà i Ä'ặt tá»'c Ä'á»™ trÃ-nh chiếu

- Th**Ã'ng tin** â€" Hiá»fn thá»< thÃ'ng tin hình ảnh
- Tất cả cà i Ä'ặt â€" Khởi cháºiv menu Cà i Ä'ặt

Ä<sub>2</sub>ang phÃit tệp hình ảnh...

• Ä**⊠Ãinh dấu ưa thÃch** â€" Ä®Ãinh dấu hình ảnh thà nh mục ưa thÃch

• **Thông tin** â€" Hiá»fn thị thông tin hình ảnh

### Xem áºcnh 360 Ä'á»™

Mở thư mục Ảnh 360 Ä'á»™

**1 -** Nhấn **SOURCES**, chá»n  **USB** và nhấn **OK**.

2 - Chá»**<b>an En Thiết bá»**< USB và nhấn > (phải) Ä'á»f chá»<br>
In thiết bá»<br/>
USB báºin cần.

3 - Chá»**<b>an Ảnh 360 Ä'á»™**, báºjn cÃ<sup>3</sup> thá»f

nhá<sup>o</sup>¥n **→ Ä<b>DÃinh dấu mục ưa thÃch** Ä'á»f thêm th $\mathcal{A}^{\circ}$  mục Ảnh 360 Ä'á»™ v $\tilde{A}$  o menu mục  $\mathcal{A}^{\circ}$ a thÃch.

#### Xem ảnh 360 Ä'á»<sup>™</sup>

1 - Nhấn **ZI SOURCES**, chá»**<b>DhÂ EIÂ USB** vÃ nhấn **OK**.

2 - Chá»**<b>an En Thiết bá»**< USB và nhấn > (phải) Ä'á»f chá»<br>
<br />
In thiết bá»<<br />
USB báºin cần.

**3 - Chá»<b><b>Dn Ảnh 360 Ä'á»**™Â và chá»**Dn má»**™t trong cÃic ảnh, báºin cÃ<sup>3</sup> thá»f nhấn **→ PhÃit tất cả** Ä'á»f phÃit tá <sup>o</sup> ¥t cá <sup>o</sup> £ cÃic tá »‡p trong thÆ<sup>°</sup> má »¥c hoá <sup>o</sup>·c nhá<sup>o</sup>¥n **→ Ä<b>¤Ãinh dấu mục ưa thÃch** Ä'á»f thêm áº $f$ nh Ä'Ã $f$  chá» $\overline{p}$ n v $\tilde{A}$  o menu mục ưa th $\tilde{A}$ ch -Â **♥** Mục ưa thÃch.

#### **Thanh Ä'iá»au khiá»fn**

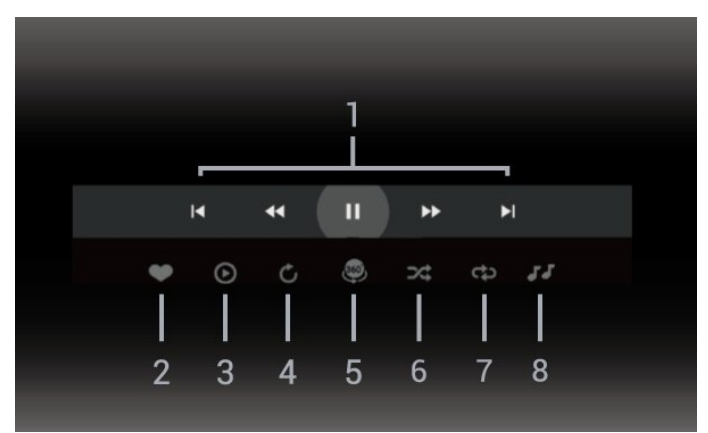

1 - Thanh Ä'iá»**Du khiá»fn ph**Âit láºii

 $-\hat{A}$   $\mathsf{H}$  $\hat{A}$  : Chuyá»fn sang h $\tilde{A}$ -nh ảnh tr $\mathcal{A}$ °á» $\circ$ c  $\tilde{A}'$  $\tilde{A}$ <sup>3</sup> trong th $\mathcal{A}$ ° mục

 $-\hat{A}$   $\blacktriangleright$   $\hat{A}$  : Chuyá» fn sang h $\tilde{A}$ -nh Ạ£nh tiẠ¿p theo trong th $\mathcal{A}$ ° mục

44 : Tua láºji ở tá»'c Ä'á»™ 2x, 4x, 32x

- $\blacktriangleright$  : Tua Ä'i ở tá»'c Ä'á»™ 2x, 4x, 32x
- $II\hat{A}$  : Táºim dừng phẫit láºii

#### 2 - Ä**nĀinh dấu ưa th**Ãch

3 - PhÃit má»<sup>™</sup>t / PhÃit tất cả: phÃit má»<sup>™t</sup> ảnh hoặc phẫit tá li cá <sup>o</sup>f á <sup>o</sup>f nh trong thæ<sup>°</sup> má »¥c nẫ y.

4 - Chế Ä'á»<sup>™</sup> thá»§ cÃ'ng / Chế Ä'á»™ tá»± Ä'á»™ng: khi trình phÃit ảnh 360 Ä'á»™ báº<sup>-</sup>t Ä'ầu cháºiy, nÃ<sup>3</sup> sẽ tá»± Ä'á»™ng quét qua ảnh 360 Ä'á»™ Ä'ã chá»**®n từ** 

trÃji sang phải (0 Ä'ến 360 Ä'á»™) trong dáºing xem 360 Ä'á»<sup>™</sup>. Khi chuyá»fn sang chế Ä'á»™ thá»§ cÃ'ng, trình phÃit ảnh 360 Ä'á»<sup>™</sup> sẽ dừng quay/quét tá»± Ä'á»<sup>™</sup>ng Ä'á»f cho phép quay/quét theo cÃich thá»§ cÃ'ng bằng cÃic phÃm trên Ä'iá» au khiá» fn từ xa. **5** - Dáºing xem Thu nhá»**D**: Thu nhá»<sup>[2]</sup> Ià cÃich trình chiếu  $á$ <sup>o</sup>£nh 360 Ä'á»<sup>™</sup> theo phong cÃich hà i hưá»>c. Khi dáºing xem Thu nhá»<br>
<sup>2</sup>Dáº<sup>-</sup>t Ä'ầu cháºiv, ảnh 360 Ä'á»<sup>™</sup> sáº<sup>1</sup>⁄2 Ä'ược tÃji hiện trong dáºjng xem hà nh tinh thu nhá»<sup>®</sup>. **6** - XÃjo trá»<sup>™</sup>n: phÃjt tệp cá»§a báºjn theo thứ tá»± ngẫu nhiên.

7 - Lặp láºii: phÃit tất cả ảnh trong thư mục nà y má»<sup>™</sup>t lần hoặc liên tục.

8 - Dừng ph**Ãit nháºic ở ná»**n.

\* Lưu ý: Khi tìm hoặc xem má»<sup>m</sup>t tệp ảnh 360  $\ddot{A}$ 'á»<sup>™</sup> trong tr $\tilde{A}$ ¬nh xem ảnh th $\tilde{A}$ 'ng thưá» $\mathbb{R}$ ng, tệp ảnh nà y sẽ Ä'ược coi là hình ảnh thÃ'ng th $\mathcal{A}^{\circ}$ á» $\mathbb{R}$ ng v $\tilde{A}$  hiá»fn thá» $\circ$  d $\mathcal{A}^{\circ}$ á» $\circ$ i dá $\mathbb{R}$ ing h $\tilde{A}$ -nh chá» $\circ$  nhá $\mathbb{R}$ t (hoặc "pháº<sup>3</sup>ng") khi mở ra.

### TÃ<sup>1</sup>y chá»**<b>an Ảnh 360 Ä**'á»™

Duyệt tìm tệp ản 360 Ä'á»™...

• Danh s**Ãich/HÃ-nh thu nhá» DÂ** †"DẠing xem danh sÃich hoặc hình thu nhá»**?** 

• **XÃio trá»™n** â€" PhÃit cÃic tệp theo thứ tá»± ngẫu nhiên

• Lặp láºji â€" Ph**Ãit cÃic tệp cá»§a báºin má»**™t lần hoặc liên tục

• **Ngừng nháºic** – Ngừng phẫit nháºic ná»**<b>an** 

• Tất cả cà i Ä'ặt â€" Khởi cháºjy menu Cà i Ä'ặt

PhÃit tệp ảnh 360 Ä'á»™...

• Ä**⊠ặt láºji chế Ä'á»™ xem** – Ä⊠ặt láºji gÃ<sup>3</sup>c xem

• Th**Ã'ng tin** â€" Hiá»fn thị thÃ'ng tin hình ảnh 360 Ä'á»™

#### 15.7

## Ph**Ãit nháºic cá»**§a báºin

### Ph**Ãit nhá**<sup>o</sup>ic

Mở thư mục **âm nháºic** 

1 - Nhấn **II SOURCES**, chá»**<b>DhÂ EIÂ USB** vÃ nhấn **OK**.

2 - Chá»**<b>an Thiết bá»** USB và nhấn > (phải) Ä'á»f chá»**an thiáº**¿t bá»< USB báºjn cần.

3 - Chá»**<b>an Nháºic**, báºin cÃ<sup>3</sup> thá»f nhấn <del>→</del>ÂÄ**a**nh dá<sup>o</sup>¥u mục ưa thÃch Ä'á»f thêm thư mục nháºjc và o menu ưa thÃch -Â **V** Mục ưa thÃch.

4 - Báºin cÃ<sup>3</sup> thá»f tìm nhanh má»<sup>™</sup>t bà i hÃit bằng cÃich sỠdụng tÃnh nÄfng phân loáºii - Thá»f loáºii, Nghệ  $s\ddot{\mathbf{A}}\mathbf{0}$ ,  $\hat{\mathbf{A}}$  Album,  $\hat{\mathbf{A}}$  Bản nháºic.

1 - Nhấn **Ξ SOURCES**, chá»**<b>an A USB** vÃ nhá<sup>o</sup>¥n OK.

2 - Chá»**<b>an En Thiết bá»** USB và nhấn > (phải) Ä'á»f chá»**an thiáº**¿t bá»< USB báºjn cần.

**3 - Chá»<b>Dn Nháºic** và chá»**Dn má»™t trong cÃic mục** phân loáºji Ä'á»f xem tệp nháºjc.

4 - Chá»**<b>In một bà i hÃ**jt và báºjn cÃ<sup>3</sup> thá»f nhấn **→ PhÃit tất cả** Ä'á»f phÃit tất cả cÃic tệp trong thư mục hoặc nhấn **— Ä<b>¤Ãinh dấu mục ưa thÃch** Ä'á»f thêm bà i hÃit Ä'ã chá»**<b>an v**à o menu ưa thÃch - ♥ Mục ưa thÃch.

#### **Thanh Ä'iá»<b>Ru khiá»fn**

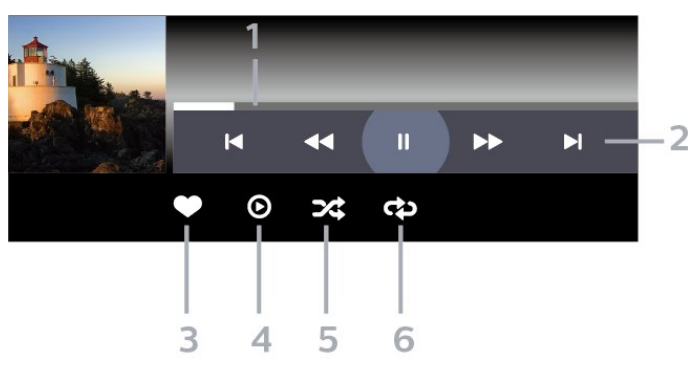

1 - Thanh tiến Ä'á»<sup>™</sup>

2 - Thanh Ä'iá» Du khiá» fn ph**Ãit láºii** 

 $-\hat{A}$   $\mathsf{IA}$  : ChuyỠfn sang bẠ£n nhẠjc tr $\mathcal{A}^{\circ}$ á» > c Ä' $\tilde{A}^3$  trong th $\mathcal{A}^{\circ}$ mục

 $-\hat{A}$   $\blacktriangleright$   $\hat{A}$  : ChuyỠfn sang bẠ£n nhẠic tiẠ¿p theo trong th $\mathcal{A}^{\circ}$  $m\acute{a}$ <sub> $v$ </sub> $\acute{c}$ 

**← : Tua láºii** 

**►►Â** : Chuyá»fn tiếp nhanh

 $II\hat{A}$  : Táºjm dừng phẫit láºji

- 3 Ä**nĀinh dấu ưa th**Ãch
- 4 PhÂjt tất cả cÂjc bản nháºjc

**5** - XÃjo trá»<sup>™</sup>n: phÃjt tệp cá»§a báºjn theo thứ tá»± ngẫu nhiên

6 - Lặp láºii: phẫit tất cả cẫic bản nháºic trong thư mục nà y má»™t lần hoặc liên tục

### **TÃ<sup>1</sup>y chá»<b>an** nháºic

Duyệt tệp nháºjc...

• **XÃio trá**»<sup>™</sup>n â€" PhÃit tệp cá»§a báºin theo thứ tá»± ngẫu nhiên.

• Lặp láº<sub>i</sub>i â€" PhÃit tất cả bản nháºic trong thư mục nà y má»™t lần hoặc liên tục.

• Tất cả cà i Ä'ặt â€" Khởi cháºiy menu Cà i Ä'ặt

Ä<sup>n</sup>ang phẫit tệp nháºjc...

• Ä**zĀinh dấu ưa thÃch** â€" ÄzÃinh dấu bà i hÃit thẫ nh mục ưa thẫch

# Hưá»>ng dẫn TV

#### 16.1

16

# Nhá»<sup>-</sup>ng thứ báºjn cần

VỠi Hưá» ng dẫn TV, báºin cÃ<sup>3</sup> thá» f xem danh sÃich cÃic chưÆing trình TV hiện táºii và Ä'ã lên lịch của kênh. TÃ<sup>1</sup>y theo vị trà cÃ<sup>3</sup> thông tin (dá»<sup>-</sup> liệu) hưá» ng dẫn TV, cÃic kênh ká»<sup>1</sup> thuáºt sá»' và analog hoặc chỉ mình kênh ká»<sup>1</sup> thuáºt sá»' Ä'ược hiá»fn thừ. KhÃ'ng phải tất cả cÃic kênh Ä'á»**Du cÃ**<sup>3</sup> thÃ'ng tin Hưá»>ng dẫn TV.

TV c $\tilde{A}^3$  thá» f thu tháºp th $\tilde{A}'$ ng tin Hưá» ng dẫ n TV cho c $\tilde{A}$ ic kênh Ä'ược cà i Ä'ặt trên TV. TV khÃ'ng thá»f thu tháºp thẫ ng tin Hưá» ng dẫ n TV cho cẫic kẫªnh Ä'ưá» £c xem từ má»™t Ä'ầu thu ká»<sup>1</sup> thuáºt sá»' hoặc bá»™ giải  $m\tilde{A}f$ .

16.2

# Dá»<sup>-</sup> liệu Hưá»» ng dẫn TV

Hưá» ng dẫn TV nháºn thÃ'ng tin (dá» liá» ‡u) từ chưÆing trình truyá»®n hình. Ở má»™t sá»' khu vá»±c và Ä'á»'i vá»>i má»™t sá»' kênh, thÃ'ng tin Hưá»>ng dẫn TV cÃ<sup>3</sup> thá»f khà ng khả dụng. TV cÃ<sup>3</sup> thá»f thu tháºp th $\tilde{A}$ 'ng tin Hưá» ng dẫn TV cho c $\tilde{A}$ ic k $\tilde{A}$ ªnh  $\tilde{A}'$ ưá» $\tilde{E}$ c c $\tilde{A}$  i Ä'ặt trên TV. TV khÃ'ng thá»f thu tháºp thÃ'ng tin Hưá» ng dẫn TV từ cÃic kênh Ä'ưá» £c xem từ má»™t Ä'ầu thu ká»<sup>1</sup> thuáºt sá»' hoặc bá»™ giải mã.

16.3

# SỠdụng Hưá»»ng dẫn TV

### Mở Hưá»>ng dẫn TV

Ä**Dá**»f mở Hưá»>ng dẫn TV, nhấn : EÂ TV GUIDE. Hưá» ng dẫn TV hiá» fn thá» cÂic kªnh cá» §a bá»<sup>™</sup> dÂ<sup>2</sup> sÃ<sup>3</sup>ng Ä'ược chá»**<b>n**.

#### Nhấn **: EÂ TV GUIDE** lần ná»<sup>-</sup>a Ä'á»f Ä'Ã<sup>3</sup>ng.

Lần Ä'ầu tiên báºjn mở Hưá»>ng dẫn TV, TV sẽ quét tất cả cÃic kênh TV Ä'á»f tìm thÃ'ng tin chưÆjng trình. QuÃj trình nà y cÃ<sup>3</sup> thá»f mất và i phút. Dá»<sup>-</sup> liệu hưá»>ng dẫn TV Ä'ược lưu trên TV.

# DÃ<sup>2</sup> Ä'ến má»<sup>™</sup>t chưÆjng trình

Từ Hưá» ng dẫn TV, báºin cÃ<sup>3</sup> thá»f dÃ<sup>2</sup> sang chưÆing trÃ-nh hiện táºii.

ÄØá»f chuyá»fn sang chưÆing trình (kênh), chá»@n chưÆjng trình và nhấn **OK**.

#### **Xem chi tiá<sup>o</sup>¿t chưÆjng trình**

Ä**⊠á»f xem chi tiết chưÆing tr**ình Ä'ã chá»**®nâ€**¦

1 - Nhấn +Â OPTIONS, chá»**<b>In ThÃ** ng tin chưÆjng trÃ-nh v**Ã** nhấn OK.

2 - Nhấn ← Quay láºji Ä'á»f Ä'Ã<sup>3</sup>ng.

### Ngà y thay Ä'ổi

Hưá» ng dẫn TV cÃ<sup>3</sup> thá»f hiá»fn thá» cÃic chưÆjng trình Ä'ã lên lịch cho nhá»<sup>-</sup>ng ngà y sáº<sup>-</sup>p tá»›i (tá»'i  $\ddot{A}'$ a l $\ddot{A}$  8 ng $\ddot{A}$  y).

Nhá<sup>o</sup>¥n phẫm mẫ u **→ Ngà y** và chá»**<b>n** ngà y báºin cần.

### $\ddot{A}$  a<sup>2</sup> t nhá<sup>2</sup> c nhá» Ÿ

Báºin c $\tilde{A}^3$  thá» $\tilde{A}$ 'ặt nháº<sup>-</sup>c nhá» $\tilde{Y}$  cho ch $\tilde{A}$ °Æing tr $\tilde{A}$ ¬nh. Má»<sup>™</sup>t thÃ'ng bÃjo sẽ thÃ'ng bÃjo cho báºjn khi báº<sup>-</sup>t Ä'ầu chưÆjng trình. Báºjn cÃ<sup>3</sup> thá»f dÃ<sup>2</sup> Ä'ến kênh nà y ngay láºp tức.

Trong Hưá» ng dẫn TV, chưÆjng trình cÃ<sup>3</sup> nháº<sup>-</sup>c nhở sẽ Ä'ược Ä'Ãinh dấu bằng Ở (Ä'ồng hồ).

Ä**⊠á»f Ä'ặt nháº<sup>-</sup>c nhởâ**€¦

1 - Nhấn **: E** TV GUIDE và chá»**<b>Dn má»™t chÆ**°Æjng  $tr\tilde{A}$ -nh sá $9$ <sup>-</sup>p tá»»i.

2 - Nhấn + OPTIONS và chá»**Pn Ä**PÁº·t nháº<sup>-</sup>c nhở hoặc nhấn phÃm mà u → Ä**zặt nháº<sup>-</sup>c nhở**. **3** - Nhấn ← Quay lại Ä'á»f Ä'Ã<sup>3</sup>ng menu.

Ä**⊠á»f xoÃi nháº<sup>-</sup>c nhởâ**€¦

1 - Nhấn **: E** TV GUIDE và chá»**<b>n một chưÆing** trÃ-nh cÃ<sup>3</sup> nháº<sup>-</sup>c nhở.

2 - Nhấn + OPTIONS và chá»**<b>an XÃ**ªa nháº<sup>-</sup>c nhở hoá<sup>o</sup>·c nhá<sup>o</sup>¥n phÃm mà u → XÃ<sup>3</sup>a nháº<sup>-</sup>c nhở. **3** - Nhấn ← Quay lại Ä'á»f Ä'Ã<sup>3</sup>ng menu.

### **TÃ-m theo thá»f loáºji**

Nếu thông tin cÃ<sup>3</sup> sẵn, bạn cÃ<sup>3</sup> thá»f tra cứu cÃic chưÆjng trình Ä'ã lên lịch theo thá»f loáºji như phim, thá»f thao, v.v.

Ä $\mathbb B$ á»f tìm kiếm chưÆing trình theo thá»f loáºii…

1 - Nhấn **EEÂ TV GUIDE**.

#### 2 - Nhấn +Â OPTIONS.

 $3$  - Chá»**<b>nâ TÃ-m theo thá»f loáºii** và nhấn OK.

**4** - Choì£n thá»f loáºji baì£n muôÌ*Dh* vaì€ nhấn OK. Danh sÃich cÃ<sup>3</sup> cÃic chưÆing trình Ä'ược tìm thấy sẽ xuất hiện.

5 - Báºin cÃ<sup>3</sup> thá»f Ä'ặt nháº<sup>-</sup>c nhở hoặc lên lịch ghi hÃ-nh cho chưÆing trÃ-nh Ä'ược chỤn.

**6 - Nhấn ← Quay láºii Ä'á»f Ä'Ã<sup>3</sup>ng menu.** 

Ä. Ã am the sit theo the King tin vá» an the nh, nhá o ¥n phÂm mà u **- Từ khÃ<sup>3</sup>a** và tra cứu Ghi hÃ-nh.

\* Lưu ý: Chức nÄfng Tìm theo thá»f loáºji chỉ khả dụng cho má»™t sá»' quá»'c gia nhất Ä'ịnh.

### Danh s**Ãich nhá<sup>o-</sup>c nhá**»Ÿ

Báºin cÃ<sup>3</sup> thá»f xem danh sÃich cÃic nháº<sup>-</sup>c nhở mà báºin Ä'ã Ä'ặt.

#### Danh s**Ãich nhá<sup>o-</sup>c nhá»**Ÿ

Ä**⊠á»f mở danh s**Ãich nháº<sup>-</sup>c nhở…

1 - Nhấn **EEÂ TV GUIDE.** 

2 - Nhấn phÃm mà u **→ Äāã láºp biá»fu**. **3** - Ở phÃa trên cÃ<sup>1</sup>ng cá»§a mà n hình, chá»**<b>an Ô Äaã láºp biá»fu** và nhấn OK. 4 - Trong danh sÃich cÃic ghi hÃ-nh và nhẠc nhở Ä'ã láºp lịch, hãy chá»**<b>an tab Nháº<sup>-</sup>c nhởÂ** vÃ nhá<sup>o</sup>¥n **OK** Ä'á»f chỉ xem nhẠc nhở. 5 - Nhấn phẫm mẫ u **→Â XoÃi** Ä'á»f xoÃi nháº<sup>-</sup>c nhở Ä'ã chá»**⊠n. Nhấn phÃm mà u <b>→Â Ghi hÃ**¬nh Ä'á»f ghi hình chưÆjng trình Ä'ã chá»**<b>Dn**. **6** - Nhấn ← Quay lại Ä'á»f Ä'Ã<sup>3</sup>ng menu.

### Ä**⊠áº∙t Ghi hÃ**¬nh

Báºin cÃ<sup>3</sup> thá»f Ä'ặt ghi hÃ-nh trong Hưá»>ng dẫn TV\*.

Ä**⊠á»f xem danh sÃich ghi hÃ**¬nh, nhấn - Ghi hình, chưÆjng trình Ä'ược Ä'ặt ghi hình sẽ Ä'ược Ä'Ãinh dấu bằng  $\bullet$  (chấm Ä'á»<ail) ở phÃa trưá»>c tên chưÆjng trình.

Ä**⊠á»f ghi hÃ**¬nh chưÆjng trình…

1 - Nhấn **<u>T</u>EÂ TV GUIDE** và chá»**<b>In một chưÆing** 

- trÃ-nh trong tưÆjng lai hoặc Ä'ang chiếu.
- 2 Nhấn phÃm mà u **→ Ghi hình**.
- **3** Nhấn  $\leftarrow$  Quay lại Ä'á»f Ä'Ã<sup>3</sup>ng menu.

 $\overline{A}$  as  $\overline{A}$  huá»· ghi h $\overline{A}$ -nhâ $\epsilon$ !

1 - Nhá<sup>o</sup>¥n **: E** TV GUIDE và chá»**Dn chưÆing tr**ình Ä'ược Ä'ặt ghi hình.

- 2 Nhá<sup>o</sup>¥n phẫm mẫ u **→ XoÃi bản ghi**.
- 3 Nhấn ← Quay láºi Ä'á»f Ä'Â<sup>3</sup>ng menu.Â
- \* Ä**⊠á»f ghi má»™t chưÆjng tr**ình TV báºjn cần…
- •á»" cứng USB Ä'ã kết nối Ä'ược Ä'ịnh dáºing

trên TV nà v

- cÃic kênh TV ká»<sup>1</sup> thuáºt sá»' Ä'ược cà i Ä'ặt trên TV nà y
- nháºn thông tin kênh cho Hưá»>ng dẫn TV trên mà n  $h\tilde{A}$ -nh

• cà i Ä'ặt Ä'ồng hồ TV Ä'Ãing tin cáºy. Nếu báºin Ä'ặt láºji Ä'ồng hồ TV thá»§ cÃ'ng, thì việc ghi hÃ-nh c $\tilde{A}^3$  thá»f kh $\tilde{A}$  ng th $\tilde{A}$  nh c $\tilde{A}$  ng.

# Ghi hÃ-nh v**Ã** táºim **dá**»«ng TV

#### 17.1

## Ghi dá»<sup>-</sup> liệu

### Nhá»<sup>-</sup>ng thứ báºjn cần

Báºin cÃ<sup>3</sup> thá»f ghi hình chưÆing trình TV ká»<sup>1</sup> thuáºt sá»' và xem sau.

Ä**⊠á»f ghi má»**™t chưÆjng trình TV báºjn cần…

• á»" cứng USB Ä'ã kết ná»'i Ä'ược Ä'ịnh dáºjng trên TV nà y

• cÃic kênh TV ká»<sup>1</sup> thuáºt sá»' Ä'ược cà i Ä'ặt trên TV nà y

• nháºn thông tin kênh cho Hưá»>ng dẫn TV trên mà n  $h$ ình

• cà i Ä'ặt Ä'ồng hồ TV Ä'Ãing tin cáºy. Nếu báºin Ä'ặt láºji Ä'ồng hồ TV thá»§ cÃ'ng, thì việc ghi hình c $\tilde{A}^3$  thá»f kh $\tilde{A}$  ng th $\tilde{A}$  nh c $\tilde{A}'$ ng.

Báºin khỗ ng thá»f ghi hỗ¬nh khi Ä'ang dỗ<sup>1</sup>ng Táºim dừng TV.

Theo quy Ä'ịnh tuân thá»§ luáºt bản quyá»<br/>
ln, má»™t sá»' nhà cung cấp DVB cÃ<sup>3</sup> thá»f Ấip dụng cÃic háºin chá<sup>o</sup>¿ khÃic nhau bằng cÃ'ng nghệ DRM (Quản lý báºEn quyá»**<b>nh** ká»<sup>1</sup> thuáºt sá»'). Trong trưá»ng hợp phÃit sÃ<sup>3</sup>ng cÃic kênh Ä'ược bảo vệ, việc ghi hình, tÃnh hợp lệ cá»§a ghi hình hoặc sá»' lượt xem cÃ<sup>3</sup> thá»f bị háºin chế. Việc ghi hình cÃ<sup>3</sup> thá»f bừ cấm hoà n toà n. Trong trưá»**ang hợp thá» ghi** h $\tilde{A}$ -nh má $v^{\text{mt}}$  ch $\mathcal{A}^{\text{o}}$  che tr $\tilde{A}$ -nh ph $\tilde{A}$ it s $\tilde{A}^{\text{3}}$ ng  $\tilde{A}'\mathcal{A}^{\text{e}}$ á $v$ £c bá $\text{2}$ £o vệ hoặc phÃit láºji má»™t ghi hÃ-nh Ä'ã hết háºjn,  $c\tilde{A}^3$  thá»f sá $9\frac{1}{2}$  xuá $9\frac{1}{2}$ t hiện th $\tilde{A}$ 'ng b $\tilde{A}$ jo lá»—i.

Ä as in the set that the A' ng tin vá» and chi chi d'á q' tá»" Ä'Ä©a cứng USB, trong **Trợ giúp**, nhấn phÃm mà u **→ Từ khÃ<sup>3</sup>a v**à tra cứu á**»" Ä'Ä©a cứng USB**.

#### **Lưu** ý:Â

Chức nÄfng Ghi chỉ khả dụng cho chưÆjng trình TV ká»<sup>1</sup> thuáºt sá»'. KhÃ'ng thá»f ghi láºji ná»™i dung từ cÃic thiết bá»< bẤªn ngoà i (và dụ như HDMI).

### **Ghi chưÆjng tr** $\tilde{A}$ **¬nh**

#### **Ghi ngay bây giá»**

Ä $\mathbb{Z}$ á»f ghi chưÆjng trình báºjn Ä'ang xem ngay bây giá» $\mathbb{Z}$ , nhấn <sup>•</sup> (Ghi hình) trên bá»™ Ä'iá»**au khiá»fn từ xa.** Việc ghi hình sẽ báº<sup>-</sup>t Ä'ầu ngay láºp tức.

Ä lá»f ngừng ghi, nhá In A (Ngừng).

Khi sẵn cê dá»<sup>-</sup> liệu Hưá»>ng dẫn TV, chưÆjng trình báºin Ä'ang xem sẽ Ä'ược ghi hình từ thá»<br/>
li Ä'iá»fm báºin nhấn phÃm ghi hình cho Ä'ến khi chưÆing trình kết thúc. Nếu khÃ'ng sẵn cê dá» liệu Hưá»>ng dẫn TV nà o, thì quÃi trình ghi hình sẽ chỉ kéo dà i 30 phút. Báºjn cÃ<sup>3</sup> thá»f Ä'iá»**au** chỉnh thá» l gian kết thúc cá»§a bản ghi trong danh sÃich **Ghi hÃ-nh**.

#### Lên lá» ch ghi hÃ-nh

Báºin cÃ<sup>3</sup> thá»f lên lịch ghi hình má»™t chưÆing trình sẠp tá» i cho hà m nay hoẠc má» ™t và i ngà y ká» f từ ngà y hÃ'm nay (tá»'i Ä'a 8 ngà y sau). TV sẽ sá» dụng dá»<sup>-</sup> liệu từ Hưá»>ng dẫn TV Ä'á»f báº<sup>-</sup>t Ä'ầu và kết thúc ghi hình.

Ä**⊠á»f ghi hÃ**¬nh chưÆjng trình…

#### 1 - Nhấn **IIE** TV GUIDE.

2 - Trên Hưá»>ng dẫn TV, chá»**<b>In kênh và chưÆjng** trình báºjn muá»'n ghi. Nhấn > (phải) hoá $9 \cdot c \hat{A}$  ( $t \cdot \tilde{A}$ ii)  $\tilde{A}'$ á»f cuá»<sup>m</sup>n qua c $\tilde{A}$ ic ch $\mathcal{A}^{\circ}$ Eing tr $\tilde{A}$ -nh của một kênh. DÃ<sup>1</sup>ng phÃm mà u **— Ngà y** Ä'á»f chá»**<b>n** ngà y báºjn cần.

3 - Vá»<sup>></sup>i chưÆjng trình Ä'ược tÃ' sÃjng, nhấn phÃm mà u **- Ghi hÃ-nh**. ChưÆjng trÃ-nh Ä'ược láºp biá»fu Ä'á»f ghi hình. Má»™t cảnh bÃjo sẽ tá»±Ä'á»™ng hiỠfn thừ khi láºp biá» fu cÃic bẠ£n ghi chá» "ng lẠ¥p. Nếu báºin Ä'ịnh ghi má»™t chưÆing trình khi báºin vẠng mặt, nhá»› Ä'á»f TV ở Chế Ä'á»™ chá» lvà báºt á»" Ä'Ä©a cứng USB.

4 - TV thêm má»™t chút lá»**<b>l** thá»**li gian v**à o cuá»'i chưÆing trình. Báºin cÃ<sup>3</sup> thá»f Ä'iá» lu chá» ‰nh lá» līnà y vá»»i Lá»**2** cuá»'i tá»± Ä'á»™ng.

**5 - Nhấn ← Quay lại** Ä'á»f Ä'Ã<sup>3</sup>ng menu.

Báºin cÅ©ng cÃ<sup>3</sup> thá»f xem danh sÃich cÃic nhẠc nhở mà báºin Ä'ã Ä'ặt.

Ä**⊠á»f mở danh sÃich nháº** c nhở…

- 1 Nhấn **I THA TV GUIDE**.
- 2 Nhấn phÃm mà u  **Ä<b>aã láºp biá**»fu.
- **3** Ở phÃa trên cÃ<sup>1</sup>ng cá»§a mà n hình,

chá»**<b>anÂ** ÔÂ Ä**¤Ã£ láºp biá»fu và nhấn OK.** 

4 - Trong danh sÃich cÃic ghi hÃ-nh và nhẠc nhở Ä'ã láºp lịch, hãy chá»**<b>an tab Nháº<sup>-</sup>c nhở v**Ã

nhấn OK Ä'á»f chỉ xem nháº<sup>-</sup>c nhở.

**5 -** Nhấn phÃm mà u **→Â XoÃi** Ä'á»f xoÃi nhẠc nhở Ä'ã chá»**®n. Nhấn phÃm mà uÂ** ← Ghi hình Ä'á»f ghi hÃ-nh chưÆing trÃ-nh Ä'ã chá»**®n**.

**6** - Nhấn ← Quay lại Ä'á»f Ä'Ã<sup>3</sup>ng menu.

#### Danh s**Ãich bá**<sup>2</sup>£n ghi

Báºin cÃ<sup>3</sup> thá»f xem và quản lý bản ghi cá»§a mình trong danh sÃich bản ghi. Bên cáºinh danh sÃich bản ghi, c $\tilde{A}^3$  má»<sup>™</sup>t danh s $\tilde{A}$ ich ri $\tilde{A}$ <sup>a</sup>ng biệt gồm c $\tilde{A}$ ic bản ghi

#### và nhẠc nhở Ä'ã láºp biá»fu.

Ä**⊠á»f mở danh s**Ãich bản ghi…

#### 1 - Nhấn **IIEÂ TV GUIDE**.

2 - Nhấn phÃm mà u **-Â Ghi hÃ-nh**.

 $3$  - Trong danh sÃich bản ghi, chá»**an tab Má»**»i, Ä**aã xem** hoặc Ä**aã hết háºin** và nhấn OK Ä'á»f lá» ac dáºing xem cá»§a báºin.

4 - Vá»<sup>i</sup> bản ghi Ä'ược chá»**<b>n** trong danh sÃich, báºin cÃ<sup>3</sup> thá» f loẠji bá» DẠ£n ghi bẠ±ng phÃm

mà u **- Loáºii bá»** hoặc ngÄfn việc ghi hình Ä'ang diá»...n ra bằng phÃm mà u **→ Ngừng ghi**. Báºin cÃ<sup>3</sup> thá»f Ä'ổi tên bản ghi bằng phÃm mà u **-Â Ä**®á»•i **tên**.

**5 - Nhá<sup>o</sup>¥n <del>Ć</del> Quay láºi Ä'á»f Ä'Ã<sup>3</sup>ng menu.** 

Ä $\mathbb{Z}$ à i phÃit sÃ $3$ ng cÃ $3$  thỠf giỠi hẠin sá» ' ngà y cÃ $3$  thá» f xem bản ghi. Khi hết khoảng thá»**®i gian n**à y, bản ghi sẽ Ä'ược Ä'Ãinh dấu là Ä'ã hết háºin. Bản ghi trong danh sÃich cÃ<sup>3</sup> thá»f hiá»fn thá» $\kappa$  sá»' ngà y tr $\mathcal{A}^{\circ}$ á» $\kappa$ c khi hết háºjn.

Khi một bản ghi Ä'ã láºp biá»fu bị Ä'à i phÃjt sÃ<sup>3</sup>ng ngĂfn cản hoặc khi chưÆjng trình bị giÃjn Ä'oáºjn, bản ghi Ä'Ã<sup>3</sup> sẽ Ä'ược Ä'Ãinh dấu là Lá»-i.

#### Xung Ä'á»<sup>™</sup>t ghi hình

Khi hai bản ghi Ä'ã láºp biá»fu chồng chéo vá»<sup>n</sup> thá»<sup>n</sup>i gian, th $\tilde{A}$  c $\tilde{A}^3$  xung  $\tilde{A}'$ á»<sup>T</sup>mt ghi h $\tilde{A}$ -nh. Ä $\tilde{B}$ á»f giá $\tilde{B}$ Ei quyá $\tilde{B}$ ¿t xung Ä'á»™t ghi hình, báºin cÃ<sup>3</sup> thá»f Ä'iá»**Du chỉnh** thá»**Di gian báº<sup>-</sup>t Ä'ầu v**à kết thúc cá»§a má»™t hoặc cả hai bản ghi Ä'ã láºp biá»fu.

Ä $\mathbb{Z}$ á»f Ä'iá» $\mathbb{Z}$ u chỉnh thá» $\mathbb{Z}$ i gian báº<sup>-</sup>t Ä'ầu hoặc kết thúc cá»§a bản ghi Ä'ã láºp biá»fu…

#### 1 - Nhấn **IIE** TV GUIDE.Â

2 - Nhấn phÂm mà u **→ Ghi hình**.

**3** - Ở phÃa trên cÃ<sup>1</sup>ng cá»§a mà n hÃ-nh,

chá»**<b>anÂ** ÔÂ Ä**¤Ã£ láºp biá»fu và nhấn OK.** 

4 - Trong danh sÃich bản ghi và nháº<sup>-</sup>c nhở Ä'ã láºp biá»fu, hãy chá»**<b>an tab Ghi hình và nhấn OKÂ Ä**'á»f  $chá$ »‰ xem bản ghi Ä'ã láºp biá»fu.

5 - Chá»**<b>Dn bản ghi Ä'ã láºp biá»**fu xung Ä'á»™t vá»›i bản ghi Ä'ã láºp biá»fu khÃic và nhấn phÃm

#### mà u **→ Ä<b>Diá»Du chỉnh thá»**Di gian.

6 - Chá»**In thá»Ii gian báº**t Ä'ầu hoặc kết thúc vÃ thay Ä'ổi thá» $\mathbb{D}$ i gian bằng phÃm  $\bigwedge$  (lên) hoặc  $\vee$  (xuá»'ng). Chá»**<b>an Ãap dụng** và nhấn **OK**. **7** - Nhấn ← Quay lại Ä'á»f Ä'Ã<sup>3</sup>ng menu.

#### Lá»**<b>D** cuá»'i tá»± Ä'á»™ng

Báºjn cÃ<sup>3</sup> thá»f Ä'ặt lá»<br>
Il thá»<br>
Il gian mà TV sẽ tá»± Ä'á»™ng thêm và o cuá»'i má»—i bản ghi Ä'ã láºp biá»fu.

Ä**⊠á»f Ä'ặt lá»z** thá»**zi gian káº**¿t thúc tá»± Ä'á»™ng…

1 - Nhấn **II**A TV GUIDE.

2 - Nhá<sup>o</sup>¥n phẫm mẫ u **→Â Ghi hÃ-nh**.

**3 - Nhấn +Â OPTIONSÂ** và chá»**Pn Lá»P cuá»'i tá»**  $\mathbf{A}'$ á»<sup>™</sup>ng và nhấn OK.

4 - Nhấn ∧ (lên) hoặc ∨ (xuá»'ng) và nhấn OK Ä'á»f Ä'ặt lá»**D** thá»**Di gian tá»**± Ä'á»™ng Ä'ược thêm và o bản ghi. Bạn cÃ<sup>3</sup> thá»f thêm lên Ä'ến 45 phút và o bản ghi.

**5 - Nhấn ← Quay lại Ä'á»f Ä'Ã<sup>3</sup>ng menu.** 

#### Ghi hình thá»§ c**Ã**'ng

Báºin cÃ<sup>3</sup> thá»f láºp biá»fu cho bản ghi khÃ'ng liên kết vỻi chưÆing trình TV. Báºin tá»± Ä'ặt loáºii bá»™ dÃ<sup>2</sup> sÃ<sup>3</sup>ng, kênh, thá» lị gian báº<sup>-</sup>t Ä'ầu và kết thúc.

Ä $\mathbb{Z}$ ể lên lịch ghi hình thá»§ côngâ $\epsilon$ ¦

- 1 Nhấn **IIE** TV GUIDE.
- 2 Nhấn phÃm mà u **-Â Ghi hÃ-nh**.
- **3** Ở phÃa trên cÃ<sup>1</sup>ng cá»§a mà n hình,
- **chá»<b>anÂ** ÔÂ Ä**¤Ã£ láºp biá»fu và nhấn OK.**

 $4 - Nhá$ <sup>o</sup>¥n +Â OPTIONS, chá»**an Lá»** ch biá»fu vÃ nhấn OK.

**5 -** Chá»**Dn bá»™ dÃ<sup>2</sup> sÃ<sup>3</sup>ng từ nÆji báºjn muá»'n ghi vÃ** nhấn OK.

- $6$  Chá»**<b>Dn kênh báºin muá»**'n ghi hình và nhấn OK.
- **7** Chá»**®n ng**à y cá»§a bản ghi và nhấn OK.

8 - Ä**zặt thá»**zi gian báº<sup>-</sup>t Ä'ầu và kết thúc cá»§a bản ghi. Chá» $\mathbb{Z}$ n một nút và sá» dụng phÃm ∧ (lên) hoặc v (xuá»'ng) Ä'á»f Ä'ặt giá»**a** và phút.

9 - Chá»**<b>an Ghi hÃ-nh và nhấn OK Ä'á»f lên lá»**‹ch cho bản ghi thá»§ cÃ'ng.

BẠ£n ghi sẠ½ xuẠ¥t hiá» ‡n trong danh sÃich bẠ£n ghi vÃ nhẠc nhở Ä'ã láºp biá»fu.

#### **Xem báº**£n ghi

Ä**<b>⊠á»f xem bá**º£n ghi…

- 1 Nhấn **IIE** TV GUIDE.
- 2 Nhấn phÃm mà u  **Ghi hình**.

**3** - Trong danh sÃich bản ghi, hãy chá»**In bản ghi báºin** cần và nhấn OK Ä'á»f báº<sup>-</sup>t Ä'ầu xem.

4 - Báºjn cÃ<sup>3</sup> thá»f sá» dụng phÃm II (táºjm

dừng), ▶ (phÃit), ◀◀ (tua láºii), ▶▶ (chuyá»fn tiếp nhanh) hoặc ■ (ngừng).

5 - Ä**Dá»f chuyá»fn trở láºji xem TV, nhấn W EXIT**.

### 17.2 Tá<sup>o</sup>jm dừng TV
### Nhá»<sup>-</sup>ng thứ báºjn cần

Báºjn cÃ<sup>3</sup> thá»f táºjm dừng chưÆjng trình TV ká»<sup>1</sup> thuáºt sá»' vẫ tiếp tục xem láºji sau giây lÃit.

Ä lá» f tẠim dá» «ng chưÆ ing trình TV bẠin cẠ§nâ €¦

• á»" cứng USB Ä'ã kết ná»'i Ä'ược Ä'ịnh dáºing trên TV nà v

• cÃic kênh TV ká»<sup>1</sup> thuáºt sá»' Ä'ược cà i Ä'ặt trên TV nà y

• nháºn thông tin kênh cho Hưá» ng dẫn TV trên mà n  $h\tilde{A}$ -nh

Vá»»i á»" Ä'Ä©a cứng USB Ä'ược kết ná»'i vÃ Ä'ịnh dáºing, TV liên tục lưu trá»<sup>-</sup> chưÆing trình TV  $m\tilde{A}$  báºin Ä'ang xem. Khi báºin chuyá»fn sang k $\tilde{A}$ ªnh kh $\tilde{A}$ ic,  $chA<sup>c</sup>$ £ing trình cá»§a kênh cÅ© sẽ bị xêa. Ngoà i ra khi báºin chuyá»fn TV sang chế Ä'á»™ chá»®, chưÆing tr $\tilde{A}$ -nh sá $9\%$  bá» $\kappa$  x $\tilde{A}^3$ a.

Báºin khỗ ng thá»f sá» dụng Táºim dừng TV khi Ä'ang ghi hình.

ÄØá»f biết thêm thông tin, trong **Trợ giúp**, nhấn phẫm mẫ u <br /> **A Tá** » khÃ<sup>3</sup>a và tra cá » ©u á » "Ä'Ä©a cứng USB.

### Táºim dừng chưÆing tr**Ã**¬nh

Ä lá» f tẠim dá» «ng hoặ c tiẠ¿p tá» ¥c lẠji chư Æ ing trình…

• Äøá»f táºjm dừng chưÆjng trình, nhấn II (Táºjm dừng). Thanh tiến Ä'á»™ ở dưá»»i cÃ<sup>1</sup>ng cá»§a mà n hình xuất hiện trong giây lÃit.

- Ä**⊠á»f xem thanh tiến Ä'á»**™, nhấn II (Táºim dừng) má»™t lần ná»<sup>-</sup>a.
- Ä $\mathbb{B}$ á»f tiếp tục xem lại, nhấn  $\blacktriangleright$  (PhÃit).

Vỻi thanh tiến Ä'á»™ trên mà n hÃ-nh, hãy nhấn << (Tua lại) hoặc nhấn → (Chuyá»fn tiếp) Ä'á»f chá» $\mathbb Z$ n vị trà báºjn muá»'n báº<sup>-</sup>t Ä'ầu xem  $ch\mathcal{L}^{\circ}$ Æing trình Ä'ã táºim dừng. Nhấn cÃic phÃm nà y nhiá»au lần Ä'á»f thay Ä'ổi tá»'c Ä'á»™.

Báºin chỉ cÃ<sup>3</sup> thá»f táºim dừng chưÆing trình trong khoẠ£ng thá»<sup>n</sup> gian tá»' i Ä'a 90 phú t.

Ä. Zá» f chuyá» fn vá» l chưÆing trình TV trá»±c tiếp, nhấn **■** (Ngừng).

### **Ph**Âit láºii

Vì TV lưu trá»<sup>-</sup> chưÆjng trình mà báºjn Ä'ang xem, nên báºin cÃ<sup>3</sup> thá»f phẫit láºii hầu hết chưÆing trình trong vẫ i giây.

ÄØá»f phÃit láºji chưÆjng trình hiện táºji…

1 - Nhấn II (Táºjm dừng) 2 - Nhấn << (Tua láºji). Báºjn cÃ<sup>3</sup> thá»f nhấnÂ

44 nhiá» Du lá o h Ä'á»f chá» Dn vá»k trà bá o in muá» 'n bá o t Ä'ầu xem chưÆjng trình bị táºjm dừng. Nhấn cÃic phÃm nà y nhiá» Du lần Ä'á» f thay Ä'ổi tá» 'c Ä'á»™. Ä⊠ến má»™t lúc, báºjn sẽ Ä'áºit Ä'ến Ä'iá»fm báº<sup>-</sup>t Ä'ầu cá»§a dung lượng lưu trá»<sup>-</sup> chưÆjng trình hoặc khoảng thá» li gian tá»'i Ä'a.

**3** - Nhấn ▶ (PhÃit) Ä'á»f xem láºji chưÆjng trình. **4 - Nhấn ■ (Ngừng) Ä'á»f xem chưÆjng trình trá»±c** tiếp.

# $\ddot{A}$ **liá**»‡n thoáº<sub>i</sub>i thông **minh và máy tÃnh bá**<sup>o</sup>£ng

### 18.1

## **Philips TV Remote App**

Philips TV Remote App má» i trên Ä'iện thoẠji thÂ'ng minh hoá $9c$  mÃiy tÃnh bá $9f$ ng là ng $\mathcal{A}^{\circ}$ á» $\mathbb{Z}$ i bá $9$ in má» $\mathcal{N}$ i Ä'ồng hà nh cÃ<sup>1</sup>ng TV cá»§a báºjn.

Vá»» TV Remote App, báºin là m chá» § cÃic phưÆing tiện xung quanh mÃ-nh. Truyá»<br>
<br/> **Example 26 hoá**<sup>o</sup>: c video sang mà n hình TV. Tìm kiếm ná»<sup>m</sup>i dung báºin muá»'n xem trên Hưá»>ng dẫn TV và xem trên TV cá»§a báºin. Vá»>i TV Remote App, báºjn cÃ<sup>3</sup> thá»f sá» dụng Ä'iện thoáºji là m bá»™ Ä'iá» au khiá» fn từ xa và báºt hoặc táº<sup>-</sup>t TV thÃ'ng qua Ä'iện thoáºii.

Hãy tải xuá»'ng Philips TV Remote App từ cá»a hà ng ứng dụng yêu thÃch cá»§a báºin ngay hÃ'm nay.

Philips TV Remote App sẵn cÃ<sup>3</sup> cho iOS và Android vÃ hoà n toà n miá»…n phÃ.

### 18.2

## **Google Cast**

### **Nhá»<sup>-</sup>ng thứ báºjn cần**

Nếu má»<sup>™</sup>t ứng dụng trên thiết bị di Ä'á»™ng cá»§a báºin cÃ<sup>3</sup> Google Cast, báºin cÃ<sup>3</sup> thá»f chiếu ứng dụng cá»§a mình lên TV nà y. Trên ứng dụng di Ä'á»<sup>™</sup>ng, tìm biá»fu tượng Google Cast. Báºin cÃ<sup>3</sup> thá»f sỠdụng thiết bị di Ä'á»™ng cá»§a mình Ä'á»f kiá»fm soÃit ná»<sup>™</sup>i dung trên TV. Google Cast hoáºit Ä'á»<sup>™</sup>ng trên Android và iOS.

Thiết bị di Ä'á»™ng cá»§a bạn phải Ä'ược kết ná»'i vá»>i cÃ<sup>1</sup>ng má»<sup>™</sup>t máºing Wi-Fi gia Ä'ình như TV cá»§a báºin.

### á»<sup>"</sup>ng dụng cÃ<sup>3</sup> Google Cast

Ỡing dụng Google Cast má» i sẵn cÃ<sup>3</sup> má» — i ngà y. Báºin cÃ<sup>3</sup> thá»f Ä'ã dÃ<sup>1</sup>ng thá» nÃ<sup>3</sup> vá» i YouTube, Chrome, Netflix, Photowall †hoặc Big Web Quiz cho Chromecast. Â Xem th A<sup>a</sup>m google.com/cast

Má»™t sá»' sản phẩm và tÃnh nÄfng cá»§a Google Play kh $\tilde{A}'$ ng sá $9\mu$ n c $\tilde{A}^3$  á» $\ddot{Y}$  tá $9\mu$ c cá $9\mu$  c quá»' c gia.

Tìm thêm thông tin trên www.support.google.com/androidtv

## Chiá<sup>o</sup>¿u lên TV cá»§a bạn

Ä**⊠á»f chiếu ứng dụng lên m**à n hình TV…

1 - Trên Ä'iện thoáº<sub>i</sub>i thÃ'ng minh hoặc mÃiy tÃnh bảng cá»§a báºjn, mở ứng dụng há»— trợ Google Cast.

- 2 GÃu nhá<sup>o1</sup> và o biá»fu tượng Google Cast.
- 3 Chá»**<b>Dn TV báºin muá»**'n chiếu lên.

4 - Nhá<sup>o</sup>¥n phẫit trẫ<sup>a</sup>n Ä'iện thoáºii thẫ'ng minh hoặc mÃiy tÃnh bảng cá»§a báºjn. Ná»™i dung báºjn Ä'ã chá»<sub>2</sub>n sá <sup>2</sup> ½ bá <sup>2</sup> t Ä'á <sup>2</sup> §u phÃit trà ªn TV.

## <span id="page-74-0"></span>19 TrÃ<sup>2</sup> chÆji

### 19.1

## Nhá»<sup>-</sup>ng thứ báºjn cần

Trên TV nà v, báºin cÃ<sup>3</sup> thá»f chÆii trÃ<sup>2</sup> chÆiiâ€!

- từ Bá»™ sưu táºp Philips TV trên Menu chÃnh
- từ Google Play Store ở Menu chÃnh
- từ Bá»™ Ä'iá» lu khiá» fn trÃ<sup>2</sup> chÆji Ä'ưá» £c kết ná»'i

CÃic trÃ<sup>2</sup> chÆji từ Bá»™ sưu táºp Philips TV hoặc Cá»a hẫ ng Google Play phải Ä'ược tải xuá»'ng vẫ cẫi Ä'ặt trên TV trưá»>c khi chÆji. Má»™t sá»' trÃ<sup>2</sup> chÆji cần cÃ<sup>3</sup> tay cầm trÃ<sup>2</sup> chÆii Ä'á»f chÆii.

Ä aming cà i Ä 'á 
l' a » f cà i Ä 'á 
l' a » © ng dá » ¥ ng trà 2 ch Æ ji tá » « Bá » ™ sÆ ° u táºp Philips TV hoặc Cá»a hà ng Google Play, TV phải Ä'ược kết ná»'i vá»>i Internet. Báºin phải Ä'á»"ng Ã1⁄2 vá»›i Ä**ziá»zu khoáº**£n sá» dụng Ä'á»f dÃ<sup>1</sup>ng ứng dụng từ Bá»™ sưu táºp Philips TV. Báºjn phải Ä'Äfng nháºp bằng Tà i khoản Google Ä'á»f sá» dụng ứng dụng Google Play và Cá»a hà ng Google Play.

### 19.2

## Tay cầm trÃ<sup>2</sup> chÆji

Ä $\mathbb{Z}$ á»f chÆji tr $\tilde{A}^2$  chÆji từ Internet tr $\tilde{A}$ ªn TV n $\tilde{A}$  y, báºjn c $\tilde{A}^3$ thá»f kết ná»'i vá»>i má»™t sá»' tay cầm trÃ<sup>2</sup> chÆji khÃ'ng dây. TV cÃ<sup>3</sup> thá»f há» - trợ cÃ<sup>1</sup>ng lúc 2 Tay cầm trÃ<sup>2</sup> chÆji Ä'ược kết ná»'i. Khi báºjn kết ná»'i vá»>i Tay cầm trÃ<sup>2</sup> chÆji, báºjn cÃ<sup>3</sup> thá»f sá» dụng ngay tay cầm trÃ<sup>2</sup> chÆji.

### $19.3$

## ChÆii trÃ<sup>2</sup> chÆii từ Bá»™ Ä'iá»**Ru khiá»fn tr**Ã<sup>2</sup> chÆji

Ä**⊠á»f báº<sup>-</sup>t Ä'ầu trÃ<sup>2</sup> chÆ**ịi từ Bá»™ Ä'iá»**Du khiá»fn trÃ**<sup>2</sup> chÆii…

1 - Báºt Bá»<sup>™</sup> Ä'iá»**Du khiá»fn tr**Ã<sup>2</sup> chÆji.

2 - Nhấn **= SOURCES** và chá»**<b>nh** bá»™ Ä'iá»**nu khiá»fn** trÃ<sup>2</sup> chÆji hoặc tên kết ná»'i.

3 - Báº<sup>-</sup>t Ä'ầu trÃ<sup>2</sup> chÆii.

4 - Nhấn ← Quay láºji nhiá»**Du lần hoặc nhấnÂ W** EXIT hoá<sup>o</sup>·c ngừng ứng dụng bằng nút thoÃit/ngừng chuyên dụng cá»§a ứng dụng.

Ä⊠á»f biết thêm thông tin vá» cÃich kết ná»'i Bá»™ Ä'iá»**Du khiá»fn tr**Ã<sup>2</sup> chÆji, trong Trợ giúp, nhấn phÃm mà u **→ Từ khÃ<sup>3</sup>a** và tra cứu Bá»™ Ä'iá»**au** khiá»fn trÃ<sup>2</sup> chÆji, kết ná»'i.

## <span id="page-75-0"></span>20 **Ambilight**

20.1

## **Kiá»fu Ambilight**

### **Theo video**

Báºjn cÃ<sup>3</sup> thá»f Ä'ặt Ambilight theo chuyá»fn Ä'á»<sup>™</sup>ng video hoặc ¢m thanh cá»§a chưÆjng trình TV. Ngoà i ra, báºin cÃ<sup>3</sup> thá»f Ä'ặt Ambilight Ä'á»f hiá»fn thị má»<sup>™t</sup> kiá»fu mà u sáº<sup>-</sup>c Ä'ặt sẵn hoặc báºin cÃ<sup>3</sup> thá»f táº<sup>-</sup>t Ambilight.

Nếu chá»**<b>an Theo video**, báºin cÃ<sup>3</sup> thá»f chá»**an má»**™t trong cÃic kiá»fu Ä'i theo chuyá»fn Ä'á»™ng cá»§a hình ảnh trên mà n hình TV cá»§a mình.

 $\ddot{A}$   $\ddot{B}$ án í  $\ddot{A}'$ á $\circ$ ·t Kiá»fu Ambilightâ $\epsilon$ !

- 1 Nhấn ambilight.
- **2** Chá»**<b>Dn Theo video** và nhấn OK.
- **3 -** Chọn kiá»fu baÌ£n muôÌ**<b>Dh** và nhấn OK.

4 - Nhấn **K** (trÃji) Ä'á»f quay láºji má»™t bưá»>c hoặc nhá<sup>o</sup>¥n  $\leftarrow$  **Quay láºji** Ä'á»f Ä'Ã<sup>3</sup>ng menu.

CÃic kiá»fu **Theo video** sẵn cÃ<sup>3</sup> là …

- Chuẩn Lý tưởng Ä'á»f xem TV từ ngà y nà y sang ngà y khÂjc
- Tá»± nhiên -Â Ä**⊠i theo hÃ**¬nh ảnh hoặc âm thanh má»™t cÃich trung thá»±c nhất cÃ<sup>3</sup> thá»f
- Thá»f thao Lý tưởng cho chưÆjng trÃ-nh thá»f thao
- Sá»'ng Ä'á»<sup>™</sup>ng Lý tưởng cho Ä'iá»**au kiá»**‡n ban ngà y

• **Trol€ chÆji** - Lý tưởng Ä'á»f chÆji trol€ chÆji

## **Theo**  $\tilde{A}$  **cm thanh**

Báºin cÃ<sup>3</sup> thá»f Ä'ặt Ambilight theo chuyá»fn Ä'á»<sup>™</sup>ng video hoặc ¢m thanh cá»§a chưÆing trình TV. Ngoà i ra, báºjn cÃ<sup>3</sup> thá»f Ä'ặt Ambilight Ä'á»f hiá»fn thị má»™t kiá»fu mà u sáº<sup>-</sup>c Ä'ặt sáºun hoặc báºin cÃ<sup>3</sup> thá»f táº<sup>-</sup>t Ambilight.

Nếu chá»**<b>Dh Theo âm thanh**, báºin cÃ<sup>3</sup> thá»f chá»**Dh** má»<sup>™</sup>t trong cÃic kiá»fu Ä'i theo chuyá»fn Ä'á»™ng cá»§a  $\tilde{A}$ cm thanh.

Ä av f cà i Ä'ặt Kiá» fu Ambilightâ €¦

- 1 Nhấn ambilight.
- **2** Chá»**<b>In Theo âm thanh** và nhấn **OK**.
- **3 -** Chọn kiá»fu baÌ£n muôÌ**<b>n** và nhấn OK.
- 4 Nhấn **K** (trÃji) Ä'á»f quay láºji má»™t bưá»>c hoặc nhá<sup>o</sup>¥n  $\leftarrow$  **Quay láºji** Ä'á»f Ä'Ã<sup>3</sup>ng menu.

CÃic kiá»fu Theo âm thanh sẵn cÃ<sup>3</sup> là …

- **SÃing chÃ<sup>3</sup>i** Lý tưởng Ä'á»f xem video âm nháºjc
- Hoà i cổ Lý tưởng Ä'á»f nghe nháºic hoà i cổ

âm lượng lá»>n • Nhá»(p Ä'iệu - Lý tưởng Ä'á»f nghe nhal£c cÃ<sup>3</sup> nhá» (p Ä'iệu

## $\tilde{A}$ **l**nh s $\tilde{A}$ ing ph $\tilde{A}^2$ ng chá»<br>

Báºin c $\tilde{A}^3$  thá»f  $\tilde{A}'$ ặt Ambilight theo chuyá»fn  $\tilde{A}'$ á»<sup>™</sup>ng video hoặc ¢m thanh cá»§a chưÆjng trình TV. Ngoà i ra, báºjn cÃ<sup>3</sup> thá»f Ä'ặt Ambilight Ä'á»f hiá»fn thị má»™t kiá»fu mà u sáº<sup>-</sup>c Ä'ặt sẵn hoặc báºin cÃ<sup>3</sup> thá»f táº<sup>-</sup>t Ambilight.

Nếu bạn chá»@n **Ã@nh sáng phÃ<sup>2</sup>ng chá»**@, bạn cÃ<sup>3</sup> thá»f chá»**®n má»™t trong nhá»**~ng kiá»fu mà u Ä'ặt sẵn.

Ä**<b>⊠á»f cà i Ä**'ặt Kiá»fu Ambilight…

- 1 Nhấn ambilight.
- $2$  Chá»**<b>DnÂ** Ã**Dnh sÃing phÃ<sup>2</sup>ng chá» DÂ** và nhấn OK.
- **3 -** Chọn kiá»fu baÌ£n muÃ'Ì*Dh* và nhấn OK.

4 - Nhấn **<** (trÃji) Ä'á»f quay láºji má»™t bưá»>c hoặc nhá<sup>o</sup>¥n  $\leftarrow$  **Quay láºi Ä**'á»f Ä'Ã<sup>3</sup>ng menu.

CÃic kiá»fu **Ã<b><b>z**nh sÃing phÃ<sup>2</sup>ng chá» zẵn cÃ<sup>3</sup> là …

- Dung nham CÃic biá<sup>o</sup>¿n thá»f mà u Ä'á»<sup>®</sup>
- **Nưá»** > c s**âu** CÃic biẠ¿n thá» f mà u xanh dưÆjng
- **TưÆji tá»± nhiên** CÃjc biến thá»f mà u xanh lÃj
- **EE TrẠng ấm / ISF** Mà u tĩnh

• Mà u sáº<sup>-</sup>c tÃ<sup>1</sup>y chỉnh - Mà u tÄ©nh do báºin lá»±a chá»**<b>Dn. Ä**Dá»f Ä'ặt mà u cho Ãinh sÃing tÄ©nh Ambilight, hãy Ä'i Ä'ến **\$** Cà i Ä'ặt > Ambilight > Mà u sáº<sup>-</sup>c tÃ<sup>1</sup>y chỉnh và chá»**<b>n** một mà u báºjn thÃch.

### Theo quá»<sup>'</sup>c ká»<sup>3</sup>

Báºin cÃ<sup>3</sup> thá»f Ä'ặt Ambilight Ä'i theo quá»'c ká»<sup>3</sup> báºin chá»<sub>n.</sub>

### **Theo á»**©ng dụng

Cà i Ä'ặt Theo á» ©ng dụng kháºf dụng khi báºin Ä'iá» Du khiá» fn Ambilight bá <sup>o</sup> + ng á» © ng dá» ¥ ng.

### 20.2

## **Tá<sup>o-</sup>t Ambilight**

Ä**<b>⊠á»f táº**<sup>-</sup>t Ambilight…

- 1 Nhấn ambilight.
- $2 -$  Chá»**<b>an Táº<sup>-</sup>t** và nhấn **OK**.
- 3 Nhấn **く** (trÃii) Ä'á»f quay láºji má»™t bưá»>c hoặc nhá<sup>o</sup>¥n  $\leftarrow$  **Quay láºi Ä'**á»f Ä'Ã<sup>3</sup>ng menu.

## <span id="page-76-0"></span>20.3 Cà i Ä'ặt Ambilight

ÄØá»f biết thêm thÃ'ng tin, trong **Trợ giúp**, nhấn phÃm mà u **- Từ khÃ<sup>3</sup>a** và tra cứu **Cà i Ä'ặt** Ambilight Ä'á»f biá<sup>o</sup>¿t thêm thÃ'ng tin.

#### 20.4

## Chế Ä'á»<sup>™</sup> Ã**<b>anh sÃing ph**Ã<sup>2</sup>ng **chá»**

Chế Ä'á»<sup>™</sup> Ã**⊠nh sÃing phÃ<sup>2</sup>ng chá»** trên TV cho phép báºjn báºt Ambilight khi TV Ä'ang ở chế Ä'á»™ chá»<sup>n</sup>. Nhá» $\mathbb D$  vá $\mathbb Q$ , bá $\mathbb P$ in c $\tilde{A}^3$  thá» $\mathfrak f$  ph $\tilde{A}$ it s $\tilde{A}$ ing gian ph $\tilde{A}^2$ ng vá» $\mathfrak i$ Ambilight.

Sau khi Ä'ã chuyá»fn TV vá»2 chế Ä'á»™ chá»2 và báºin muá»'n báºt Ãinh sÃing phÃ<sup>2</sup>ng chá» ambilight, hãy là m theo cÃic bưá» c sau Ä'ây:

#### 1 - Nhấn ambilight.

2 - Sau khi nhấn <sup>ambilight</sup>, Ãinh sÃing phÃ<sup>2</sup>ng chá»<sup>[9]</sup> Ambilight sá<sup>o</sup> ½ Ä'ưá» £c báºt.

3 - Nhấn <sup>ambilight</sup> lần ná»<sup>-</sup>a nếu báºin muá»'n thay Ä'ổi sang hiệu ứng Ãinh sÃing khÃic.

**4 -** Ä⊠á»f táº<sup>-</sup>t Ãinh sÃing phÃ<sup>2</sup>ng chá»⊠ Ambilight, nhấn <sup>ambilight</sup> cho Ä'ến khi cÃic Ä'èn táº<sup>-</sup>t hết. Báºin cÃ<sup>3</sup> thá»f phải nhấn nút ambilight và i lần.

### 20.5

## **B**Ãio thức

BÃio thức sá» dụng Ambilight, nháºic và thÃ'ng tin thỠli tiẠ¿t Ä'á»f tẠjo ra trẠ£i nghiá» ‡m bÃjo thá» © c má»›i.

• TV bÃjo thức và o ngà y và giá» lì mà báºjn Ä'ã thiết láºp trưá»>c Ä'Ã<sup>3</sup>.

• Phẫit sẫing Ambilight bằng tiếng nháºic vẫ mẫn hình mà u rõ dần.

• Từ từ chuyá»fn sang phần dá»± bÃjo thá»**Di tiáº**¿t kà m theo phà ng ná»an phà hợp.

Ä**⊠á»f và o menu cà i Ä**'ặt BÃio thức…

1 - Nhấn **□** $\ddot{B}$  Ä'á»f mở Menu Thao tÃic nhanh. 2 - Chá»**<b>Dh BÃio thức** và nhấn OK Ä'á»f mở.

- **BÃio thức**: Ä'ặt tá»'i Ä'a 5 cảnh bÃio trong nhiá»**Du** ngà y liên tục hoặc nhá»<sup>-</sup>ng ngà y Ä'ã chá»**®n, c**à i Ä'ặt Báºt/Táº<sup>-</sup>t.

- Chá»§ Ä'á»<sup>n</sup> cÆi sở: theo thá»<sup>n</sup> tiết hoặc chá»<sup>n</sup> từ danh mục ảnh.

- **Nháºic**: bản nháºic sẽ phÂit trong khi bÂio thức.

- **Ã,m lượng khi báºt**: thiết láºp ¢m lượng bản nháºjc sẽ phÂjt khi bÂjo thức.

- Thá»**<b>ai tiết**: cÃic cà i Ä'ặt dà nh cho dá»± bÃio thá»**ai** tiết tại Ä'ịa phưÆjng.

- Xem trưá»>c: báºjn cÃ<sup>3</sup> thá»f nghe trưá»>c hiệu ứng bÃio thức.

Nếu TV Ä'ang ở chế Ä'á»™ chá»® và Ä'ã chạm Ä'ến thá»<br>
Zian cảnh bÃio thì TV sẽ thoÃit khá»<br>
Zi chế Ä'á»™ chá» lvà hoẠit Ä'á»™ng lẠi. Mà u mà n hÃ-nh bÃjo thức rõ dần, Ambilight Ä'ược báºt, nháºic lá»›n dần và hiá»fn thị thÃ'ng tin thá» li tiết k $\tilde{A}$ "m theo chá»§  $\tilde{A}'$ á» $\mathbb{Z}$  c $\mathcal{F}$ j sá» $\tilde{Y}$ .

Ä**⊠á»f thoÃit BÃio thức, nhấn ph**Ãm **OÂ Ch.Ä'á»**™ **chá» D / Báºt, ← Quay láºi hoặc △ HOME** trên Ä'iá» au khiá» fn từ xa.

- *D* **Ch.Ä'á»™ chá»<b>D / Báºt**: thoÃit ứng dụng Sunrise và chuyá» fn TV vá» @ chế Ä'á»<sup>™</sup> chá» @.

-  $\leftarrow$  Quay láºii: thoÃit ứng dụng Sunrise và chuyá»fn Ä'ến nguồn TV Ä'ã xem gần Ä'ây nhất.

-  $\bigcirc$  HOME: tho A<sup>j</sup>t ứng dụng Sunrise v A chuyá»fn vá» trÃ-nh khởi cháºiv.

- Nếu BÃio thức khÃ'ng Ä'ược thoÃit Ä'ến ứng dụng khÃic sau 30 phút ká»f từ khi BÃio thức báºt thì TV sẽ tá»±Ä'á»™ng táº<sup>-</sup>t Ä'á»f vá»@ chế Ä'á»™ chá»<sup>[7]</sup>.

### **Lưu**  $\tilde{A}$ <sup>1</sup>/<sub>2</sub>:

Duy trÃ- ká <sup>o</sup>¿t ná»'i má <sup>o</sup>ing Ä'á»f BÃio thức hoá <sup>o</sup>it Ä'á»<sup>™</sup>ng Ä'úng cÃich. Chức nÄfng BÃio thức khÃ'ng thá»f váºn hà nh khi chế Ä'á»™ Ä'ồng hồ TV Ä'ược Ä'ặt thà nh thá»§ cÃ'ng. Truy cáºp menu cà i Ä'ặt và thay Ă'ổi chế Ä'á»™ Ä'ồng hồ thà nh tá»± Ä'á»™ng. BÃjo thức sẽ không hoáºit Ä'á»™ng nếu Vị trà Ä'ược Ä'ặt là Cá»a hà ng.

### 20.6

## **Ambisleep**

Ambisleep m $\tilde{A}'$  phá» $\mathbb{Z}$ ng ho $\tilde{A}$  ng h $\tilde{A}'$ n  $\tilde{A}'$ á»f gi $\tilde{A}$ <sup>o</sup>p bá°in th $\mathcal{A}$ ° giãn trưá» >c khi chìm và o giấc ngá»§. Khi kết thúc mÃ' phá»**ang, TV sẽ tá»**±Ä'á»<sup>™</sup>ng chuyá»fn sang chế Ä'á»<sup>™</sup> chá»?.

 $\bullet$  **Â** Cà i Ä'ặt > Ambilight > Â Ambisleep.

### **Báºt Ambisleep**

**■ <sup>&</sup>Â** Menu Thao tÃic nhanh > Cà i Ä'ặt thưá»**ang xuy**ên > Báºt Ambisleep.

Chá»<sup>n</sup> Ä'á»f báºt Ambisleep.

### **Thá»**Di lượng

 $\bigcirc$  Cà i Ä'ặt > Ambilight > Â Ambisleep > Thá»**[3]** lượng.

Ä lặt thá» li lƺá» £ng (tÃnh bằng phút) cho Ambisleep.

### **Äá»™ sáng**

<span id="page-77-0"></span> $\bigstar$ **Â** Cà i Ä'ặt > Ambilight >Â Ambisleep > Ä $\mathbb{Z}$ á»™ sÃing. Ä**⊠ặt Ä'á»**™ sÃing báº<sup>-</sup>t Ä'ầu cho Ambisleep.

### **Mà u sắc**

 $\bigstar$ **Â** Cà i Ä'ặt > Ambilight > Ambisleep > MaÌ€u sÄfÌ lc. Chá»**<b>nmÃ** u Ấnh sÃing theo sở thÃch cá»§a báºin.

### $\tilde{A}$ , m thanh

 $\hat{\boldsymbol{\nabla}}$ **Â** Cà i Ä'ặt > Ambilight >Â Ambisleep > Ã,m thanh.

ChỠan âm thanh tá»± nhiên bẠin muá» 'n sá» dụng trong khi báºt Ambisleep.

NhỠng ¢m thanh tá» $\pm$  nhiên cÃ<sup>3</sup> sẵn là …

- Tiếng lá»a chÃiy
- Tiếng giÃ<sup>3</sup> rÃt
- **Tiá**<sup>2</sup>ing mưa

• Tiá<sup>o</sup>¿ng rừng mưa

- Tiếng Ä'êm quáºjnh quẽ
- Tiếng biá»fn nhiệt Ä'á»**»i**
- Tiá<sup>o</sup>¿ng thÃic nưá»>c
- **Êm**

20.7

## **Tiện Ãch mở rá»™ng Ambilight**

### **Ambilight+Hue**

#### **Cấu hÃ**¬nh

 $\hat{\varphi}$ **Â** Cà i Ä'ặt > Ambilight > Tiện Ãch mở rá»™ng Ambilight > Ambilight + hue > Cá º ¥u hà - nh.

Thiết láºp bÃ<sup>3</sup>ng Ä'Ã"n Philips hue theo mà u sáº<sup>-</sup>c Ambilight.

\* Lưu ý: TÃnh nÄfng Ambilight+Hue sẽ hoáºit Ä'á»™ng vá»»i loáºji Ä'Ã"n Hue là "Color Light" và "Extended Color Light".

#### Báºt/táº<sup>-</sup>t Ambilight+hue

 $\bigstar$ **Â** Cà i Ä'ặt > Ambilight > Tiện Ãch mở rá»™ng Ambilight > Ambilight + hue > Báºt/TẠt.

### Ch**Ã**¬m Ä'ắm

 $\bigoplus$ **Â** Cà i Ä'ặt > Ambilight > Tiện Ãch mở rá»™ng Ambilight $\hat{A} > \hat{A}$  Ambilight+hue $\hat{A} > \hat{A}$  Ch $\tilde{A}$ -m  $\tilde{A}'$ áº<sup>-</sup>m.

Nhấn cÃic mÅ©i tên ∧ (lên) hoặc v (xuá»'ng) Ä'á»f Ä'iá» lu chỉnh Ä'á»<sup>™</sup> chÃnh  $x$ Ãic cá»§a bÃ<sup>3</sup>ng Ä'Ã"n hue theo Ambilight.

### **Ph** $\tilde{A}^2$ ng chá»*R* light+hue

Nếu bạn Ä'ã cà i Ä'ặt Ambilight+hue, bạn cê thá»f cho phép bÃ<sup>3</sup>ng Ä'Ã"n hue theo Ã⊠nh sÃing phÃ<sup>2</sup>ng chá»**®** từ Ambilight. Ä**⊡èn Philips hue sẽ mở rá»™ng hiá»**‡u á» ©ng Ã $\mathbb{Z}$ nh sÃ $\mathfrak{g}$ ng ph $\tilde{A}^2$ ng chá» $\mathbb{Z}$  ra khá $\mathfrak{g}$  gian ph $\tilde{A}^2$ ng.

### Báºt/táº<sup>-</sup>t bÃ<sup>3</sup>ng Ä'Ã"n hue

 $\bigoplus$  Cà i Ä'ặt > Ambilight > Tiện Ãch mở rá»™ng Ambilight $\hat{A} > \hat{A}$  Ambilight+hue $\hat{A} > Ph\tilde{A}^2$ ng chá» $\mathbb D$  light+hue.

Xem Cấu hình hoặc Ä**⊠ặt láºii** Xem thiết láºp hiện tại cá»§a Ambilight+hue, mạng, Cá<sup>o</sup>§u ná»'i và bÃ<sup>3</sup>ng Ä'Ã"n

 $\hat{\mathbf{Q}}$ **Â** Cà i Ä'ặt > Ambilight > Tiện Ãch mở rá»™ng Ambilight > Ambilight+hue > Xem cấu hình.

#### ÄZặt láºii thiết láºp hiện táºii cá»§a Ambilight+hue

 $\bigoplus$  **Â** Cà i Ä'ặt > Ambilight > Tiện Ãch mở rá»™ng Ambilight $\hat{A} > \hat{A}$  Ambilight+hue $\hat{A} > \hat{A}$  Ä $\hat{A}$ a $\hat{B}$ i cá $\hat{A}$   $\hat{A}$ nh.

### **Ambilight+Philips Wireless Home Speakers**

 $\bigoplus$  **Â** Cà i Ä'ặt > Ambilight > Tiện Ãch mở rá»™ng Ambilight > Ambilight+Philips Wireless Home Speakers.

Thiết láºp Philips Wireless Home Speakers cá»§a báºin hoáºit Ä'á»™ng theo mà u sẠc cá»§a Ambilight khi TV ở chế Ä'á»™ chá»@. Trưá»>c khi thiết láºp, Ä'ảm bảo TV và Philips Wireless Home Speakers cá»§a báºjn Ä'ược kết ná»'i vá»>i cÃ<sup>1</sup>ng má»<sup>™</sup>t máºjng Wi-Fi.

#### Cấu hình

 $\hat{\varphi}$ **Â** Cà i Ä'ặt > Ambilight > Tiện Ãch mở rá»™ng Ambilight >Â Ambilight+Philips Wireless Home Speakers > Cấu hình.

Láºp cấu hình Ambilight+Philips Wireless Home Speakers. Là m theo cÃic hưá» ng dẫn trên mà n hÃ-nh Ä'á»f liên kết tá»'i Ä'a 10 Ä��èn LED loa vá»›i TV cá»§a bạn. Ä��á»'i vỻi từng Ä?èn LED loa Ä'ược liên kết, báºjn cÃ<sup>3</sup> thá»f chá» $\mathbb{Z}$ n vÃ<sup>1</sup>ng mà u Ä'á»f tưÆjng ứng vá»›i TV vÃ Ä'iá»**⊠u chỉnh Ä'á»**™ sÃing cá»§a Ä'èn. Lưu ý: Khi Ambilight+hue Ä'ược báºt, Ambilight+Philips Wireless Home Speakers sáº% táº<sup>-</sup>t vÃ

ngược láºji.

#### Báºt/Táº<sup>-</sup>t

 $\bigstar$ **Â** Cà i Ä'ặt > Ambilight > Tiện Ãch mở rá»™ng Ambilight > Ambilight + Philips Wireless Home Speakers > Báºt/Táº<sup>-</sup>t.

ChuyỠfn Ambilight+Philips Wireless Home Speakers thà nh báºt/táº<sup>-</sup>t.

#### $\tilde{A}$ **l**nh s $\tilde{A}$ ing ph $\tilde{A}$ <sup>2</sup>ng chá»<br/> **Integ-Philips Wireless Home Speakers**

 $\hat{\mathbf{A}}$  **CÃ** i Ä'ặt > Ambilight > Tiện Ãch mở rá»™ng Ambilight >Â Ambilight+Philips Wireless Home Speakers >  $\tilde{A}$ lnh s $\tilde{A}$ ing ph $\tilde{A}^2$ ng chá»<br/>
<sub>1</sub> +Philips Wireless Home Speakers.

Báºt Ä'á»f cho phép Philips Wireless Home Speakers cá»§a báºin hoáºit Ä'á»™ng theo mà u sẠc cá»§a Ã⊠nh sÃing phÂ<sup>2</sup>ng chá»<sup>®</sup> Ambilight. Philips Wireless Home Speakers sá<sup>o</sup><sup>1</sup>/<sub>2</sub> mở rá»™ng hiệu ứng Ã⊠nh sÃing phÃ<sup>2</sup>ng chá»**Ø** ra khá $9$ <sup>-</sup>p gian ph $\tilde{A}^2$ ng.

#### **Xem cấu hÃ**¬nh

 $\bigstar$ **Â** Cà i Ä'ặt > Ambilight > Tiện Ãch mở rá»™ng Ambilight >Â Ambilight+Philips Wireless Home Speakers > Xem cấu hình.

Xem thiết láºp hiện táºii cá»§a Ambilight+Philips Wireless Home Speakers máºjng và cÃic Ä<br />
ED cá»§a loa.

#### **Ä**@ặt láºii cấu hình

 $\hat{\varphi}$ **Â** Cà i Ä'ặt > Ambilight > Tiện Ãch mở rá»™ng Ambilight >Â Ambilight+Philips Wireless Home Speakers > Ä@ặt láºii cấu hình.

Ä $\mathbb{Z}$ ặt láºji thiết láºp hiện táºji cá»§a Ambilight+Philips Wireless Home Speakers.

# **CÃic lá»**±a chá»**?**n hà ng Ä'ầu

### $21.1$

<span id="page-79-0"></span> $21$ 

## Giá» vi thiá» ‡u vá»**<b>R** CÃic lá» ±a chá»**<b>an hà ng Ä'áº**§u

Vỻi **Các lá»±a chá»<br/>
Randa Báshara báshara Cá»§a báshara Cá»§a báshara Cá»§a báshara Cá** Ä'á»**®** xuất…

- cÃic chưÆing trình TV hiện táºji trong Hiá»**‡n cÃ**<sup>3</sup> **trên TV**
- cÃic video cho thuÃ<sup>ª</sup> má»<sup>></sup>i nhất trong Video theo yêu cầu
- cÃic dá»<ch vụ TV trá»±c tuyến (Catch Up TV) từ Freeview trong **Freeview Play\***

Ä. Náºn hưởng CÃic lá»±a chá»<br>In hà ng Ä'ầu, hãv kết ná»'i TV cá»§a báºin Ä'ến Internet. Ä<br />
leften bảo báºjn Ä'ã Ä'ồng ý cÃjc Ä**kliá»ku khoản sá» dụng.** ThÃ'ng tin và dịch vụ cá»§a CÃic lá»±a chá»2n hà ng Ä'ầu chỉ sẵn cÃ<sup>3</sup> ở cÃic quá»'c gia Ä'ược chá»<sub>n.</sub>

#### $\overline{A}$ **liá»**lu khoản sá» dụng

Ä**⊠á»f cho phép TV thá»±c hiện cÃic Ä**'á»**®** nghị nà y, báºjn phải Ä'ồng ý vá»›i cÃjc Ä**ziá»**zu khoản sá» dụng. Ä@á»f nháºn cÃic Ä'á»@ xuất Ä'ược cÃi nhân h $\tilde{A}^3$ a dá» $\pm$ a tr $\tilde{A}$ ªn sá» $\ddot{Y}$  th $\tilde{A}$ ch xem cá»§a báºin, h $\tilde{A}$ £y  $\ddot{A}'$ ảm bảo báºin Ä'ã Ä'Ãinh dấu và o Ã' chá»**<b>an cho A Tham gia** dịch vụ Ä'á»**® xuất Ä'ược cÃi nhân hÃ**<sup>3</sup>a.

ÄØá»f mở ÄØiá»Øu khoản sá» dụng…

- 1 Nhấn **□<sup>** $x$ **</sup> Ä**'á»f mở Menu Thao tÃic nhanh.
- 2 Chá»**<b>Dn <b>Ca** CÃic lá»±a chá»**Dn hà ng Ä**'ầu.

 $3$  - Nhấn +Â OPTIONS, chá»**<b>an Ä**aiá»au khoản sá» dụng và nhấn OK.

4 - Chá»**<b>Dn CÃic cà i Ä'ặt bảo máºt** và nhấn OK. **5** - Chá»**Dn Tham gia dá»**<ch vụ Ä'á»**D** xuất Ä'ược cÃi nhân hÃ<sup>3</sup>a và nhấn OK Ä'á»f Ä'Ãjnh dấu Ã' chá»**<b>an. Nhấn OK lần ná»** a Ä'á»f bá» a chá» an. **6 - Nhấn ← Quay lại Ä'á»f Ä'Ã<sup>3</sup>ng menu.** 

\* Freeview Play chỉ dà nh cho kiá»fu mÃiy dÃ<sup>1</sup>ng ở VưÆjng quá»'c Anh.

### 21.2 Hiện cÃ<sup>3</sup> trên TV

### Giá»)i thiệu vá»**R Hiện cÃ<sup>3</sup> trên TV**

Vỻi **vá Hiện cÃ<sup>3</sup> trên TV**, TV Ä'á»**a xuất** 10 chưÆing trÃ-nh phổ biến nhất Ä'á»f xem và o thá»**Di** Ä'iá»fm nà y.

TV Ä'á»<br />
xuất cÃic chưÆing trình trên TV hiện Ä'ang chiếu hoặc sẽ báº<sup>-</sup>t Ä'ầu trong 15 phút ná»<sup>-</sup>a. CÃic chưÆing trÃ-nh Ä'ã Ä'Ụ xuất Ä'ược chỤn từ cÃic kênh mà báºin Ä'ã cà i Ä'ặt. Lá»±a chá»**®n Ä'ược** thực hiện từ cÃic kênh cá»§a quá»'c gia báºin. Ngoà i ra, báºin cÃ<sup>3</sup> thá»f Ä'á»f Hiện cÃ<sup>3</sup> trên TV thá»±c hiện má»<sup>™</sup>t sá»' Ä'á»< xuất Ä'ược cÃi nhân hÃ<sup>3</sup>a cho báºin, dá»±a trên cÃic chưÆing trình mà báºin thưá»**<b>ang xuy**ên xem.Â

Ä@á»f chuyá»fn thông tin Hiện cÃ<sup>3</sup> trên TV thà nh sẵn dÃ<sup>1</sup>ng…

• thÃ'ng tin Hiện cÃ<sup>3</sup> trên TV phải cÃ<sup>3</sup> sẵn ở quá»'c gia cá»§a báºjn.

• TV phải cÃ<sup>3</sup> cÃic kênh Ä'ã Ä'ược cà i Ä'ặt.

- TV phải Ä'ược kết ná»'i vá»>i Internet.
- Ä $\mathbb{R}$ ồ ng hồ TV phải Ä'ược Ä'ặt thà nh Tá» $\pm$ Ä'á»<sup>™</sup>ng hoặc TÃ<sup>1</sup>y thuá»™c và o quá»'c gia.

• báºjn phải chấp nháºn cÃjc Ä $\mathbb B$ iá» $\mathbb B$ u khoản sá» dụng (Báºjn cÃ<sup>3</sup> thá»f Ä'ã chấp nháºn khi báºjn kết ná»'i vá»» Internet.).

Biá»fu tượng **EZ** sẽ chỉ xuất hiện ở phÃa trên cÃ<sup>1</sup>ng cá»§a mà n hình khi Hiện cÃ<sup>3</sup> trên TV sẵn  $d\tilde{A}^1$ ng.

TV khÃ'ng lưu trá»<sup>-</sup> cÃic Ä'á»<sup>n</sup> xuất trưá»>c Ä'Ã<sup>3</sup>.

## DÃ<sup>1</sup>ng Hiện cÃ<sup>3</sup> trên TV

Ä**⊠á»f mở Hiện cÃ<sup>3</sup> trên TVâ€**¦

1 - Nhá<sup>o</sup>¥n **để** Ä'á»f mở Menu Thao tÃic nhanh.

2 - Chá»**<b>an <b>Ca**î CÃic lá»±a chá»**an hà ng Ä'ầu** Ä'á»f mở menu CÃic lá»±a chá»**Dn hà ng Ä**'ầu.

**3 - Chá»** $\mathbb{Z}$ **n <b>EJ Hiện cÃ**<sup>3</sup> trên TV ở phÃa trên cÃ<sup>1</sup>ng của mà n hình và nhấn **OK**.

4 - Nhấn ← Quay láºii Ä'á»f Ä'Ã<sup>3</sup>ng.

Khi báºjn mở Hiện cÃ<sup>3</sup> trên TV, TV cÃ<sup>3</sup> thá»f cần và i giây Ä'á»f là m má»»i thÃ'ng tin trang.

Trong Hiện cÃ<sup>3</sup> trên TV báºin cÃ<sup>3</sup> thá»f…

• chá»**<b>In v**à nhấn OK trên má»<sup>m</sup>t biá»fu tượng chưÆing trình Ä'á»f dÃ<sup>2</sup> Ä'ến chưÆing trình Ä'ang diá»…n ra.

• chá»**<b>In v**à nhấn OK trên má»<sup>m</sup>t biá»fu tượng chưÆjng trình Ä'ã láºp lịch Ä'á»f dÃ<sup>2</sup> Ä'ến kênh hiá» $\pm$ n c $\tilde{A}^3$ .

Báºin cÃ<sup>3</sup> thá»f dÃ<sup>1</sup>ng cÃic phÃm mà u trên Ä'iá»**Du khiá»fn** từ xa Ä'á»f báº<sup>-</sup>t Ä'ầu, ngừng hoặc xÃ<sup>3</sup>a má»<sup>™</sup>t ghi hình Ä'ã láºp lịch. Báºjn cÅ©ng cÃ<sup>3</sup> thá»f cà i Ä'ặt hoặc xêa má»™t nháº<sup>-</sup>c nhở cảnh bÃjo báºjn khi chưÆjng trình báº<sup>-</sup>t Ä'ầu.

### <span id="page-80-0"></span>21.3 Video theo yêu cầu

### Giỻ thiệu vá»**<b>N** Video theo yêu cầu

Vỻi **"ΠVideo theo yêu cầu**, báºjn cÃ<sup>3</sup> thá»f thuê phim từ má»™t cá»a hà ng thuê video trá»±c tuyến.

Báºin cÃ<sup>3</sup> thá»f Ä'á»f Video theo yêu cầu thá»±c hiện má»<sup>™</sup>t sá»' Ä'á»**¤ xuất phim Ä'ược cÃi nh**ân hÃ<sup>3</sup>a, dựa trên quá»'c gia cá»§a báºin, cà i Ä'ặt TV và cÃic  $ch\mathcal{L}^{\circ}$  Eing trÃ-nh mà báºin th $\mathcal{L}^{\circ}$ á» $\mathbb{Z}$ ng xuy $\tilde{A}$ ªn xem.

Biá»fu tượng <a>
ine xúáº% chỉ xuất hiện ở phÃa trên cÃ<sup>1</sup>ng cá»§a mà n hình khi **Video theo yêu cầu** sẵn dÃ<sup>1</sup>ng.

### **Thanh to** $A$ <sub>in</sub>

Khi báºjn thuê hoặc mua má»<sup>™</sup>t bá»™ phim, báºjn cÃ<sup>3</sup> thá»f thanh toÃin cho cá»a hà ng video an toà n bằng thẻ tÃn dụng. Hầu hết cá»a hà ng video Ä'á»**Du yêu** cầu báºjn táºjo má»™t tà i khoản Ä'Äfng nháºp và o lần Ä'ầu tiên báºjn thuê phim.

### Lưu lượng Internet

Truvá» $\mathbb{Z}$ n theo d $\tilde{A}^2$ ng nhiá» $\mathbb{Z}$ u video c $\tilde{A}^3$  thá» $f$  l $\tilde{A}$  m bá $\mathbb{Q}$ in vượt quÃi giá»»i háºin lưu lượng Internet hà ng thÃing cá»§a báºin.

## DÃ<sup>1</sup>ng Video theo yêu cầu

Ä**⊠á»f mở Video theo y**êu cầu…

1 - Nhấn **để** Ä'á»f mở Menu Thao tÃic nhanh. 2 - Chá»**an <b>Ca** CÃic lá»±a chá»an hà ng Ä'ầu Ä'á»f mở menu CÃic lá»±a chá»**<b>In hÃ** ng Ä'ầu.

**3** - Chá»**<b>anÂ** (  $\widehat{A}$  Video theo yêu cầu á»Ÿ phÃa trên cÃ<sup>1</sup>ng cá»§a mà n hình và nhấn OK.

4 - SỠdụng phÃm Ä'iá»**Du hưá»**»ng Ä'á»f chá»**Dn Ãip phÃ**ch phim.

5 - Nhấn ← Quay láºii Ä'á»f Ä'Ã<sup>3</sup>ng.

Khi báºin mở Video theo vêu cầu, TV cÃ<sup>3</sup> thá»f cần và i giây Ä'á»f là m má» i thÃ'ng tin trang.Â

Báºin cÃ<sup>3</sup> thá»f chá»**⊠n má»™t cá»a h**à ng video cụ thá»f nếu cÃ<sup>3</sup> sẵn nhiá»**Du cá»a hà ng.** 

Ä**<b>⊠á»f thu**ê phim…

1 - Ä**Diá»Du hưá»**»ng phần tÃ' sÃing trên Ấip phÃch phim. ThÃ'ng tin Ä'ược giá»>i háºjn sẽ hiá»fn thị sau và i giâv.

**2 -** Nhấn **OK** Ä'á»f mở trang phim cá»§a cá»a hà ng video Ä'á»f xem tÃ<sup>3</sup>m táº<sup>-</sup>t phim.

**3** - XÃic nháºn Ä'Æin hà ng cá»§a báºin.

**4 - Thá**»±c hiện thanh toÃin trên TV.

# **Freeview Play**

### $\overline{22.1}$

<span id="page-81-0"></span> $\overline{22}$ 

## Giá» vi thiá» ‡u vá»<sup>®</sup> Freeview Play

ÄØá»f táºn hưởng Freeview Plav<sup>\*</sup>, trưá»>c tiên báºin cần kết ná»'i TV vá»»i Internet.

Freeview Play cho ph©p:

• Xem cÃic chưÆing trình TV mà báºin Ä'ã bá» lá» i từ bảy ngà y trưá» >c Ä'Ã<sup>3</sup>.

• Xem TV trá»±c tiếp và theo vêu cầu, tất cả trong một mà khÃ'ng cần truy cáºp và o ứng dụng, báºjn cÃ<sup>3</sup> thá»f tÃ-m kiếm cÃic chưÆing trÃ-nh Freeview Play trong Hưá»>ng dẫn TV.

• Xem hÆin 70 kênh tiêu chuẩn và tá»'i Ä'a 15 kênh HD.

• Táºn hưởng cÃic dịch vụ theo yêu cầu như BBC iPlayer, ITV Hub, All 4, Demand 5, BBC NEWS và BBC SPORT. • Kh $\tilde{A}$ ´ng cần hợp  $\tilde{A}$ 'ồng, kh $\tilde{A}$ ´ng ph $\tilde{A}$  thanh to $\tilde{A}$ in h $\tilde{A}$  ng thÃing, báºin nẠm toà n quyá» an kiá» fm soÃit.

Äaá»f biết chi tiết, vui lÃ<sup>2</sup>ng truy cáºp: Â https://www.freeview.co.ukÂ

\* Freeview Play chỉ dà nh cho kiá»fu mÃiy dÃ<sup>1</sup>ng ở VưÆjng quá»'c Anh.

### 22.2

## **SỠdụng Freeview Play**

Ä**<b><b>**@á»f mở Freeview Play\*…

1 - Nhấn **để** Ä'á»f mở Menu Thao tÃic nhanh.

2 - Chá»**<b>an <b>C3** CÃic lá»±a chá»**an hà ng Ä**'ầu.

3 - Chá»**<b>an tab Äaá»** xuất hoặc Bá»™ ở phÃa trên  $c\tilde{A}^1$ ng cá»§a m $\tilde{A}$  n h $\tilde{A}$ ¬nh.

4 - Chá»**<b>n** thá»f loáºji ở hà ng thứ hai và nhần OK  $\ddot{A}$ 'á»f lá» $\ddot{a}$ c c $\ddot{A}$ ic ch $\mathcal{A}^{\circ}A$ ing tr $\ddot{A}$ -nh t $\mathcal{A}^{\circ}A$ ing á» $\odot$ ng.

5 - Chá»**<b>an một chưÆing trÃ**-nh và nhấn OK Ä'á»f báº<sup>-</sup>t Ä'ầu xem.

 $6$  - Nhấn ← Quay láºji Ä'á»f Ä'Ã<sup>3</sup>ng.

\* Freeview Play chỉ dà nh cho kiá»fu mÃjy dÃ<sup>1</sup>ng ở VưÆjng quá»'c Anh.

## $\overline{23}$ **Netflix**

Nếu bạn cÃ<sup>3</sup> thuê bao thà nh viên Netflix, bạn cÃ<sup>3</sup> thá»f xem cÃic chưÆing trình cá»§a Netflix trên TV nà y. TV cá»§a báºjn phải Ä'ược kết ná»'i vá»>i Internet. Ở khu vá»±c cá»§a báºin, Netflix cÃ<sup>3</sup> thá»f chỉ trở nên khả dụng vá»›i cÃic bản cáºp nháºt phần má»?m trong tưÆing lai.

Ä lá»f mở Netflix, nhá lan NETFLIX Ä'á»f mở á» ing dụng Netflix. Báºjn cÃ<sup>3</sup> thá»f mở Netflix ngay láºp tức từ TV ở chế Ä'á»™ chá»?.

www.netflix.com

## <span id="page-83-0"></span>24 **Alexa**

#### 24.1

## **ThÃ**'ng tin vá»**<b>D** Alexa

TV cá»§a báºin há»— trợ cÃic thao tÃic Ä'iỤu khiá»fn bằng giá»**<b>ang nÃ**<sup>3</sup>i cá»§a Amazon Alexa\*.

### **Th**Â'ng tin vá»<sup>®</sup> Alexa

Alexa là dá» ch vụ giá»<br />
ang nÃ<sup>3</sup>i trên ná»<br />
ln tảng Ä'Ãim mây cÃ<sup>3</sup> sẵn trên cÃic thiết bá»< Alexa Echo cá»§a Amazon và cÃic nhà sản xuất thiết bị khÃic. Khi Alexa hoáºit Ä'á»™ng trên TV cá»§a báºin, báºin cÃ<sup>3</sup> thá»f báºt/táº<sup>-</sup>t TV, thay Ä'ổi kênh, thay Ä'ổi âm lượng và nhiá» Du thao tÃic khÃic.

Ä Zá»f Ä'iá» Zu khiá» fn TV cá» §a bẠin bẠ±ng Alexa, bẠin cần cÃ<sup>3</sup>...

- Philips Android Smart TV há» trợ Alexa
- Thiết bá»< Amazon Echo
- Tà i khoản Google

• Thiết bị di Ä'á»™ng như Ä'iện thoáºi hoặc mÃiy tÃnh bảng cá»§a bạn

• Máºjng Wi-Fi

### **ThÂ**'ng tin vá»<sup>®</sup> Alexa Skill

Alexa sỠdụng Alexa Skills Ä'á»f mở rá»™ng cÃjc thao tÃic Ä'iá» Du khiá» fn bá <sup>o</sup>±ng giá» Dng nÃ<sup>3</sup>i. Skills bổ sung nhỠng khả nÄfng má» i Ä'á»f táºio ra trải nghiệm cÃi nhân hÃ<sup>3</sup>a hÆjn trên TV cÃ<sup>3</sup> há» — trợ Alexa. Báºjn cÃ<sup>3</sup> thá»f tìm thấy chức nÄfng "Ä**Diá»**Du khiá»fn bằng giá»**<b>ng nÃ<sup>3</sup>i cá»§a Philips Smart TV" tr**ên cá»a hà ng Alexa Skills, nÆji cung cấp cÃjc lệnh Ä'iá»au khiá»fn bằng giá»**<b>ng nÃ<sup>3</sup>i khÃjc nhau Ä**'á»f hoáºjt Ä'á»<sup>™</sup>ng vá»›i Philips Android Smart TV.

\* Alexa khà ng khả dụng ở tất cả ngà n ngá» vÃ quá»'c gia. Amazon, Alexa và tất cả cÃic logo liên quan l $\tilde{A}$  th $\mathcal{F}^{\circ}$ Ejng hiệu cá»§a Amazon.com, Inc. hoá $9$ ·c c $\tilde{A}$ jc cÃ'ng ty con cá»§a Amazon.com, Inc.

Lưu ý: CÃ<sub>J</sub>c kiá»fu Ambilight Ä'ược há»— trợ cÃ<sup>3</sup> thá»f khÃic nhau tÃ<sup>1</sup>y thuá»<sup>m</sup>c và o dÃ<sup>2</sup>ng TV cụ thá»f. Vui lÃ<sup>2</sup>ng tham khẠfo hưá» ng dẠ«n sá» dụng TV cá»§a báºin Ä'á»f biết cÃic kiá»fu Ambilight Ä'ược há»trợ.

## 24.2

## SỠdụng Alexa

Ä lá» f sá» dụng Alexa, trưá» c ti ªn báºin cần thiết láºp dá» ch vụ mÃjy khÃjch Alexa trên Philips Android Smart TV. Báº<sup>-</sup>t Ä'ầu thiết láºp bằng cÃich khởi cháºiy ứng dụng "Amazon Alexa" từ Mà n hình chÃnh của TV. Là m theo hưá»»ng dẫn và hoà n tất cÃic

#### bưá»>c sau Ä'âv:

- Chá»**<b>In tên cho Android Smart TV cá»§a báº**in Ä'á»f Alexa nháºn diện.

- Chá»**In một tà i khoản Google v**à Ä'Äfng nháºp.

- Quay láºii chức nÄfng nà y trong á» ng dụng Alexa trên Ä'iện thoáºji cá»§a báºjn Ä'á»f báºt chức nÄfng, liên kết tà i khoản và dÃ<sup>2</sup> tìm cÃic thiết bị cá»§a báºin.

- Quay láºji TV cá»§a báºjn Ä'á»f hoà n tất thiết láºp.

### **Thiết láºp Alexa trên TV**

1 - Nhấn **△Â HOME** và mở ứng dụng "Amazon Alexa".

2 - Báºin cần chuẩn bị sẵn thiết bị Amazon Echo và ứng dụng hưá»>ng dẫn Alexa (trên thiết bị di Ä'á»™ng hoặc phiên bản web) Ä'á»f báº<sup>-</sup>t Ä'ầu thiáºit láºp.

3 - Là m theo hưá» ng dẫn trên mà n hình Ä'á»f chấp nháºn Ä'iá» au khoẠ£n cá»§a ChÃnh sÃich bẠ£o mẠt, Ä'ặ t tên cho TV và Ä'Äfng nháºp và o tà i khoản Google cá»§a báºjn. Cần cÃ<sup>3</sup> tà i khoản Google Ä'á»f ghép ná»'i vá»>i thiá<sup>o</sup>¿t bá» Alexa.

4 - Trên thiết bị di Ä'á»<sup>™</sup>ng cá»§a báºjn, Ä'Äfng nháºp và o cÃ<sup>1</sup>ng má»<sup>™</sup>t tà i khoản Google trong ứng dụng hưá» ng dẫn Amazon Alexa.

5 - Hoà n tất cÃic bưá»>c sau Ä'ây trong ứng dụng hưá» ng dẫn Amazon Alexa. Bưá» >c Ä'ầu tiên là báºt chức nÄfng "Ä**ziá»**zu khiá»fn bằng giá»zng nÃ<sup>3</sup>i cá»§a Philips Smart TV". Bưá» >c thá» © hai là liên kết tà i khoẠ£n Google cá»§a bẠin và bưá» >c cuá»'i cÃ<sup>1</sup>ng là dÃ<sup>2</sup> tÃ-m cÃic thiá <sup>o</sup>¿t bị.

 $6$  - Chá»**<b>n Báºt** hoặc Táº<sup>-</sup>t c $\tilde{A}$  i Ä'ặt báºt TV. Báºin c $\tilde{A}^3$ thá»f sá» dụng Alexa Ä'á»f báºt/táº<sup>-</sup>t TV bằng khẩu lệnh.

**7** - Ở cuá»'i mà n hình thiết láºp, báºin cÃ<sup>3</sup> thá»f chá»**n**n **Xong** Ä'á»f báº<sup>-</sup>t Ä'ầu sá» dụng Alexa. Chá»**<b>Dn Quản** lý TV Ä'á»f quản lý cÃic TV Ä'ược ghép ná»'i vá»>i Alexa hoặc bá»<sup>n</sup> ghép ná»'i TV vá» i Alexa.

Truy cáºp alexa.amazon.com, nhấp và o Skills (Chức nÄfng) và tìm "Ä**Diá»**Du khiá»fn bằng giá»**Dng** nÃ<sup>3</sup>i cá»§a Philips Smart TVâ€. Chức nÄfng sẽ Ä'ược liệt kê trong cÃic kết quả tìm kiếm.

# **Phần má»**?

### 25.1

<span id="page-84-0"></span>25

## **Cáºp nháºt phần má»am**

## **CâÌ£p nhâÌ£t tưÌ€ Internet**

Nếu TV Ä'ược kết ná»'i vá»>i Internet, bạn cÃ<sup>3</sup> thá»f nháºn Ä'ược thÃ'ng baÌ lo cáºp nháºt phần má» lm TV. Báºin cần cÃ<sup>3</sup> kết ná»'i Internet tá»'c Ä'á»<sup>™</sup> cao (bÄfng thÃ'ng rá»™ng). Nếu báºin nháºn Ä'ược thÃ'ng bÃio nà y, chúng tÃ'i khuyên báºin nên thá»±c hiện cáºp nháºt.

Với thông bÃjo trên mà n hình, chá»**<b>an Cáºp** nháºt và là m theo cÃic hưá» ng dẫn trên mà n hÃ-nh.

Báºin cÅ©ng cÃ<sup>3</sup> thá»f tưÌ£ miÌ€nh tìm bản cáºp nháºt phần má»**am**.

Trong khi cáºp nháºt phần má»@m, sẽ không cÃ<sup>3</sup> hình ảnh và TV sẽ táº<sup>-</sup>t rồi báºt láºji. Ä**ziá»**zu nà y cÃ<sup>3</sup> thá»f xảy ra và i lần. Việc cáºp nháºt cÃ<sup>3</sup> thá»f mất và i phút. Chá» l cho Ä'ến khi hình ảnh TV báºt trở láºii. KhÃ'ng nhấn cÃ'ng táº<sup>-</sup>c nguá»"n **O** trên TV hoặc trên Ä'iá»**lu khiá»fn từ xa trong khi cáºp nháºt phần má»lm.** 

Ä**⊠á»f tá»± tÃ**¬m kiếm bản cáºp nháºt phần má»**⊠mâ€**¦

#### 1 - Chá»**<b>an Ât Cà i Ä'ặt > Cáºp nháºt phần má»<b>ømÂ** > Tìm kiếm bản cáºp nháºt vÃ nhấn **OK**.

#### 2 - Chá»**<b>an Internet (Ä<b>Rược Ä**'á»**a** xuất) vÃ nhấn OK.

**3 - TV** sẽ tìm kiếm bản cáºp nháºt trên Internet.

4 - Nếu cÃ<sup>3</sup> bản cáºp nháºt, báºin cÃ<sup>3</sup> thá»f cáºp nháºt phần má»<sub>2m</sub> ngay láºp tức.

5 - Việc cáºp nháºt phần má»**am cÃ<sup>3</sup> thá»f mất v**à i phút. Không nhấn phÃm **(b** trên TV hoặc Ä'iá»**Du** khiá»fn từ xa.

6 - Khi cáºp nháºt hoà n tất, TV sáº1⁄<sub>2</sub> trở vá»**a k**ênh mÃ báºjn Ä'ang xem.

## CâÌ£p nhâÌ£t tưÌ€ USB

CÃ<sup>3</sup> thá»f cần phải cáºp nháºt phần má»**Mm TV.** 

Báºjn cần mÃjy tÃnh cÃ<sup>3</sup> kết ná»'i Internet tá»'c Ä'á»<sup>™</sup> cao và ổ Ä'Ä©a USB flash Ä'á»f tải phần má»**am lên** TV. DÃ<sup>1</sup>ng ổ Ä'Ä©a USB flash cÃ<sup>3</sup> dung lượng trá»'ng Ãt nhất là 2Gb. Hãy cháº<sup>-</sup>c cháº<sup>-</sup>n rằng Ä'aÌf tÄfÌ chêÌ ?! Ä'Ã'IE báºEo vệ ghi.

Ä**ඔá»f cáºp nháºt phần má»**@m TV…

1 - Chá»**<b>Dh**  $\bigotimes$  **Cà i Ä'ặt > Cáºp nháºt phần má»**<sub>2</sub>m > Tìm kiếm bản cáºp nháºt vÃ nhấn OK.

 $2 -$  Chá» $\overline{2}$ n USB và nhấn OK.

### **Xác định TV**

**1 - CÄ**fÌ**am ổ Ä'Ä©a USB flash v**à o má»™t trong cÃic kết ná»'i USB cá»§a TV.

2 - Chá»**<b>an Ghi và o USB và nhấn OK. Tê** I£p nháºn dáºing self Ä'ược ghi trên ổ Ä'Ä©a USB flash.

### Tải xuá»'ng phần má»**<b>am**

1 - Cáº<sup>-</sup>m ổ Ä'Ä©a USB flash và o mÃjy tÃnh cá»§a báºjn.

2 - Trên ổ Ä'Ä©a USB flash, xÃic Ä'ịnh vị

trà têÌ£p **update.htm** vaÌ€ bâÌ*Dm* **Ä'uÌ**D chuÃ'Ì£t vaÌ€o Ä'oÌ.

 $3 - Bá^{\circ}$ ¥m Gá»i ID.

4 - Ná<sup>o</sup> iu phá<sup>o</sup> §n má»<br>
l'má» vi cÃ<sup>3</sup> sá<sup>o</sup> un tiá<sup>o</sup> in hà nh tại‰i xu Îlang tªÌ£p .zip.

5 - Sau khi taì‰i xuÃ<sup>'</sup>ì lng, giẠ£i nén têì £p và sao chép têÌ£p **autorun.upg** vaÌ€o ổ Ä'Ä©a USB flash. KhÃ'ng Ä'ặt têÌ£p nà y vaÌ€o trong thư mục.

#### Cáºp nháºt phần má»**<b>am TV**

1 - CÄfÌ**⊠m ổ Ä'Ä©a USB flash v**à o TV mÃ'Ì£t lâÌ€n ná»<sup>-</sup>a. Cáºp nháºt seÌf tá»± Ä'á»™ng bÄfÌ**Dt Ä'âÌ**€u.

2 - Việc cáºp nháºt phần má»**am cÃ**<sup>3</sup> thá»f mất và i phút. KhÃ'ng nhấn phÃm **①** trên TV hoặc Ä'iá»**Du** khiỠfn từ xa. KhÃ'ng tgá» i bá» @ á» • Ä'Ä©a USB flash. 3 - Khi cáºp nháºt hoà n tất, TV sẽ trở vá»**a kênh m**Ã báºin Ä'ang xem.

Nếu trong quÃi trình cáºp nháºt xảy ra ngÄfl Ziện, khÃ'ng Ä'ược thaÌ lo ổ Ä'Ä©a USB flash ra khoì‰i TV. Khi cÃ<sup>3</sup> Ä'iện trở láºji, cáºp nháºt sẽ tiếp tục.

Ä@á»f ngÄfn chặn bản cáºp nháºt ngẫu nhiên cá»§a phần má»<br>
Im TV, halfy xÂ<sup>3</sup>a têl£p autorun.upg khol‰i ổ Ä'Ä©a USB flash.

## Tìm kiếm cÃic bản cáºp nháºt OAD

Quét Ä'á»f tìm kiếm bản cáºp nháºt phần má»lm OAD (Tải xuá»'ng qua OTA).

Ä**⊠á»f tÃ**¬m kiếm cÃic bản cáºp nháºt OAD…

### 1 - Chá»**⊠n ‡Cà i Ä'ặt > Cáºp nháºt phần má»<b>⊠m** > Tìm kiếm bản cáºp nháºt > Tìm kiếm cÃic bản **cáºp nháºt OAD**.

2 - Là m theo hưá» ng dẫn trên mà n hÃ-nh.

 $*$  Lưu ý: Bản cáºp nháºt phần má» $\mathbb B$ m OAD chỉ cÃ<sup>3</sup> ở má»™t sá»' quá»'c gia Ä'ược chỤn.

### 25.2

## **Phiên bản phần má»am**

Ä@á»f xem phiên bản phần má»@m TV hiện táºji…

### 1 - Chá»**<b>an CA** i Ä'ặt > Cáºp nháºt phần **má»<b><b>mâ** > ThÃ'ng tin phần má»**<b>m** hiện táºii vÃ nhấn OK.

2 - Phiên bản, ghi chú phÃit hà nh và ngà y táºjo Ä'ược hiá»fn thá»<. Ngoà i ra, Sá»' Netflix ESN sẽ Ä'ược hiá»fn thừ nếu sẵn cÃ<sup>3</sup>.

<span id="page-85-0"></span>**3 - Nhá<sup>o</sup>¥n < (trẫii) lặp láºii nếu cần, Ä'á»f Ä'Â<sup>3</sup>ng** menu.

### 25.3

## Tá»± Ä'á»<sup>™</sup>ng cáºp nháºt phần **má»m**

Báºt chức nÄfng Tá»± Ä'á»™ng cáºp nháºt phần má»**Mm** Ä'á»f cáºp nháºt phần má»**Mm TV cá»§a báºin theo c**Ãich tá»±Ä'á»<sup>™</sup>ng. Ä**⊠á»f TV ở chếÄ'á»™ chá»**@.

#### 1 - Chá»**<b>Dh**  $\bigcirc$  **CÃ** i Ä'ặt > Cáºp nháºt phần  $m$ á»**<b>am >Â Tá»**± Ä'á»<sup>™</sup>ng cáºp nháºt phần má»**am > Báºt** và nhấn OK.

2 - Là m theo hưá» ng dẫn trên mà n hình. 3 - Nhấn < (trÃji) lặp láºji nếu cần, Ä'á»f Ä'Ã<sup>3</sup>ng menu.

Khi báºt cà i Ä'ặt nà y, bản nâng cấp sẽ Ä'ược tải xuá»'ng khi TV Ä'ược BẬT nguá»"n và sẽ Ä'ược cà i Ä'ặt 15 phút sau khi TV và o chế Ä'á»™ chá»<sup>n</sup> (miá»...n là khÃ'ng cÃ<sup>3</sup> bản ghi nà o hoặc cÃic cảnh bÃio khÃic Ä'ược láºp lịch).

Khi cà i Ä'ặt nà y bị táº<sup>-</sup>t, thÃ'ng bÃio OSD "Nâng cấp ngay†! / "Sau†! sẽ xuất hiện.

25.4

## **Xem lịch sá» cáºp nháºt** phần má»**<b>am**

Hiá» fn thá» danh sÃich cÃic phiên bẠ£n phẠ§n má»<br>Mm Ä'ã Ä'ược cáºp nháºt thà nh cÃ'ng trên TV.

Ä**⊠á»f xem lá»** ch sá» cáºp nháºt phần má»**⊠mâ**€¦

#### 1 - Chá»**<b>Dh Qcà i Ä'ặt > Cáºp nháºt phần má»<b><b>mÂ** > Xem lá» ch sá» cáºp nháºt phần má»**<b>m** vÃ nhấn OK.

2 - Lá» ch sá» cáºp nháºt phần má»**am trên TV n**à y sáº1⁄2 hiá» fn thá» ‹.

### 25.5

## **Phần má»<b>?**m mã nguồn mở

TV nà y cÃ<sup>3</sup> chứa phần má»**⊠m mã nguồn mở**. Bằng thÃ'ng bÃjo nà y TP Vision Europe B.V. sẵn sà ng cung cấp, theo yêu cầu, má»<sup>™</sup>t bản sao toà n bá»<sup>™</sup>  $m\tilde{A}$ £ nguồn tưÆjng ứng cho c $\tilde{A}$ jc g $\tilde{A}$ <sup>3</sup>i phần má» $\mathbb{R}$ m nguồn mở cÃ<sup>3</sup> bản quyá»**<b>Dn Ä'ược sá» dụng trong** sản phẩm nà y mà việc cung cấp như váºy yêu  $c$ ầu phải cÃ<sup>3</sup> giấy phép tưÆjng ứng.

Bản cung cấp nà y cÃ<sup>3</sup> hiệu lá»±c lên Ä'ến ba nÄfm sau khi mua sản phẩm Ä'á»'i vá»›i bất ká»<sup>3</sup> ai nháºn

Ä'ược thÃ'ng tin nà v. ÄØá»f cÃ<sup>3</sup> Ä'ược mã nguồn, vui lÃ<sup>2</sup>ng gá»i yêu cầu bằng Tiếng Anh Ä'ến . . .

**[open.source@tpv-tech.com](mailto:open.source@tpv-tech.com)**

### 25.6

## Giấy phép nguồn mở

### Giỻ thiệu vá»**<b>a** Giấy phép nguồn má»Ý

README dà nh cho mã nguồn cá»§a cÃic bá»™ pháºn trong phần má»<br>
Im TV cá»§a TP Vision Netherlands B.V. Ä'ược xếp loáºji và o giấy phép nguá»"n mở.

Ä $\mathbb{R}$ ây là tà i liệu mÃ' tả việc phân phá»'i mã nguồn Ä'ược sá» dụng trên TV cá»§a TP Vision Netherlands B.V. Ä'ược xếp loáºi và o Giấy phép cÃ'ng cá»<sup>™</sup>ng chung GNU (GPL) hoặc Giấy phép cÃ'ng cá»<sup>™</sup>ng chung GNU háºjn chế (LGPL) hoặc bất ká»<sup>3</sup> giấy phép nguồn mở nà o khÃic. CÃ<sup>3</sup> thá»f tÃ-m thấy cÃic hưá»>ng dẫn Ä'á»f lấy bản sao cá»§a phần má»@m nà y trong Hưá»>ng dẫn sá» dụng.

TP Vision Netherlands B.V. KHÃ"NG THÁ»°C HIÁ»<sup>†</sup>N BÁº¤T Cá»" BẢO HÀNH NÀO DÙ ÄRƯỢC THá». HIỆN RÕ RÀNG HAY NGỤ Ã. BAO Gá»'M BẢO HÀNH BẤT Ká»<sup>2</sup> VỀ KHẢ NÄ, NG TIÊU THỤ HOẶC Sá»° PHÙ HỢP CHO Má»~T MỤC Ä<br />  $\overline{C}$ An Ch CỤ THá».. Ä<br />  $\overline{C}$  An VỚi PHẠ'N  $M$ á» $\epsilon$ M NÃ $\epsilon$ Y. TP Vision Netherlands B.V. kh $\tilde{A}'$ ng cung cá $\epsilon$ ¥p há» — trợ cho phần má»**Mm nà y. Ná»™i dung tr**ên Ä'ây khÃ'ng ảnh hưởng Ä'ến cÃic bảo hà nh và quyá»@n phÃip Ä'á» (nh Ä'á» 'i vá» i sẠEn phẠ© m cá» § a TP Vision Netherlands B.V. bất ká»<sup>3</sup> mà báºin Ä'ã mua. Ä**Diá»**Du nà y chỉ Ãip dụng cho mã nguồn nà y Ä'ược chuyá» fn thẫ nh sá $9\mu$ n dẫ<sup>1</sup>ng cho bá $9\mu$ n.

## 25.7 ThÃ'ng b**Ã**jo

Báºin cÃ<sup>3</sup> thá» f nháºn Ä'ưá» £c thÃ'ng bÃio vá» **pháº**§n má»<sub>[2]</sub>m TV má»›i cÃ<sup>3</sup> sẵn Ä'á»f tải xuá» 'ng hoặc cÃic vấn Ä'á»@ liên quan Ä'ến phần má»@m khÃjc.

Ä $\mathbb{Z}$ á»f Ä'á» $\mathbb{Z}$ c cÃic thÃ'ng bÃio nà yâ $\epsilon$ ¦

1 - Chá»**<b>Dh ‡Cà i Ä'ặt > Cáºp nháºt phần**  $m\acute{a}$ » $\mathbb{Z}m\hat{A} > \hat{A}$  Th $\tilde{A}'$ ng b $\tilde{A}$ jo v $\tilde{A}$  nhá $\mathbb{Z}$ ¥n $\hat{A}$  OK. **2** - Nếu cÃ<sup>3</sup> thông bÃio, báºin cÃ<sup>3</sup> thá»f Ä'á»**Dc thông bÃio** hoặc chá»**<b>In má»™t trong cÃic th**Ã'ng bÃio sẵn cÃ<sup>3</sup>.

## <span id="page-86-0"></span>26  $\ddot{A}$  ? <sup>2</sup> · c tẤnh ká »<sup>1</sup> **thuáºt**

### 26.1

## **MÃ'i trưÆjÌ€ng**

## Nhalfn NÄfng lưÆjl£ng Ch¢u Â,u

**Nhaifn NÄfng lưÆji£ng Châu Ã,u** cho biêÌ lá»›p nÄfng lượng hiệu quả cá»§a sản phẩm nà y. Lá»>p nÄfng lượng hiệu quả cá»§a sản phẩm nà y  $c\tilde{A}$  ng xanh, TV ti $\tilde{A}$ <sup>a</sup>u thụ nÄfng lượng c $\tilde{A}$  ng  $\tilde{A}$ t. Trên nhãn, báºin cÃ<sup>3</sup> thá»f tìm thấy lá»>p nÄfng lượng hiệu quả, mức tiêu thụ Ä'iện nÄfng trung bÃ-nh cá»§a sản phẩm nà y Ä'ang Ä'ược sá» dụng. Báºin cÅ©ng cÃ<sup>3</sup> thá»f tìm thấy cÃic giÃi trị tiêu thụ Ä'iện nÄfng cho sản phẩm nà y trên trang web của Philips dà nh cho quá»'c gia cá»§a báºin tá<sup>o</sup>ji [www.philips.com/TVsupport](http://www.philips.com/TVsupport).

### Sá»' Ä'Äfng ký EPREL

Sá»<sup>·</sup> Ä'Äfng ký EPREL

65OLED986: 779378

### Ngưng sá» dụng

### Việc thải bá»**<b>a** sản phẩm và pin cÅ©

Sản phẩm cá»§a bạn Ä'ược thiết kế và sản xuất bằng cÃic váºt liệu và thà nh phần chất lượng cao, cÃ<sup>3</sup> thá»f tÃii chế và sá» dụng láºii.

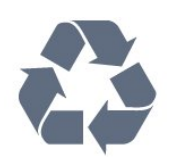

Khi biá»fu tượng thÃ<sup>1</sup>ng rÃic cÃ<sup>3</sup> vÃ<sup>2</sup>ng trÃ<sup>2</sup>n dấu tháºp chéo nà y Ä'ược Ä'Ãnh kèm theo sản phẩm, thì cÃ<sup>3</sup> nghÄ©a là sản phẩm Ä'ược kiá»fm soÃit theo Chỉ thị Châu Ã,u 2012/19/EU.

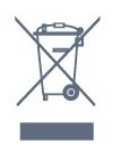

Hãy tìm hiá»fu vá» $\mathbb B$  hệ thá»'ng thu gom phân loáºji cÃic sản phẩm Ä'iện và Ä'iện tá» táºii Ä'ịa phưÆjng.

Vui lÃ<sup>2</sup>ng thá»±c hiện theo cÃic quy Ä'ịnh táºji Ä'ịa phưÆjng và không thải bỤ cÃjc sản phẩm cÅ© chung vá» i rÃic thá fi sinh hoá <sup>2</sup>it. Viá» ‡c thá <sup>2</sup>fi bá» a sá <sup>2</sup>fn phẩm cÅ© Ä'úng cÃich sẽ giúp phÃ<sup>2</sup>ng trÃinh cÃic háºu quả xấu cÃ<sup>3</sup> thá»f xảy ra cho môi trưá»**mg v**Ã sức khá» ?e con ngưá»<sup>[1]</sup>.

SẠEn phẠ© m cá » §a bẠin cÃ<sup>3</sup> kà im theo pin tuà ¢n thá » § theo Chỉ thị Châu Ã,u 2006/66/EC, khÃ'ng Ä'ược thẠfi bá»<sup>n</sup> chung vá» i rÃic thẠfi sinh hoẠjt.

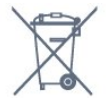

Hãy tìm hiá»fu cÃic quy Ä'ịnh táºii Ä'ịa phưÆing vá»<sup>®</sup> việc thu gom ph¢n loáºji pin cÅ©, vÃ- việc thải bá» là "ºng cÃich sáº1/2 giúp phÂ<sup>2</sup>ng trÃinh cÃic háºu quáºE xấu cÃ<sup>3</sup> thá»f xảy ra cho mÃ'i trưá»**<b>ang vÃ** sức khỠPe con ngưá» Pi.

### Tuyên bá»' vá»**R** sá»± phÃ<sup>1</sup> hợp cá»§a **VưÆing quá»'c Anh**

Qua tà i liệu nà y, TP Vision Europe B.V. tuyên bá»' rằng TV nà y tuân thá»§ cÃic vêu cầu cần thiết và cÃic Ä'iá»**Du khoản cÃ<sup>3</sup> liên quan kh**Ãic cá»§a cÃic Chỉ thá»< Quy Ä'á»<nh vá»</a>
I thá»< Quy Ä'á»<nh vá»
I thá»< Quy Ä'ịnh Thiết kế sinh thÃii cho cÃic sản phẩm liên quan Ä'ến nÄfng lượng và ThÃ'ng tin nÄfng lượng (Sá»a Ä'ổi) (EU Exit) 2019 và CÃic háºin chế vá» dviá» ‡c sỠdụng má»™t sá»' chất nguy hiá»fm trong Quy Ä'ịnh Thiết bị Ä'iện và Ä'iện tá» 2012.

## 26.2  $\ddot{A}$ **?iêi£n nÄfng**

CÃic Ä'ặc tÃnh ká»<sup>1</sup> thuáºt cÃ<sup>3</sup> thá»f Ä'ược thay Ä'ổi mà khÃ'ng cÃ<sup>3</sup> thÃ'ng bÃio trưá»>c. Ä**⊠á»f biết thêm chi** tiết Ä'ặc Ä'iá»fm ká»<sup>1</sup> thuáºt cá»§a sản phẩm nà y, halfy xem [www.philips.com/TVsupport](http://www.philips.com/TVsupport)

### **ÄziA**<sup>a</sup>i£n nÄfng

- Nguồn Ä'iá» $\pm$ n : AC 220-240V +/-10%
- Nhiệt Ä'á»™ xung quanh: 5°C Ä'ến 35°C

• TÃnh nÄfng tiết kiệm Ä'iêÌ£n nÄfng : Chế Ä'á»™ tiết kiệm, Táº<sup>-</sup>t tiếng hình ảnh (Ä'á»'i vá»>i radio), Tá»±Ä'á»™ng táº<sup>-</sup>t, Menu cà i Ä'ặt tiết kiệm.

## 26.3 Hệ Ä'iá»**Pu h**à nh

Android OS : Android 10

### 26.4

## **Thu nháºn**

- Ä $\mathbb{Z}$ á $\mathbb{S}$ g v $\mathbb{A}$  o Äfng-ten : c $\mathbb{A}$ ip Ä' $\mathbb{A}'$ ' $\mathbb{E}$ ng trục 75 ohm (IEC75)
- Dải dÃ<sup>2</sup> sÃ<sup>3</sup>ng : Hyperband, S-Channel, UHF, VHF
- $\bullet$  DVB : DVB-T2, DVB-C (c $\tilde{A}$ ip) QAM
- PhÃit láºii video analog : SECAM, PAL
- PhÃit láºii video ká»<sup>1</sup> thuáºt sá»': MPEG2 SD/HD (ISO/IEC 13818-2), MPEG4 SD/HD (ISO/IEC 14496-10), HEVC
- PhaÌ laÌ laÌ Li âm thanh sà Î (ISO/IEC 13818-3)
- Ä<br>29 av V A o Äfng-ten vệ tinh : 75 ohm F-type
- Dải tần sá»' Ä'ầu và o : 950 Ä'ến 2150MHz
- Dải mức Ä'ầu và o : 25 Ä'ến 65 dBm
- DVB-S/S2 QPSK, tá»'c Ä'á»™ nháºp ký tá»± 2 Ä'ến 45 triệu ký tá»±, SCPC và MCPC

• LNB : DiSEqC 1.0, há»  $-$  trá» $f$  1 Ä'ến 4 LNB, Lá» $\pm$ a chá» $\boxtimes$ n phân cá»±c 13/18V, Lá»±a chá»<br>
l'an bÄfng tần 22kHz, Chế Ä'á»<sup>™</sup> ToneBurst (âm thanh dải tần háº<sup>1</sup>p), DÃ<sup>2</sup>ng Ä'iện LNB tá»'i Ä'a 300mA

26.5

## Dá<sup>o</sup>ing mà n hÃ-nh

KÃch thưá»>c mà n hình theo Ä'ưá»**<b>ang chéo** • 164 cm / 65 inch

Ä**<b>⊠á»™ phân giải mà n hÃ**¬nh • 3840 x 2160

26.6

## Ä**<b>av™ phân giải Ä**'ầu và o m**Ã** n hÃ<sub>n</sub>nh

Ä**⊠á»™ phân giải Video/MÃ**iy tÃnh Ä'ược há»—

### trợ

Ä**⊠á»™ phân giải - Tần sá»**' là m tưÆji

Ä**⊠ầu v**à o video - Tá»'c Ä'á»™ khung hình tá»'i Ä'a lÃ 120Hz (TV cÃ<sup>3</sup> thá»f ở chế Ä'á»™ Video / TrÃ<sup>2</sup> chÆji / Máy vi tÃnh)

- 640 x 480 60Hz
- 576p 50Hz
- 720p 50Hz, 60Hz
- 1920 x 1080p 24Hz, 25Hz, 30Hz, 50Hz, 60Hz, 100Hz, 120Hz
- 2560 x 1440 60Hz, 120Hz
- 3840 x 2160p 24Hz, 25Hz, 30Hz, 50Hz, 60Hz, 100Hz, 120Hz
- 4096 x 2160p 24Hz, 25Hz, 30Hz, 50Hz, 60Hz, 100Hz, 120Hz
- \* Lưu ý: 100Hz và 120Hz chỉ trong HDMI1 và HDMI2

### Ä**<b>⊠á»™ phân giải Chỉ video Ä'Æ**°á»£c há»— trợ

Ä**⊠á»™ phân giải - Tần sá»**' Ià m tưÆji

Ä**⊠ầu v**à o video (TV cÃ<sup>3</sup> thá»f là Chế Ä'á»™ Video hoặc  $Tr \tilde{A}^2$  ch $E$ ii)

• 480i - 60Hz (khi **HDMI Ultra HD** Ä'ược Ä'ặt thà nh Chuá<sup>o</sup>On)

• 576i - 50Hz (khi HDMI Ultra HD Ä'ược Ä'ặt thà nh Chuá<sup>o</sup>On)

• 1080i - 50Hz, 60Hz

• Video tá»'c Ä'á»<sup>™</sup> là m tưÆji biến thiên 1080p, 1440p, 2160p vá»»i tá»'c Ä'á»™ khung hình lên Ä'ến 48-120Hz khi HDMI Ultra HD Ä'ược Ä'ặt thà nh Tá»'i ưu (Game tá»± Ä'á»<sup>™</sup>ng)

- $*$  Lưu ý:
- Má»™t sá»' Ä'á»™ ph¢n giải và tá»'c Ä'á»™ khung hÃ-nh cÃ<sup>3</sup> thá»f khà ng Ä'ược há»— trợ trong tất cả cÃic nguồn Ä'ầu và o.
- 100Hz và 120Hz chỉ trong HDMI1 và HDMI2

## 26.7 TÃnh kết ná»'i

### **Mặt bên TV**

- Khe Giao diá» $\pm$ n th $A$ 'ng dá» $\pm$ ng: CI+/CAM
- USB 3 -Â USB 2.0
- USB 2 -Â USB 2.0
- USB 1 -Â USB 3.0
- Tai nghe Ä aČcì€u cÄfÌ am mini stereo 3,5 mm
- Ä. 1949 Su và o HDMI 4 ARCÂ Ultra HD HDR
- $\bullet$  Ä $\overline{2}$ ầu và o HDMI 3 ARCÂ Ultra HD HDR

### **Má<sup>o</sup>·t Ä'**Ãiv TV

- MaÌ£ng LAN RJ45
- Bá»™ dÃ<sup>2</sup> sÃ<sup>3</sup>ng vệ tinh
- $\bullet$  Ä,ng-ten (75 ohm)
- Ä**⊠ầu và o HDMI 1 ARC Tá»**'c Ä'á»™ khung hình cao Ultra HD - HDR
- Ä**⊠ầu và o HDMI 2 ARC / eARC Tá»**'c Ä'á»™ khung
- hÃ-nh cao Ultra HD HDR
- Pre Out loa trầm
- Ä**⊠ầu ra âm thanh ká»<sup>1</sup> thuáºt sá»'** Toslink quang há»**<b>D**c

### 26.8  $\tilde{A}$ , m thanh

CÃ'ng suất Ä'ầu ra (RMS) : 70W Dolby MS12 V2.5

- Dolby Atmos
- $\bullet$  DTS â $\epsilon$ " HD (M6)
- DTS Play-Fi
- Trình ảo hêa vÃ<sup>2</sup>m + Trình ảo hêa Ä'á»™ cao
- TÄfng cưá»**<b>ang âm trầm Dolby**
- Trình cải tiến há»™p thoại Dolby
- Ã,m lượng Dolby (AVL/Chế Ä'á»™ ban Ä'êm)
- $\bullet$   $\tilde{A}$ .m thanh AI
- AI EQ

## 26.9  $\ddot{A}$  a phưÆing tiện

#### **Ká**<sup>2</sup>¿t ná»'i

- USB 2.0 / USB 3.0
- Ethernet LAN RJ-45

• Wi-Fi 802.11a/b/g/n/ac, BÄfng tần kép • BT 5.0

### HêÌ£ thÃ<sup>'</sup>Ì**ang têÌ£p USB Ä'ưÆiÌ£c hÃ**'Ìf trÆiÌ£

• FAT 16, FAT 32, NTFS

### $\ddot{A}$   $\ddot{B}$ á»<nh dáºing phẫit láºii

• Bá»<sup>™</sup> chứa: PS, TS, M2TS, TTS, AVCHD, MP4, M4V, MKV, ASF, AVI, 3GP, Quicktime

 $\bullet$  Bộ mã hÃ<sup>3</sup>a video : AVI, MKV, H.264/MPEG-4 AVC, MPEG1, MPEG2, MPEG4, VP9, HEVC (H.265), AV1

• Bá»™ mã hÃ<sup>3</sup>a âm thanh : MP3, WAV, AAC, WMA (v2 lên đến v9.2), WMA-PRO (v9 và v10)

 $\bullet$  Phụ Ä'á» $\mathbb{F}$ :

â€" Ä**⊡á»**«nh dáºing : SRT, SUB, TXT, SMI

– MaÌf hoÌ a kyÌ tưÌ£ : UTF-8, Trung Ã,u và Ä Lông Ã,u (Windows-1250), Tiếng Cyrillic (Windows-1251), Tiếng Hy Láºip (Windows-1253), Tiếng Thổ NhÄ© Ká»<sup>3</sup>

(Windows-1254), Tây Ã,u (Windows-1252), Tiếng Hebrew

(CP-1255), Tiếng Ả Ráºp (CP-1256), Tiếng Baltic (CP-1257), TiẠ¿ng HÃ n Quá» 'c (Windows-949)

• Tá»'c Ä'á»<sup>™</sup> dá»<sup>-</sup> liệu Ä'ược há»— trợ tá»'i Ä'a:

– MPEG-4 AVC (H.264) Ä'ược há» - trợ lên Ä'ến High Profile @ L5.2 80Mbps

– H.265 (HEVC) Ä'ược há»— trợ lên Ä'ến Main / Main 10 Profile lên Ä'ến High Profile @ L5.1 80Mbps

• Bá»™ mã hÃ<sup>3</sup>a hình ảnh : JPEG, GIF, PNG, BMP, HEIF, 360 Photo

## Phá<sup>o</sup>§n má»**mm mÃiy chá»§ phưÆing tiện Ä'ưÆi**l£c

### hỠ- trợ

• BaÌ£n coÌ thể duÌ€ng bâÌ tkyÌ€ phần má» m mÃjy chủ phưÆjng tiện Ä'ưÆjÌ£c chứng nháºn DLNA V1.5 naì€o.

• Báºin cÃ<sup>3</sup> thá»f sá» dụng Philips TV Remote app (iOS vÃ Android) trên thiết bị di Ä'á»™ng.

Hiệu suất cÃ<sup>3</sup> thá»f thay Ä'ổi, tÃ<sup>1</sup>y thuá»™c và o khả nÄfng cá»§a thiết bị di Ä'á»™ng và phần má»**⊠m** Ä'ược sá» dụng.

# <span id="page-89-0"></span>Trợ giúp và há»trợ

### 27.1

## $\ddot{A}$  $\ddot{B}$ **Äfng ký TV cá»§a báºin**

Ä $\mathbb{Z}$ Ăfng ký TV cá»§a báºin Ä'á»f táºn hưởng cÃic lợi Ãch bao gồm há»— trợ toal€n diêl£n (bao gồm cả tải xuà îlang), truy cáºp ƺu tiên thà ng tin vá» a sản pháº $\circ$ m má»), ưu Ä'ãi và giáº $\epsilon$ m giÃj dà nh riêng, cÆj há»™i Ä'oaÌ£t giải thưởng và tháºm chà tham gia caÌ*D***c** cuộc khảo sÃjt Ä'ặc biệt vá»® phiên bản má»»i.

Hãy truy cáºp [www.philips.com/TVsupport](http://www.philips.com/TVsupport)

### 27.2

## SỠdụng Trợ giúp

TV nà y cung cá o tr $\mathcal{A}$ i l£ giuÌ ap trà n mà n hÃ-nh  $\mathbf{\Omega}$ Â.

### **MÆiÌ%** Trợ giúp

Nhấn phÃm  $\widehat{\phantom{a}}$  (xanh dưÆjng) Ä'á»f mở ngay Trợ giúp. Trợ giúp sẽ mở chưÆjng cÃ<sup>3</sup> liên quan nhá $94t$  Ä'á $9t$ n nhỠng gà - bá $9$ in Ä'ang là m hoá $9c$  nhá» ng gì Ä'ược chá»**¤n trên TV. Ä**øá»f tìm kiếm chá»§ Ä'á»**ø** theo thứ tá»± bảng chá»<sup>-</sup> cÃii, nhấn phÃm mà u **-Â** Từ khÃ<sup>3</sup>a.

ÄØÃªÌ‰ Ä'á»Øc TrÆjÌ£ giúp dưÆjÌØi daÌ£ng sÃjch, chá»**<b>an Á Saìach**.

Báºin cÅ©ng cÃ<sup>3</sup> thá»f mở **@ Trợ giúp** trong Menu Thao tÃic nhanh.

Trưá»>c khi báºjn thá»±c hiện cÃjc hưá»>ng dẫn TrÆjÌ£ giúp, haÌfy Ä'oÌang TrÆjÌ£ giuÌap láºji. Ä**@á»f Ä'Ã<sup>3</sup>ng Trợ giúp, nhấn ph**Ãm mà u **→Â Ä@Ã<sup>3</sup>ng**.

Ä⊠á»'i vá»›i má»™t sá»' hoáºit Ä'á»™ng, chÄf̉ng haÌ£n như VÄfn bản (Teletext), cÃic phÃm mà u cÃ<sup>3</sup> chức nÄfng cụ thá»f và khÃ'ng thá»f mở TrÆjÌ£ giúp.

### Trợ giúp TV trên mÃiy tÃnh bảng, Ä'iện thoáºii th**Ã** ng minh hoặc mÃiv tÃnh cá»§a báºin

Ä lá»f thá»±c hiện cÃic hưá»›ng dẫn mở rá»™ng dá»... dà ng hÆjn, báºjn cÃ<sup>3</sup> thá»f tải xuà lे ang Trợ giúp TV ởÄ'ịnh dáºing PDFÄ'á»fÄ'á»lc trênÄ'iện thoáºii thÃ'ng minh, mÃiy tÃnh bảng hoặc mÃiy tÃnh cá»§a báºin. Ngoà i ra, báºin cÃ<sup>3</sup> thá»f in trang Trợ giúp cÃ<sup>3</sup> li $\tilde{A}$ ªn quan từ m $\tilde{A}$ iy tÃnh cá»§a báºjn.

Ä@á»f tải xuÃʾl@ng TrÆjÌ£ giuÌ@p (hưá»>ng dẫn sá» dụng), halfy truy cáºp [www.philips.com/TVsupport](http://www.philips.com/TVsupport)

### **a<sup>g</sup> A** > **a Trợ** giúp

Báºin cÃ<sup>3</sup> thá»f sá» dụng thêm cÃic chức nÄfng Trợ

giúp Ä'á»f tÃ-m hiá»fu vấn Ä'á»@ và biết thêm thÃ'ng tin vá»<br>
<sup>2</sup> TV cá»<br>
§ báºin.

• ThÃ'ng tin TV - Xem Tên kiá»fu, Sá»' sê-ri và Phiên bản phần má»**®m cá»§a TV**.

• CÃich - Báºin cÃ<sup>3</sup> thá»f thấy cÃic hưá»>ng dẫn vá»**<b>z** cÃich cà i Ä'ặt kênh, sáº<sup>-</sup>p xếp kênh, cáºp nháºt phần má»**?m TV, kết ná»'i thiết bá»**‹ bên ngoà i vÃ sỠdụng cÃic chức nÄfng thÃ'ng minh trên TV cá»§a báºin.

• **Kiá»fm tra TV** - Báºin cÃ<sup>3</sup> thá»f kiá»fm tra xem hÃ-nh ảnh, ¢m thanh, Ambilight\* cÂ<sup>3</sup> là m việc ổn Ä'ịnh  $kh\tilde{A}'$ ng.

• Kiá» fm tra má<sup>o</sup>ing - Kiá» fm tra ká<sup>o</sup> ¿t ná» 'i má<sup>o</sup>ing.

• Kiá»fm tra bá»™ Ä'iá»**Du khiá»fn từ xa - Tiến h**à nh kiá»fm tra Ä'á»f xÃic minh chức nÄfng cá»§a bá»™ Ä'iá»?u khiỠfn từ xa Ä'i kÃ"m vá»» i TV.

• **Xem lá» ch sá» tẤn hiệu vếu** - Hiá»fn thá» danh sÃich sá»' kênh Ä'ã tá»± Ä'á»™ng lưu khi cưá»**<b>ang Ä'á»**™ tÃn hiệu vếu.

• Tá»'i ưu hÃ<sup>3</sup>a bá»<sup>™</sup> nhá»> trong - Giải phÃ<sup>3</sup>ng dung Lượng trong bá»™ nhá»> trong cá»§a TV Ä'á»f Ä'áºjt hiệu suất tá»'i ưu.

• Cáºp nháºt phần má»**øm - Kiá»fm tra cÃic bản cáºp** nháºt phần má»**am cÃ**<sup>3</sup> sẵn.

• Hưá» ng dẫn sá» dụng - Ä**⊠á»** lc hưá» ng dẫn sỠdụng Ä'á»f biết thÃ'ng tin vá»**<b>D**TV.

• Khá<sup>o-</sup>c phục sá»± cá»<sup>·</sup> - Tìm giải phÃip cho cÃic câu há» $\mathbb{D}$ i thưá» $\mathbb{D}$ ng gặp.Â

• Cà i Ä'ặt gá»'c - Ä**zặt láºji tất cả cÃic cà i Ä'áº**·t vá»**<b>z** cà i Ä'ặt mặc Ä'ịnh nhà mÃiy.

• Cà i Ä'ặt láºji TV - Cà i Ä'ặt láºji và thá»±c hiện láºji toà n bá»™ quÃi trình cà i Ä'ặt TV.

• ThÃ'ng tin Ä'ừ chỉ liên hệ - Hiá»fn thừ sá»'  $\ddot{A}'$ iện thoá $9$ i hoá $9$ ·c  $\ddot{A}'$ á» $\alpha$  chỉ web cho quá»′c gia hay khu vá»±c cá»§a báºin.

\* Cà i Ä'ặt Ambilight chỉ dà nh cho cÃic kiá»fu sản phẩm há» - trợ chức nÄfng Ambilight.

### 27.3 Kháº<sup>-</sup>c phục sá»± cá»'

### Báºt và Ä'iá»**<b>Nu khiá»fn từ** xa

### Kh**Ã**'ng báºt Ä'ược TV

• Rút cÃip Ä'iện khá» l໕ cẠm. Chá» lmá»™t phút rồi cáº<sup>-</sup>m láºii.

 $\bullet$  Ä $\mathbb{Z}$ áº $\mathsf{f}$ m báº $\mathsf{f}$ o cÃip Ä'Æ $\degree$ á» $\mathsf{f}$ c cáº $\degree$ m cháº $\cdot$ t.

#### CÃ<sup>3</sup> tiếng cá» lt káº<sup>1</sup>t khi khá» Ÿi Ä'á» ™ng hoặc táº<sup>-</sup>t

Khi chuyá» fn TV sang báºt, táº<sup>-</sup>t hoặc chế Ä'á»<sup>™</sup> chá»**<b>D**, báºjn nghe má»<sup>™</sup>t tiếng tÃjch trong khung TV. Tiếng tÃich Ä'Ã<sup>3</sup> là do sá» $\pm$  co giãn bình thưá» $\Omega$ ng cá»§a TV khi nÃ<sup>3</sup>ng lên và láºinh xuá»'ng. Ä**Diá»Du nà y kh**Ã'ng ảnh hưởng Ä'ến hiệu nÄfng hoáºit Ä'á»™ng.

#### TV khÃ'ng phản ứng vá»›i Ä'iá»**<b>Du khiá»fn từ xa**

<span id="page-90-0"></span>TV cần má»™t khoảng thá»**Di gian Ä'á»f khởi Ä'á»**™ng. Trong thá» dị gian nà y, TV sá % khà ng phá fn há» "i tÃn hiệu từ Ä'iá» lu khiá» fn từ xa hoặc Ä'iá» lu khiá» fn TV. Äaây là hiện tượng bình thưá»ang. Nếu TV tiếp tục khÃ'ng phản ứng vá»›i Ä'iá»<br/><br>Pu khiá»fn từ xa, báºjn cÃ<sup>3</sup> thá»f kiá»fm tra xem Ä'iá»**Du** khiỠfn từ xa coÌ hoaÌ£t Ä'Ã'Ì£ng hay khÂ'ng bằng cÃich dÃ<sup>1</sup>ng mÃiy ảnh cá»§a Ä'iện thoáºii di Ä'á»™ng. Ä**⊠áº**·t Ä'iện thoáºji ở chế Ä'á»™ chụp ảnh và hưá»>ng Ä'iá»**⊠u khiá»fn từ xa vaÌ€o á»'ng kÃnh m**Ãjy ảnh. Nếu báºin nhấn phÃm bất ká»<sup>3</sup> trên Ä'iá»**Du khiá»fn từ xa** và báºin nháºn thấy Ä'Ã"n LED há»"ng ngoáºii nhấp nhÃiy thÃ'ng qua mÃiy ảnh thiÌ€ coÌ nghÄ©a là Ä'iá» lu khiỠfn từ xa Ä'ang hoal£t Ä'Ã'l£ng. Cần kiá» fm tra láºji TV.

NêÌ**Du bạn không thâÌDv Ä'eÌ€n nhâÌ**Dp nhaÌ Dv thiÌ€ coÌ D thể Ä'iêÌ€u khiển tưÌ€ xa biÌ£ hư hoÄfÌ£c pin Ä'ang Æỉ mưÌ*D***c** thâÌ*D*p.

CaÌ lach kiá» fm tra Ä'iá» lu khiá» fn từ xa nà y khà 'ng aÌ lp dụng cho trưÆjÌ€ng hÆjÌ£p Ä'iá»**Du khiá»fn từ xa kh**Ã'ng dây ghép cặp vá» i TV.

#### TV self trở láºji chế Ä'á»™ chá»**Ø** sau khi hiá»fn thị

#### mà n hình khởi Ä'á»™ng Philips

Khi TV ở chế Ä'á»™ chá»*a***, mà n hÃ**¬nh khởi Ä'á»™ng Philips Ä'ược hiá»fn thá»<, sau Ä'Ã<sup>3</sup> TV trở vá»**®** chế Ä'á»<sup>™</sup> chá»**<b>D. ÄDây là hiện tượng bÃ**¬nh thưá»**Dng**. Khi TV là bá» ngẠt kẠ¿t ná» 'i và kẠ¿t ná» 'i lẠji nguá» "n Ä'iện, mà n hình khởi Ä'á»™ng Ä'ược hiá»fn thị ở lần khởi Ä'á»™ng tiếp theo. Ä a»f báºt TV từ chế Ä'á»™ chá»<sub>[2]</sub>, haìfy nhấn **①** trên Ä'iá»[lu khiá»fn từ xa hoặc trên TV.

#### Ă®Ã¨n chế Ä'á»™ chá»® vẫn tiếp tục nhấp nháy

Rút cÃip Ä'iện khá» l໕ cẠm. Vui loÌ€ng chá» § 5 phút trưá»>c khi báºjn kết ná»'i láºji dây cÃjp Ä'iện. Nếu Ä'el€n nhấp nhÃiy xuất hiện lal£i, halfy liên hệ vá»>i bà ÎE phâÌ£n ChÄfm sÃ<sup>3</sup>c KhÃich hà ng sản phẩm TV cul‰a Philips.

### **Các kênh**

### KhÂ'ng tìm thấy kênh ká»<sup>1</sup> thuáºt sá»' nà o trong quÃi trÃ-nh cà i Ä'ặt

Xem cÃic thà ng sá»' ká»<sup>1</sup> thuá<sup>o</sup>t Ä 'á»f Ä 'á<sup>o</sup>£m bảo rằng TV cá»§a báºjn há» - trợ DVB-T hoặc DVB-C táºji quá»'c gia báºjn.Â

Hãv chá $9$ c chá $9$ n rá $9$ ±ng tá $9$ ¥t cá $9$ £ cÃic cÃip Ä'Æ $9$ ợc kết ná»'i Ä'úng và cÃic máºing Ä'ã Ä'ưÆil£c chá»<sup>n</sup>n Ä'úng.

### CÃic kênh Ä'ã cà i Ä'ặt trưá»>c Ä'ây khÃ'ng xuất

### hiện trong danh s**Ãich k**ênh

ÄZảm bảo Ä'ã chá» Zn Ä'úng danh sÃich kênh.

## ChÄfm sÃ<sup>3</sup>c mà n hình OLED

Mà n hình OLED là cÃ'ng nghệ tiên tiến và kết hợp vá»»i Công cụ Chất lượng hình ảnh cá»§a chúng tÃ'i, cÃ'ng nghệ nà y Ä'ã Ä'áºit Ä'ược má»™t sá»' giải thưởng xuất sáº<sup>-</sup>c. Ä**⊠á»f Ä'ảm bảo TV** cá»§a báºjn luÃ'n cung cấp hiệu suất tá»'t nhất cÃ<sup>3</sup> thá»f,  $\ddot{A}'\tilde{A}'$ i khi TV sá $9\frac{1}{2}$  thực hiện quy tr $\tilde{A}$ ¬nh l $\tilde{A}$  m sá $9$ ich mà n hình trong khi ở chế Ä'á»™ chá»<sup>[7]</sup>.

Nếu báºin khÃ'ng bao giá»< Ä'ặt TV ở chế Ä'á»™ chá»<sup>n</sup>, báºin sẽ thưá»<sup>ng</sup> xuyên Ä'ược thÃ'ng bÃio trên mà n hình rằng mà n hình cần thá»±c hiện quy trình là m sáºich nà y. Hãy luÃ'n là m theo cÃic hưá»>ng dẫn nà y. Việc trì hoãn quÃj trình nà y nhiỠDu lần cê thá» f dẫn Ä'ến hiá» ‡n tưá» £ng lưu ảnh, vá»'n cÃ<sup>3</sup> thá»f là m mất hiệu lá»±c bảo hà nh.

Nên Ä'ặt TV ở chế Ä'á»™ chá»? Ä'á»f thá»±c hiện quy trình là m sáºich dưá»»i ná»2n.  $Ch\tilde{A}$ ºng t $\tilde{A}'$ i c $\AA$ ©ng khuy $\tilde{A}$ ªn báºin n $\tilde{A}$ ªn tr $\tilde{A}$ inh hiá»fn thá» $\epsilon$ hình ảnh tÄ©nh liên tục.

#### Là m má»<sup>3</sup>i mà n hÃ-nh TV

Ä a a y f bá º fo vá » ‡mà n hà ¬nh, OLED TV cá º §n Ä' Æ º á » £ c là m má» i theo thá»<sup>[7]</sup> gian.

QuÃi trÃ-nh là m má» i cÃ<sup>3</sup> 2 loẠii:

• Là m má»›i thà ng thưá»ang: QuÃi trình là m má»›i sáº1/2 tá»±Ä'á»™ng diá»...n ra và mất khoảng 10 phút vá»>i TV ở chế Ä'á»™ chá»**?**.

• Là m má»›i hoà n toà n: QuÃi trÃ-nh là m má»›i sá $9\frac{1}{2}$ mất khoảng 80 phút và phải do khÃich hà ng kÃch hoáºit. Trong suá»'t quÃi trình nà y, má»™t Ä'ưá»**<b>ang** ngang mà u trẠng sáº% xuất hiện trên mà n hình trong và i phút.

#### Ä**⊠á»f cho phép OLED TV tiến hà nh qu**Ãi trình là m má» i Ä'úng cÃich, vui lÃ<sup>2</sup>ng thá» ±c hiá» ‡n như sau:

• Ä $\mathbb Z$ á»'i vá»›i quÃi trình là m má»›i thÃ'ng thưá» $\mathbb Z$ ng diá»...n ra tá»± Ä'á»™ng, hãy luÃ'n sá» dụng Ä'iá» lu khiá»fn Ä'á»f táº<sup>-</sup>t TV và Ä'ảm bảo TV luÃ'n cáº<sup>-</sup>m nguồn.

• Khi thẫ´ng bẫjo lẫ m má»›i thẫ´ng thưá» $\mathbb{B}$ ng xuá $\mathbb{P}$ ¥t hiện trên mà n hÃ-nh TV, hãy là m theo cÃic hưá» ng dẫn  $tr \tilde{A}$ ªn m $\tilde{A}$  n h $\tilde{A}$ ¬nh.

• CÃ<sup>3</sup> thá»f kÃch hoáºit thá»§ cÃ'ng quy trình là m má»›i hoà n toà n thà ng qua **C**a i Ä'ặt > Cà i Ä'ặt chung > **Nâng cao > CÃic cà i Ä'ặt mà n hÃ-nh OLED > Xêa ảnh dÆ<sup>°</sup>**. Thông bÃjo nháº<sup>-</sup>c nhở cÅ©ng cÃ<sup>3</sup> thá»fÄ'ược hiá»fn thị trên TV Ä'á»f yêu cầu ngưá»**ai dÃ**1ng thá»±c hiện là m má»»i hoà n toà n, vui lÃ<sup>2</sup>ng là m theo hưá»»ng dẫn và Ä'ảm bảo TV Ä'ược cẠm nguồn liên tục Ä'á»f cho phép hoà n tất toà n bá»™ guy trình. QuÃi trình nà y sẽ kéo dà i 80 phút. Quy trình là m mỠi hoà n toà n chỉ Ä'ược thá»±c hiện khi ảnh dư xuất hiện trên mà n hình ngay cả khi Ä'ã hết 8 giá»**@** ở chế Ä'á»™ chá»@. Thá»±c hiện XÃ<sup>3</sup>a ảnh

<span id="page-91-0"></span>dÆ<sup>°</sup> thá»§ cÃ'ng quÃi thưá»**<b>ang xuyên cÃ**<sup>3</sup> thá»f là m giẠ£m tuổi thá» @ cá»§a mà n hÃ-nh OLED.

• Không Ä'ược cháºjm và o hoặc Ä'Ã" ép lên mà n hình TV trong suá»'t quÃi trình là m má»>i.

• LuÃ'n sá» dụng thiết bị Ä'iá» lu khiá» fn từ xa Ä'á» f tẠt TV và Ä'Ạ£m bẠ£o TV luÃ'n cẠm nguá» "n khi quÃi trÃ-nh là m má»›i Ä'ược kÃch hoáºit.

\* Lưu ý: Ä**Øá»f cÃ<sup>3</sup> Ä'ược chất lượng h**ình ảnh tá»'t nhất, quÃi trình nà y là thiết yếu. Chúng tÃ'i sáº1⁄2 khà ng thá»f chấp nháºn việc hoà n trả sản phẩm do hiện tượng dư ảnh nếu cÃ<sup>3</sup> bằng chứng rõ rà ng rằng thiết bị Ä'ã khÃ'ng hoà n tất quÃj trình là m má»›i má»™t cÃjch thưá»**<b>ang** xuyên. Lá»-i nà y khÃ'ng nằm trong pháºjm vi bảo hà nh.

### Lưu ý Ä'ặc biệt d**à nh cho OLED TV**

OLED (Ä $\overline{a}$ iá»'t ph $\tilde{A}$ it quang há» $\overline{a}$ u cÆi) c $\tilde{A}^3$  thá»f bá» $\overline{a}$  lá»—i lưu ảnh trên mà n hình (do Ä'ặc tÃnh cá»§a váºt liệu) khi hình ảnh Ä'ược hiá»fn thị liên tục trong một khoảng thá»**Di gian dà i hoáº**·c cÃ<sup>1</sup>ng má»™t hÃ-nh ảnh Ä'ược hiá»fn thị nhiá» lần. VÃ- váºy, chúng tÃ'i Ä'ặc biệt khuyến nghá»< báºjn cần là m theo cÃic hưá» ng dẫn chÄfm sÃ<sup>3</sup>c OLED TV dưá» i Ä'ây:

• Không Ä'ược hiá»fn thị liên tục má»™t hình ảnh tÄ©nh hoặc hiá»fn thị cÃ<sup>1</sup>ng má»™t hình ảnh trong h $E$ in 10 ph $\tilde{A}$ <sup>o</sup>t.

• Khuyến nghá»< sá» dụng Chuẩn hoặc HDR Tá»± **nhiên** hoặc **Dolby Vision Tá»'i** là m kiá»fu hình ảnh trong Ä'iá» Du kiá» ‡n xem phim thẤ'ng thưá» Dng tẠji nhÃ.

• Khuyến nghị sá» dụng cà i Ä'ặt Ä**aộ tưÆing** phản OLED l**Ã** 50 hoặc thấp hÆjn trong cÃjc cà i Ä'ặt hÃ-nh ảnh khi chÆji game hoặc xem chưÆjng trÃ-nh TV cÃ<sup>3</sup> logo hay Ä'ồng hồ trên bất ká»<sup>3</sup> phần nà o cá»§a mà n hình.

• TẠt Hiá»fn thị trên mà n hình (và dụ như menu chÃnh) cá»§a chưÆing trình ứng dụng TV khi khÃ'ng sỠdụng.

• TẠt Hiá»fn thị trên mà n hÃ-nh cá»§a cÃic thiết bị video bªn ngoà i Ä'ã kết ná»'i (và dụ như Ä'ầu Ä'Ä©a DVD). Ä**⊠á»f biết chi tiết, vui lÃ**<sup>2</sup>ng tham khảo tà i liệu hưá»>ng dẫn dà nh cho thiết bị Ä'ã kết ná»'i.

• TrÃinh hiá» fn thá»  $\cdot$  hÃ-nh Ạ£nh video cÃ<sup>3</sup> gam mà u sÃing (ká»f cả mà u trẠng), vÄfn bản, Ä'ồng hồ hoặc logo trên bất ká»<sup>3</sup> phần nà o cá»§a mà n hình trong thá»**Di** gian dà i.

• Sá» dụng Mà n hình rá»™ng hoặc Lấp Ä'ầy mà n hình là m tÃ<sup>1</sup>y chá»**In Ä'á»**«nh dáºing hình ảnh (xem cà i Ä'ặt hình ảnh TV).

• LuÃ'n xem video ở chế Ä'á»™ toà n mà n hình thay vì cá»a sổ nhá» ltrên mà n hình TV. (và dụ như video trên trang trình duyệt internet)

• Kh $\tilde{A}'$ ng  $\tilde{A}'$ ưá» $\tilde{E}$ c gáº<sup>-</sup>n bất ká»<sup>3</sup> nh $\tilde{A}$ £n hoặc nh $\tilde{A}$ £n dÃin nà o lên mà n hình OLED Ä'á»f giảm khả nÄfng xảy ra hiện tượng dư ảnh.

Hiá»fn thị má»™t hình ảnh tÄ©nh trong thá»**Di gian** 

dà i cÃ<sup>3</sup> thá»f gây ra hiện tượng dÃnh hình. Hiện tượng nà y là Ä'ặc tÃnh bình thưá» $\mathbb{E}$ ng Ä'á»'i vá»›i bảng hiá»fn thá»< OLED. TrÃjnh hiá»fn thá»< má»™t ảnh cá»' Ä'ịnh trên mà n hình TV trong má»™t thá»**®i gian** dà i.

### Trình bảo vệ mà n hình

Ä@á»f giảm tình tráºing dư ảnh trên mà n hình TV, mà n hình chá»a (logo PHILIPS chuyá»fn Ä'á»™ng) sáº1⁄2  $Ä$ 'ược kÃch hoáºjt trong cÃjc trưá» $\mathbb B$ ng hợp sau Ä'ây. - khi cÃic thà nh phần menu cà i Ä'ặt tÄ©nh Ä'ược hiỠfn thỠtrên mà n hÃ-nh trong hÆjn 2 phút. - khi cÃic thà nh phần menu cà i Ä'ặt tÄ©nh cá»§a á» ng dụng Ä'ược hiá»fn thị trên mà n hình trong hÆin 2 phút.

- khi Teletext Ä'ược hiá» $f$ n thá» $\kappa$  trong hÆjn 2 phút.

Mà n hình chá» a sẽ khà ng Ä'ưá» £c kÃch hoẠjt trong  $c$ Ãic trưá» $\mathbb{Z}$ ng há» $\mathsf{E}$ p sau Ä'ây.

- táºim dừng phÃit láºii trên má»™t nguồn bên ngoà i (và dụ: HDMI), vì khi Ä'Ã<sup>3</sup> TV khÃ'ng hiá»fn thị cÃjc thà nh phần menu cà i Ä'ặt tÄ©nh.

Khi mà n hÃ-nh chá»<br>
<sup>2</sup> hiá»<sup>†</sup> hoáº<sub>i</sub>t, cÃ<sup>3</sup> thá»<sup>†</sup> Ä<sup>2</sup>ng mà n hình chá» Dằng cÃich nhấn bất ká»<sup>3</sup> phÃm nà o trên Ä'iá» au khiá» fn từ xa. CÃic thao tÃic khÃic như cẠm USB hoẠc chiẠ¿u ná» [M] dung sẠ½ Ä' Æ º á» £ c thá» ± c thi trong ná»2n, nhưng cÃic hoáºit Ä'á»™ng nà y sáº1⁄2 kh $\tilde{A}'$ ng l $\tilde{A}$  m gi $\tilde{A}$ jn  $\tilde{A}'$ oáºin m $\tilde{A}$  n h $\tilde{A}$ -nh chá» $\mathbb{Z}$ .

### TV cá»§a Philips Ä'Æ<sup>°</sup>ợc trang bị cÃic tÃnh nÄfng sau Ä'ây Ä'á»f chÄfm sÃ<sup>3</sup>c mà n hình OLED:

• QuÃi trình là m má»>i tá»± Ä'á»<sup>™</sup>ng

Tiến hà nh quÃi trình là m má»>i mà n hình khi cần.

• Ä**<b>ziá»**zu khiá»fn Ä'á»™ sÃjng mà n hình tá»± Ä'á»™ng

Giáº $\text{fm}$  dáº $\text{Sn}$   $\text{A}'$ á»™ s $\text{A}'$ ing m $\text{A}$ n h $\text{A}$ ¬nh khi TV hiá» $\text{fn}$  thá» $\text{C}$ hình ảnh tÄ©nh trong thá»**Di gian d**à i.

#### • Trình bảo vệ mà n hình

Hiá» fn thá» trÃ-nh bẠ£o vá» ‡mà n hÃ-nh khi mà n hÃ-nh hiá»fn thị hình ảnh tÄ©nh trong má»™t khoảng thá»**?i** gian dà i.

### **Hình ảnh**

### KhÃ'ng cÃ<sup>3</sup> hình ảnh / hình ảnh bị bÃ<sup>3</sup>p méo

• Ä $\mathbb{D}$ ảm bảo Äfng-ten Ä'ã Ä'ược kết ná»'i Ä'úng vá»›i TV.

• Ä $\mathbb{Z}$ ảm bảo Ä'ã chá» $\mathbb{Z}$ n Ä'úng thiết bị là m nguồn hiá»fn thị.

• Ä**zảm bảo thiêÌzt bi**Ì£ hoÄfÌ£c nguÃ'Ì€n bên ngoaÌ€i Ä'ã Ä'ược kết ná»'i Ä'úng.

### **CoÌ Ã¢m thanh nhưng không cÃ<sup>3</sup> hình ảnh**

• Chuyá» fn sang nguá» "n video khÃic rá» "i chuyá» fn vá» ?! nguá» "n hiá» ‡n tẠji, sau Ä'Ã<sup>3</sup> thá» ±c hiá» ‡n khÂ' i phá» ¥c kiá»fu hình ảnh trong cà i Ä'ặt Hiì€nh ảnh hoặc thực hiện Ä?ặt láºji cà i Ä'ặt gá»'c trong tÃ<sup>1</sup>y chá»?n Cà i Ä'ặt chung.

#### **Tiếp nháºn tiÌn hiệu ăng-ten keÌm**

<span id="page-92-0"></span>• Ä $\overline{a}$ ảm bảo Äfng-ten Ä'ã Ä'ược kết ná»'i Ä'úng vá»›i TV.

• Loa, thiết bị âm thanh khÃ'ng ná»'i Ä'ất, Ä'Ã"n huá»<sup>3</sup>nh quang, nhà cao tầng và cÃic váºt thá»f lá»›n khÃic cÃ<sup>3</sup> thá»f ảnh hưởng Ä'ến chất lượng thu tÃn hiệu. Nếu cÃ<sup>3</sup> thá»f, hãy cải thiện chất lượng thu tẤn hiệu bằng cÃich Ä'ổi hưá»>ng Äfngten hoá<sup>o</sup>·c di chuyá»fn cÂic thiá<sup>o</sup>¿t bị ra xa TV. • Nếu chỉ tẤn hiệu nháºn cá»§a má»™t kênh bị yếu, hãy tinh chỉnh kênh Ä'Ã<sup>3</sup> bằng Cà i Ä'ặt thá»§ cÂ'ng.

#### HÃ-nh ảnh kém từ thiết bị

• Ä $\mathbb{Z}$ ảm bảo thiêÌ $\mathbb{Z}$ t bị Ä'ã Ä'ược kết ná»'i Ä'úng. Ä**zảm bảo cà i Ä'ặt video Ä'ầu ra** cá»§a thiá<sup>o</sup>¿t bá»< $c\tilde{A}^3$  Ä'á»<sup>™</sup> ph¢n giá<sup>o</sup>£i cao nhất cÃ<sup>3</sup> thá»f. • KhÃ'i phục kiá»fu hình ảnh hoặc Ä'ổi sang kiá»fu hình ảnh khÃic.

#### CÃic cà i Ä'ặt hiì€nh aì‰nh thay Ä'Ã<sup>'</sup>̉i sau mÃ'Ì£t **khoaì‰ng thÆjì€i gian**

Ä**⊠ảm bảo ViÌ£ tràÄ'ưÆi**̣c cài Ä'ÄfÌ£t là NhÃ. Báºin cÃ<sup>3</sup> thá»f thay Ä'ổi và lưu cà i Ä'ặt trong chế Ä'á»<sup>™</sup> nà y.

#### **Xuất hiện biá»fu ngá»<sup>-</sup> quảng caÌ**Do

Ä**⊠ảm bảo ViÌ£ triÌ**⊠ Ä'ược caÌ€i Ä'ÄfÌ£t laÌ€ **NhÃ** .

### Hình ảnh không vừa vá»»i mà n hình

- Thay Ä'ổi sang Ä'ịnh dáºing hình ảnh khÃic.
- Thay Ä'ổi Ä*lá»***«nh dáºing hình ảnh** thà nh Gá»'c.

### Vừ trà hình ảnh kh**Ã**'ng Ä'úng

• TÃn hiệu hình ảnh từ má»™t sá»' thiết bị cÃ<sup>3</sup> thá»f khÃ'ng vừa khÃt vá»›i mà n hình. Vui lÃ<sup>2</sup>ng kiá»fm tra nguồn phẫit tẫn hiệu cá»§a thiết bị Ä'ược kết ná»'i.

### • Thay Ä'ổi Ä**Dịnh dáºing hÃ-nh ảnh th**à nh Gá»'c.

### Hình ảnh mÃiy tÃnh kh**Ã**'ng ổn Ä'ịnh

Ä**zaì‰m baì‰o PC cá»§a báºin sá» dụng Ä**'ộ phân giải và tần sá»' là m tưÆji Ä'ược há»— trợ.

## $\tilde{A}$ , m thanh

### KhÂ'ng cÃ<sup>3</sup> ¢m thanh hoÄfl£c chất lượng ¢m thanh **keÌm**

Nếu khÃ'ng dÃ<sup>2</sup> Ä'ược tÃn hiệu âm thanh, thÃ- TV sẽ tá»± Ä'á»™ng táº<sup>-</sup>t nguồn phÃit âm thanh – Ä'ây khÃ'ng phải là lá»—i ká»<sup>1</sup> thuáºt.

• Ä $\mathbb{Z}$ ảm bảo cÃi c $\tilde{C}$ i Ä'ặt âm thanh ph $\tilde{A}$ <sup>1</sup> hợp.

• Ä**zảm bảo tất cả cÃic cÃip Ä'ượ**c kết ná»'i Ä'úng.

• Ä**zảm bảo âm lượng kh**Ã'ng bị táº<sup>-</sup>t tiếng hoặc Ä'ược cal€i Ä'Äfl£t vá»**<b>a** khÂ'ng.

• Ä**zảm bảo Ä'ầu ra âm thanh TV Ä'Æ**°á»£c kết ná»'i vá»»i Ä'ầu và o âm thanh trên Hệ thá»'ng ráºip hÃit táºji gia.Â

 $\tilde{A}$ , m thanh phẠfi nghe  $\ddot{A}'$   $\mathcal{A}$ <sup>o</sup>  $\acute{a}$  » for tan  $\ddot{A}$  m  $\ddot{B}$ .

• Má»™t sá»' thiết bị cÃ<sup>3</sup> thá»f yêu cầu báºin báºt

Ä'ầu ra âm thanh HDMI theo cÃich thá»§ công. Nếu âm thanh HDMI Ä'ã Ä'ược báºt, nhưng báºjn vẫn khẫ'ng nghe Ä'ược, thá» thay Ä'ổi Ä'ịnh dáºjng âm thanh ká»<sup>1</sup> thuáºt sá»' cá»§a thiết bị sang PCM (Pulse Code Modulation). Tham khẠfo tà i liá» ‡u kà m theo thiẠ¿t bá»< Ä'á»f biết hưá»>ng dẫn.

### **HDMI và USB**

### **HDMI**

• Lưu ý rằng chức nÄfng há»— trợ HDCP (Bảo vệ Ná»™i dung Ká»<sup>1</sup> thuáºt sá»' BÄfng thÃ'ng Rá»™ng) cÃ<sup>3</sup> thá»f là m trá»... thá» là gian mà TV cá on Ä'á»f hiá»fn thá» ná»<sup>™</sup>i dung từ thiết bị HDMI.

• Nếu TV khÃ'ng nháºn Ä'ược thiết bị HDMI vÃ khÃ'ng hiá»fn thá»< Ä'ược hình ảnh, hãy chuyá»fn qua má»<sup>™</sup>t nguồn phẫit cá»§a thiết bị khẫic rồi chuyá»fn trở láºji.

• Nếu hình ảnh và âm thanh cá»§a má»™t thiết bá»< Ä'ược kết ná»'i vá»>i HDMI bá»< biến dáºing, hãy kết ná»'i thiết bị vá»›i cổng HDMI khÃic trên TV và khởi Ä'á»™ng láºji thiết bị nguồn.

• Nếu hình ảnh và âm thanh cá»§a má»™t thiết bá»< Ä'ược kết ná»'i vá»>i HDMI bá»< biến dáºjng, hãy kiá»fm tra xem cà i Ä'ặt HDMI Ultra HD khÃjc cÃ<sup>3</sup> thá»f giải quyết vấn Ä'á»**ø** nà y hay khÃ'ng. Trong Trợ giúp, nhấn phÃm mà u **— Từ khÃ<sup>3</sup>a** và tra cứu HDMI Ultra HD.

• Nếu cÃ<sup>3</sup> sá»± ngáº<sup>-</sup>t quãng âm thanh, hãy kiá»fm tra Ä'á»f Ä'ảm bảo cÃic cà i Ä'ặt Ä'ầu ra cá»§a thiết bá»< HDMI chÃnh xÃic.

• Nếu sá» dụng Ä'ầu chuyá»fn HDMI-DVI hoặc cÃip HDMI-DVI, hãy kiá»fm tra Ä'á»f Ä'ảm bảo cÃip âm thanh phụ Ä'ược kết ná»'i và o AUDIO IN (chỉ Ä'ầu cáº<sup>-</sup>m mini), nêÌ?u coÌ?.

### EasyLink HDMI kh**Ã**´ng hoáºit Ä'á»<sup>™</sup>ng

• Ä $\mathbb{Z}$ ảm bảo rằng cÃic thiết bị HDMI cá»§a báºin tưÆjng thÃch HDMI-CEC. CÃic tÃnh nÄfng EasyLink chỉ là m viá» $\pm$ c vá»›i cÃic thiết bị tưÆing thÃch HDMI-CEC.

### KhÂ'ng cÂ<sup>3</sup> biá»fu tượng ¢m lượng

• Khi thiết bị âm thanh HDMI-CEC Ä'ược kết ná»'i và bạn sá» dụng Ä**ziá»**zu khiá»fn từ xa cá»§a TV Ä'á»f Ä'iá»<sub>[dv</sub>]u chỉnh mức ¢m lượng từ thiết bị, thà - hà nh vi nà v là bà - nh th $\mathcal{F}$ °á» $\mathbb{R}$ ng.

### KhÂ'ng hi**êì£n hÃ**¬nh ảnh, video và nháºic từ thiết **bá**»<**USB**

• Ä $\mathbb{D}$ ảm bảo thiết bị lưu trá»<sup>-</sup> USB Ä'ược Ä'ặt  $ph\tilde{A}$ <sup>1</sup> hợp vá» $i$ i Lá» $i$ p LÆ $^{\circ}$ u trá» $^{\circ}$  Khá»'i nhÆ $^{\circ}$  Ä'Æ $^{\circ}$ ợc m $\tilde{A}'$ tả trong tà i liệu cá»§a thiết bị lưu trá»<sup>-</sup>.

• Ä $\mathbb{D}$ ảm bảo thiết bị lưu trá» USB tưÆjng thÃch vá»›i TV.

• Ä $\mathbb{Z}$ ảm bảo cÃic Ä'iÌ£nh daÌ£ng têÌ£p âm thanh vÃ hình ảnh Ä'ược TV nà v há»— trợ.

Chá<sup>o</sup>¥t lượng phÃit kém của caÌ**<b>Ec têÌ£p USB** • Hiệu suất truyá»<br>
In của thiết bị lưu trá»<sup>-</sup> USB cÃ<sup>3</sup> thá»f giá»›i háºjn tá»'c Ä'á»™ truyá»**an dá»**<sup>-</sup> liệu Ä'ến TV, gây ra chất lượng phÃit kém.

## <span id="page-93-0"></span>**Mal***Eng*

### Kh´ng t**Ã**¬m thấy máºjng Wi-Fi hoặc máºjng bị biến dáºing

• LÃ<sup>2</sup> vi sÃ<sup>3</sup>ng, Ä'iện thoẠji DECT hoẠc cÃic thiẠ¿t bá» Wi-Fi 802.11b/g/n/ac khÃic ở gần vị trà cá»§a báºin cÃ<sup>3</sup> thá»f là m nhiá»...u máºjng khÃ'ng dây.

• Hãy Ä'ảm bảo rằng tưá»**®ng lá»a trong máºjng** cá»§a báºjn cho phép truy cáºp kết ná»'i khÃ'ng dây cá»§a TV.

• Nếu máºing khÃ'ng dây khÃ'ng hoáºit Ä'á»<sup>™</sup>ng bình th $\mathcal{A}^{\circ}$ á» $\mathbb{Z}$ ng trong nhÃ, báºin hãy thá» cà i Ä'ặt máºing cÃ<sup>3</sup> dây.

### Internet kh**Ã'ng hoáºit Ä'á»**<sup>™</sup>ng

• Nếu kết ná»'i vá»›i bá»™ Ä'ịnh tuyến OK, hãy kiá»fm tra kết ná»'i cá»§a bá»<sup>™</sup> Ä'ịnh tuyến vá»›i Internet.

#### PC và kết ná»'i Internet cháºm

• Hãy tra cứu hưá»>ng dẫn sá» dụng dà nh cho bá»<sup>™</sup> Ä'ịnh tuyến khÃ'ng dây cá»§a bạn Ä'á»f biết th $\tilde{A}$ 'ng tin vá» $\mathbb D$  pháºim vi phá» $\mathcal S$  s $\tilde{A}^3$ ng trong nh $\tilde{A}$ , tá»'c  $\tilde{A}'$ á»<sup>IM</sup> truyỠIn và cÃic nhân tá» 'khÃic cá»§a chất lưá» £ng tÃn hiệu.

• Sá» dụng kết ná»'i Internet (bÄfng thÃ'ng rá»™ng) tá»'c Ä'á»<sup>™</sup> cao cho bá»™ Ä'ịnh tuyến cá»§a báºjn.

#### **DHCP**

• Nếu kết ná»'i khÃ'ng thà nh cÃ'ng, báºin cÃ<sup>3</sup> thá»f kiỠfm tra cà i Ä'ặt DHCP (Giao thức cấu hình Ä'á»<sup>™</sup>ng mÃiy chá»§) cá»§a bá»™ Ä'ịnh tuyến. DHCP phải Ä'ược báºt.

### **Bluetooth**

#### Kh**Ã**'ng thá»f ghép ná»'i

• Ä $\mathbb{B}$ ảm bảo thiết bị Ä'ang ở chế Ä'á»™ ghép ná»'i. Hãy Ä'á»**Dc hưá»**>ng dẫn sá» dụng cá»§a thiết bị.

• Nên Ä'ÄfÌ£t loa khÃ'ng dây cà ng gần TV cà ng tá»'t.

• Việc cá»' gẠng ghép ná»'i má»™t sá»' thiết bị vá»»i TV cÃ<sup>1</sup>ng má»<sup>™</sup>t lúc cÃ<sup>3</sup> thá»f khÃ'ng thá»±c hiện Ä'ược.

### **Bluetooth mất kết ná»'i**

• LuÃ'n Ä'ặt loa khÃ'ng dây trong pháºjm vi là 5 meÌ lt tilanh từ TV.

Ä**⊠ồng bá»™ hoÃi âm thanh v**à video Bluetooth

• Tr $\mathcal{A}^{\circ}$ á» c khi báºin mua loa Bluetooth kh $\tilde{A}'$ ng d $\tilde{A}$ ¢y, h $\tilde{A}$ £y tìm hiá»fu vá»@ chất lượng cá»§a loa vá»@ khả nÄfng Ä**⊠ồng bá»™ hoÃi âm thanh vá»**›i video, thưá»**<b>®ng** gá»<sup>n</sup> là 'nhép môi'. KhÃ'ng phải tất cả thiết bị Bluetooth Ä'á»au hoáºit Ä'á»™ng Ä'úng. Hãy tham khảo ý kiến vá»»i Ä'ại lý Ä'á»f Ä'ược tư vấn.

### NgÃ'n ngá»<sup>-</sup> menu sai

### NgÃ'n ngá»<sup>-</sup> menu sai

Chuyá»fn ngÃ'n ngá»<sup>-</sup> láºji thà nh ngÃ'n ngá»<sup>-</sup> cá»§a báºjn.

1 - Nhấn **∩ HOME Ä'á»f Ä'i Ä'ến Mà n hình chÃnh**.

2 - Chá»**<b>D**n biá»fu tượng  $\clubsuit$  (Cà i Ä'ặt) từ Thanh hệ thá»'ng ở phÃa trên cÃ<sup>1</sup>ng cá»§a MÃ n hÃ-nh chÃnh vÃ nhá<sup>o</sup>¥n OK.

**3 - Nhấn**  $\vee$ **Â** (xuá»'ng) 5 lần.

4 - Nhấn > (phải) 3 lần, chá»**®n ngÃ**'n ngá»<sup>-</sup> cá»§a báºin và nhấn **OK**.

**5 -** Nhấn ← Quay lại Ä'á»f Ä'Ã<sup>3</sup>ng menu.

### 27.4

## **Trợ giúp trưÌ£c tuyêÌ**an

ÄØá»f giải quyết bất ká»<sup>3</sup> sá»± cá»' nà o liên quan Ä'ến TV Philips, báºin cÃ<sup>3</sup> thá»f tham khảo ý kiến ​​há» — trợ trá»±c tuyến cá»§a chúng tÃ'i. Báºjn  $c<sup>3</sup>$  thá»f chá» $\mathbb{Z}$ n ng $\tilde{A}'$ n ngá»<sup>-</sup> v $\tilde{A}$  nháºp m $\tilde{A}$ £ ki $\tilde{A}$ ªÌ‰u sản phẩm cá»§a báºin.

#### Hãy truy cáºp **[www.philips.com/TVsupport](http://www.philips.com/TVsupport)**

Trên trang web há» - trá» £, báºin cÃ<sup>3</sup> thá» f tÃ-m thấy sá»' Ä'iện thoáºji liên hệ của chúng tÃ'i táºji quá»'c gia báºjn cÅ©ng như câu trả lá»**Di cho caÌ**Dc câu há»Di thưá»**<b>ng gáº**·p (FAQ). Ở má»™t sá»' quá»'c gia, báºin cÃ<sup>3</sup> thá»f trÃ<sup>2</sup> chuyện vá»›i má»™t trong nhá»<sup>-</sup>ng cà l£ng tal**©c** viên cá»§a chúng tôi và Ä'Äfl£t câu há»**Di trá»±c tiáº**¿p hoặc gá»i câu há»<sup>[2]</sup>i qua email.

Báºjn cÃ<sup>3</sup> thá»f tải xuà lౕlयng phần má»l2m TV má»›i hoặc hưá»>ng dẫn coÌ thể Ä'á» c trên mÃiy tÃnh cá»§a báºjn.

### 27.5

## Há» — trợ v**Ã** sá»a chá»<sup>-</sup>a

Ä $\mathbb{Z}$ á»f Ä'ược há»— trợ và sá»a chá»<sup>-</sup>a, haÌfy gá» $\mathbb{Z}$ i  $\rm \AA'$ ưá» $\rm \Box$ ng d $\rm \AA$ c $\rm \AA$ °ng Ch $\rm \AA$ fm s $\rm \AA$ <sup>3</sup>c Kh $\rm \AA$ ich h $\rm \AA$  ng tá $\rm \Theta$ ii quá» $^{\prime}$ c gia báºin. CÃic ká»<sup>1</sup> sư dịch vụ cá»§a chúng tÃ'i sẽ tiến hà nh sá»a chá» a, nếu cần thiết.

Cola thể tìm thâÌay sá»' Ä'iện thoáºii trong tà i liệu in Ä'i kèm vá»»i TV.

Hoặc tham kháºfo trang web cá»§a chúng tÃ'i táºji **[www.philips.com/TVsupport](http://www.philips.com/TVsupport)** và chá»**<b>n** quá»'c gia cá»§a báºin nếu cần.

#### Sá»' kiểu và sá»' sê-ri TV

Báºin cÃ<sup>3</sup> thá»f Ä'ược yêu cầu cung cấp sá»' kiểu sản phẩm và sá»' sê-ri TV. CoÌ thể tìm thâÌ y nhá» ng con sá» 'naì€v Æỉ trên nhãn bao bì hoặc trên nhãn kiá»fu sản phẩm ở phÃa sau hoặc phÃa dưá»»i cá»§a TV.

**A** Cảnh bÃjo

Không nên côÌ găÌ lg tưÌ£ miÌ€nh sá»a chá» a TV. Là m như váºy cÃ<sup>3</sup> thá»f gây tổn thưÆjng nghiêm trá»**<b>ang**, hư há»**<b>ang khÃ**'ng thể sá»a Ä'ưÆiÌ£c Ä'Ã'Ì**ai** vá»›i TV cá»§a báºin hoặc là m mất hiệu lá»±c bảo hà nh sản phẩm cá»§a báºjn.

# <span id="page-95-0"></span>**An toà n và chăm**  $s\tilde{A}^3c$

### $28.1$

## **An toà n**

### **Quan trá»**Dng

ÄØá»@c và hiá»fu tất cả cÃic hưá»>ng dẫn an toÃn trưá» > c khi sá» dụng TV. Má» li hư há» ang do khÂ'ng tuân thá»§ cÃjc hưá»>ng dẫn sẽ khÃ'ng Ä'ược báºfo hà nh.

### Rá»§i ro cháºim Ä'iện hoặc ch**Ãiv**

• Kh $\tilde{A}'$ ng  $\tilde{A}'$ á»f TV tiá $9eD$  x $\tilde{A}^{9}C$  vá»»i mÆ $9a$  hoá $9c$  nÆ $9a$ »» $c$ . KhÃ'ng Ä'ặt bình chứa chất lá»**Dng, cháº**<sup>3</sup>ng háºin như bình hoa, gần TV.Â

Nếu chất lá» ang chảy lên trên hoặc và o trong TV, hãy ngáº<sup>-</sup>t TV khá»**Di nguá»**"n Ä'iện ngay láºp tức.Â Hãy liên hệ vá»›i Bá»™ pháºn ChÄfm sÃ<sup>3</sup>c KhÃich hà ng TV của Philips Ä'á»f yêu cầu kiá»fm tra TV trưá»>c khi sỠdụng.

• Không bao giỠđể TV, Ä'iá»u khiển từ xa hoặc pin tiếp xúc vá»>i nhiệt Ä'á»™ quÃi cao. KhÃ'ng Ä'ặt chúng gần ngá»@n nến Ä'ang chÃiy, ngá»@n lá»a hoặc cÃic nguá» "n nhiá» ‡t khÃic, bao gá» "m cá f Ãinh sÃing má <sup>o</sup>·t trá»<sub>21</sub> trá»±c tiếp.

• KhÃ'ng nhét váºt thá»f và o cÃic khe thÃ'ng giÃ<sup>3</sup> hoặc cÃic lá» - khÃic trên TV.

• KhÃ'ng bao giá» lÄ'ặt váºt nặng trên dây Ä'iện.

• TrÃinh táºio lá»±c kéo cÄfng lên phÃch cáº<sup>-</sup>m Ä'iện. PhÃch cẠm Ä'iện lá» lng cÃ<sup>3</sup> thá» f gây ra há» " quang Ä'iện hoặc chÃjy. Kiểm tra Ä'ể Ä'ảm bảo khi báºjn xoay mà n hình TV, dây Ä'iêÌ£n khÃ'ng biÌ£ keÌ**Do** cÄfng.

• Ä $\mathbb{E}$ á»f ngáº<sup>-</sup>t kết ná»'i TV khá» $\mathbb{E}$ i nguồn Ä'iện, báºin phải ngáº<sup>-</sup>t kết ná»'i phÃch cáº<sup>-</sup>m cá»§a TV. Khi ngáº<sup>-</sup>t kết ná»'i nguá»"n, luÃ'n kéo phÃch cẠm, khÃ'ng Ä'ược kéo dây Ä'iện. Ä**⊠ảm bảo báºjn cÃ**<sup>3</sup> thá»f tiếp cáºn phÃch cẠm, dây cÃip Ä'iện và ổ cẠm Ä'iện bất ká»<sup>3</sup> lúc nà o.

### Rủi ro tổn thưÆjng cho ngưá»**<b>ai** hoá<sup>o</sup>·c hÆ<sup>°</sup> há»**<b>ng TV**

• Cần phải cÃ<sup>3</sup> hai ngưá»**Di Ä'á»f nhấc v**à khiêng TV nặng hÆjn 25 kg hoặc 55 lb.

• Nếu bạn lÄfÌ@p TV lên chân Ä'êÌ@, chỉ sá» dụng chân Ä'ế kèm theo. Siết chặt chân Ä'ế và o TV.Â Ä**⊠ặt TV lên má»**™t bá»**⊠ mặt pháº<sup>3</sup>ng ngang cÃ**<sup>3</sup> khả nÄfng chịu Ä'ược trá»**ang lượng cá»§a cả TV v**Ã

chân Ä'ế.

• Khi treo tưá»<br>
l'ang, Ä'ảm bảo rằng bức tưá»<br>
l'ang Ä'ể treo cÃ<sup>3</sup> thá»f chịu Ä'ược trá»**<b>ang lượng** cá»§a TV má»™t cÃich an toà n. TP Vision khÃ'ng chịu trÃich nhiệm Ä'á»'i vá»›i việc gáºīn giÃi treo tưá» $\mathbb{Z}$ ng sai dẫn Ä'ến tai náºin, thưÆing tÃch hoặc hư há»<br/>
leng. • CÃic bá»™ pháºn cá»§a sản phẩm nà y Ä'ược là m bằng thá»§y tinh. Hãy xá» lý cẩn tháºn Ä'á»f trÃjnh bừ tổn thưÆjng hoặc thiệt háºji.

### Rủi ro gây hư há»**<b>ang TV!**

Trưá» >c khi ná» 'i TV vá» >i á» • cáº<sup>-</sup>m Ä'iện, bảo Ä'ảm Ä'iện Ãip nguồn phÃ<sup>1</sup> hợp vá»»i giÃi trá»< Ä'ược in trên mặt sau TV. Không ná»'i TV vá»>i ổ cáº<sup>-</sup>m Ä'iện nếu khÃic Ä'iện thế.

### Rá»§i ro c**ân bá**º±ng

TV cÃ<sup>3</sup> thá»f rÆji ngã, gây ra thưÆjng tÃch cho ngưá»<sup>n</sup>i hoặc tá» vong. CÃ<sup>3</sup> thá»f phÃ<sup>2</sup>ng trÃinh nhiá» Du thưÆing tÃch, Ä'ặc biệt là trẻ em, bằng cÃich thá»±c hiện  $c\tilde{A}$ ịc biện ph $\tilde{A}$ ip  $\tilde{A}'\tilde{A}$ ch giá $9$ £n sau  $\tilde{A}'\tilde{A}$ ¢y:

• LUÃ"N Ä'ảm bảo TV khÃ'ng nhÃ' ra khá»**⊠i mép cá»**§a tá»§Ä'á»±ng.

• LUÃ"N sá» dụng tá»§ Ä'á»±ng hoặc chân Ä'ế hoặc cÃic phưÆing phÃip treo tưá»**ang mà nhà sản xuất** TV khuyến nghị.

• LUÃ"N sá» dụng cÃjc váºt dụng cÃ<sup>3</sup> thá»f Ä'á»j TV má»<sup>™</sup>t cÃich an toà n.

• LUÃ"N cÄfn dặn trẻ em vá» l sá»± nguy hiá» fm cá»§a việc leo trèo trên tá»§ cao Ä'á»f cháºim và o TV hoặc cÃic nút Ä'iá» au khiá» fn cá»§a TV.

• LUÃ"N Ä'i dây Ä'iện và dây cÃip kết ná»'i vá»›i TV cá»§a báºjn sao cho chúng khÃ'ng là m vấp ngã, kéo hoặc vưá» ng chân.

• TUYá»<sup>†</sup>T Ä**⊠á»**2I KHÃ"NG Ä'ặt TV trên bá» amặt khÃ'ng bằng pháº<sup>3</sup>ng.

• TUYá»<sup>†</sup>T Ä**⊠á»M** KHÃ"NG Ä'ặt TV trên tá»§ cao (và dụ nhÆ<sup>°</sup> tá»§ chén hoẠc kệ sÃjch) mà khÃ'ng neo giá» chá $9^{\circ}$ c chá $9^{\circ}$ n cá $9^{\circ}$  tá» $\delta$  và TV và o giÃi Ä'á» $\delta$  phÃ $1$  há» $\epsilon$ p.

• TUYá»<sup>†</sup>T Ä**⊠á»MI KHÃ"NG Ä'ặt TV tr**ên khÄfn vải hoặc cÃic chất liệu khÃic cÃ<sup>3</sup> thá»f nằm giá»<sup>-</sup>a TV và tá»§ Ä'á»±ng.

• TUYá»<sup>†</sup>T Ä**⊠á»** KHÃ"NG Ä'ặt cÃic váºt cháº<sup>3</sup>ng háºin như $\AA$ 'ồ chÆii v $\AA$  bá»™  $\AA$ 'iá» $\Box$ u khiá»fn từ xa c $\AA$ <sup>3</sup> thá»f giúp trẻ trèo lên trên TV hoặc tá»§ cao nÆji Ä'ặt TV.

Nếu TV hiện táºji sẽ Ä'ược giá»<sup>-</sup> láºji Ä'á»f tiếp tục d $\tilde{A}^1$ ng v $\tilde{A}$   $\tilde{A}'$ ược  $\tilde{A}'$ ặt á» $\tilde{Y}$  chá»— kh $\tilde{A}$ ic, c $\tilde{A}$ ©ng phải xem xét Ãip dụng cÃic biện phÃip phÃ<sup>2</sup>ng ngá» «a ká»f trên.

### <span id="page-96-0"></span>**Rá»§i ro vá» pin**

• Kh $\tilde{A}$ 'ng nuá»'t pin. C $\tilde{A}^3$  nguy c $\mathcal{A}$ i g $\tilde{A}$ cy ra bá» $\mathbb{Z}$ ng h $\tilde{A}^3$ a há» $\mathbb{Z}$ c. • Bá»™ Ä'iỤu khiá»fn từ xa cÃ<sup>3</sup> thá»f chứa pin Ä'ồng xu/pin cúc Ãio. Nếu nuá»'t phải pin Ä'á»"ng xu/pin cúc  $\tilde{A}$ jo, c $\tilde{A}^3$  thá»f g $\tilde{A}$ ¢y ra bá» $\mathbb{Z}$ ng nghi $\tilde{A}$ ªm trá» $\mathbb{Z}$ ng b $\tilde{A}$ ªn trong cÆi thá»f chỉ trong v $\tilde{A}^2$ ng 2 giá» $\mathbb{Z}$  v $\tilde{A}$  nguy cÆi dá $\mathbb{Q}$ «n A'ến tá» vong.

• Giá»<sup>-</sup> cÃic pin má»›i và pin Ä'ã sá» dụng trÃinh xa trẻ em.

• Nếu ngÄfn chứa pin khÃ'ng Ä'ược Ä'Ã<sup>3</sup>ng chặt, hãy ngừng sá» dụng sản phẩm và giá»<sup>-</sup> thiết bá» trÃinh xa trẻ em.

• Nếu bạn nghÄ© rằng cÃ<sup>3</sup> thá»f Ä'ã nuá»'t phải pin hoặc pin nằm bên trong bất ká»<sup>3</sup> bá»™ pháºn nà o cá»§a cÆj thá»f, báºjn cần phải kiá»fm tra y tế ngay láºp tức.

• Rá»§i ro há» la hoẠin hoặc phÂit nổ nếu thay pin khÃ'ng Ä'úng loáºii.

• Thay pin khÃ'ng Ä'úng loáºji cÃ<sup>3</sup> thá»f là m há»**ang bá»**™ pháºn an toà n (và dụ như trưá»**⊠ng hợp sá» dụng** má»<sup>™</sup>t sá»' loáºji pin lithium).

• Viá» ‡c vá» ©t bá» ø pin và o Ä'á» 'ng lá»a hay và o lÃ<sup>2</sup> nưá» ng Ä'ang nÃ<sup>3</sup>ng hoẠc nghiá»**n Á©p hay cáº** t pin bá $9\pm$ ng mÃiy cÃ<sup>3</sup> thá» flà m nổ pin.

• Ä**Øá»f pin trong mÃ**´i trưá»**Øng cÃ**<sup>3</sup> nhiệt Ä'á»™ cá»±c cao cÃ<sup>3</sup> thá»f là m nổ pin hoặc là m rá»**<b>n** rỉ chất lá»**<b>ang hoáº**·c khà dá»... chÃiy.

• Pin dưá» i Ãip suất khÃ'ng khà cá»±c thấp c $\tilde{A}^3$  thá»f là m nổ pin hoặc là m rá» rá» ‰ chất lá» ang hoặc khà dá»... chÃiv.

### Rá»§i ro quÃi nhiệt

KhÃ'ng lẠp TV trong khÃ'ng gian cháºt háº<sup>1</sup>p. LuÃ'n chừa khoẠ£ ng trá» 'ng tá» 'i thiá» fu 10 cm hoẠ· c 4 inch quanh TV Ä'á»f thÃ'ng giÃ<sup>3</sup>. Bảo Ä'ảm rèm hoặc cÃic váºt dụng khÃic khÃ'ng che phá»§ cÃic khe thÃ'ng giÃ<sup>3</sup> cá»§a TV.

### Sấm sét

Rút phÃch cẠm Ä'iện và thÃio cÃip Äfng-ten khá» Di TV trưá»>c khi cÃ<sup>3</sup> sấm sét.Â

Khi trá» li cÃ<sup>3</sup> sá ¥m sét, khà 'ng chá <sup>2</sup>im và o bá <sup>2</sup>¥t ká»<sup>3</sup> bá»™ pháºn nà o cá»§a TV, dây cÃip Ä'iện hoặc cÃip Äfng-ten.

### **Rá»§i ro cho thÃnh lá»±c**

TrÃinh sá» dụng tai nghe nhét tai hoặc chụp Ä'ầu với âm lượng lá»›n hoặc trong thá»**Di gian d**à i.

### **Nhiệt Ä'á»™ thấp**

Nếu váºn chuyá»fn TV trong Ä'iá» au kiện nhiệt Ä'á»<sup>™</sup> dưá» i 5°C hoặc 41°F, hãy thÃio bao bì cá»§a TV vÃ chá»**<b>z** cho Ä'ến khi nhiệt Ä'á»™ TV bằng nhiệt Ä'á»™ trong phÂ<sup>2</sup>ng má» i cẠm Ä'iá» ‡n và o TV.

### ้A๋®ล์»™ ล์º©m

Trong nhá» ng dá» (p hiá $9\text{cm}$  hoi, t $\text{A}^1$ y thuá»  $\text{m}$ c v $\text{A}$  o nhiá» ‡t Ä'á»™ và Ä'á»™ ẩm, ngưng tụ nhá»**⊠ cÃ**<sup>3</sup> thá»f xảy ra ở bên trong cá»§a kÃnh phÃa trưá»>c TV (trên má»™t sá»' kiểu). Ä lá»f ngÄfn chặn Ä'iá» lu nà y, khÃ'ng Ä'á»f TV tiếp xúc vá»»i Ãjnh nẠng trá»±c tiếp, nhiệt hoặc Ä'á»™ ẩm cao. Nếu ngưng tụ xảy ra, nÃ<sup>3</sup> sẽ biến mất má»™t cÃich tá»± nhiên trong khi TV hoal£t Ä'Ã'Ì£ng Ä'ược má»™t và i giá»**<b>D.Â** 

Ä**⊠á»™ ẩm ngưng tụ sáº**½ khÃ'ng là m hư TV hoặc gây ra sá»± cá»'.

### 28.2 ChÄfm sÃ<sup>3</sup>c mà n hÃ-nh

• Kh $\tilde{A}$ 'ng chá $9$ im, á $9$ ¥n, ch $\tilde{A}$  hoá $9$ ·c g $\tilde{A}$ µ v $\tilde{A}$  o m $\tilde{A}$  n h $\tilde{A}$ ¬nh bằng bất ká»<sup>3</sup> váºt gì.

• Rút phÃch cẠm Ä'iện cá»§a TV tr $\mathcal{A}^{\circ}$ á»>c khi lau chÃ $^{\circ}$ i.

• Nhá<sup>o1</sup> nhà ng lau chÃ<sup>1</sup>i TV và khung bằng khÄfn má»**Mm** và ẩm. TrÃinh cháºim và o Ä'Ã"n LED Ambilight\* ở má<sup>o</sup>·t sau cá»§a TV. KhÃ'ng sá» dụng cÃic chất như cồn, hÃ<sup>3</sup>a chất hoặc chất tẩy rá»a gia dụng cho TV.

• Ä $\mathbb{D}$ á»f tr $\tilde{A}$ inh biá $\mathbb{P}$ ¿n dá $\mathbb{P}$ ing v $\tilde{A}$  phai m $\tilde{A}$  u, h $\tilde{A}$ £y lau kh $\tilde{A}'$  $n\mathcal{L}^{\circ}$ á» c $\ddot{A}'$ á» $\mathbb{Z}$ ng c $\ddot{A}$  ng nhanh c $\ddot{A}$  ng tá»'t.

• TrÃinh Ä'á»f hình ảnh tÄ©nh cà ng nhiá»⊠u cà ng tá»'t. HÃ-nh ảnh tÄ©nh là hÃ-nh ảnh Ä'ược giá»<sup>-</sup> nguyên trên mà n hình trong thá» là gian dà i. Hình ảnh tÄ©nh bao gồm menu trên mà n hình, thanh mà u Ä'en, hiá»fn thừ thá» l gian, v.v.. NẠ¿u bẠin phẠ£i sá» dụng hÃ-nh ảnh tÄ©nh, hãy giảm Ä'á»™ tưÆjng phản và Ä'á»™ sÃing cá»§a mà n hình Ä'á»f trÃinh hư há»**Dng mà n** hình.

\* Ä@èn LED Ambilight chá »‰ dà nh cho cÃic kiá »fu sản phẠ© m há» - trá» £ chá» © c nÄfng Ambilight.

#### 28.3

## ChÄfm sÃ<sup>3</sup>c và báºfo dưá»ing **da thuá»™c**

Ä $\mathbb{Z}$ á»f là m sáºjch thưá» $\mathbb{Z}$ ng xuyên Ä'ồ da hoà n thiện, báºin chỉ cần hút bụi, sau Ä'Ã<sup>3</sup> lấv má»™t miếng vải má»<sub>[2]</sub>m nhúng trong dung dừch xà phÃ<sup>2</sup>ng ấm, rồi váº<sup>-</sup>t rÃio.

Ä@ây phải là xà phÃ<sup>2</sup>ng dịu nháº<sup>1</sup>, không phải chất tẩy rá»a.

Lau Ä'ồ da theo chuyá»fn Ä'á»™ng xoay trÃ<sup>2</sup>n, dÃ<sup>1</sup>ng lá»±c nháº<sup>1</sup>, cẩn tháºn khÃ'ng Ä'á»f Ä'ồ da bị ngấm nưá»>c.

Lặp láºji bằng cÃich sá» dụng nưá»>c sáºjch.

KhÃ'ng cá»' gẠng phục há»"i Ä'á»" da theo bất ká»<sup>3</sup> cÃich nà o.

Ä $\mathbb{Z}$ ặc biệt, việc sá» dụng chất Ä'Ãinh bÃ<sup>3</sup>ng dáºing xịt, xà phÃ<sup>2</sup>ng rá»a yên xe, sÃip và nhá»<sup>-</sup>ng thứ gá»**<b>Di** là Ä'ồ phục hồi da sá»'ng cÃ<sup>3</sup> thá»f táºjo ra má»™t bỠII mặt dÃnh, thu hút bụi bẩn và lâu ngà y gây ra nhá»<sup>-</sup>ng tổn thưÆjng khÃ'ng thá»f phục hồi.

## <span id="page-98-0"></span> $29$  $\ddot{A}$ **liá»**lu khoản sá» dụng

### 29.1

## **Äziá»**zu khoản sá» dụng - TV

### 2021 © TP Vision Europe B.V. Bảo lưu má»**Di quyá»**Dn.Â

Sản phẩm nà y Ä'ã Ä'ược Ä'ưa ra thị trưá»<br/><br> $2n$ g ra thá» bởi TP Vision Europe B.V. hoặc má»™t trong cÃic chi nhÃinh cá»§a TP Vision Europe B.V. sau Ä'ây gá»**Di là TP** Vision, là nhà sá º En xuá º ¥t cá»§a sá º En phá º © m. TP Vision là nhaÌ€ bảo haÌ€nh TV mà táºp sÃich nà y Ä'ược  $\ddot{A}$ ' $\ddot{A}$ <sup>3</sup>ng g $\ddot{A}$ <sup>3</sup>i kel $\epsilon$ m theo. Philips v $\ddot{A}$  Philips Shield Emblem l $\ddot{A}$ cÃic thưÆing hiệu Ä'aÌf Ä'Äfng kyÌ cá»§a Koninklijke Philips N.V.

CÃic Ä'ặc tÃnh ká»<sup>1</sup> thuáºt cÃ<sup>3</sup> thá»f Ä'ược thay Ä'ổi mà khÃ'ng thÃ'ng bÃio trưá»>c. CÃic thưÆing hiệu lÃ tà i sản cá»§a Koninklijke Philips N.V hoặc cÃjc chá»§ sở hỠu tưÆjng ứng. TP Vision cÃ<sup>3</sup> quyá»**<b>In thay Ä**'ổi cÃjc sản phẩm bất cứ lúc nà o mà khÃ'ng báº<sup>-</sup>t buộc phải Ä'iỤu chỉnh ca̤c sản phẩm tr $\mathcal{A}^{\circ}$ á» c $\ddot{\mathcal{A}}$  cho ph $\tilde{\mathcal{A}}^1$  há» £p.

Tà i liệu Ä'ược cung cấp keì€m vá»»i TV và hưá»»ng dẫn sử duÌ£ng Ä'ưÆjÌ£c lưu trong bá»™ nhá»> cá»§a TV hoá $9c \text{ K/}\mathcal{E}^{\circ}$ Æjl£c tá $9E$ i xu $\text{K/}\mathbb{Z}$ ng từ trang web cá»§a Philips tá<sup>o</sup>ji [www.philips.com/TVsupport](http://www.philips.com/tvsupport) Ä'ược cho lÃ thÃch hợp cho mục Ä'Ãch sá» dụng cá»§a hệ thá»'ng.

Ná»<sup>™</sup>i dung cá»§a tà i liệu nà y Ä'ược coi là Ä'ầy Ä'á»§ cho mục Ä'Ãch sá» dụng dá»± kiến cá»§a hệ thá»'ng. Nếu sản phẩm, cÃic bá»™ pháºn rá»**®i hoáº**·c cÃich sá» dụng khÃic vá»»i quy Ä'ừnh trong tà i liệu nà y, thì ngưá» $\mathbb{Z}$ i dÃ<sup>1</sup>ng phải kiá»fm tra tÃnh khả dụng v $\tilde{A}$  hiệu lá»±c cá»§a n $\tilde{A}^3$ . TP Vision  $\tilde{A}'$ ảm bảo rằng tà i liệu nà y khÃ'ng vi phạm bất ká»<sup>3</sup> bằng sÃing chế nà o cá»§a Hoa Ká»<sup>3</sup>. Không cÃ<sup>3</sup> sá»± bảo hà nh nà o khÃic Ä'ược cÃ'ng bá»' hay mặc nhiên. TP Vision khà 'ng chá» (u trÃich nhiá» ‡m Ä'á» 'i vá» » i bẠ¥t ká»<sup>3</sup> lỗi nà o trong ná»™i dung cá»§a tà i liệu nà y, cÅ©ng khà ng chá » (u trÃi ch nhiá » ‡m Ä'á » 'i vá » » i bá <sup>o</sup> ¥t ká » <sup>3</sup> sá » ± cá»' nà o phÃit sinh từ ná»<sup>™</sup>i dung trong tà i liệu nà y. CÃic lá» — i Ä'ưá» £c bÃio cÃio cho Philips sá $9\frac{1}{2}$ Ä'ưá» £c sá»a láºji cho hÆjl£p và Ä'ược xuất bản trên trang web há» - trá» £ cá» § a Philips ngay khi cÃ<sup>3</sup> thá» f.

Ä**Ziá»** zu khoá fin bá fo hà nh - Rá»§i ro tổn há lị, hư há»<sub>[2]</sub>ng cho TV hoá<sup>o</sup>·c khÂ'ng Ä'ược bảo hà nh! Kh $\tilde{A}$ 'ng bao giá» $\mathbb{Z}$  cá»' gá $\mathbb{Q}$ <sup>-</sup>ng tá» $\pm$  sá»a chá» $\overline{a}$  TV. Chá» $\%$ sỠdụng TV và cÃic phụ kiện Ä'úng vá»›i mục Ä'Ãch của nhà sản xuất. Dấu hiệu cảnh bÃjo in trên mặt sau cá»§a TV cho biết rá»§i ro Ä'iện giáºt. Tuyệt Ä'á»'i khÃ'ng thÃjo vá»<br/> $\mathbb T$ V ra. LuÃ'n liên hệ vá»>i BÃ'ÎE phâÌ£n ChÄfm sÃ<sup>3</sup>c khÃich hà ng TV của Philips vá» liá» ‡c bẠ£o trà - hoặ c sá»a chá» a. Cola thể

tÃ-m thâÌøy sá»' Ä'iện thoáºji trong tà i liệu in Ä'i kÃ"m vỠi TV. Hoặc tham kháºfo trang web cá»§a chúng tÃ'i táºji [www.philips.com/TVsupport](http://www.philips.com/tvsupport) và chá»**<b>n** quá»'c gia cá»§a báºjn nếu cần. Má» li thao tÃic bừ nghiêm cấm rõ rà ng trong tà i liệu nà y hoặc má»**⊠i Ä'iá»**@u chỉnh và quy trình lẠp rÃip khÃ'ng Ä'úng hưá»>ng dẫn hoặc khÃ'ng Ä'ược phép trong tà i liệu nà y Ä'á»**Du sáº% là m mất quyá»**Dn bảo hà nh.

### TÃnh nÄfng Pixel

Sản phẩm TV nà y cÃ<sup>3</sup> sá»' lượng pixel mà u cao. Mặc d $\tilde{A}$ <sup>1</sup> m $\tilde{A}$  n h $\tilde{A}$ -nh n $\tilde{A}$  v c $\tilde{A}$ <sup>3</sup> tỷ lệ pixel hiệu quả là 99,999% trở lên, nhưng cÃic Ä'iá»fm Ä'en hoặc  $\ddot{A}'$ iá» $\text{fm}$  s $\ddot{A}$ ing ( $\ddot{A}'$ á» $\text{m}$ , xanh l $\ddot{A}$ i c $\ddot{A}$ cy hoá $\text{m}$ c xanh d $\mathcal{A}$ ° $\mathcal{A}$ ing) vẫn cÃ<sup>3</sup> thá»f xuất hiện liên tục trên mà n hÃ-nh. Ä $\mathbb{Z}$ Ã<sup>3</sup> là Ä'ặc tÃnh cấu trúc cá»§a loáºji mà n hình nà y (theo c $\tilde{A}$ ic ti $\tilde{A}$ <sup>a</sup>u chuẩn chung cá»§a ng $\tilde{A}$  nh), kh $\tilde{A}'$ ng phải là lá»-i ká»<sup>1</sup> thuáºt.

### Tuân theo CE

Qua tà i liệu nà y, TP Vision Europe B.V. tuyên bá»' rằng TV nà y tuân thá»§ cÃic yêu cầu cần thiết và cÃic Ä'iá»**Du khoản cÃ<sup>3</sup> liên quan kh**Ấic cá»§a cẤic Chỉ thá»< 2014/53/EU (RED), 2009/125/EC (Eco Design) vÃ 2011/65/EC (RoHS).

### Tuân theo EMF

TP Vision sản xuất và bẤjn nhiá»au sản phẩm hưá»>ng Ä'ến ngưá»**Di tiêu dÃ<sup>1</sup>ng, giá»**'ng như bất ká»<sup>3</sup> thiết bị Ä'iện tá» naì€o, nÃ<sup>3</sup>i chung cÃ<sup>3</sup> khả nÄfng phÃit và nháºn tÃn hiệu Ä'iện từ. Má»™t trong nhá»<sup>-</sup>ng nguyên táº<sup>-</sup>c kinh doanh hà ng Ä'ầu cá»§a TP Vision là thá»±c hiện tất cả cÃic biện phÃip an toà n và sức khá» le cần thiết cho cÃic sản phẩm của chúng tÃ'i, tuân thá»§ má»**®i yêu cầu phÃ**jp lý hiện hà nh và phÃ<sup>1</sup> hợp vá»›i cÃic tiêu chuẩn vá»**?** Trưá»<br />
Trưá»<br />
Infa>‡n từ (EMF) Ãip dụng táºii thá»<br />
Infa> Ä'iá»fm sản xuất sản phẩm.

TP Vision cam kết phÂjt triá»fn, sản xuất và tiếp thá» cÃic sá fn phá <sup>o</sup>m khà ng gà ¢y há <sup>o</sup>ji cho sá »© c khá» De. TP Vision xÃic nháºn rẠ±ng nẠ¿u cÃic sẠ£n phẩm Ä'ược sá» dụng Ä'úng như mục Ä'Ãch sá» dụng ban Ä'ầu, cÃic sản phẩm Ä'Ã<sup>3</sup> Ä'á»**⊠u an to**à n Ä'á»f sá» dụng theo bằng chứng khoa há»**<b>Dc** ngà y nay. TP Vision  $\ddot{A}$ ' $\ddot{A}$ <sup>3</sup>ng vai tr $\ddot{A}$ <sup>2</sup> t $\ddot{A}$ ch cá» $\pm$ c trong viá» $\pm$ c soá $\frac{9}{1}$ n thẠfo cÃic tiêu chuẠ©n quá» 'c tẠ¿ vá» @ Ä'iá» ‡n tá» « (EMF) và an toà n, Ä'iá» $\mathbb{D}u$  nà y cho phép tiên liá» $\ddagger u$ trưá» > c sá» ± phÃit triá» fn cá» § a cÃic tiêu chuẠ© n Ä'á» f sá»>m Ä'ưa và o cÃic sản phẩm cá»§a mình.Â

### 29.2

## **Äziá»** zu khoá fn sá» dụng -**Smart TV**

Báºjn cÃ<sup>3</sup> thá»f xem cÃjc Ä'iá»**Du khoản sá» dụng, ch**Ãnh sÃich báºfo máºt cÅ©ng như thiết láºp cÃic cà i Ä'ặt báºfo máºt SmartTV cá»§a báºjn.

Ä aá»f mở trang Ä'iá» au khoá fin sá» dụng cá»§a Smart

- 1 Nhấn **△Â HOME** Ä'á»f mở Menu chÃnh.
- 2 Chá»**an á» "ng dụng Ä'**á»f mở á»©ng dụng.

### 29.3

## $\ddot{A}$ liỠlu khoẠ£n sá» dụng -Bá»<sup>™</sup> sưu táºp Philips TV

Trong Trợ giúp, nhấn phÃm mà u <br /> **A Từ khÃ<sup>3</sup>a** vÃ tra cứu Ä**<b>Diá»**Du khoản sá» dụng, Bá»™ sưu táºp Philips TV Ä'á»f biá<sup>o</sup>¿t thêm thÃ'ng tin.

# **Bản quyá»n**

## 30.1

30

## **HDMI**

### **HDMI**

CÃic thuá<sup>o</sup>t ngá»<sup>-</sup> HDMI, HDMI High-Definition Multimedia Interface v $\tilde{A}$  l $\tilde{A}'$ -g $\tilde{A}'$  HDMI l $\tilde{A}$  c $\tilde{A}$ ic nh $\tilde{A}$ £n hiệu th $\tilde{A}$ °Æjng máºii hoặc cÃic nhãn hiệu thưÆing máºii Ä'ã Ä'Äfng ký cá»§a cÃ'ng ty HDMI Licensing Administrator, Inc.

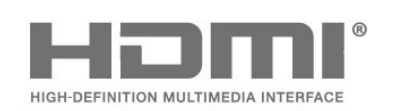

#### 30.2

## **Dolby Vision và Dolby Atmos**

### **Dolby Vision và Dolby Atmos**

Dolby, Dolby Vision, Dolby Atmos, Dolby Audio và biá»fu tượng chá»<sup>-</sup> D kép là cÃic nhãn hiệu Ä'ã Ä'Äfng ký cá»§a Dolby Laboratories Licensing Corporation. Sản xuất theo giấy phép cá»§a Dolby Laboratories. Sản phẩm bảo máºt khÃ'ng Ä'ược cÃ'ng bá»'. Copyright © 2012â€"2021 Dolby Laboratories. Báºfo lưu má» li quyá» ln.

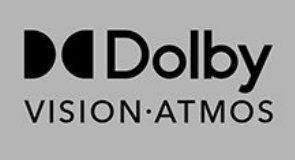

### 30.3 **DTS-HD**

### **DTS-HD**

Ä**⊠á»f xem bằng sÃing chế DTS, h**ãy xem http://patents.dts.com. Sản xuất theo giấy phép cá»§a DTS Licensing Limited. DTS, Biá»fu tượng, DTS vÃ Biá»fu tượng Ä'i kèm, DTS-HD, Play-Fi, logo DTS-HD  $c\AA$ ©ng như logo DTS Play-Fi l $\AA$   $c\AA$ jc thưÆjng hiệu  $\AA'$  $\AA$ £ Ä'Äfng ký hoặc thưÆjng hiệu cá»§a DTS, Inc. táºji Hoa Ká»<sup>3</sup> và /hoặc cÃic quá»<sup>·</sup>c gia khÃic. © DTS, Inc. Bảo lưu má»**?i** quyá»?n.

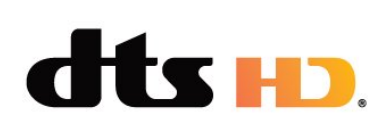

### 30.4 **DTS Play-Fi**

### **DTS Play-Fi**

Äaá»f xem bằng sÃing chế DTS, hãy xem http://patents.dts.com. Sản xuất theo giấy phép cá»§a DTS Licensing Limited. DTS, Biá»fu tượng, DTS vÃ Biá»fu tượng Ä'i kèm, DTS-HD, Play-Fi, logo DTS-HD cũng như logo DTS Play-Fi là cÃic thưÆing hiệu Ä'ã Ä'Äfng ký hoặc thưÆing hiệu cá»§a DTS, Inc. táºii Hoa Ká»<sup>3</sup> và /hoặc cÃic quá»<sup>·</sup>c gia khÃic. © DTS, Inc. Bảo lưu má»**<b>n**i quyá»n.

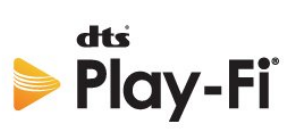

### 30.5 **Liên minh Wi-Fi**

### **Wi-Fi**

Wi-Fi CERTIFIED® Logo là thưÆjng hiệu Ä'ã Ä'Äfng kÃ1/2 của Wi-Fi Alliance®.

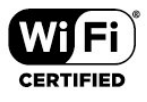

### 30.6

## **Kensington**

### **Kensington**

### (Nếu cê)

Kensington và Micro Saver là cÃic thưÆing hiệu Ä'ã Ä'Äfng ký táºji Hoa Ká»<sup>3</sup> cá»§a ACCO World Corporation cÃ<sup>1</sup>ng vá»›i cÃjc Ä'Äfng ký Ä'ã Ä'ược chấp thuáºn vÃ Ä'ang chá» l chá º¥p thuáºn táºji cÃic nưá» > c khÃic trên thế giá»»i.

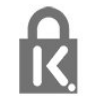

101

## $30.7$ **ThưÆing hiêÌ£u khaÌ**?c

Tất cả cÃic thưÆing hiệu Ä'ã Ä'Äfng ký và chưa Ä'Äfng ký là tà i sản cá»§a cÃic chá»§ sở há»<sup>-</sup>u tưÆjng ứng.

# Tuy**Ã<sup>ª</sup>n bá»** miá»...n trừ tr**Ã**jch nhiệm Ä'á»'i vá»»i cÃic dừch vụ và /hoặc phần má»**<b>am** do bên thứ ba cung cá<sup>o</sup>¥p

 $\overline{31}$ 

CÃic dá» <ch vụ và /hoặc phần má»<br>
<sup>2</sup>m do bên thá»
© ba cung cá <sup>o</sup>¥p cÃ<sup>3</sup> thá» fÄ'ưá» £c thay Ä'ổi, bá» tá <sup>o</sup>im hoãn hoặc chấm dứt mà khÃ'ng cần thÃ'ng bÃjo trưá»>c. TP Vision khÃ'ng chá»<u trÃich nhiệm trong nhỠng tình huá» ng nà y.

## **Mục lục**

### **A**

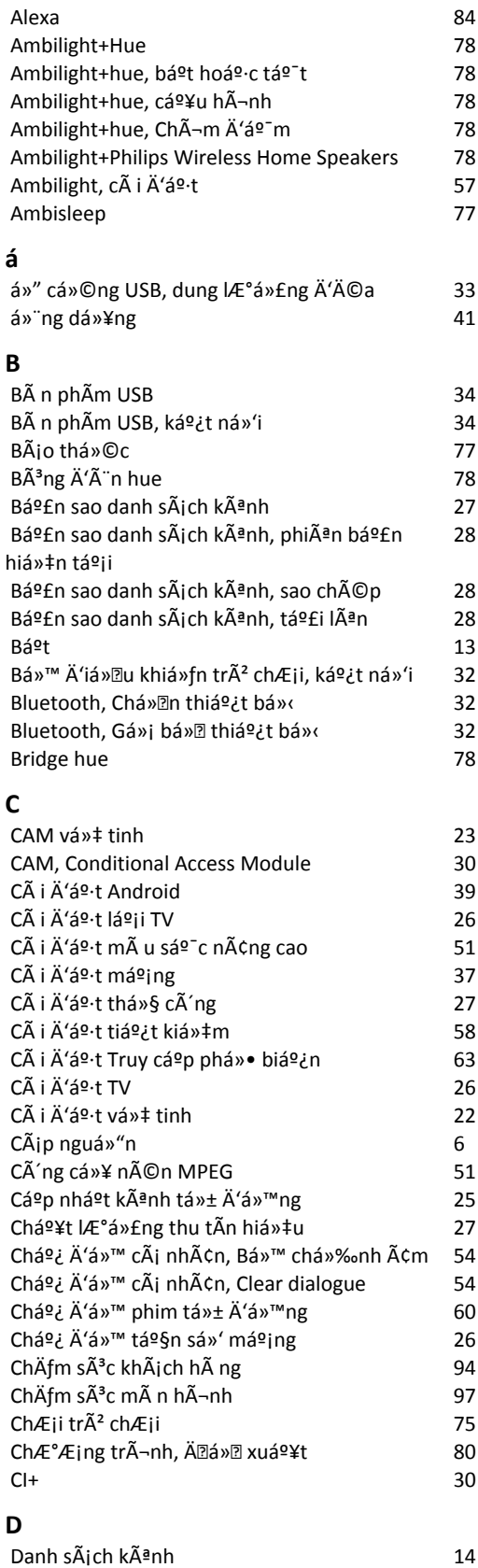

Danh sÃich kênh<br>Danh sÃich kênh, lá»⊠c *15* Danh sÃich kênh, lá»**⊠c** 15<br>Danh sÃich kênh, mở 14 Danh sÃich kênh, mở<br>Danh sÃich kênh, tÖm kiếm *14* 

*[Danh sách kênh, tìm kiếm](#page-13-0) 14*

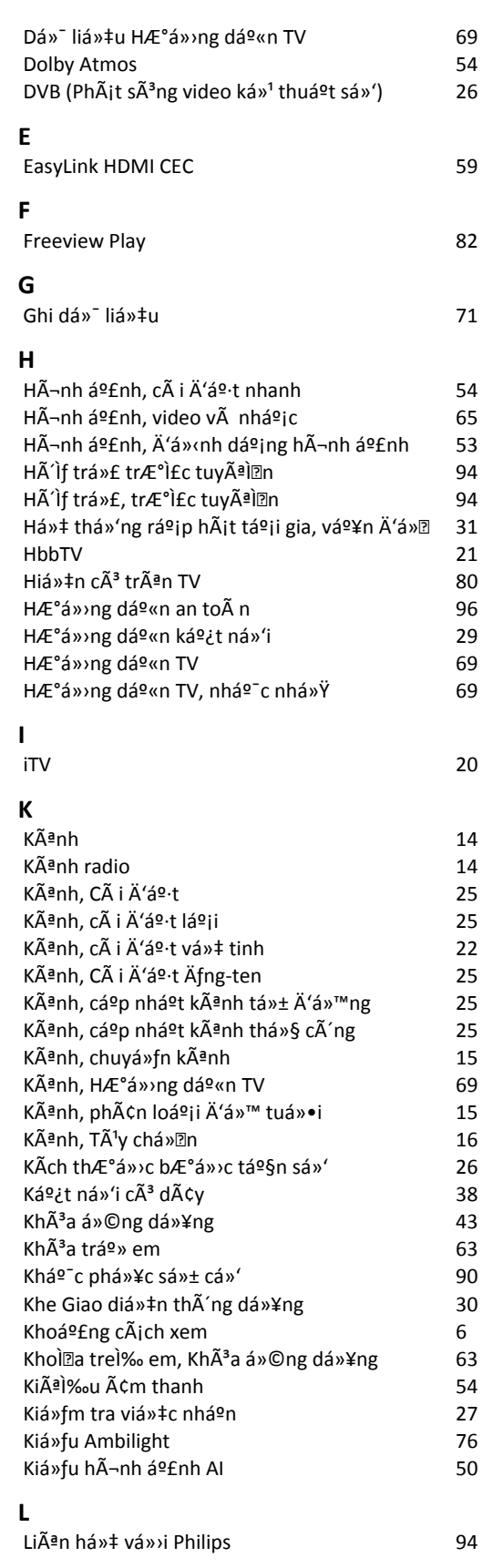

### **M**

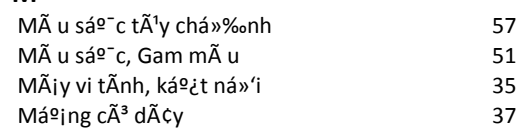

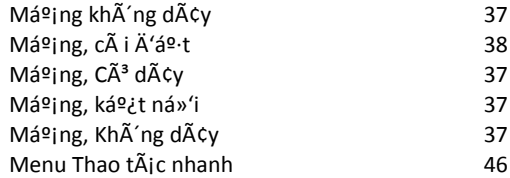

### **N**

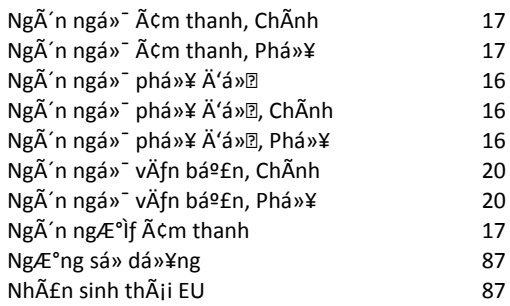

### **P**

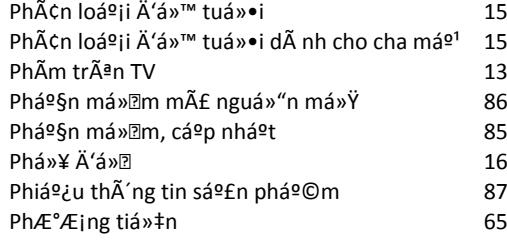

### **Q**

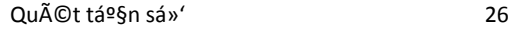

### **R**

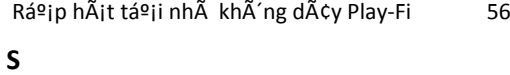

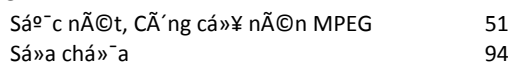

### **T**

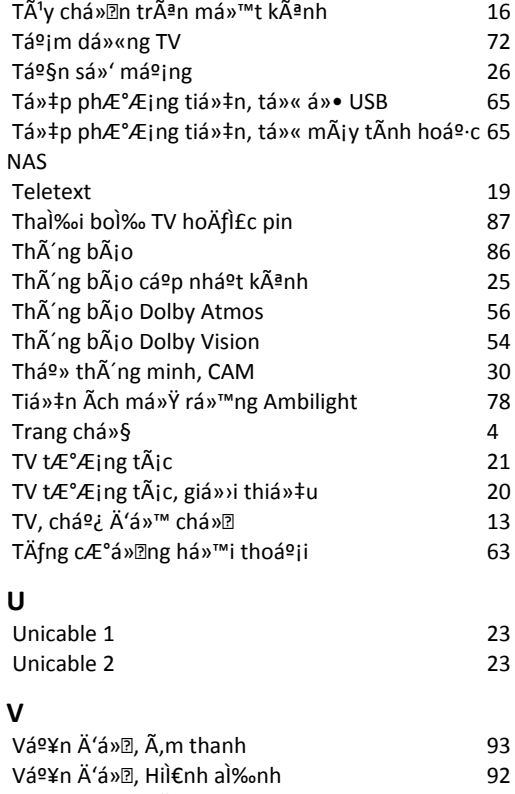

*[Vấn Ä'á», Kênh](#page-90-0) 91* Vấn Ä'á»**®, Kết ná»'i HDMI** 93

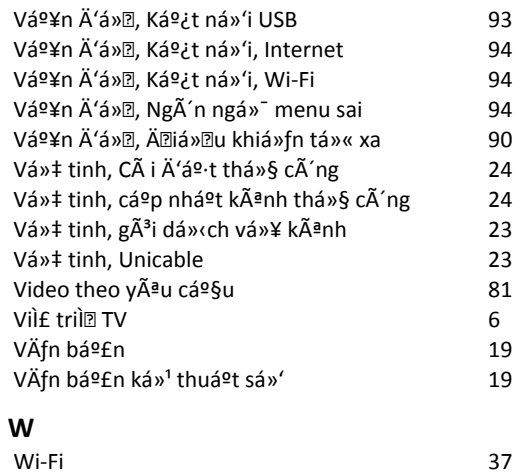

## **X**

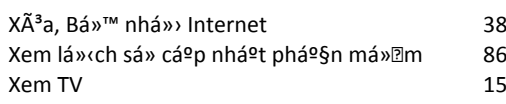

### **Ä**

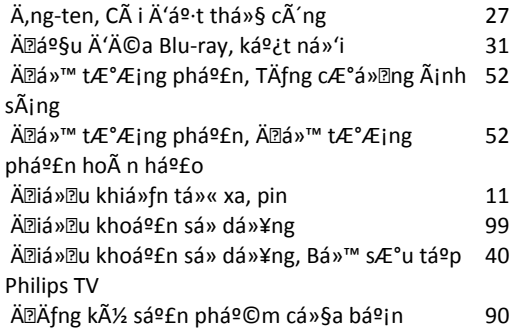

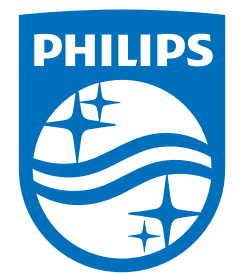

All registered and unregistered trademarks are property of their respective owners.<br>Specifications are subject to change without notice.<br>Philips and the Philips' shield emblem are trademarks of Koninklijke Philips N.V. and This product has been manufactured by and is sold under the responsibility of TP Vision Europe B.V., and TP Vision Europe B.V. is the warrantor in relation to this product. 2021© TP Vision Europe B.V. All rights reserved.

www.philips.com/welcome